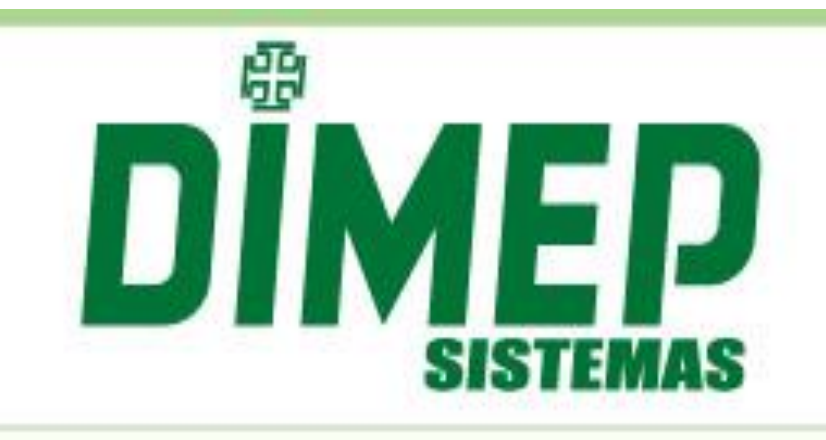

# Manual do Software

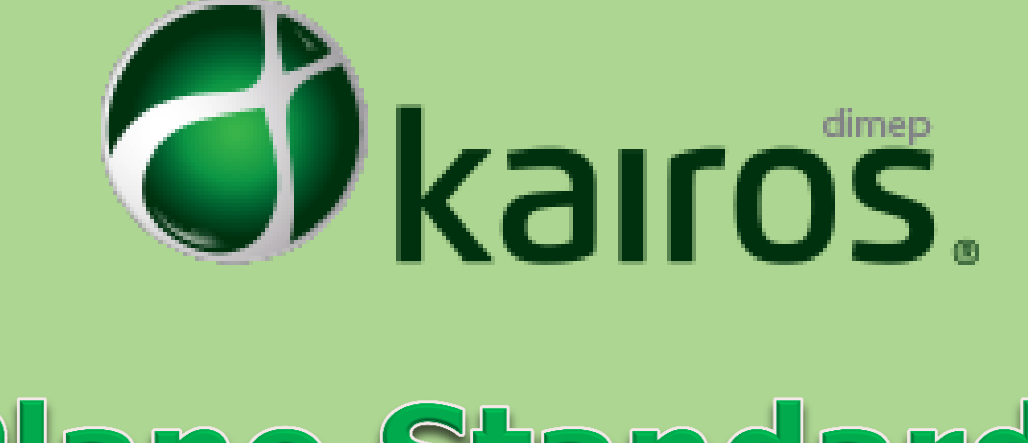

Plano Standard

Revisão: 09 Data: 01/02/2018

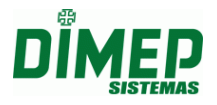

## **Apresentação**

O software Kairos foi desenvolvido a partir de anos de experiência da Dimep no mercado de controle de ponto, e é destinado à área de Gestão de Pessoa para empresas atendendo à portaria 1510, ou que não precisam se adequar a ela. Tem como propósito processar o ponto dos funcionários de forma automática, com ênfase na praticidade de operação e velocidade no tratamento de ponto.

Este manual contempla todas as funcionalidades do plano Standard e os módulos adicionais que podem ser adicionados ao plano.

#### **Principais Funcionalidades:**

#### **Características:**

- Controla até 16 marcações de horários por dia;
- Classificação Horas Extras Diária, Semanal, Mensal e Faixa;
- Coleta manual dos registros do relógio via TCP/IP e Arquivo de Texto;
- Coleta agendada automática com relógios (BioLite, BioPoint II S, Micropoint XP, PrintPoint II, MiniPrint, FaceAccess, PrintPoint III, PrintPoint Li, BioLite NG e Smart);
- Envio de comandos para inclusão ou exclusão (funcionários, digitais, faces, data/hora) via interface Web;
- Atende ou não a empresas que se adequem a Portaria 1510;
- Acesso via *WEB* ambiente *Cloud*.

#### **Módulos Adicionais**

- Dashboard Monitoração Via E-mail ou Tela de Atrasos e Hora Extra
- Controle de Forca de Trabalho
- Relatório Controle Força de Trabalho
- Escalas
- Relatórios de Escalas
- Relatórios Extra
- Provisionamento do Banco de Horas Cíclico
- Horários Múltiplos
- Marcação de Ponto Mobile
- Mobile Pedidos
- Compliance Indicadores Operacionais
- Agendamento Automático

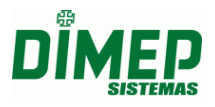

O Kairos é comercializado em três planos. Seguem baixo os recursos disponíveis para cada plano

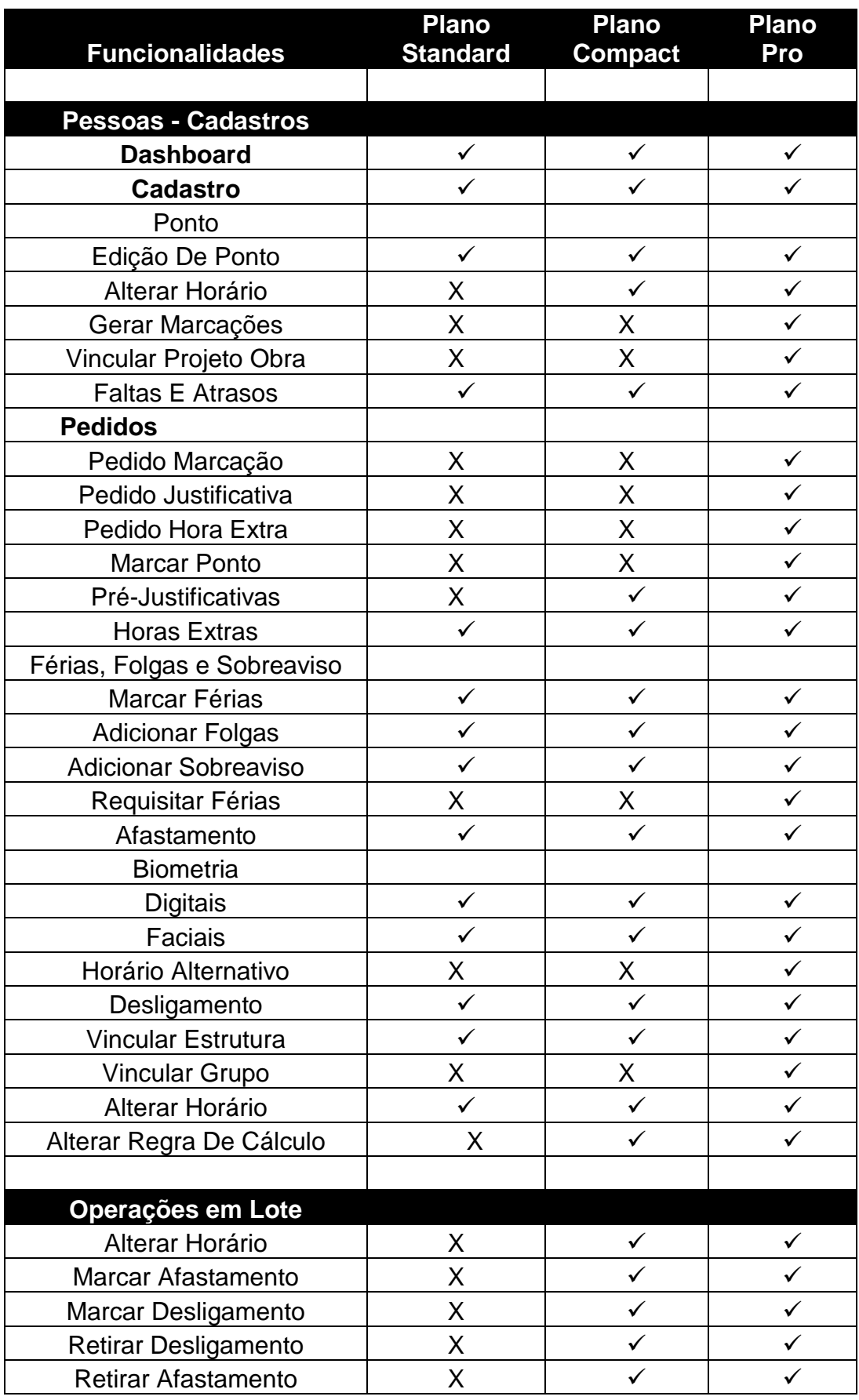

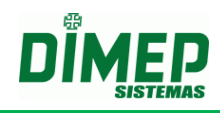

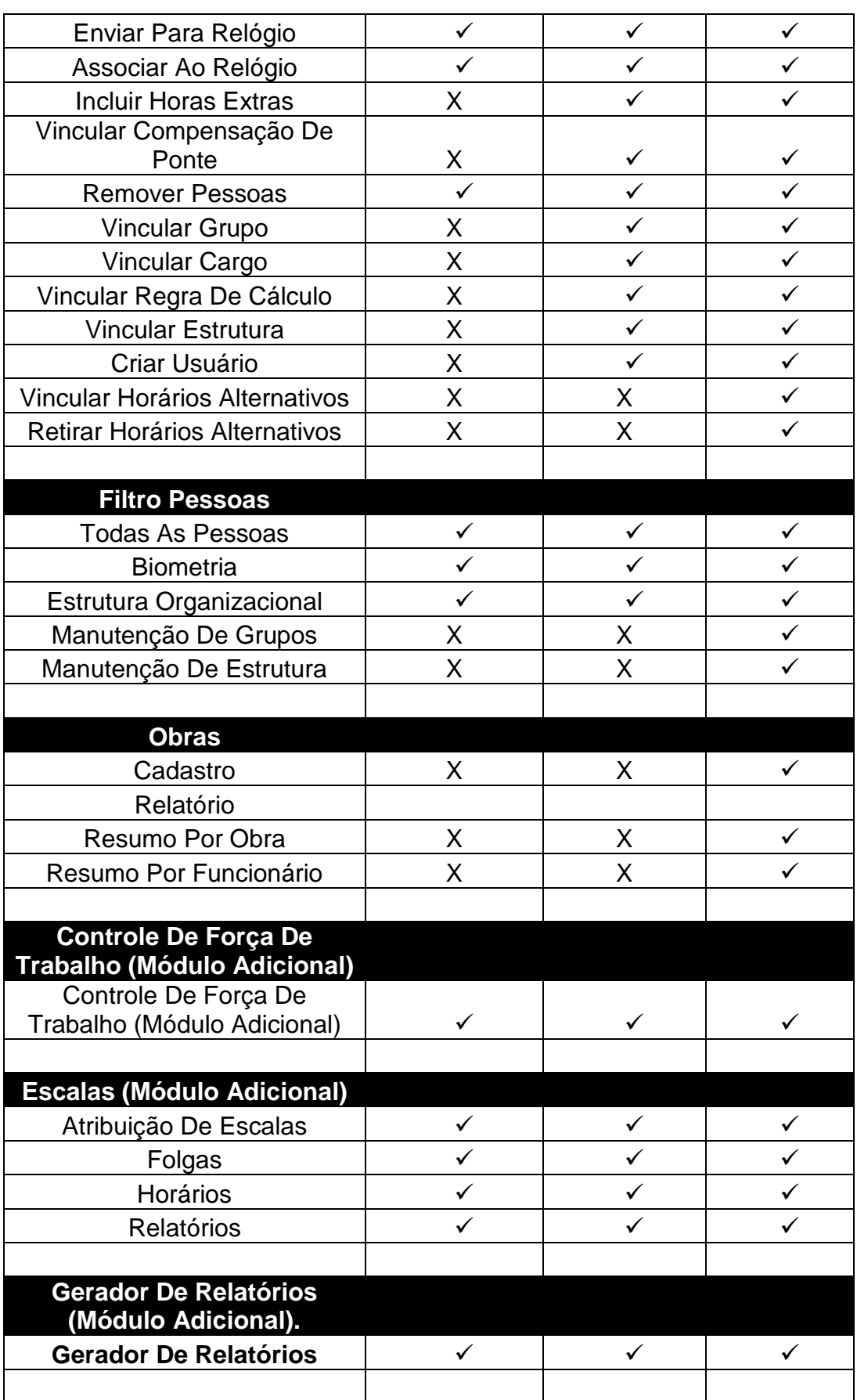

Suporte / Assistência Técnica: +55 (011) 3646-4000 Revisão: 09 Revisão: 09 Página: 4/ 4

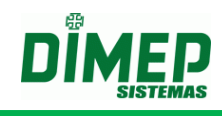

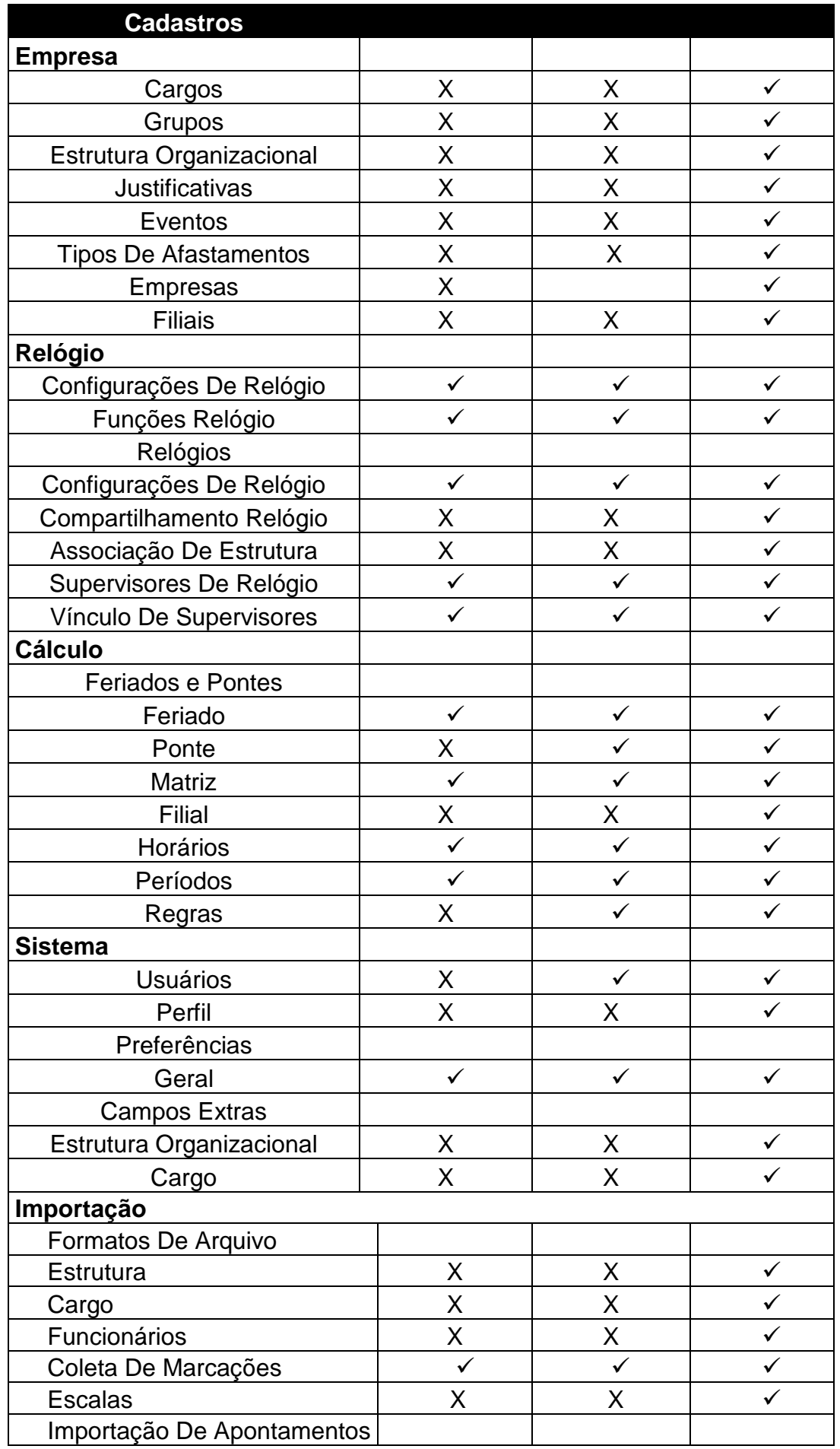

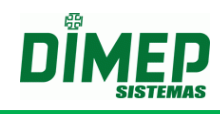

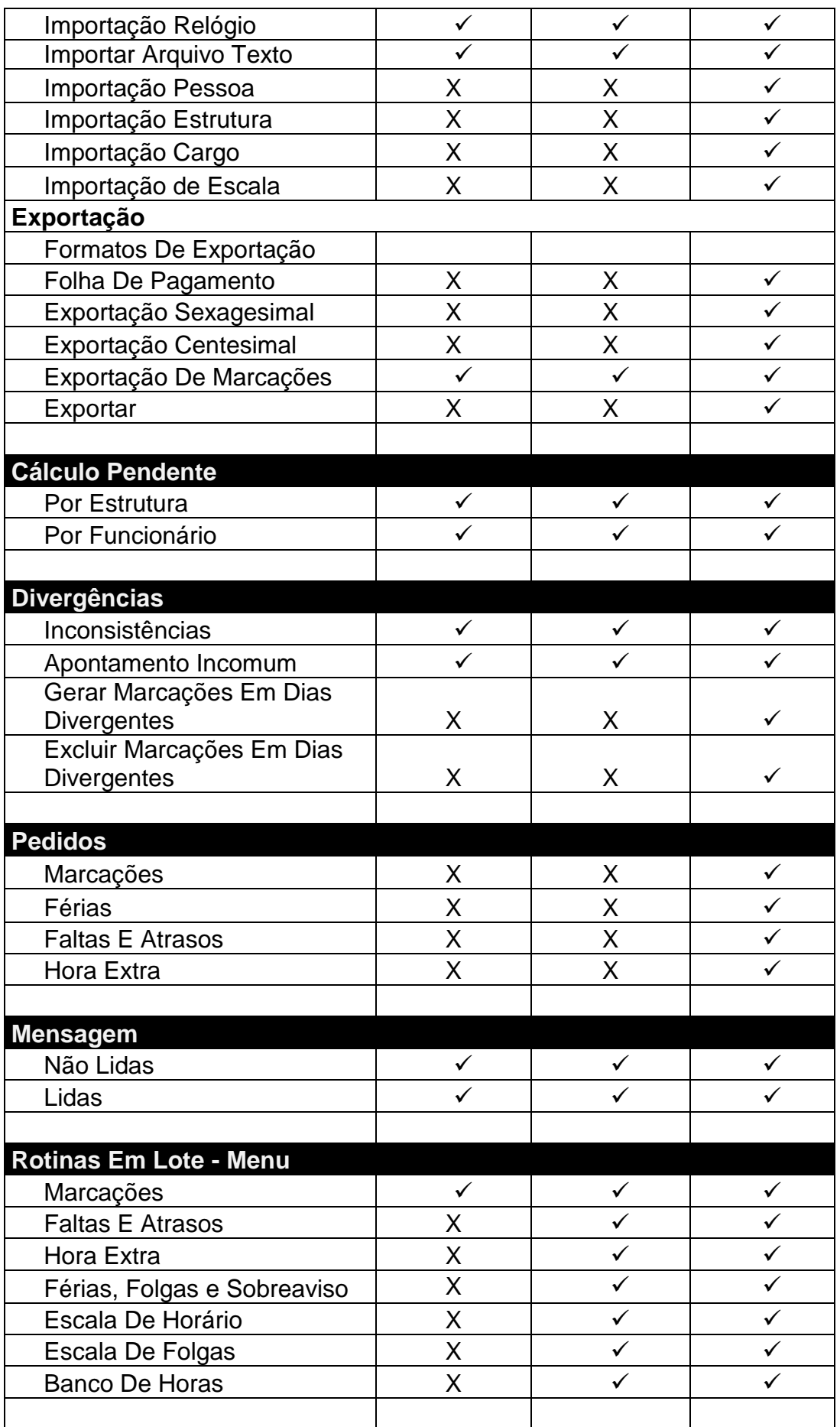

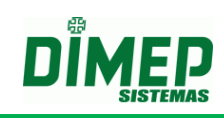

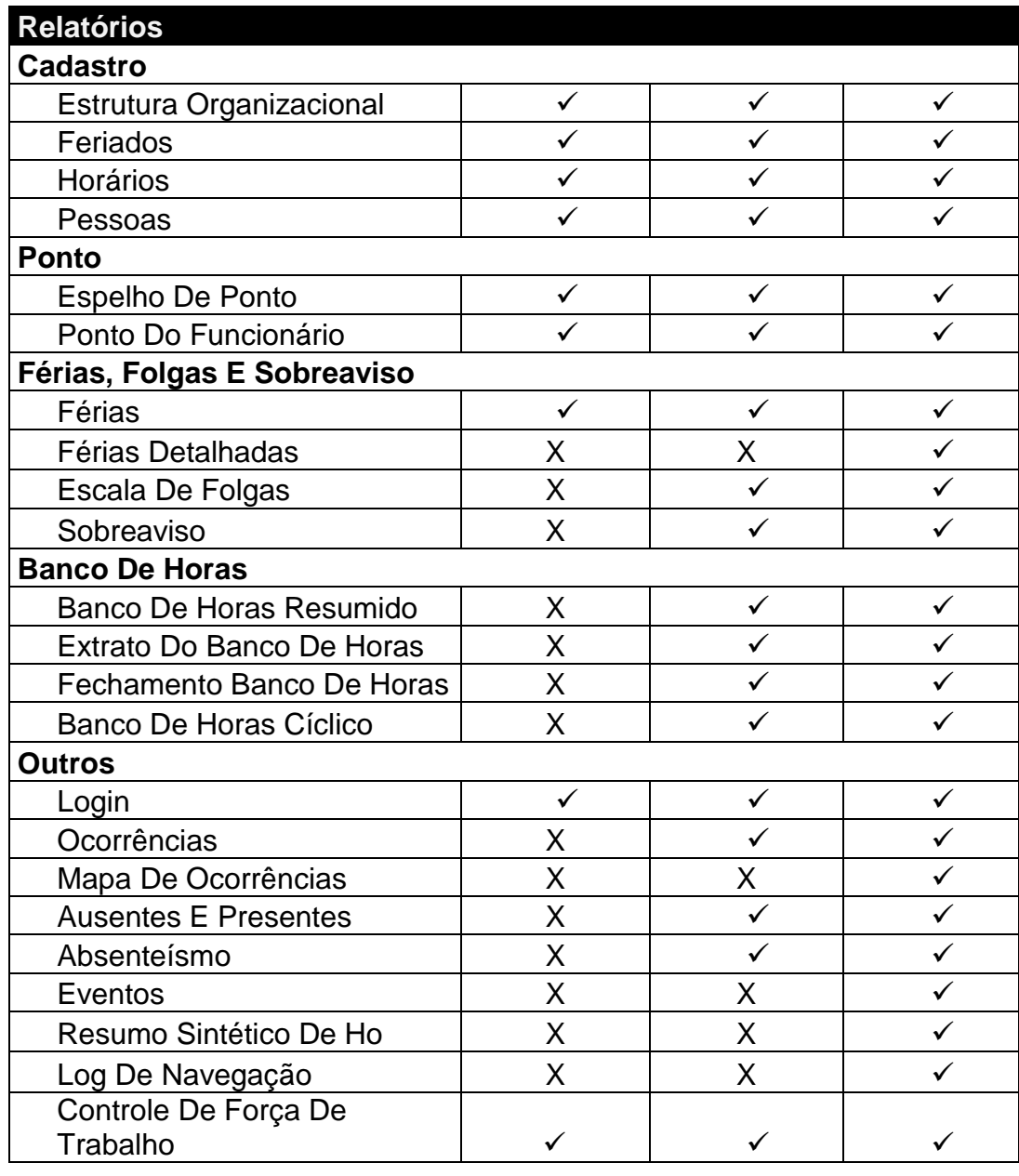

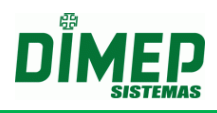

#### **Requisitos Mínimos**

#### **Compatível com Sistemas Operacionais**:

Windows 2003 Enterprise 32 bits, Windows 2003 Standard 32 bits, Windows Vista Ultimate, Windows Vista Business, Windows Vista Home Premium, Windows Server 2008 Enterprise, Windows Seven Ultimate 32 ou 64x, Windows Seven Home Premium 32 ou 64x, Windows Seven Professional 32 ou 64x, Windows 8 Professional 32 ou 64 bits, Windows 8 Enterprise 32 ou 64 bits, Windows 10 Home 32 ou 64 bits, Windows 10 Pro 32 ou 64 bits e Windows Server 2012 com Service Pack Aplicado. • Internet Explorer 9 ou superior, Google Chrome 30.0.15.99.66 ou superior, Mozilla Firefox 27.0.1 ou superior • Microsoft Framework 3.5 SP1

- Pentium IV 2,0 Ghz ou superior ou AMD equivalente
- 2 Gb RAM ou superior
- 5 Gb Hard Disk superior de preferência
- 1 placa Ethernet
- Resolução de Vídeo 1024 x 768
- Velocidade mínima recomendada de 512 Kbps de Banda Larga.

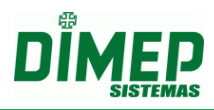

# Índice

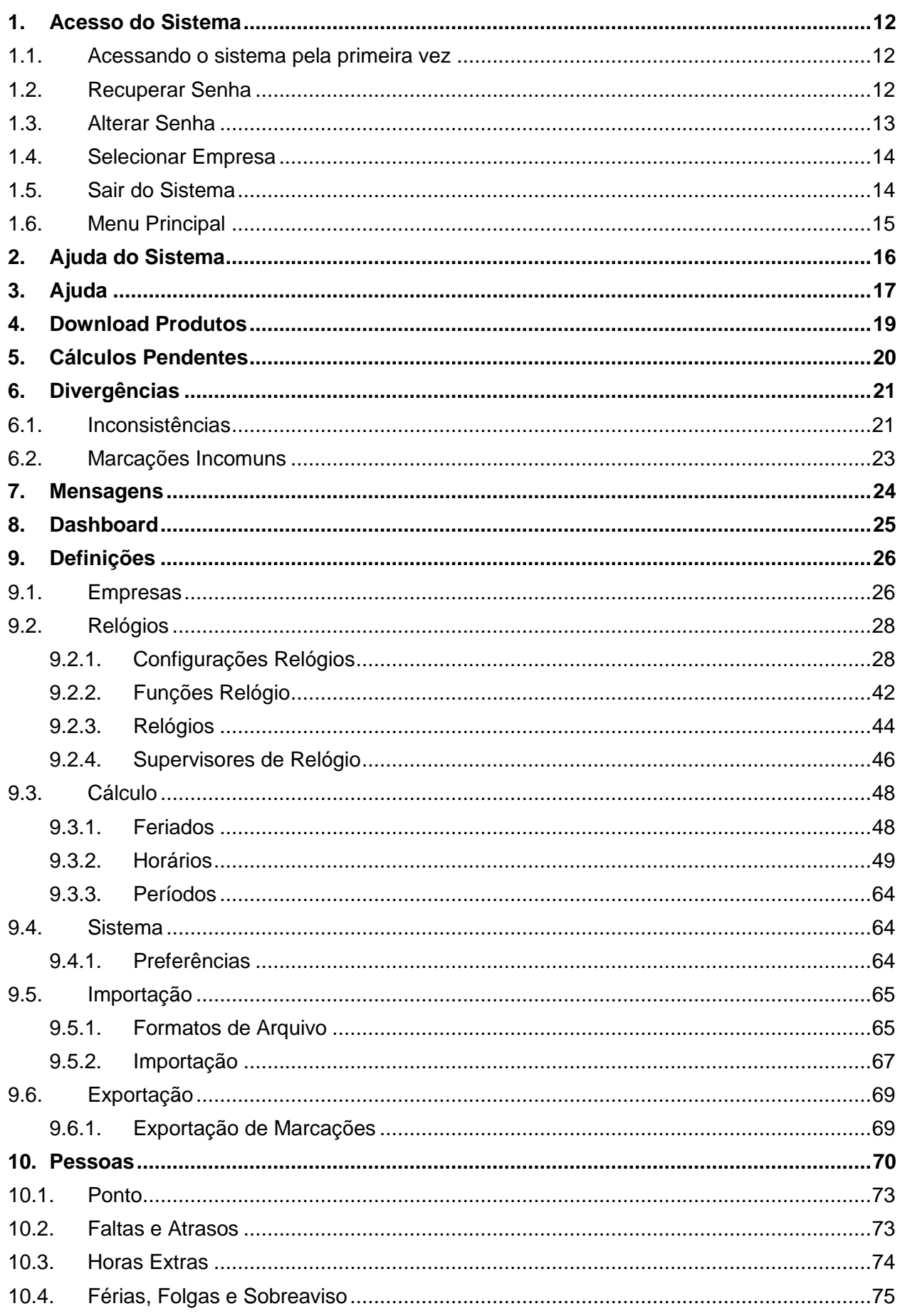

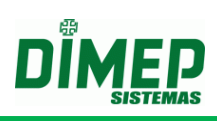

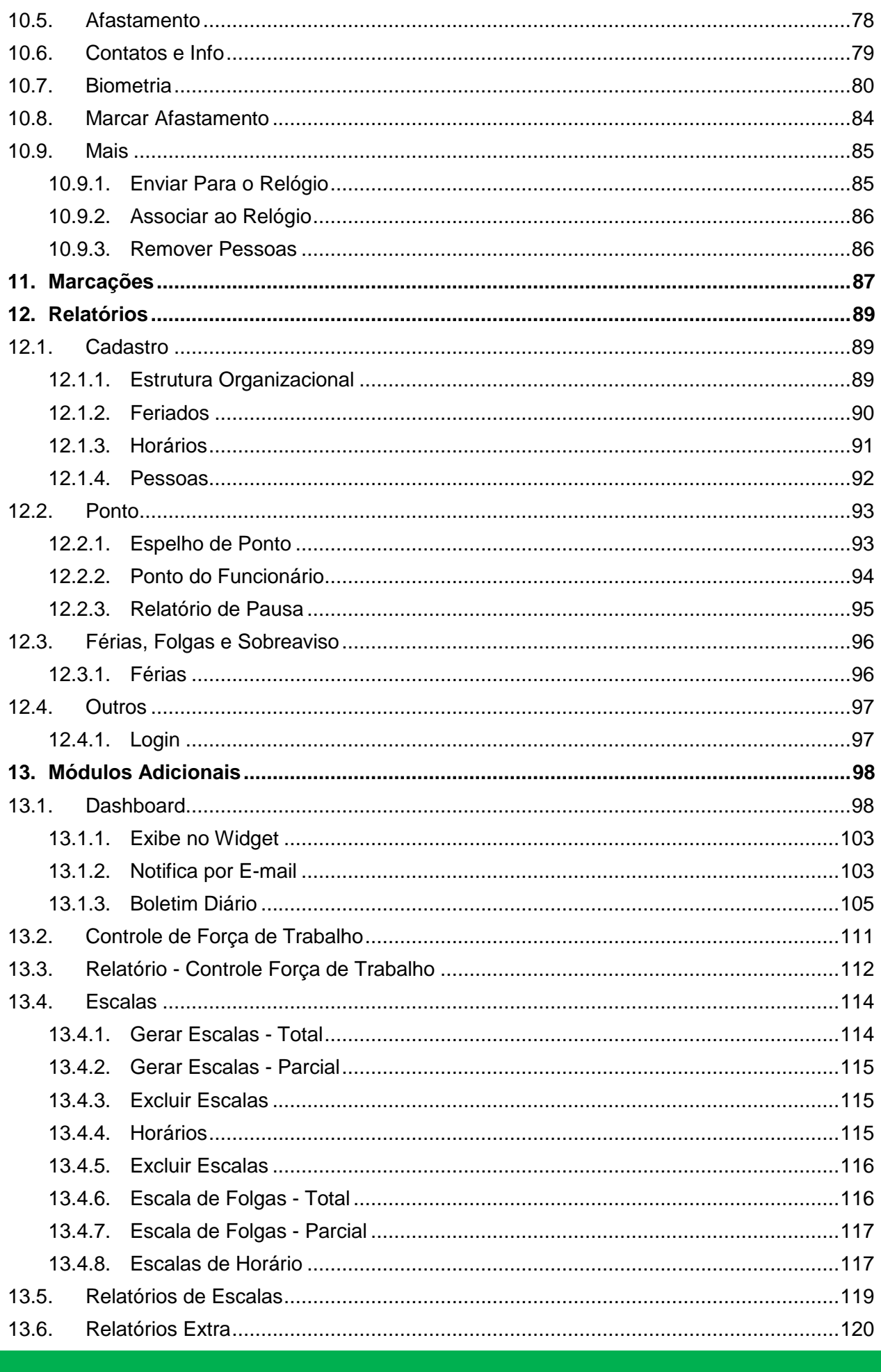

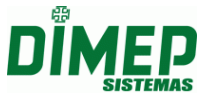

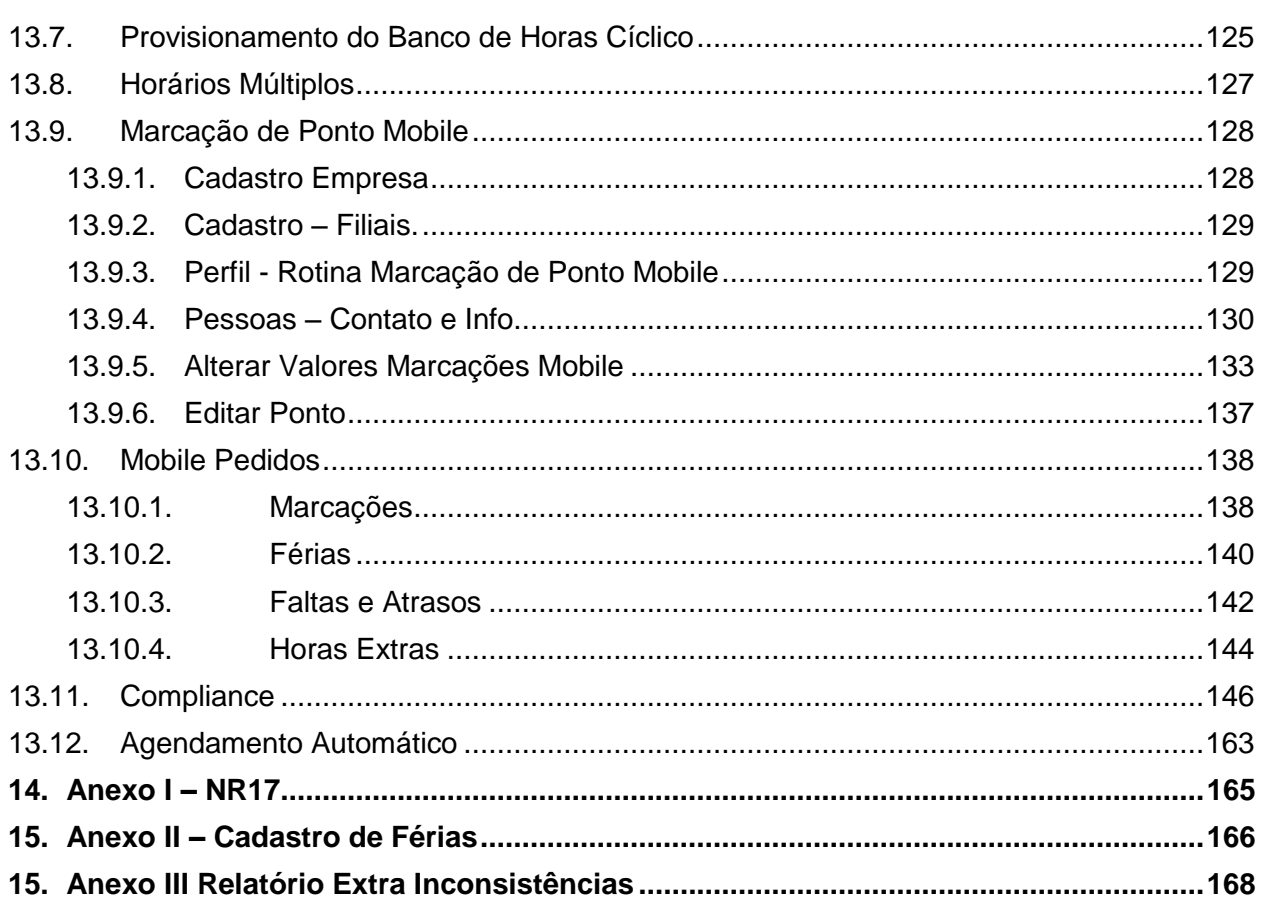

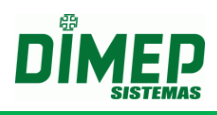

## <span id="page-11-0"></span>**1. Acesso do Sistema**

#### <span id="page-11-1"></span>**1.1. Acessando o sistema pela primeira vez**

Para acessar o sistema pela primeira vez, acesse o site <http://dimepkairos.com.br/> e utilize os seguintes dados de acesso recebidos por e-mail:

**Nome do usuário:** digite o e-mail do usuário cadastrado após a execução da compra do *software* Kairos®.

**Senha:** digite a senha enviada por e-mail ao usuário cadastrado.

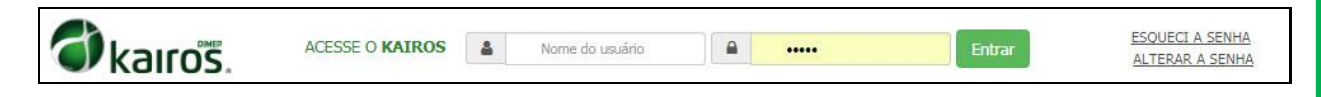

Clique no botão **Entrar**.

#### <span id="page-11-2"></span>**1.2. Recuperar Senha**

Caso seja necessário, é possível recuperar a senha de acesso do *software* Kairos®*.*

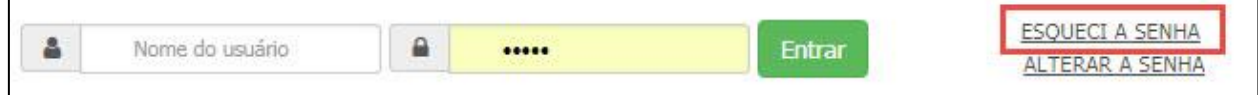

Clique em **ESQUECI A SENHA.**

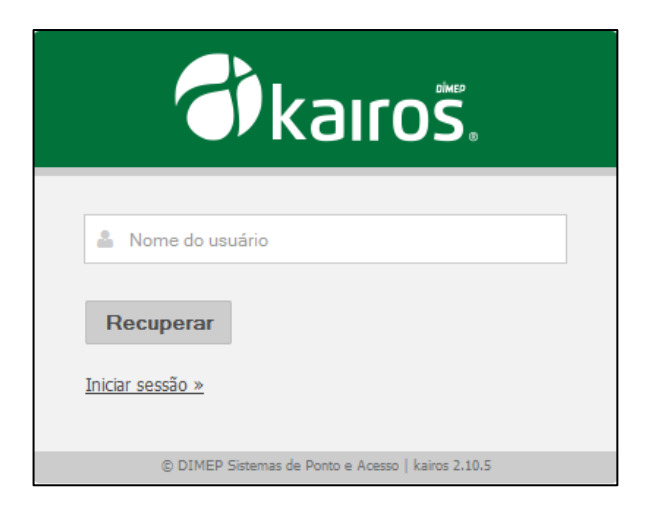

- Digite o nome do usuário
- Clique em **Recuperar**

O *software* exibirá uma mensagem indicando as instruções para a recuperação da senha de acesso.

> Foi enviado para o seu e-mail as instruções para recuperar a sua senha.

Acesse a caixa de entrada do e-mail especificado para recuperação e clique em **"Clique aqui para recuperar a sua senha agora".**

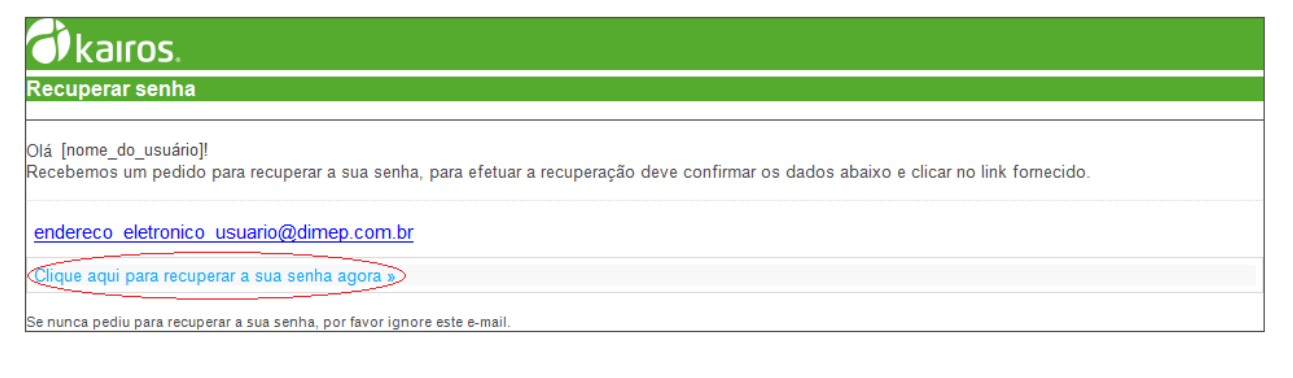

#### Clique em **Recuperar**

Acesse novamente a caixa de entrada do e-mail especificado para recuperação e clique em **"Clique aqui para efetuar login agora"** com os dados de "login" e "senha".

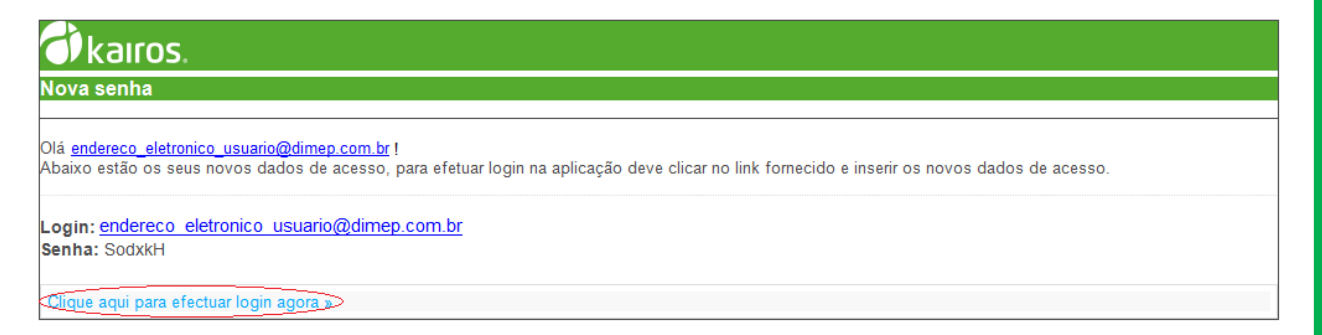

#### <span id="page-12-0"></span>**1.3. Alterar Senha**

Caso deseje, o usuário pode mudar sua senha. Para isso, deve-se clicar na opção **Mudar dados de acesso**.

Será preciso informar o nome do usuário e a senha atual, assim como a nova senha desejada e uma confirmação desta. Para confirmar, clique na opção **Mudar senha**; para voltar à tela de login, clique em **Iniciar Sessão**.

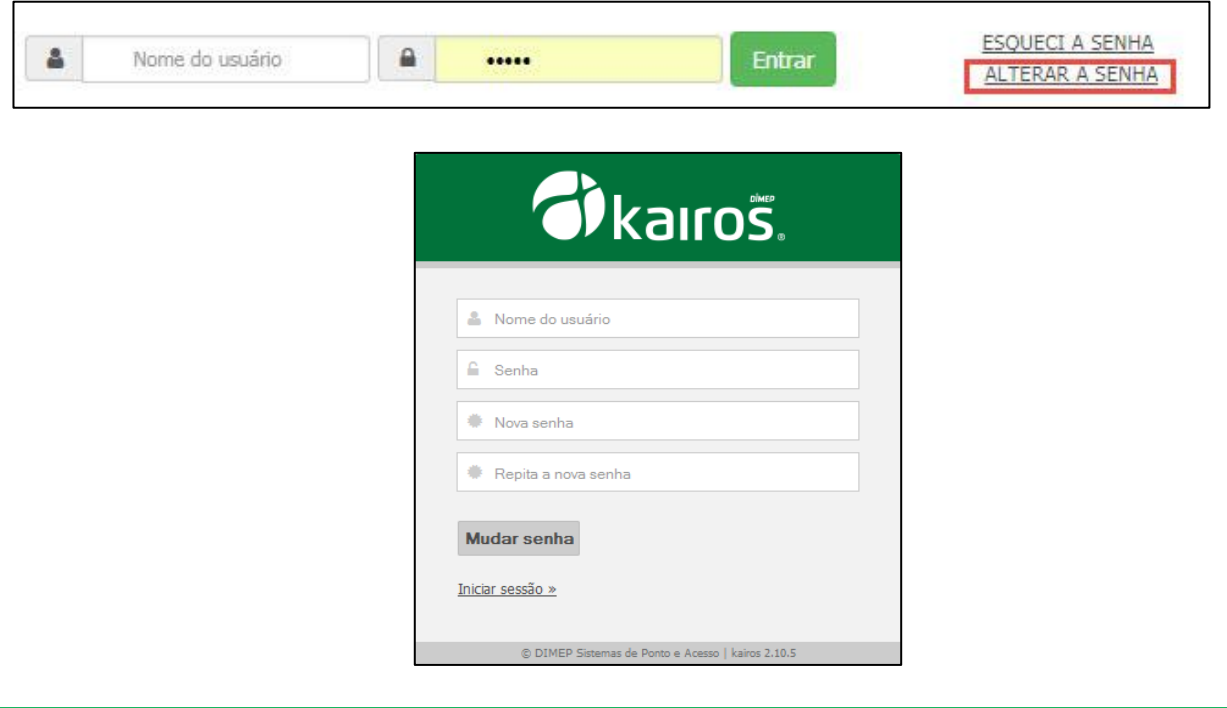

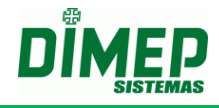

Após a identificação, o usuário será encaminhado à tela inicial:

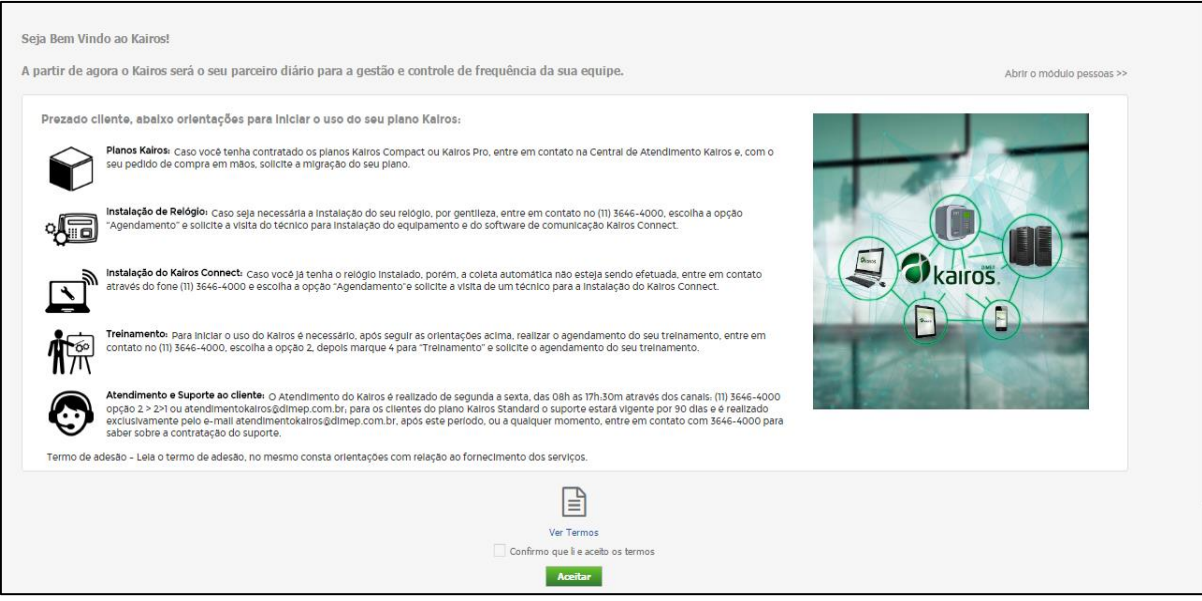

 Após leitura dos termos, clique em **Aceitar**. *Obs: Os usos das funções do sistema só serão liberados após a confirmação.*

**C**I kairos **FE** FFC Consultoria LTDA Y ? @ + iii 4 | Pessoas + | @ toatakti@d... + @ Definições +

Todo usuário do tipo *padrão* pertencerá ao perfil **Master,** o qual terá acesso a todas as funcionalidades do sistema.

O cadastro dos demais usuários será tratado no decorrer deste manual.

#### <span id="page-13-0"></span>**1.4. Selecionar Empresa**

Na versão Pró, é possível cadastrar mais de uma empresa.

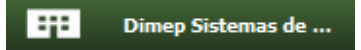

A lista de empresas cadastradas será exibida. Para trocar de empresa basta clicar sobre o nome da empresa desejada.

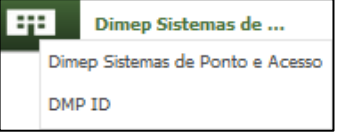

#### <span id="page-13-1"></span>**1.5. Sair do Sistema**

Para sair do sistema deve-se posicionar o mouse sobre o usuário, na parte superior direita da tela. Aparecerá a opção "**Sair da aplicação**". Clique nesta opção para sair.

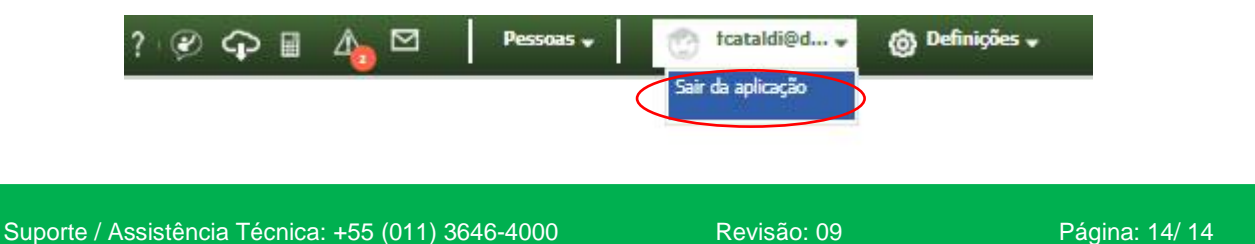

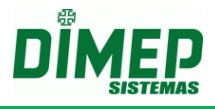

Após isso, o usuário retornará à tela de login.

#### <span id="page-14-0"></span>**1.6. Menu Principal**

O menu principal é composto por três opções: Pessoas, Marcações e Relatórios:

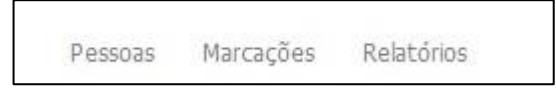

Além dos atalhos: Ajuda do Sistema, Permissão de Suporte, Download Produtos, Cálculo, Divergências e Mensagens, representados pelas imagens:

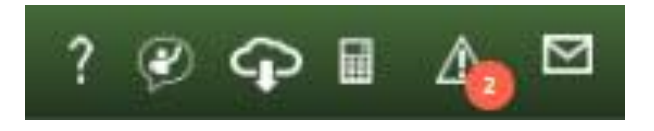

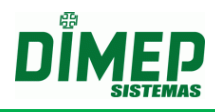

# <span id="page-15-0"></span>**2. Ajuda do Sistema**

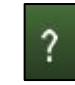

Guia de usuário em que constam esclarecimentos do sistema.

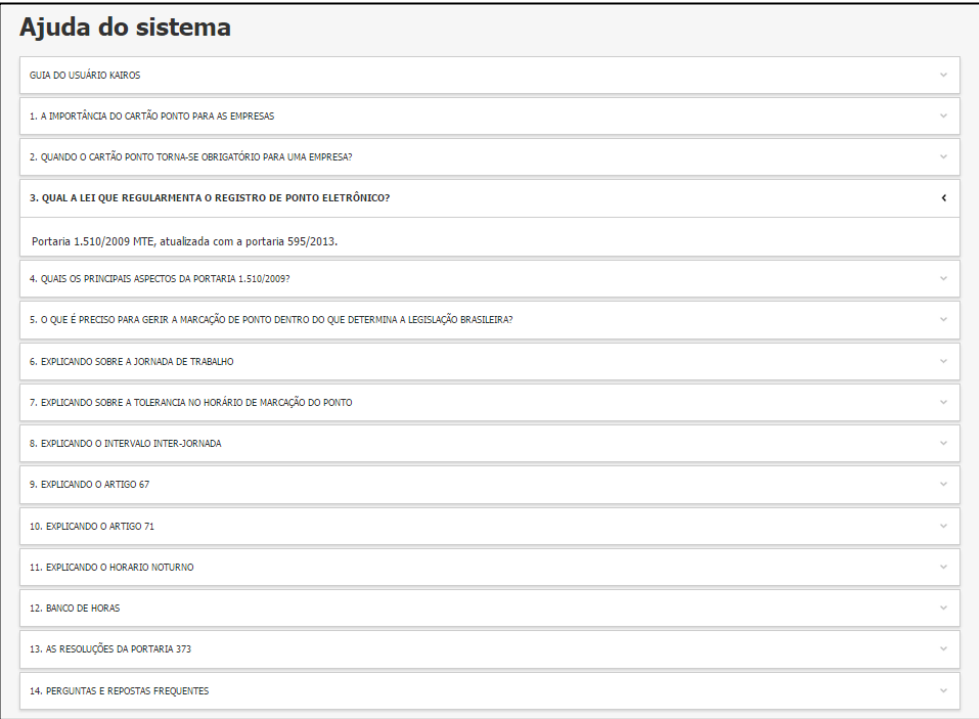

Clique no tema desejado para que as informações sejam detalhadas.

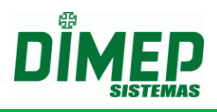

## <span id="page-16-0"></span>**3. Ajuda**

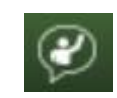

Ícone que o cliente deve acessar para permitir acesso do suporte técnico da Dimep.

Ao clicar no ícone acima surge a tela abaixo:

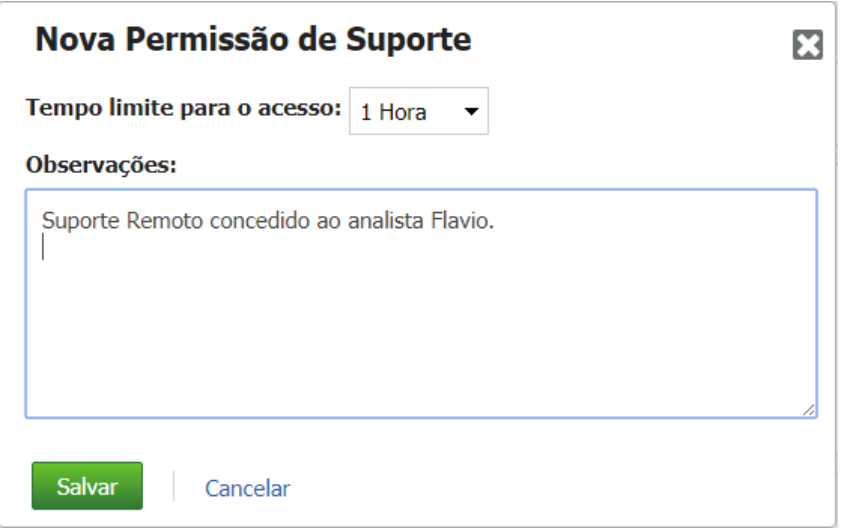

Selecione o tempo de suporte remoto que será concedido sendo (1, 5, 12, 24 e 48) e uma descrição.

Clique no botão "**Salvar**". Após conceder o acesso o usuário irá receber um e-mail e o usuário PRO também será copiado conforme abaixo:

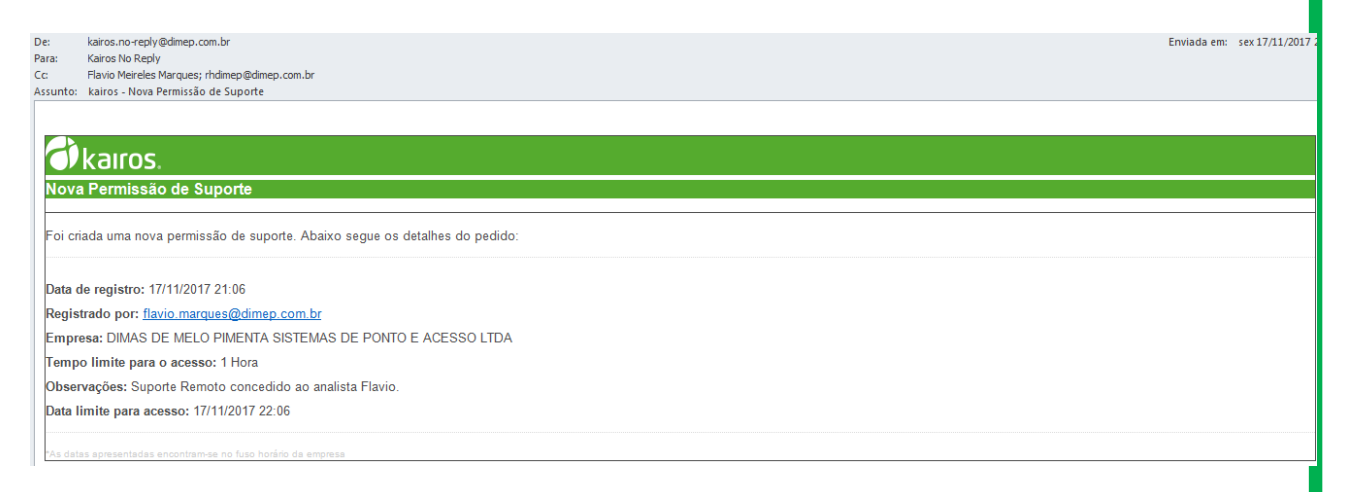

Após o suporte realizar o login será exibido um cronômetro com o tempo restante de suporte, conforme a tela abaixo:

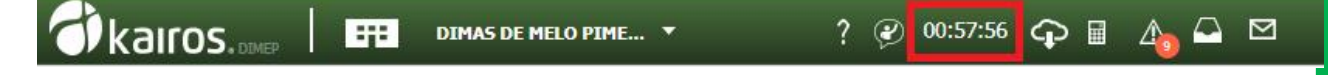

Após o cliente permitir o acesso ao usuário que está logado no sistema, será possível que o analista de suporte realizasse o acesso remotamente.

Clicando sobre o relógio que mostra o tempo restante de acesso, será exibida a tela:

Suporte / Assistência Técnica: +55 (011) 3646-4000 Revisão: 09 Página: 17/ 17

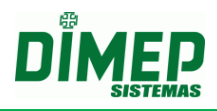

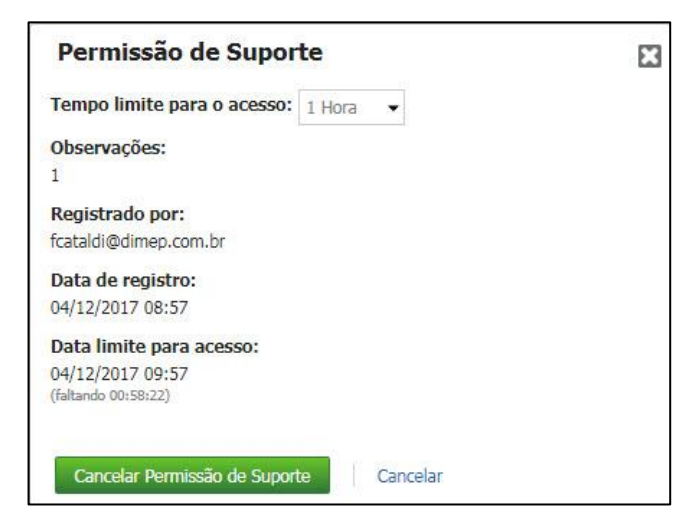

Nesta tela serão exibidas as informações referentes à permissão do suporte além da opção de seu cancelamento.

Caso deseje interromper a permissão, clique em **Cancelar Permissão de Suporte.**  Surgirá a tela de confirmação:

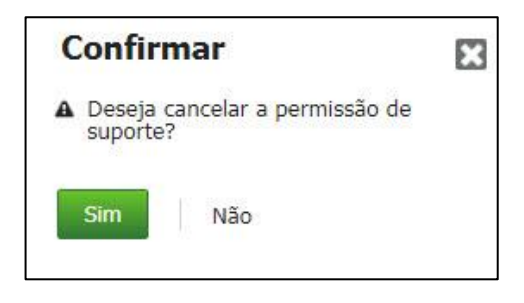

Clique em sim para confirmar o cancelamento.

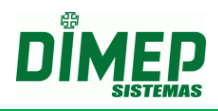

## <span id="page-18-0"></span>**4. Download Produtos**

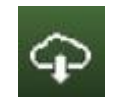

Ícone para realizar o download do software Kairos Connect, do manual Kairos, dos arquivos de procedimentos do Kairos e da ficha individual de horário externo.

Ao clicar, o usuário é encaminhado para a tela:

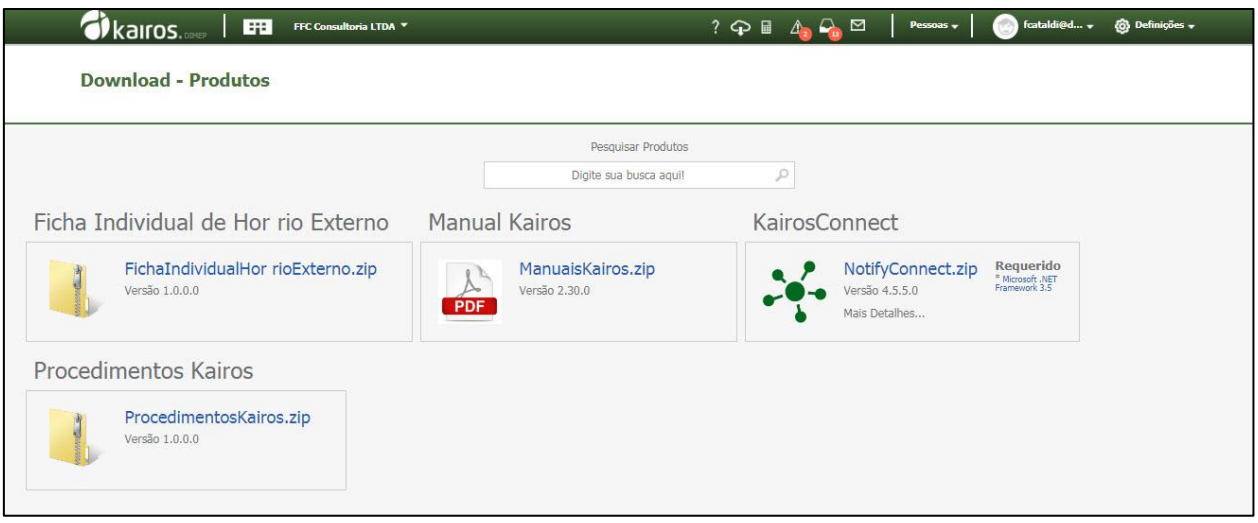

**OBS: usuários com perfis cadastrados poderão dar permissão alterado o perfil do usuário, incluindo a permissão "Download".**

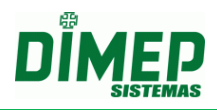

## <span id="page-19-0"></span>**5. Cálculos Pendentes**

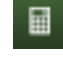

Esta rotina permite a visualização dos cálculos pendentes por **Estrutura** ou por **Funcionário**. Também permite efetuar o cálculo imediatamente, clicando no botão **Calcular**.

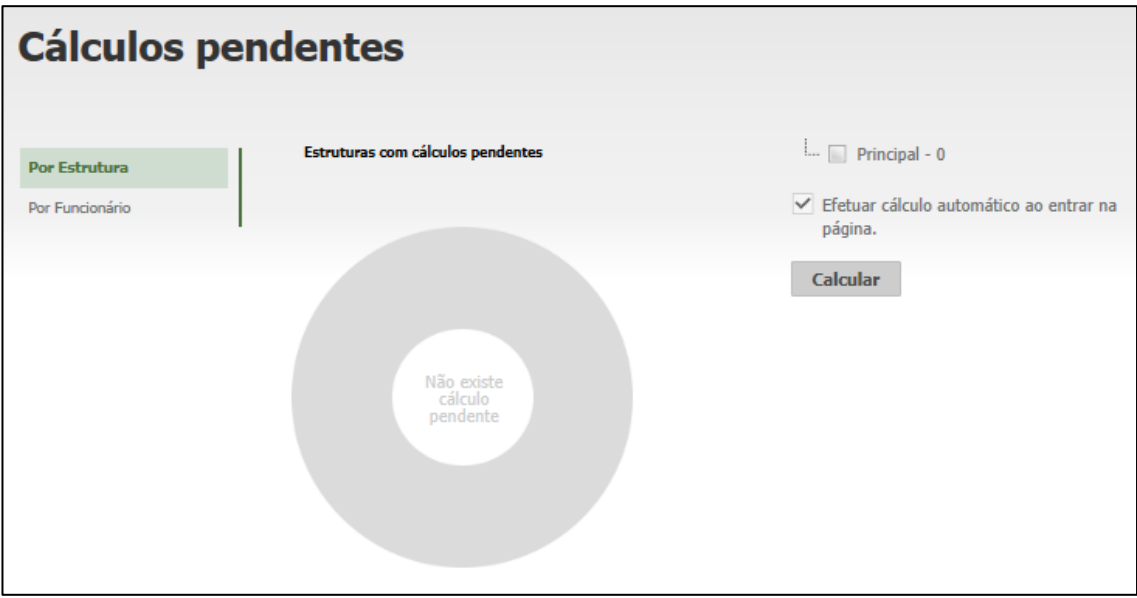

**Efetuar cálculo automático ao entrar na página:** habilitando esta opção, o cálculo será realizado automaticamente ao acessar esta página.

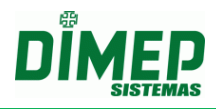

## <span id="page-20-0"></span>**6. Divergências**

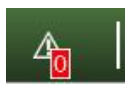

Esta rotina permite a visualização das inconsistências (marcações ímpares) e marcações incomuns (mais registros ou menos registros que a carga horária), e permite a edição dos apontamentos.

**OBS: o sistema exibe o número de divergências (total de inconsistências + total de marcações incomuns de todos os períodos existentes no sistema para empresa ativa).**

#### <span id="page-20-1"></span>**6.1. Inconsistências**

Será considerada inconsistência todo dia que existirem marcações ímpares, ou seja, quando houver o registro de uma, três, cinco, sete, nove, onze, treze ou quinze marcações.

**OBS: Lembrando que, quando há inconsistências, o sistema não efetua cálculo algum. Desta forma, não é possível zerar os eventos.**

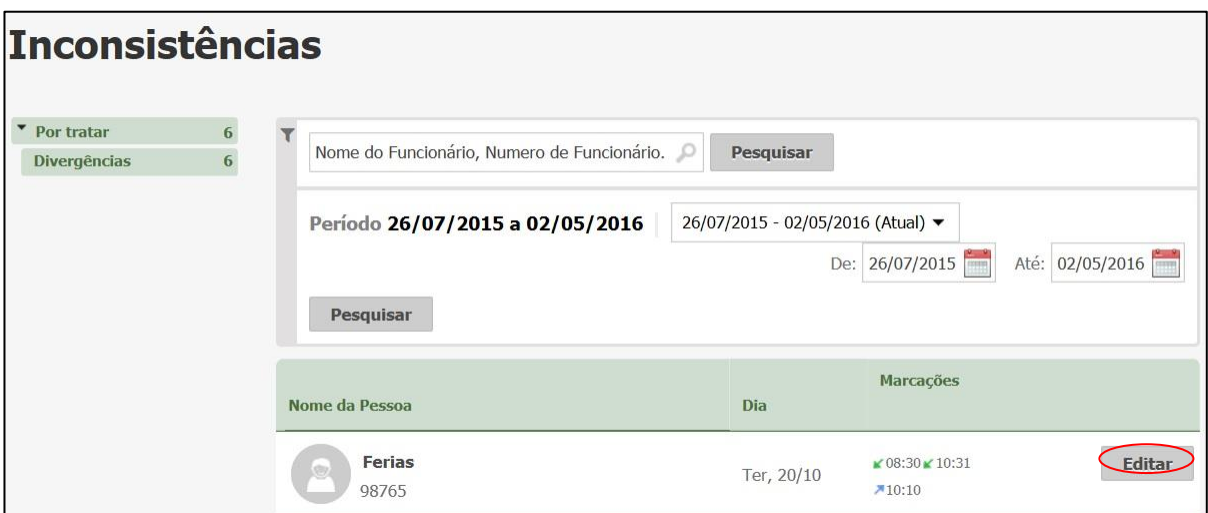

- Para selecionar determinado funcionário, digite seu nome ou o número de matrícula e clique no botão **Pesquisar**. Surge a tela acima.
- Clique em **Editar**; em seguida, será exibida a tela:

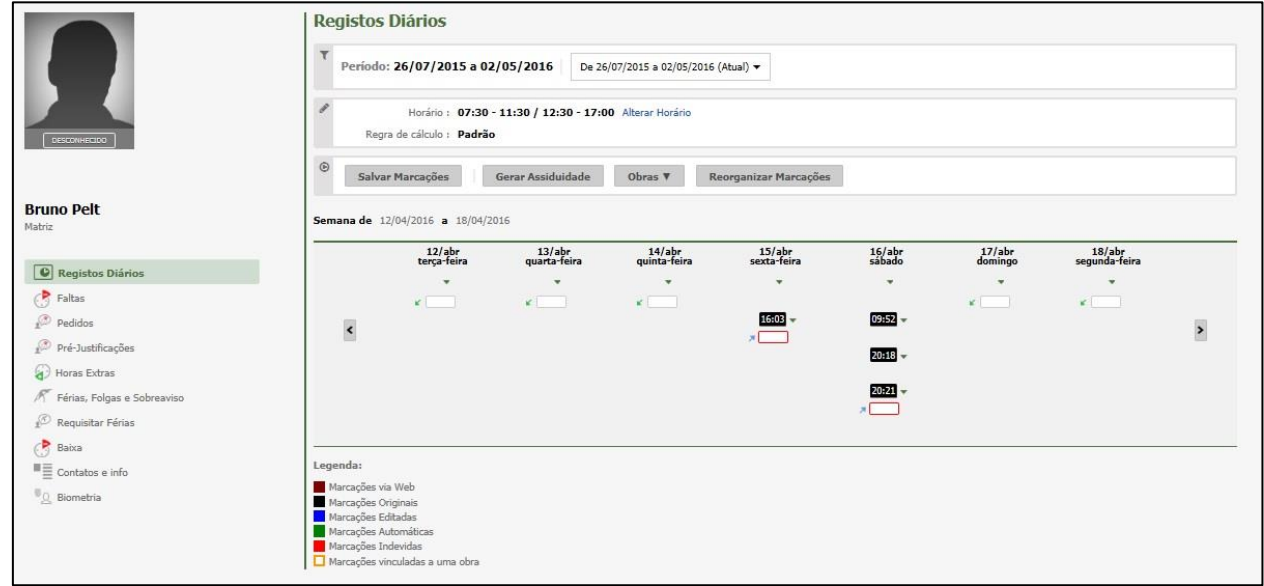

- · Insira as marcações faltantes.
- Justifique as alterações na tela a seguir:

**OBS: A partir dessa tela, é possível Alterar o horário de expediente e regra de cálculo;**

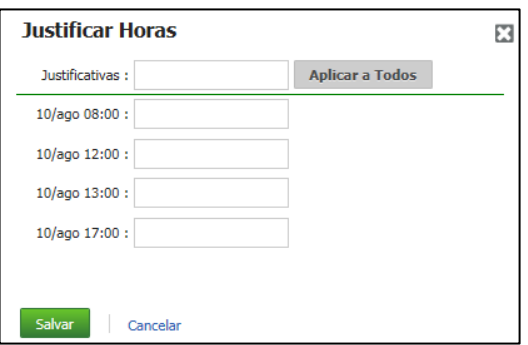

#### **Obs.: caso seja a versão não Portaria, não é necessário justificar as inserções.**

É possível vincular ou desvincular um intervalo de apontamentos às obras. Para isso, basta informar as datas e os horários de início e fim, e selecionar a obra a ser vinculada, se for este o caso.

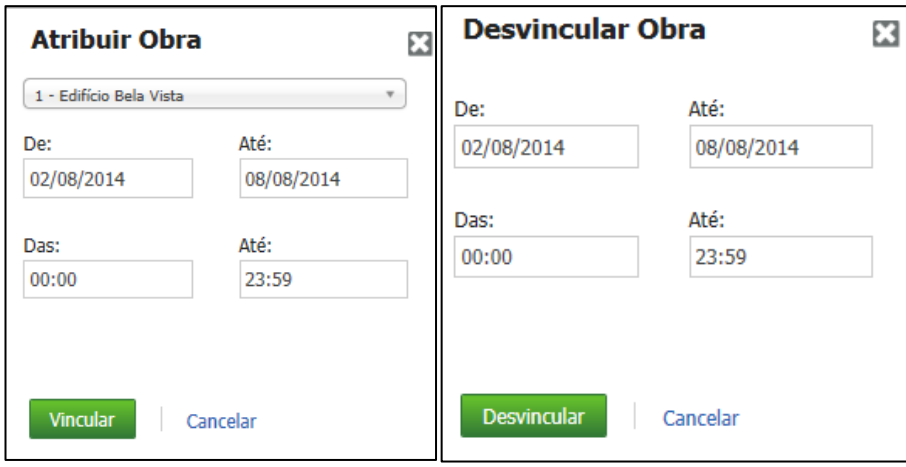

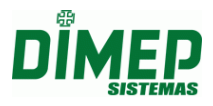

Após inserir os dados, clique em **Vincular** ou **Desvincular**. Caso queira cancelar a operação, clique em **Cancelar**.

Após serem efetuadas as alterações, clique em **Salvar Apontamentos**.

Caso a opção **Visualizar tipo de marcação de ponto** esteja selecionada em **Definições – Sistema – Preferências**, será exibida uma tabela com opções e cores conforme a tabela a seguir:

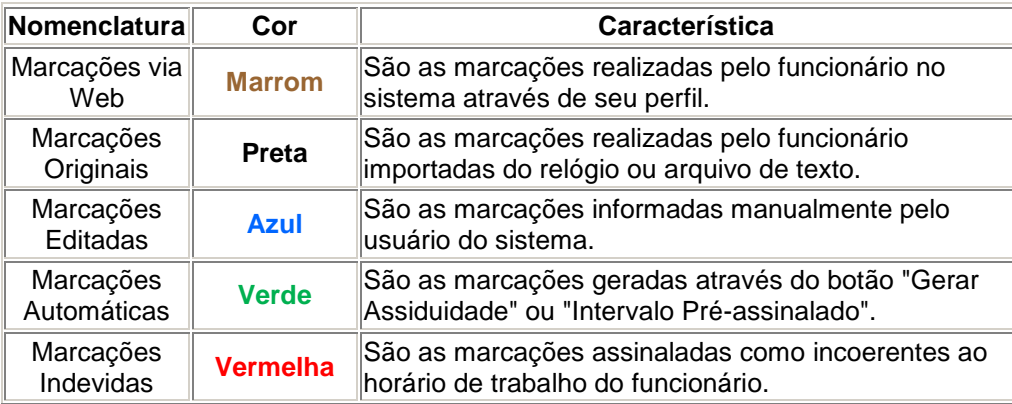

#### <span id="page-22-0"></span>**6.2. Marcações Incomuns**

"Marcação Incomum" significa a quantidade de marcações que forem diferentes das previstas no horário de trabalho.

Exemplo: Horário de Trabalho: 08:00 :12:00 13:00 - 17:00

Exemplo 1 Apontamentos: 08:00 – 17:01

Exemplo 2 Apontamentos: 08:00 - 09:00 - 10:00 - 12:01 - 13:00 - 17:30

Conforme os exemplos acima, sempre que o funcionário realizar menos que 4 marcações ou mais de 4 marcações será exibido no filtro "Apontamento Incomum".

Se o funcionário tiver apontamentos impares (1, 3, 5, 7, 9, 11, 13, ou 15), será exibido no filtro "Inconsistências".

**OBS: A configuração de pausas deverá influenciar no tratamento de visualização destes apontamentos incomuns, ou seja, a base para identificar apontamentos incomuns será o horário de trabalho do funcionário, incluindo as pausas.**

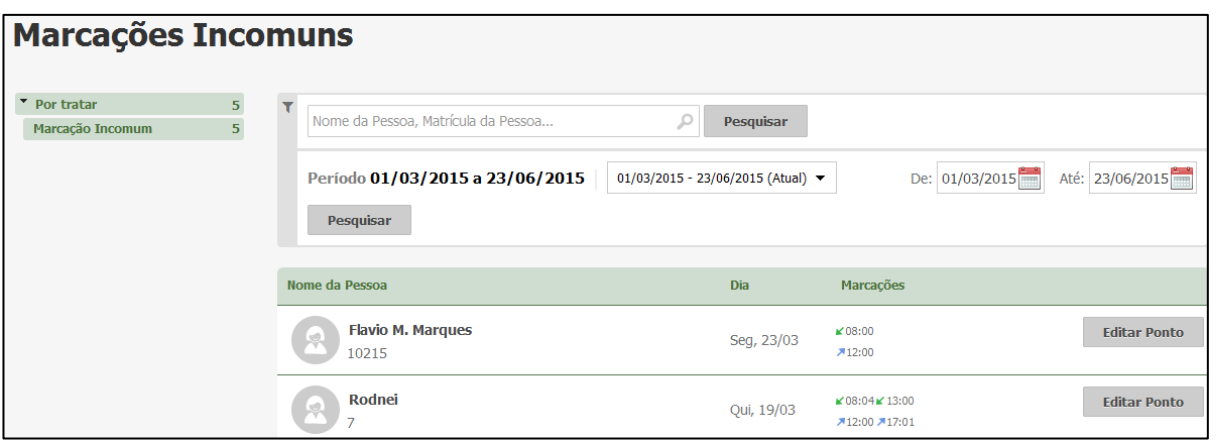

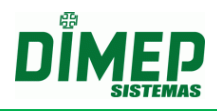

#### <span id="page-23-0"></span>**7. Mensagens**

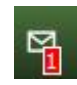

Esta rotina permite a visualização das mensagens enviadas pela DIMEP para os clientes do sistema Kairos.

Ao ser recebida uma nova mensagem, surgirá um ícone numérico indicando a quantidade. No exemplo acima, uma mensagem.

Para visualizar uma mensagem, deve-se clicar no botão "**Ler mensagem**", indicado na imagem abaixo:

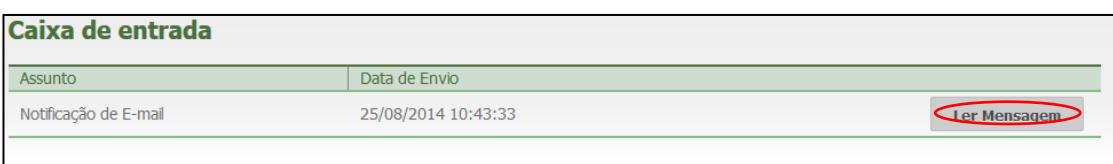

Depois de visualizada uma vez, a mensagem será armazenada na opção "Lidas", indicada abaixo:

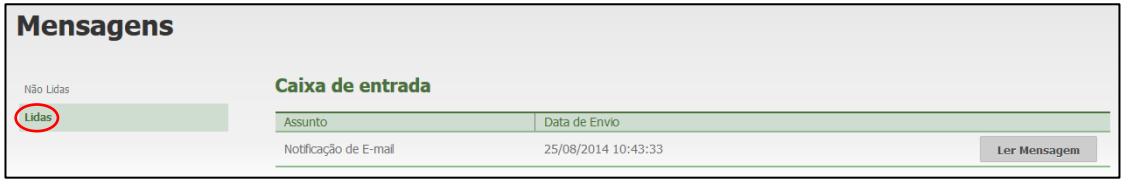

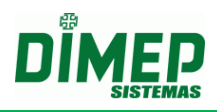

## <span id="page-24-0"></span>**8. Dashboard**

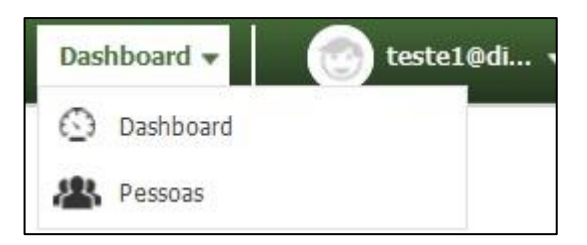

Nesta tela serão exibidas as novidades de cada versão disponibilizada do Kairos, e nela também será possível enviar sugestões a respeito do software para possíveis melhorias, utilizando o campo **Envie-nos sua sugestão**.

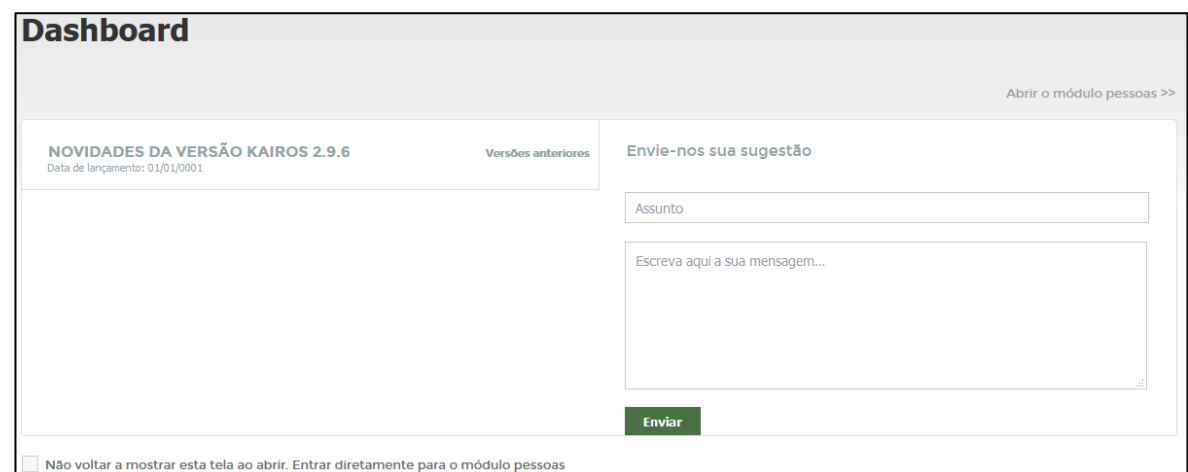

Por default, esta é a tela inicial do Kairos. Caso queira que, ao entrar, o programa vá diretamente ao módulo Pessoas, selecione a opção **Não voltar a mostrar esta tela ao abrir. Entrar diretamente para o módulo pessoas.**

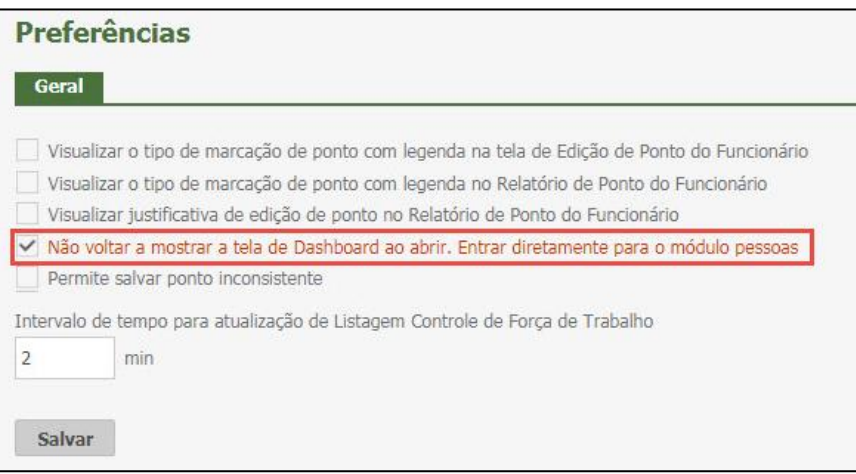

<span id="page-25-0"></span>**9. Definições** 

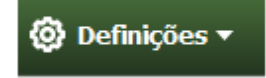

A ABA *Definições* é responsável por 6 (seis) funcionalidades:

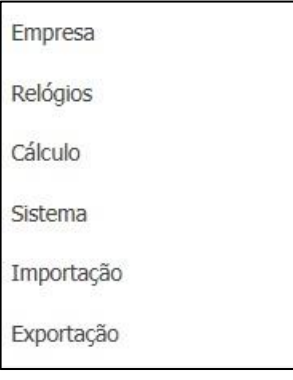

#### <span id="page-25-1"></span>**9.1. Empresas**

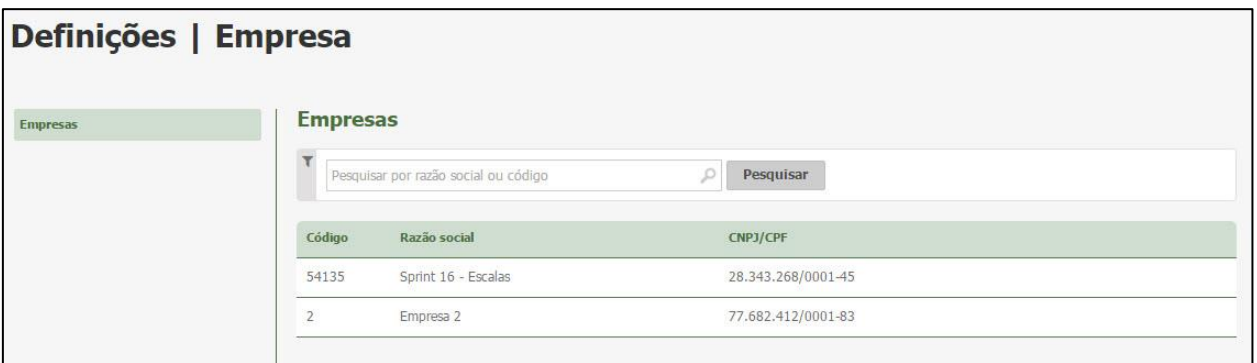

Aqui poderão ser visualizadas as empresas cadastradas no sistema. Pode-se pesquisar uma empresa através de sua descrição ou código.

É possível alterar os dados cadastrais de uma empresa clicando no botão **Alterar**.

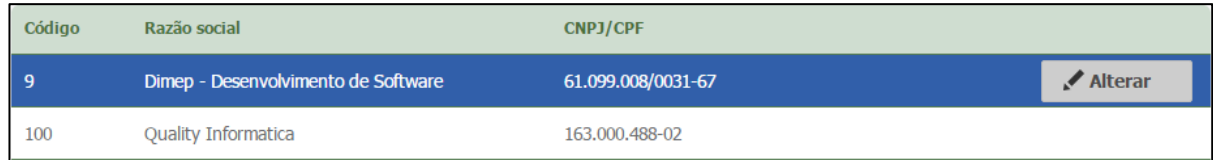

Surge a tela de edição:

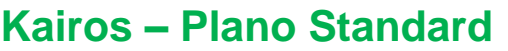

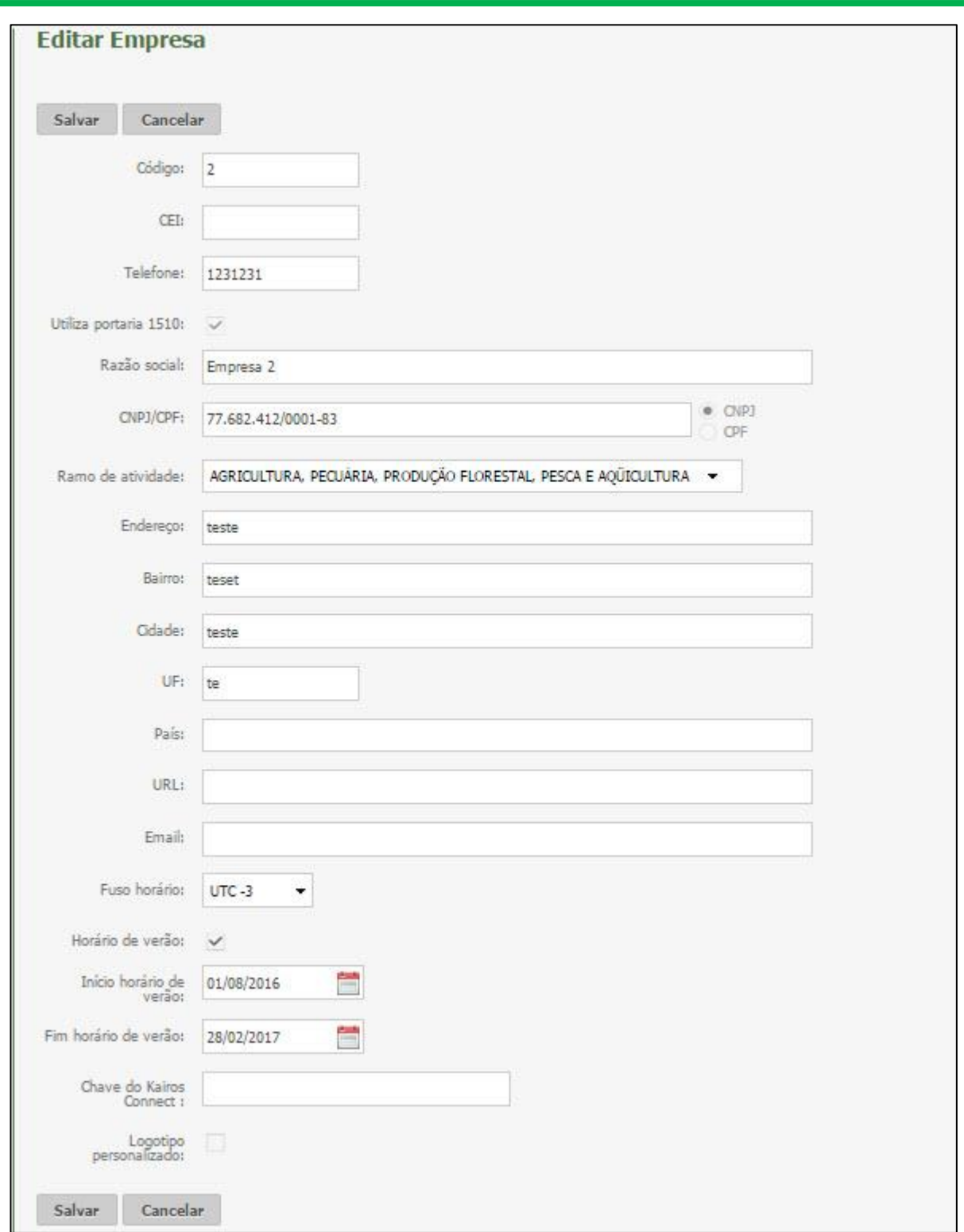

**Código:** Informe o código numérico da empresa (Máximo 09 caracteres).

**CEI:** Informe o CEI (válido) da empresa, se houver (Máximo 12 caracteres).

**Telefone:** Informe o telefone da empresa (Máximo 20 caracteres).

**Utiliza Portaria 1510:** Marque caso a empresa cadastrada se adeque às normas da Portaria 1510.

**Razão Social:** Informe o nome completo da empresa (Máximo 80 caracteres).

**CNPJ:** Informe o código nacional de pessoa jurídica da empresa (somente os números). O sistema irá validar se o CNPJ é válido. Em caso de pessoa física, informe o **CPF** (somente os números).

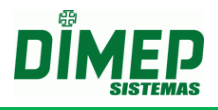

**Ramo de Atividade:** Selecione o ramo de atividade da empresa. **Endereço:** Informe o endereço da empresa (Máximo 135 caracteres). **Bairro:** Informe o bairro onde a empresa está localizada (Máximo 80 caracteres). **Cidade:** Informe a cidade onde a empresa está localizada (Máximo 80 caracteres). **UF:** Informe a sigla do estado onde a empresa está localizada (Máximo 2 caracteres). **País:** Informe o país onde a empresa está localizada (Máximo 50 caracteres). **URL:** Se existir, informe o site da empresa (Máximo 200 caracteres). **E-mail**: Se existir, informe o endereço de e-mail da empresa. Formato 'x@x.x' (Máximo 80 caracteres).

**Fuso Horário:** Informe o fuso horário em que a empresa está.

**Horário de Verão:** Informe se o relógio deverá ser configurado para horário de verão. **Início horário de verão:** Informe a data de início do horário de verão.

**Fim horário de verão:** Informe a data de fim do horário de verão.

**Chave do Kairos Connect:** Informe o código de segurança gerado automaticamente pelo Kairos Connect a partir da versão 4.0.0 ou superior. O objetivo é limitar a conexão do Kairos Connect com a empresa. A chave **não é obrigatória** de ser cadastrado no Kairos, porém se for cadastrada será validada com a chave do Kairos Connect.

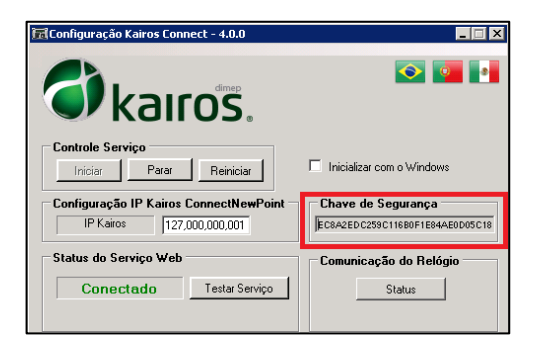

**Logotipo Personalizado:** possibilita o usuário selecionar o logotipo da empresa que será exibido nos relatórios.

**Obs.1: Sistema permite que sejam selecionadas imagens com até no máximo de 60 Kbytes. A resolução ideal do logotipo é 160 x 74 pixels.**

**Obs.2: Esta alteração irá alterar o logotipo de todos os relatórios do sistema.**

*Obs. 1: Os campos são obrigatórios, exceto CEI, País, URL, E-mail, Fuso Horário, Horário Verão, Chave Kairos Connect.*

*Obs. 2: Os campos Razão Social, CNPJ/CPF, Endereço e Ramo de Atividade (Atividade Econômica), serão exibidos no relatório de ponto dos funcionários.*

*Obs. 3: Os campos Razão Social, CNPJ/CPF, Utiliza Portaria 1510, não podem ser alterados.*

Após preencher com as informações, clique em **Salvar** para editar a empresa. Caso não queira editá-la, clique em **Cancelar**.

#### <span id="page-27-0"></span>**9.2. Relógios**

#### <span id="page-27-1"></span>**9.2.1. Configurações Relógios**

Este cadastro é responsável pela inserção e edição das configurações do Relógio. Para incluir uma nova configuração, clique no botão **Adicionar**.

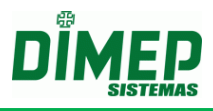

#### **BioPoint II / Micro Point XP - Exportação**

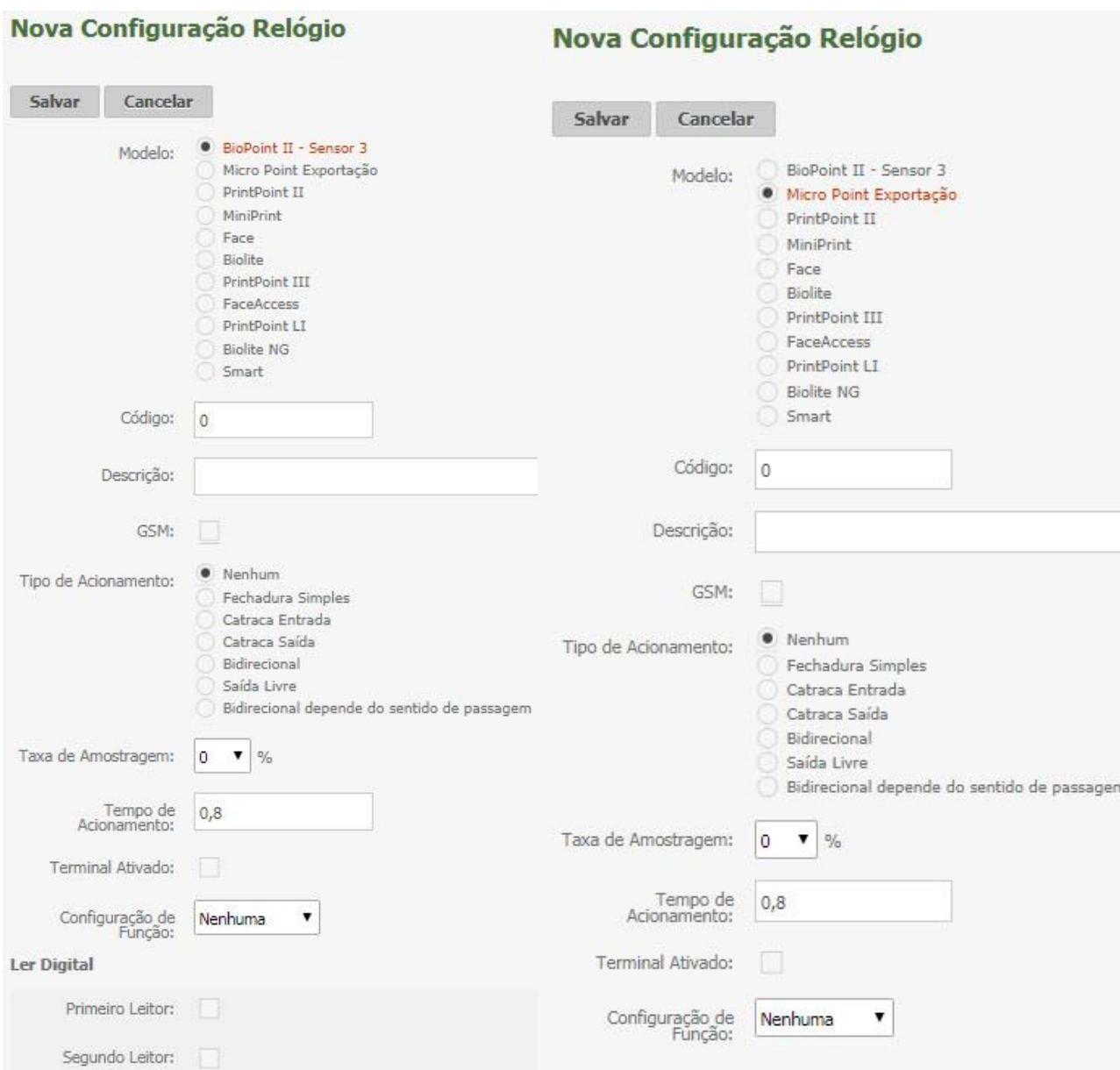

**Modelo:** Selecione o modelo do equipamento (BioPoint II – Sensor 3, Micro Point Exportação, PrintPoint II, MiniPrint, Face, BioLite, PrintPoint III, FaceAccess, PrintPolint LI, BioLite NG ou Smart).

**Código:** Informe o número do relógio.

**Descrição:** Informe uma descrição para o equipamento.

**Configuração de Acesso:** Permite diferenciar a marcação de acesso da marcação de ponto utilizando função no mesmo relógio. (*Disponível para empresas Não Portaria)*

**Relógio Controla Acesso**: Ativada esta opção todas as marcações realizadas pelo funcionário serão consideradas como acesso e não sendo estas consideradas como registro de ponto, exibe a opção A, caso desativada exibe a opção B.

**A- Considerar marcações dentro do mesmo minuto**: ativada esta opção, ao realizar a importação o relógio coletará todos os registros realizados no equipamento de acesso dentro do mesmo minuto. Desativada, o sistema desprezará as marcações de acesso dentro do mesmo minuto.

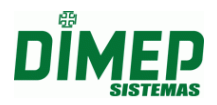

**B- Considerar a primeira marcação do dia como acesso**: quando o usuário marcar esta opção, ao realizar a importação do relógio a primeira marcação realizada pelo funcionário será considerada como uma marcação de acesso, ou seja, esta mesma marcação será desprezada para registro de ponto, sendo considerada apenas como acesso.

**Importar somente registro de ponto**: ativada esta opção, todas as marcações diferentes das marcações identificadas através da função como ponto serão ignoradas pela rotina de importação.

**Registrar Acesso Bloqueado**: ativada esta opção, também coleta os registro de acesso com status bloqueado.

**GSM:** ative esta opção caso sua configuração e equipamento utilizarem a comunicação com modem GSM.

**Registra Acesso Bloqueado:** Selecionado, realiza registro de acessos que foram bloqueados.

**IP do Servidor GSM:** informe o endereço IP do Servidor GSM. (sempre será o IP do computador em que o Kairos Connect for instalado.)

**Porta do Servidor GSM:** informe o número da porta de conexão GSM liberada na máquina em que o Kairos Connect está instalado.

**Tipo de Acionamento:** Informe caso o relógio realize acionamentos (porta, catraca).

**Taxa de Amostragem:** Neste campo deve ser colocado um valor numérico que varie entre 0 a 100%. Esta taxa de amostragem servirá para seleção aleatória dos cartões que forem lidos pelo relógio, com a finalidade de sorteio para revista.

**Tempo de Acionamento:** Neste campo deverá ser informado o tempo que alguns tipos de acionamentos terão que ficar ativados. Podem variar entre 0,00 até 9,99 segundos. São utilizados para tipos de acionamentos que controlam fechaduras ou cancelas.

**Terminal Ativado:** Selecione se o terminal está ativado ou não.

**Configuração de Função:** Vincule uma configuração para o relógio.

#### **Ler Digital (opção disponível apenas para equipamento modelo BioPoint II):**

*Primeiro Leitor:* Quando o equipamento possuir leitura biométrica, marque para que a digital seja solicitada no primeiro leitor, se houver.

*Segundo Leitor:* Quando o equipamento possuir leitura biométrica, marque para que a digital seja solicitada no segundo leitor, se houver.

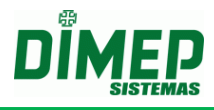

## **PrintPoint II / MiniPrint / PrintPoint III/ Smart**

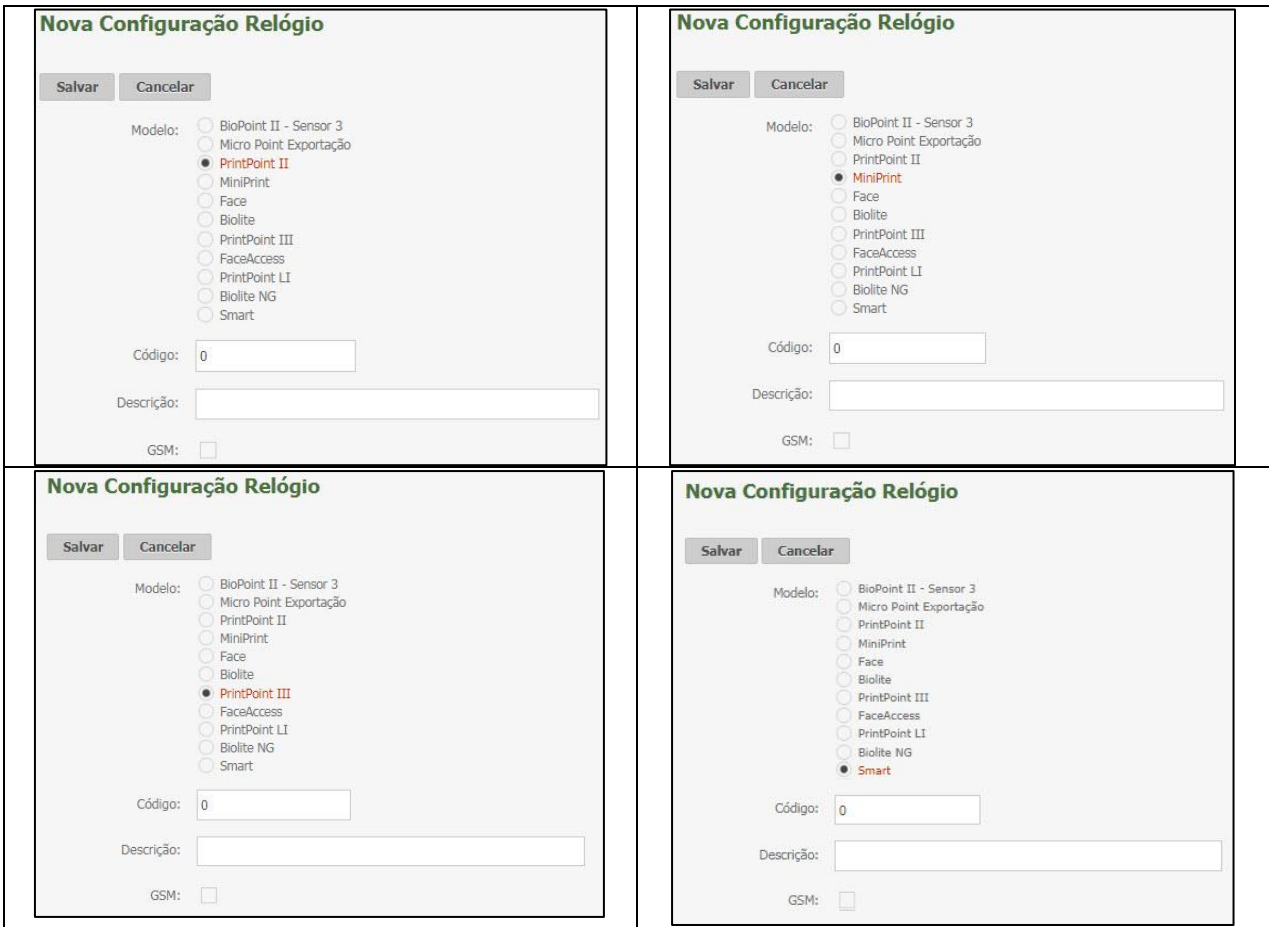

## *Aba Geral*

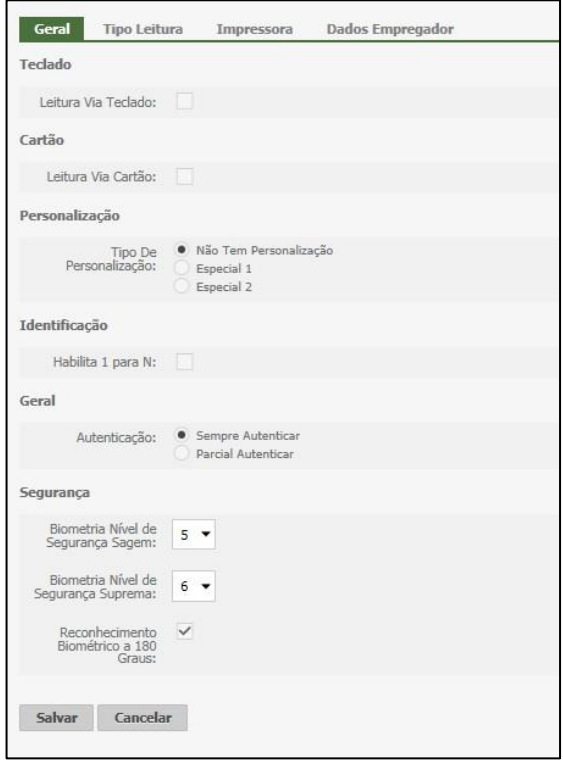

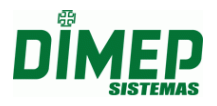

#### **Leitura via teclado:**

– **ativada**, configura o equipamento com teclado habilitado para digitação do empregado.

– **desativada**, configura o equipamento com teclado bloqueado para digitação do empregado.

#### **Leitura via cartão:**

- **– ativada**, configura o equipamento com leitura via cartão ativada.
- **– desativada**, configura o equipamento com leitura via cartão desativada.

**Tipo de Personalização:** Marque esta opção se os cartões têm Personalização. (somente para tipo de leitura 2 de 5 intercalado).

Habilita 1 para N: Ativada, configura o equipamento para aceitar o registro via Digital sem o uso de crachá ou teclado.

**Autenticação:** Escolha se é necessário o uso da digital.

**Sempre Autenticar:** Só permite o registro de ponto com a utilização da digital. **Parcial Autenticar:** Permite o registro de ponto com ou sem o uso de digital.

**Biometria de Nível de Segurança Sagem:** Neste campo, indique o nível de Segurança do Sensor Sagem. Este nível pode ser configurado entre 0 e 9.

**Biometria de Nível de Segurança Virdi (apenas PrintPoint III):** Neste campo, indique o nível de Segurança do Sensor Virdi. Este nível pode ser configurado entre 0 e 9.

**Nível de Segurança Suprema (apenas MiniPrint):** Neste campo, indique o nível de Segurança do Sensor Suprema. Este nível pode ser configurado entre 0 e 9.,

**Biometria de Nível de Segurança Secukey (apenas PrintPoint III e Smart):** Neste campo indique o nível de Segurança do Sensor Secukey. Este nível pode ser configurado entre 0 e 5.

**Reconhecimento biométrico a 180 graus:** Utilizado para configurar o equipamento para reconhecimento da digital a 180º. Caso não seja marcada esta opção, o leitor fica ativo a 360º que é o default.

**Obs.: Essa funcionalidade é somente para os leitores Sagem e firmware PrintPoint II – versão 2.07.0000 e MiniPrint 1.07.0001 ou superior.**

Clique no botão **Salvar.**

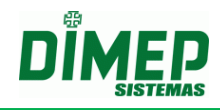

#### *Aba Tipo Leitura:*

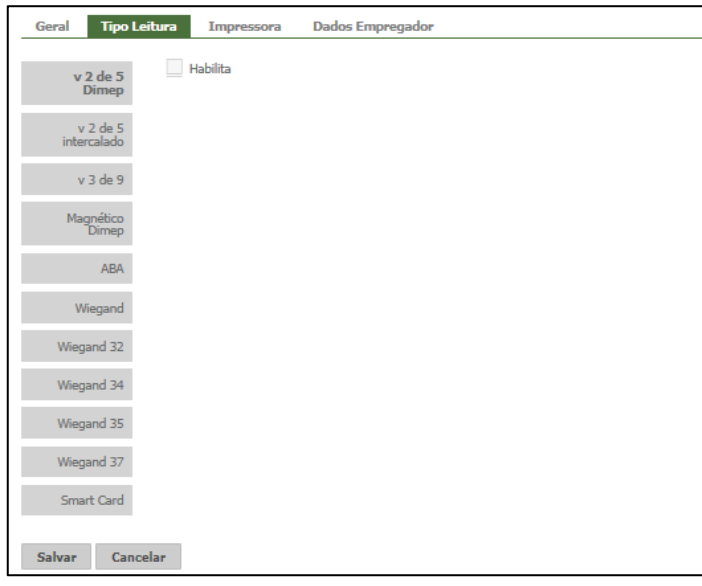

Selecione o tipo de leitura do cartão de acordo com o modelo do seu REP.

**Tipo de Leitura:** Selecione o tipo de leitura do cartão de acordo com o modelo do seu REP.

**2 de 5 Intercalado:** Padrão universal utilizado para código de barras.

**Utiliza Criptografia:** Marque esta opção se os cartões têm criptografia. (somente para tipo de leitura 2 de 5 intercalado).

**Vetor 1:** Informe o número do vetor 1 para cálculo da criptografia.

**Verificador 1:** Informe o número do verificador 1 para cálculo da

criptografia.

**Vetor 2:** Informe o número do vetor 2 para cálculo da criptografia.

**Verificador 2:** Informe o número do verificador 2 para cálculo da

criptografia.

Selecione a quantidade de dígitos dos cartões criptógrafos, conforme:

#### **Criptografia 08 dígitos Criptografia 10 dígitos Criptografia 12 dígitos**

**2 de 5 Dimep:** Padrão Dimep utilizado para código de barras.

**3 de 9:** Padrão utilizado para código de barras.

**Magnético Dimep:** Padrão utilizado para crachás Magnéticos.

**ABA:** Padrão AbaTrack, utilizado para crachás de proximidade.

**Wiegand:** Padrão Wiegand, especial utilizado para crachás de proximidade.

**Wiegand 32 bits Especial:** Padrão Wiegand 32 bits especial utilizado para crachás de proximidade.

**Wiegand 34 bits:** Padrão Wiegand 34 bits, utilizado para crachás de proximidade.

**Wiegand 35 bits:** Padrão Wiegand 35 bits, utilizado para crachás de proximidade.

**Wiegand 37 bits:** Padrão Wiegand 37 bits, utilizado para crachás de proximidade, sendo possível selecionar também Padrão H10302 ou H10304.

**Smart Card**: Utilizado para crachás de proximidade (só faz leitura de dados).

**Lê ID:** Irá realizar a leitura do ID do cartão de proximidade (ABA, Wiegand, Smart Card).

**Lê Matrícula:** Irá realizar a leitura da matrícula do cartão.

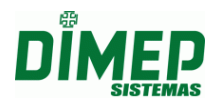

Após escolher o tipo de leitura desejado, selecione **Habilita**, surgirão as seguintes opções:

**Informação com □ dígitos** – define a quantidade de dígitos obrigatórios no cartão. Exemplo: 05 dígitos obrigatórios, então o cartão obrigatoriamente deve ter 5 dígitos para ser interpretado com sucesso.

**Ignorar com □ dígitos** – define a quantidade de dígitos que serão ignorados na leitura Exemplo: 01 dígito a ignorar, então o cartão lido com 5 dígitos terá ignorado 1 dígito em sua leitura.

**Checagem com**  $\Box$  **dígitos** – define a quantidade de dígitos da checagem (dígito verificador) do cartão.

Exemplo: 01 dígito para checagem, então será lido 1 dígito para checagem do cartão.

**Informação opcional com □ dígitos** – define a quantidade de dígitos não obrigatórios no cartão.

Exemplo: 15 dígitos não obrigatórios, então o cartão obrigatoriamente deve ter 5 dígitos ou mais para ser interpretado com sucesso.

**Número da via com □ dígitos** – define a quantidade de dígitos da via do cartão. Exemplo: 01 dígito para via, então o cartão terá 1 dígito na leitura para via.

#### **OBS.: É obrigatório preencher com 20 posições o formato do cartão.**

Clique no botão **Salvar.**

#### *Aba Impressora:*

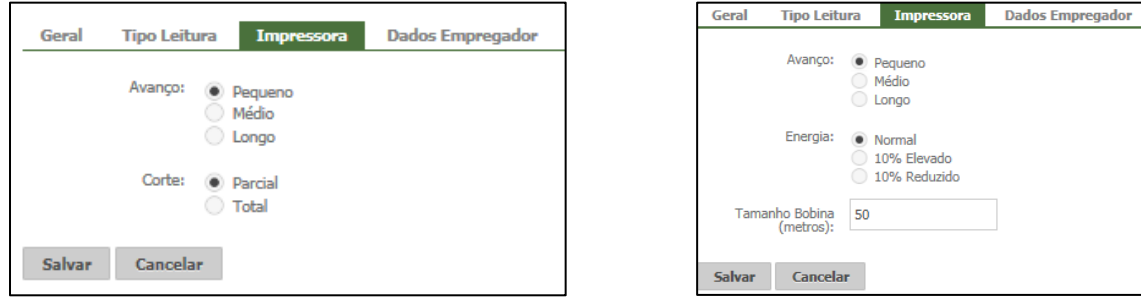

**Avanço** – Determina o espaçamento entre os tickets.

**Pequeno** – utiliza um espaçamento pequeno entre as letras impressas no ticket. **Médio** – utiliza um espaçamento médio entre as letras impressas no ticket. **Longo** – utiliza um espaçamento grande entre as letras impressas no ticket.

# **Corte (opção disponível apenas para o PrintPoint III, PrintPoint II y Smart) Parcial -** realiza o corte parcial do comprovante de registro de ponto.

**Total -** realiza o corte total do comprovante de registro de ponto.

#### **Energia (opção disponível apenas para o MiniPrint)**

**Normal –** realiza a impressão com tonalidade normal.

**10% Elevada -** realiza a impressão com tonalidade 10% a mais que o normal.

**10% Reduzida -** realiza a impressão com tonalidade 10% a menos que o normal.

**Tamanho Bobina (opção disponível apenas para o MiniPrint)** – Informe o tamanho da bobina em (Metros).

Clique no botão **Salvar.**

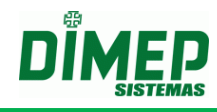

#### *Aba Dados Empregador:*

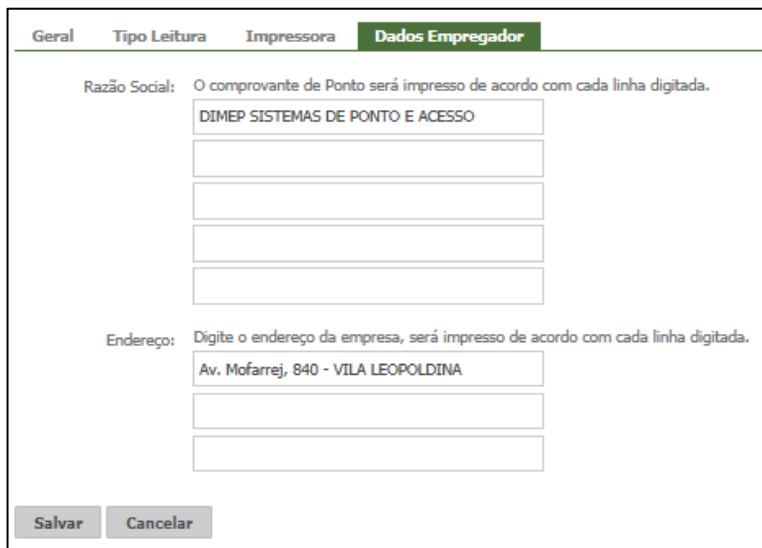

**Razão Social:** Digite a razão social da empresa. O comprovante de ponto será impresso de acordo com cada linha digitada.

**Endereço:** Digite o endereço da empresa. O comprovante de ponto será impresso de acordo com cada linha digitada.

Clique no botão **Salvar.**

*Aba Conexão do Usuário*

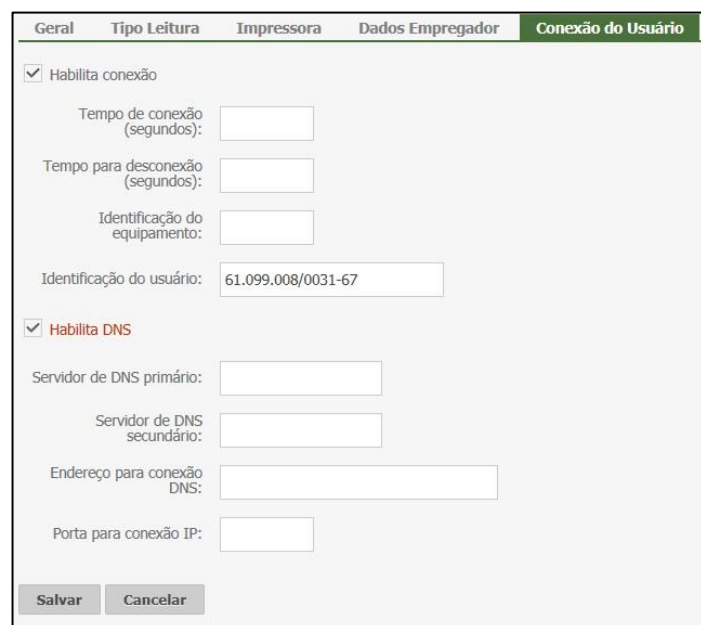

**Tempo de Conexão (segundos):** informe a quantidade de tempo que o relógio irá tentar estabelecer conexão com o sistema.

**Tempo para Desconexão (segundos):** informe a quantidade de tempo para desconexão caso não haja troca de mensagens entre o software e o equipamento.

**Identificação do Equipamento:** informe o código do relógio que foi configurado no modem GSM.

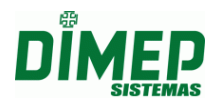

**Identificação de Usuário:** informe o CNPJ ou CPF da empresa principal que foi cadastrada no DMP Store.

**Habilitar DNS**: selecione se o equipamento vai conectar via DNS ou Não.

Desabilitado exibe os campos:

**Endereço para conexão IP:** informe o endereço IP da máquina que irá comunicar com o equipamento.

**Porta para conexão IP:** informe a porta da máquina que irá comunicar com o equipamento.

Habilitado exibe os campos:

**Servidor de DNS primário:** informe o endereço IP para conexão com DNS primário.

**Servidor de DNS secundário:** informe o endereço IP para conexão com DNS secundário.

**Endereço para conexão DNS:** informe o endereço IP para conexão.

**Porta para conexão IP:** informe a porta IP para conexão com DNS.

#### **Face**

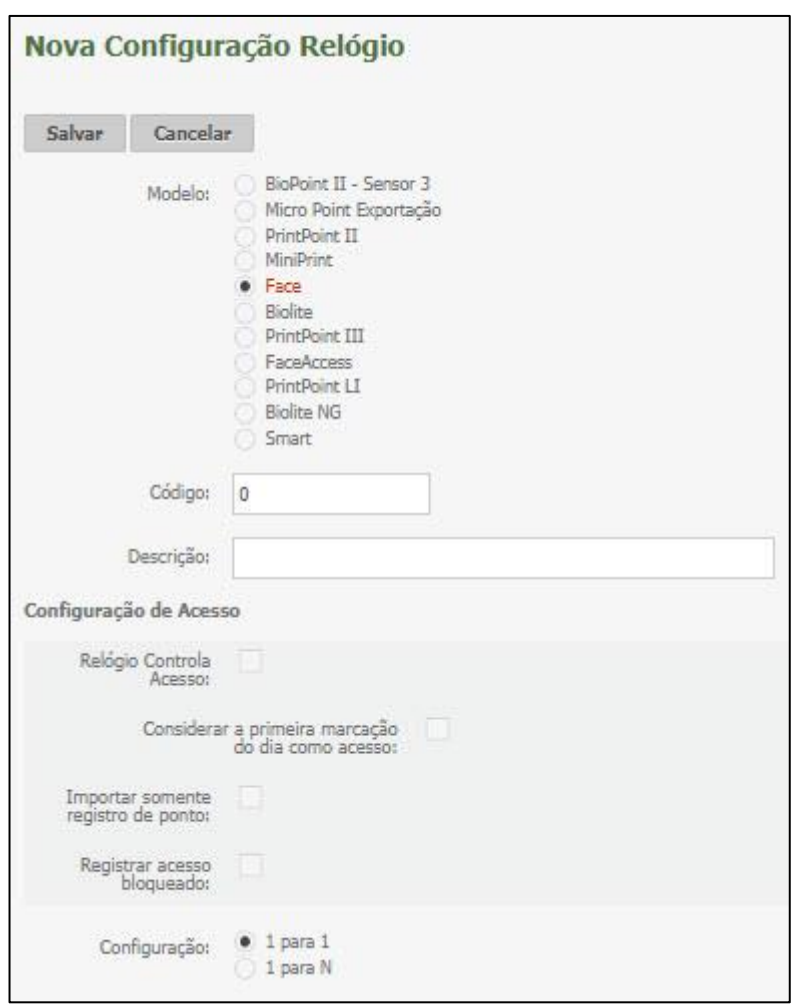

#### **Configuração:**

*1 para 1:* configura o equipamento para aceitar o registro via Digital após o usuário informar via teclado ou crachá o seu número de matrícula.

*1 para N:* configura o equipamento para aceitar o registro via Digital sem o uso de crachá ou teclado.
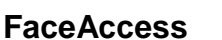

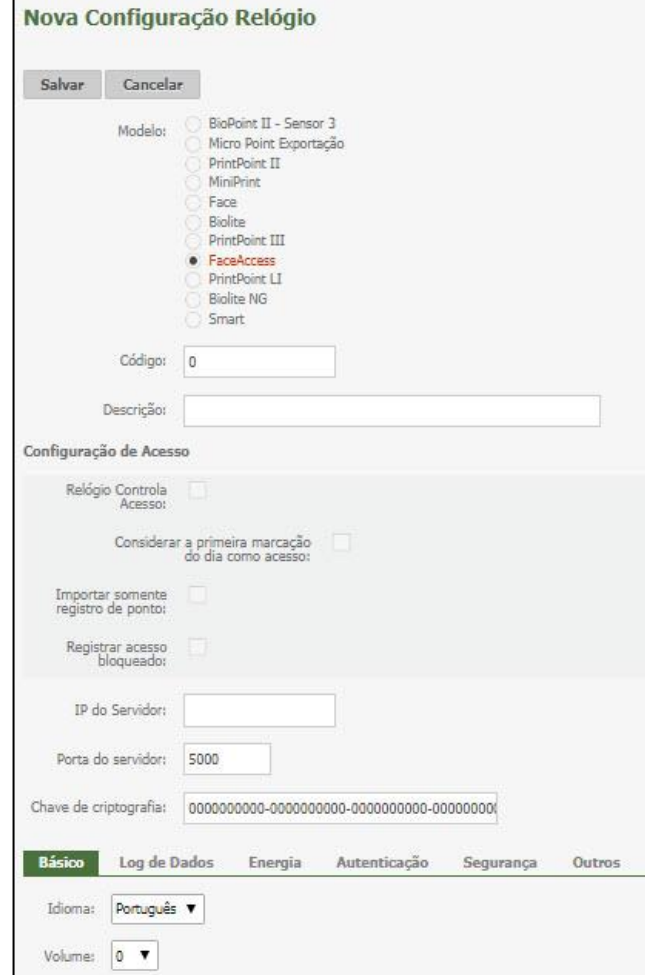

**Código** - número do equipamento de 1 a 999. Clicando no link Número o software exibe todos os equipamentos já cadastrados.

**Descrição** - digite um nome para o equipamento, geralmente o nome do local que ele controla. Até 30 caracteres.

**IP do servidor:** digite o endereço IP do servidor.

**Porta do Servidor:** digite a porta do servidor.

**Chave de Criptografia:** informar a chave de criptografia que está configurada no equipamento.

*Aba Básico*

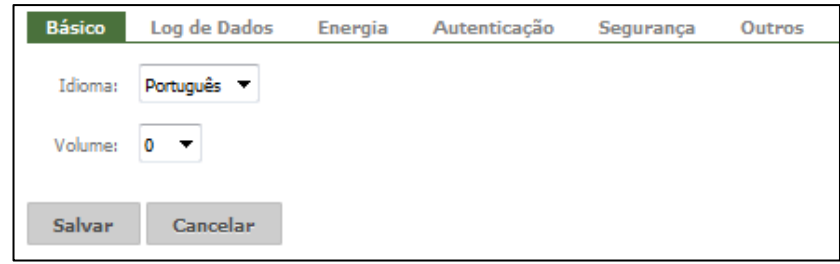

**Idioma:** Selecione o idioma a ser utilizado, podendo ser: Português (PTBR) ou Inglês.

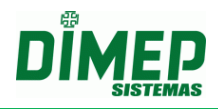

**Volume:** Selecione o volume desejado, de 0 a 10. O volume zero não emitirá som algum.

#### *Aba Log de Dados*

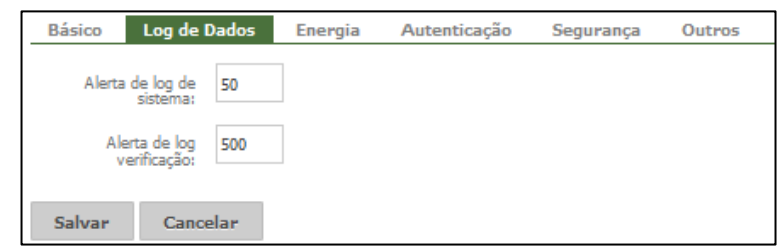

**Alerta de Log de Sistema:** Quantidade de registros de sistema (incluir, excluir, alterar face, acessar o menu, incluir, alterar, excluir cartão, foto, senha) para alerta. **Alerta de log de Verificação:** Quantidade de registros de autenticação para alerta.

#### *Aba Energia*

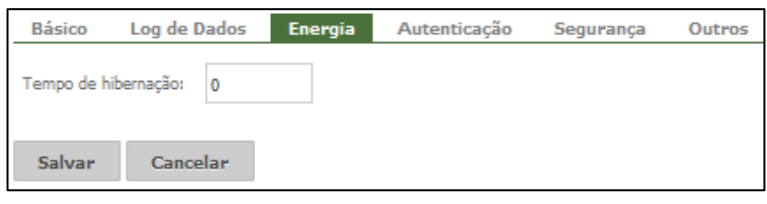

**Tempo de hibernação:** Neste menu é possível configurar o dispositivo para o modo de economia de energia. Sendo assim, é possível determinar um intervalo em minutos para que o dispositivo se mantenha ligado e, após esse intervalo, hibernar automaticamente. Poderá ser informado um valor de 1 minuto a 9999 minutos. Para desativar este recurso, informar o valor 0.

Este item economiza energia no período de não utilização do equipamento, determinando o tempo em que o equipamento entrará em *stand by*.

#### *Aba Autenticação*

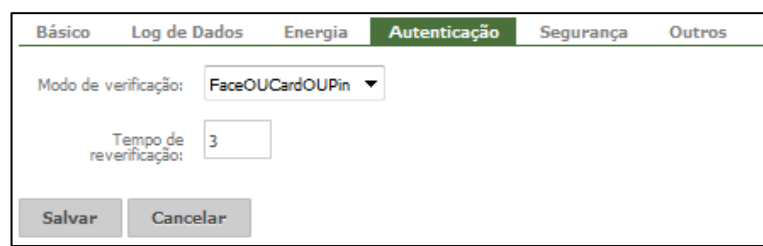

**Modo de verificação:** Permite escolher o modo de verificação entre Face, Cartão (Card) e Senha (Pin), também podendo ser escolhido mais de um modo.

**Tempo de Reverificação:** Tempo que será considerado um novo registro de acesso válido. Ao realizar um acesso com sucesso, o equipamento aguardará um tempo para permitir um novo acesso.

Configure 0 (zero) para permitir acessos em sequência.

## **Kairos – Plano Standard**

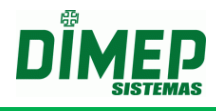

#### *Aba Segurança*

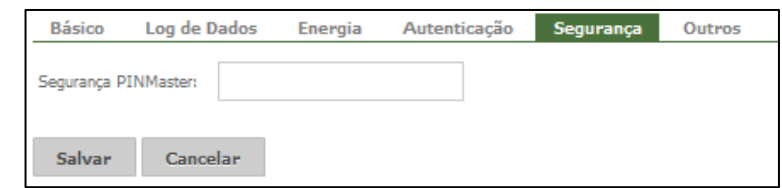

**Segurança PINMaster:** Senha de acesso ao menu de configuração do equipamento. **OBS: Único por equipamento.**

#### *Aba Outros*

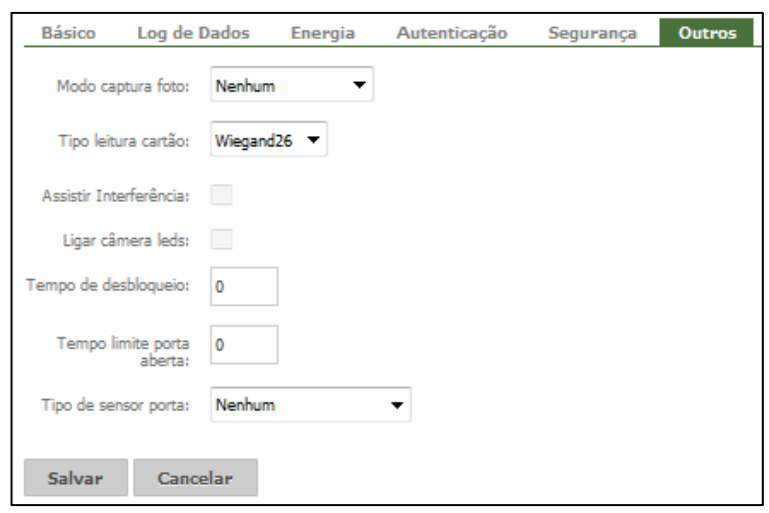

**Modo Captura Foto:** Ao realizar um acesso na FaceAccess, é possível que seja mostrado uma foto da pessoa cadastrada, ou que se tire uma foto de quem está tentando acessar.

- **Nenhum-** Não mostra nenhuma foto.
- **UserPhoto –** Utiliza uma foto já cadastrada.
- **RealTimeCamera –** Tira uma foto em tempo real.

**Tipo Leitura Cartão:** Selecione o tipo de leitura do cartão, podendo ser Wiegand26 ou Wiegand34.

**Assistir interferência:** Habilita o alarme de violação de abertura do equipamento.

**Ligar Câmera Leds:** Marcada esta opção, irá acender os quatro leds do relógio. Desmarcada, eles permanecerão apagados.

**Tempo de Desbloqueio: -** tempo em segundos que a porta permanece acionada. Somente para equipamento tipo controlador de porta.

**Tempo Limite Porta Aberta:** Este item configura o alarme de aviso que será acionado caso a porta fique aberta por mais tempo que o determinado. O tempo padrão determinado é de 20 segundos.

**Tipo de sensor da porta:** É possível configurar a detecção do estado do sensor da porta de três formas:

- $\checkmark$  Nenhum: O dispositivo não detecta o estado da porta.
- $\checkmark$  Normalmente Aberta: O dispositivo detecta a alteração do sinal do sensor de sempre aberto para fechado (NA => NF)
- Normalmente Fechada: O dispositivo detecta a alteração do sinal do sensor de sempre fechado para aberto (NF => NA).

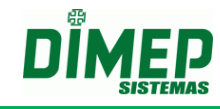

## **BioLite**

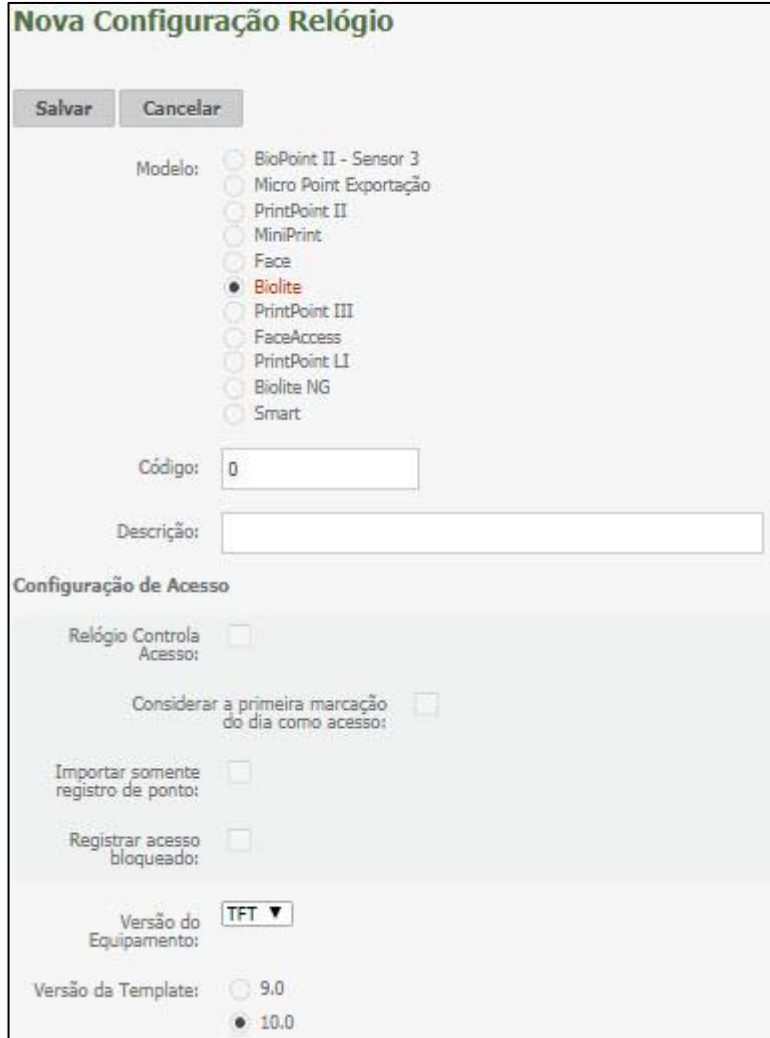

**Versão do Equipamento:** selecione a versão de acordo com o modelo BW ou TFT. **Versão do Template**: selecione a versão do templates de acordo com o modelo 9.0 ou 10.0.

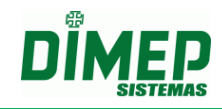

## **PrintPoint Li**

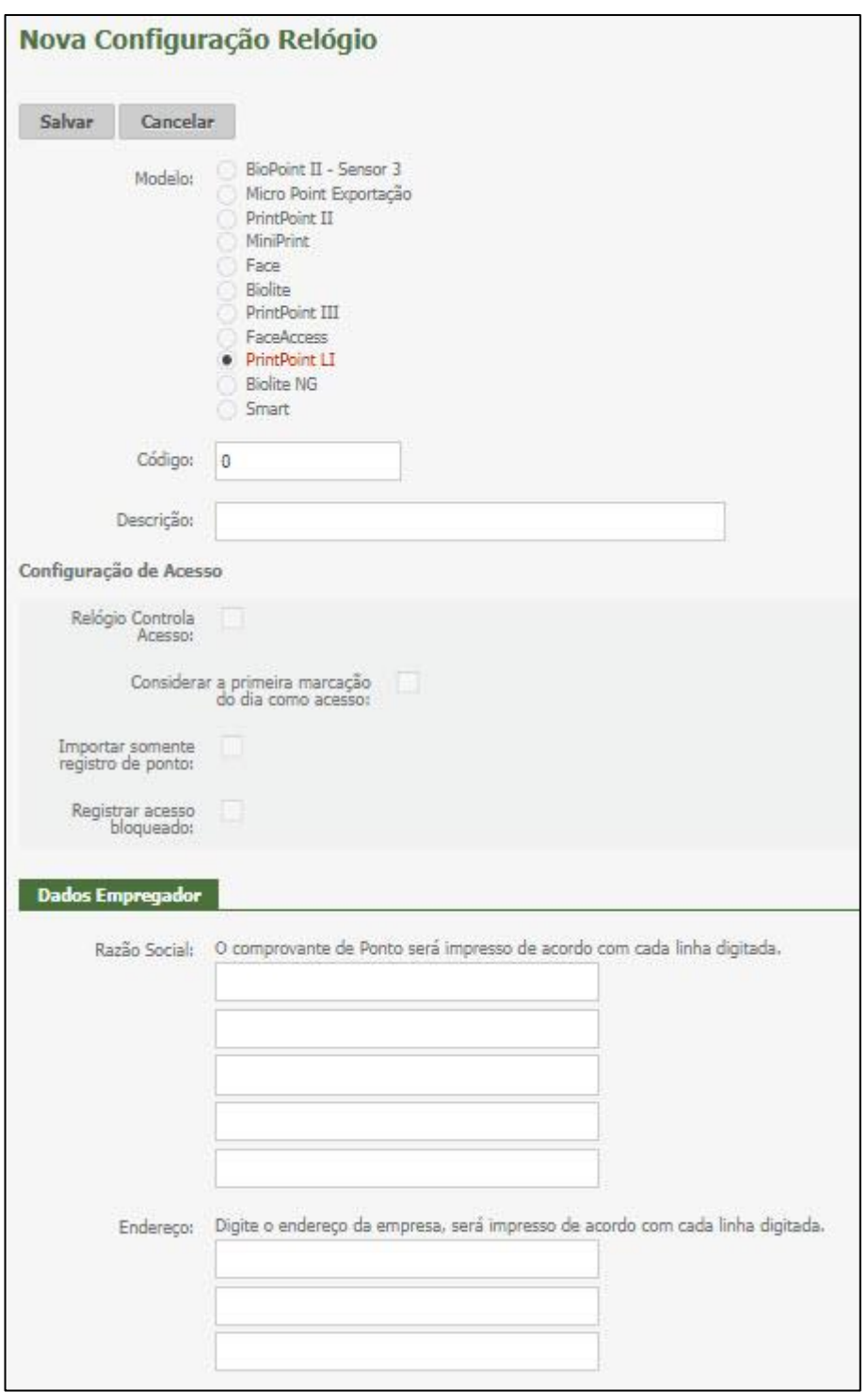

**Razão Social:** informe os dados da empresa que serão impressos no comprovante de ponto.

**Endereço**: informe o endereço da empresa que será impresso no comprovante de ponto.

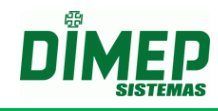

### **Biolite NG**

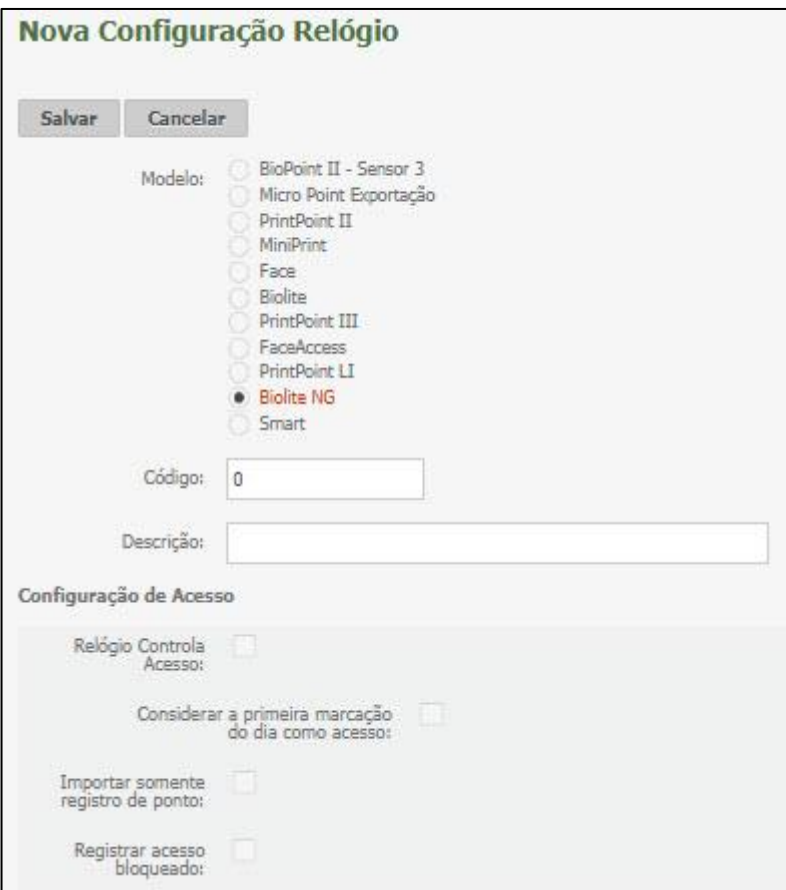

**Código:** Informe o número do relógio.

**Descrição:** Informe uma descrição para o equipamento, geralmente o local que ele controla.

### **9.2.2. Funções Relógio**

**Obs.:** esta funcionalidade só é válida para os modelos de equipamentos BioPoint II S e MicroPoint XP.

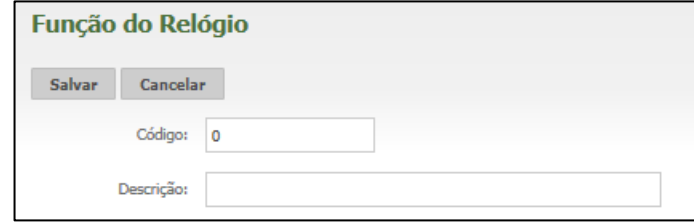

**Código**: Informe o código (número) de cadastro.

**Descrição**: Digite a descrição do conjunto de funções desejado e preencha as opções:

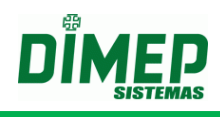

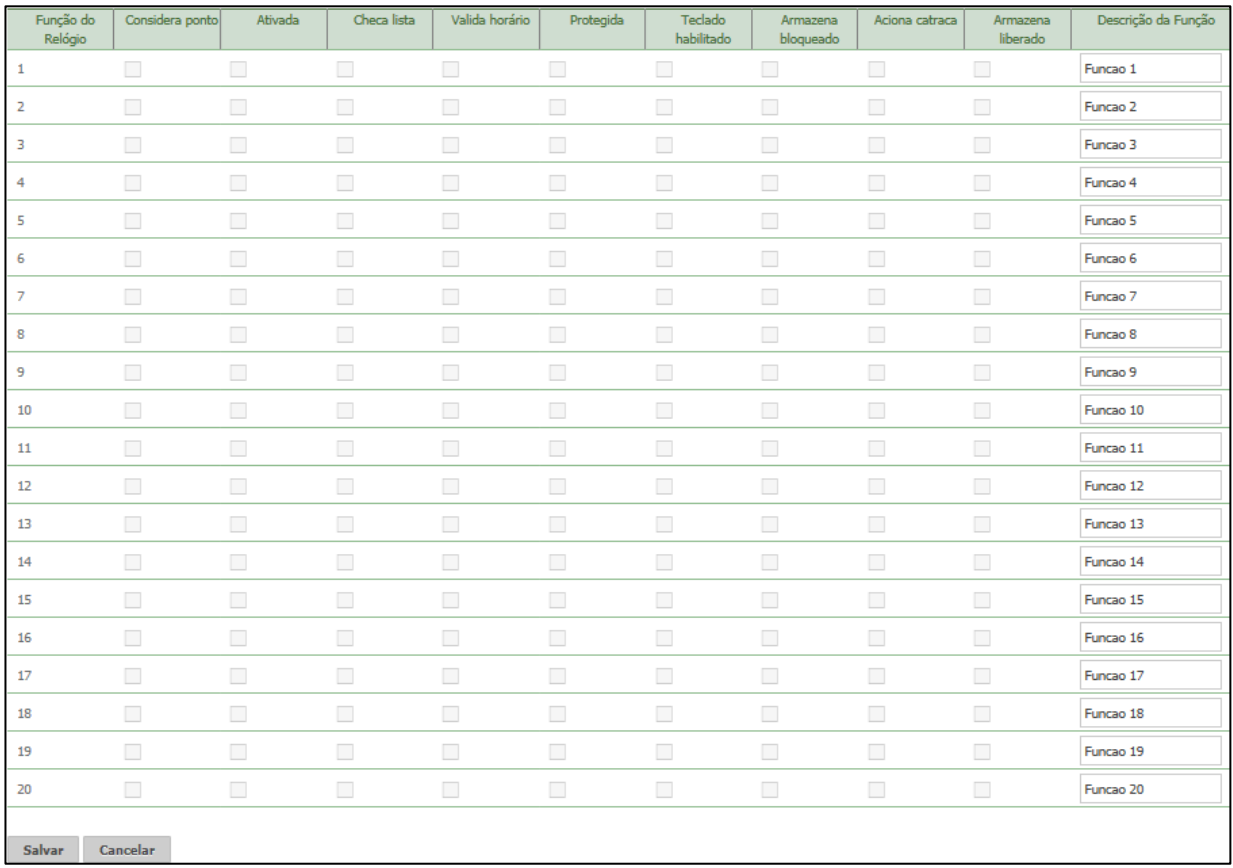

**Função do Relógio**: é o número da função disponibilizada pelo relógio.

**Considera Ponto:** marcada, indica que os registros desta função serão considerados para o controle de ponto. Desmarcada, as marcações serão consideradas para o controle de acesso.

**Ativada:** Marcada, indica que a função está ativa e será utilizada no equipamento; desmarcada, indica que a função está inativa e não será utilizada.

**Checa Lista:** marcada, verifica a lista existente na memória do equipamento, somente para quando não existe comunicação; desmarcada, não checa a lista existente na memória do equipamento.

**Valida horário:** marcada, verifica se a pessoa está dentro do horário permitido; desmarcada, será possível registrar o acesso ou ponto fora do horário cadastrado, mesmo em Realtime.

**Protegida:** Marcada, exige o crachá do "Supervisor" ou "Crachá Chave" para liberar a pessoa; desmarcada, não será solicitado o crachá do "Supervisor" ou "Crachá Chave" para liberar a pessoa.

**Teclado habilitado:** Marcada, habilita a utilização do teclado do equipamento; desmarcada, não permite o uso do teclado do equipamento.

**Armazena Bloqueado:** Marcada, irá armazenar os registros Bloqueados em Batch; desmarcada, não irá armazenar os registros Bloqueados em Batch.

**Aciona Catraca/Porta:** Marcada, ao utilizar a função será acionada a porta ou catraca; desmarcada, digitar "Fun 02", a porta não será acionada.

**Armazena Liberado:** Marcada, irá armazenar os registros realizados com sucesso em Batch; desmarcada, não irá armazenar os registros realizados com sucesso em Batch.

**Descrição da Função:** Digite a descrição da Função, que será exibida no display do equipamento.

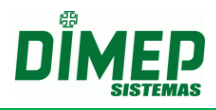

### **9.2.3. Relógios**

Este cadastro é responsável pela inserção e edição dos relógios de ponto BioPoint II, PrintPoint II, Micro Point Exportação, BioLite, Face, FaceAccess, MiniPrint, PrintPoint III, PrintPoint Li, BioLite NG ou Smart. Para efetuar esse cadastro, será necessária a instalação e configuração do serviço de comunicação IP (Kairos Connect).

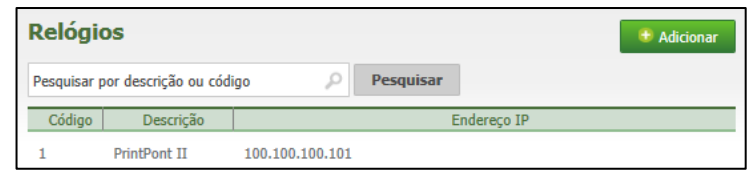

Para alterar algum relógio, dê um **duplo clique**. Para incluir um novo relógio, clique no botão **Adicionar**.

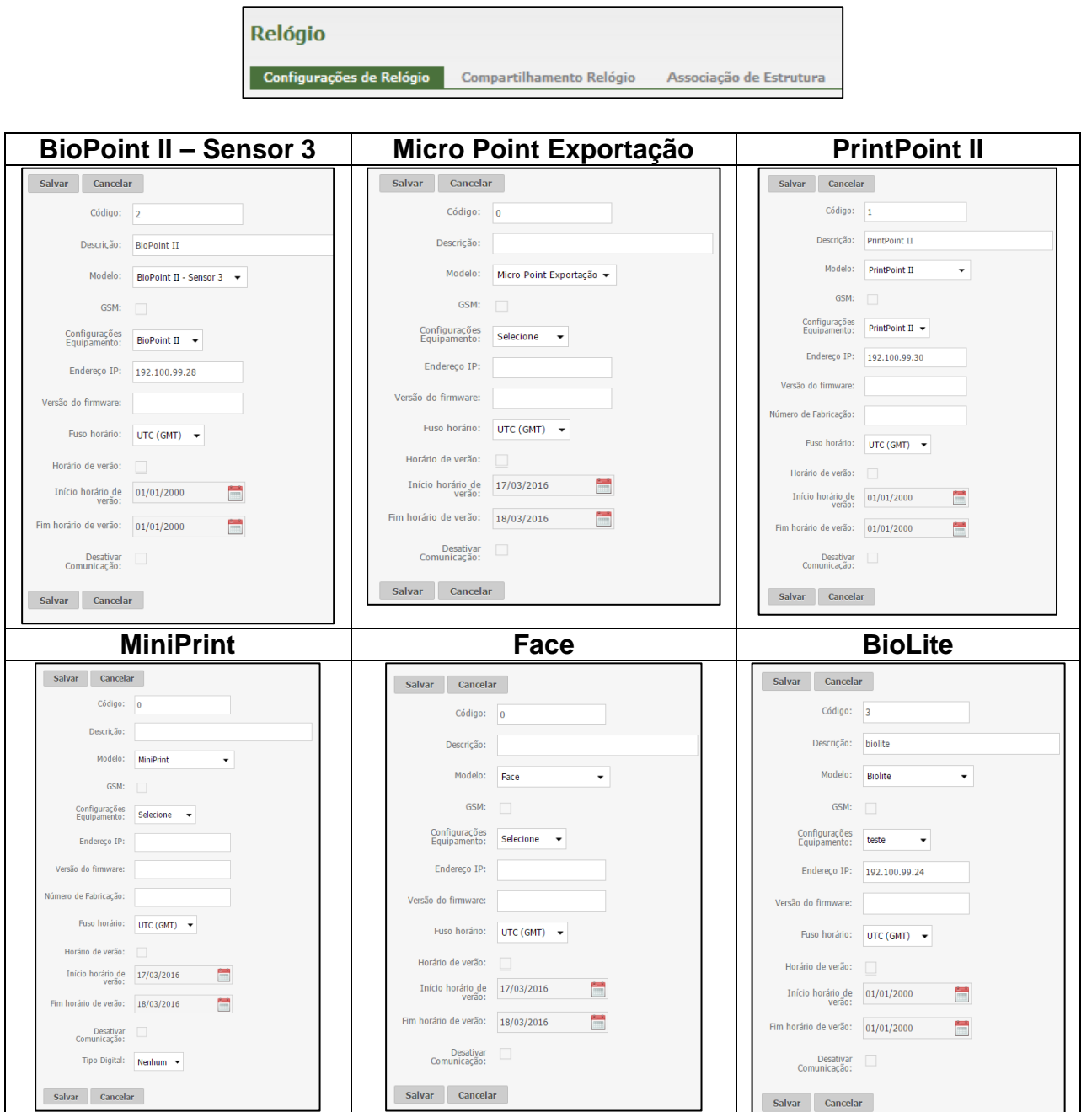

Suporte / Assistência Técnica: +55 (011) 3646-4000 Revisão: 09 Revisão: 09 Página: 44/ 44

# **Kairos – Plano Standard**

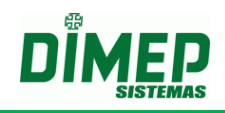

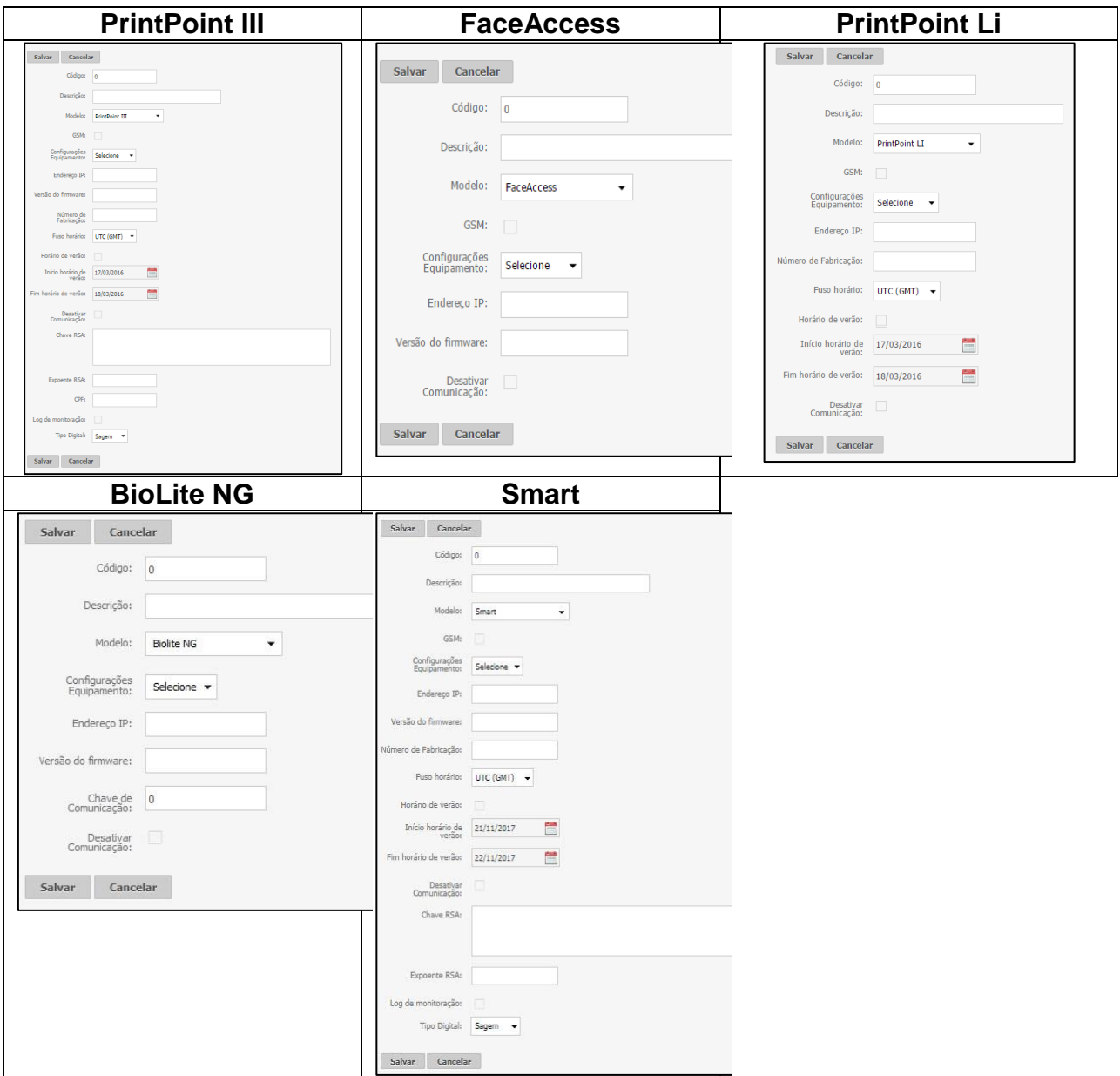

**Código:** Informe o código do relógio.

**Descrição:** Informe uma descrição para o equipamento.

**Modelo:** Informe o modelo do equipamento.

**GSM:** Informe se este equipamento comunica ou não com a rede GSM. Ao habilitar a opção "GSM", o campo Endereço IP será desabilitado automaticamente.

**Configurações Equipamentos:** Vincule uma configuração ao relógio.

**Endereço IP:** Informe o endereço do IP fixo atribuído ao equipamento.

**Versão do Firmware:** Informe a versão da memória flash do equipamento.

**Número de Fabricação (opção disponível apenas para modelo PrintPoint III):** Informe o número de série do equipamento.

**Fuso Horário:** Informe o fuso horário.

**Horário de Verão:** Marque caso queira enviar as datas de início e fim do horário de verão ao equipamento, que fará a atualização do horário na data determinada.

**Início do Horário de Verão:** Caso marcado 'Horário de verão', informe a data em que o horário do equipamento deverá ser adiantado.

**Fim do horário de Verão:** Caso marcado 'Horário de verão', informe a data em que o horário do equipamento deverá ser atrasado.

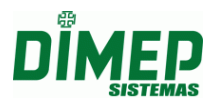

**Chave RSA:** informe o número da chave RSA criptografada para comunicação. A chave é gerada no arquivo "ChaveXXXXXXXX.txt" (X = número de série do equipamento) no Pen Drive inserido da Porta não fiscal. **OBS: Esta chave é única por equipamento e contém 256 caracteres.**

**Expoente RSA:** informe o número do expoente RSA criptografado para comunicação. O expoente é gerado pelo equipamento no Pen Drive da Porta Não Fiscal, sendo a 2º linha do arquivo "ChaveXXXXXXXX.txt". **OBS: contém 6 caracteres.**

**Informação: caso seja alterada a chave no equipamento PrintPoint III, será necessário atualizar os campos Chave e Expoente RSA.**

**CPF:** informe o número do CPF do responsável pelo envio de informações (inclusão, alteração ou exclusão) para o equipamento.

**Log Monitoração:** este campo permite habilitar ou desabilitar a geração do arquivo de log da comunicação.

*Ativada* – gera o arquivo de log da comunicação entre o software e o relógio na pasta C:\Program Files (x86) \ Dimep \ KairosConnect \ Monitoracao.\ Log\_Descricao\_Relogio\_DDMMAAAA.txt

*Desativada* – não gera o arquivo de log da comunicação entre o software e o relógio.

**Empresas:** Informe se o equipamento está na empresa matriz ou em uma filial.

**Tipo Digital (opção disponível apenas para os modelos PrintPoint III ou MiniPrint):** Selecione se o tipo digital é **Sagem**, **Suprema**, **Virdi, Secukey** ou **Nenhum**.

**Desativar Comunicação:** Se o campo estiver marcado o relógio não irá realizar a comunicação. Caso esteja desmarcado a comunicação irá ocorrer normalmente.

Após o cadastro dos dados, clique em **Salvar** para confirmar a operação. Caso queira cancelar a operação, clique em **Cancelar**.

### **9.2.4. Supervisores de Relógio**

Este cadastro é responsável pela inserção e alteração dos supervisores. Para que as funções no teclado do relógio sejam acessadas, como cadastro e exclusão de digitais, endereço IP e demais configurações, é necessário o cadastro e o envio de, no mínimo, 1 Supervisor. O Máximo a ser enviado são 5 Supervisores por equipamento.

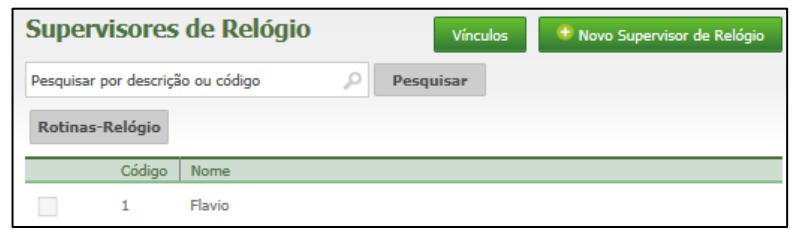

Para adicionar um supervisor, clique em **Novo Supervisor de Relógio**.

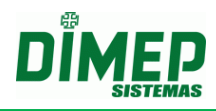

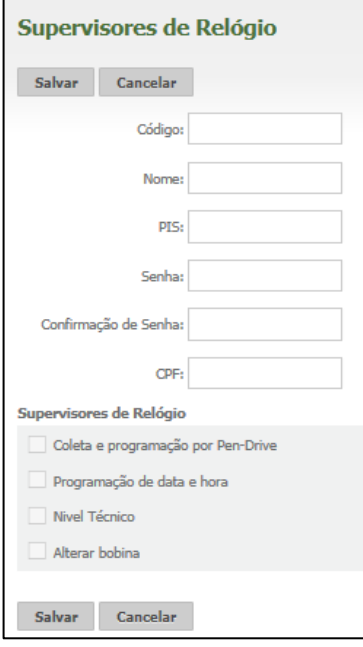

- **Código:** Informe o número do crachá do supervisor
- **Nome:** Informe o nome do supervisor
- **PIS:** Informe o PIS do supervisor
- **Senha:** informe a senha do supervisor (6 dígitos numéricos)
- **Confirmação de Senha:** Confirme a senha do supervisor
- **CPF:** Informe o número correto do CPF do supervisor.

#### *Supervisores de Relógio –*

- **Coleta e Programação por / Pen Drive**: somente para relógio com comunicação Pen drive.
- **Programação de Data e Hora**: Permite alterar a data e a hora no teclado do relógio.
- **Nível técnico**: Esta opção selecionada no cadastro, o Supervisor pode modificar programações técnicas do relógio, que são: o número do terminal, Tipo de terminal, Tipo de checagem, Acesso Teclado, Modo de Operação, Tipo comunicação, Endereço IP, Acesso com digital, Nível Segurança.
- **Alterar bobina**  permite reinicializar variáveis de controle do status da bobina (somente para MiniPrint).

#### **Vínculos**

Ao clicar neste botão, será exibida uma tela em que o usuário poderá associar ou desassociar os supervisores aos relógios.

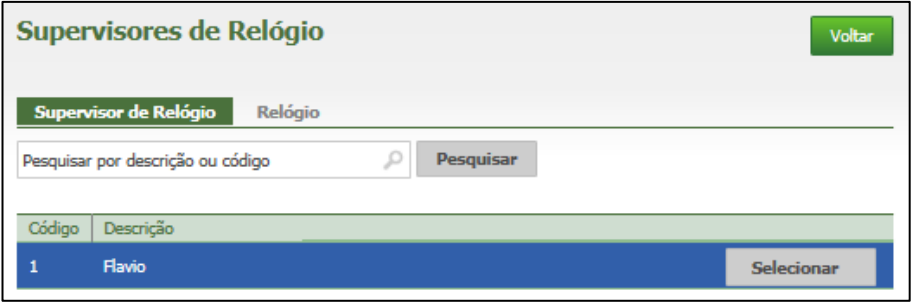

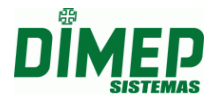

Selecione o supervisor ou o relógio desejado. Surgirá a seguinte tela:

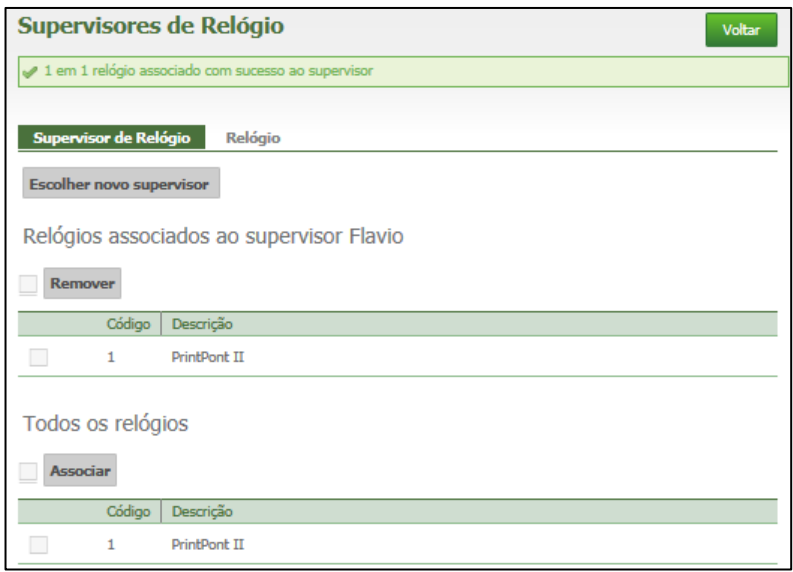

Em seguida, basta selecionar através do  $\boxdot$  o supervisor ou relógio que deseja associar ou desassociar, e então clicar em **Associar** ou **Remover** para concluir a tarefa.

#### **Rotinas Relógios**

Após selecionar os supervisores, selecione o relógio ao qual deseja enviar os supervisores e clique no botão **Incluir.** Caso deseje excluir supervisores, clique no botão **Excluir**.

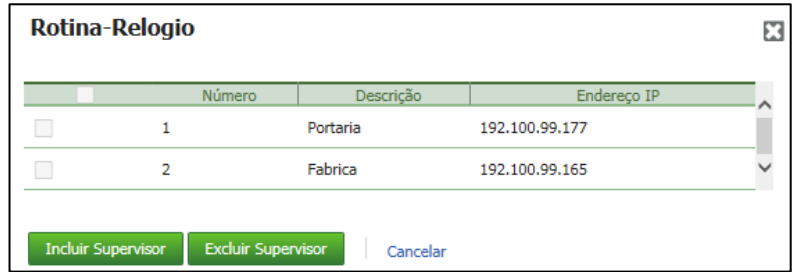

A exclusão é feita TOTAL, não levando em consideração os supervisores selecionados na tela de pesquisa.

#### **9.3. Cálculo**

#### **9.3.1. Feriados**

Este cadastro é responsável pela inserção e alteração dos Feriados.

Na criação do banco de dados, são criados automaticamente sete feriados.

Para alterar ou remover algum feriado, clique em **\*** Remover

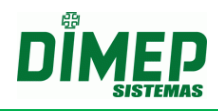

## **9.3.1.1. Criar**

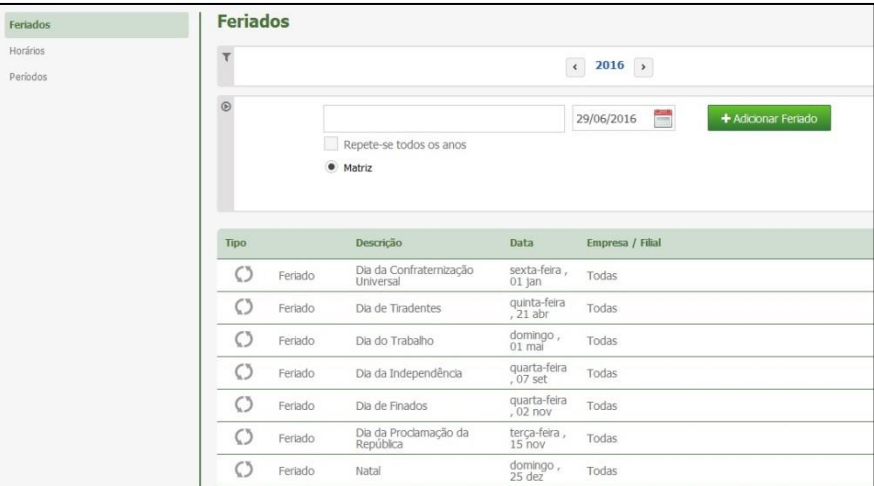

Selecione se a data é referente a um feriado

- **Descrição:** Informe o motivo do Feriado.
- **Repete-se todos os anos:** Informe se o feriado se repete todos os anos.
- Selecione se o equipamento está na matriz ou em uma filial.
- Em seguida, clique em **Adicionar Feriado**.

### **9.3.2. Horários**

Este cadastro é responsável pela inserção e edição dos horários em que os funcionários da empresa trabalham. Vários horários de trabalho poderão ser criados por empresa, e vinculados aos funcionários.

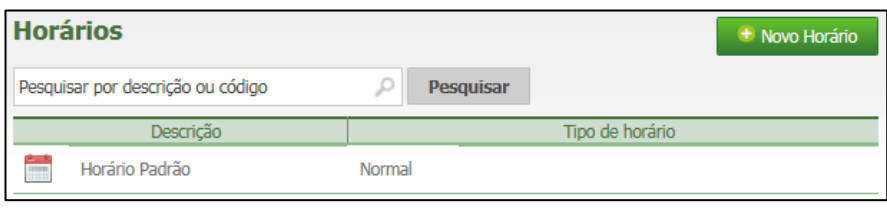

Para criar um novo Horário, clique no botão **.** + Novo Horário

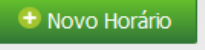

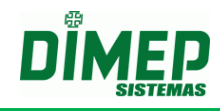

TIPO DE HORÁRIO

*Não Portaria*

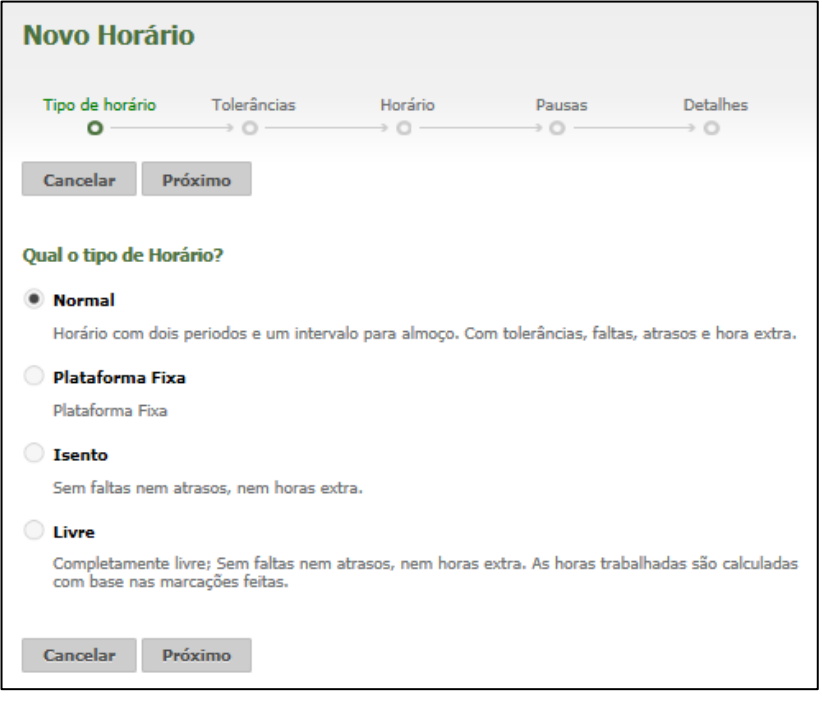

### *Portaria*

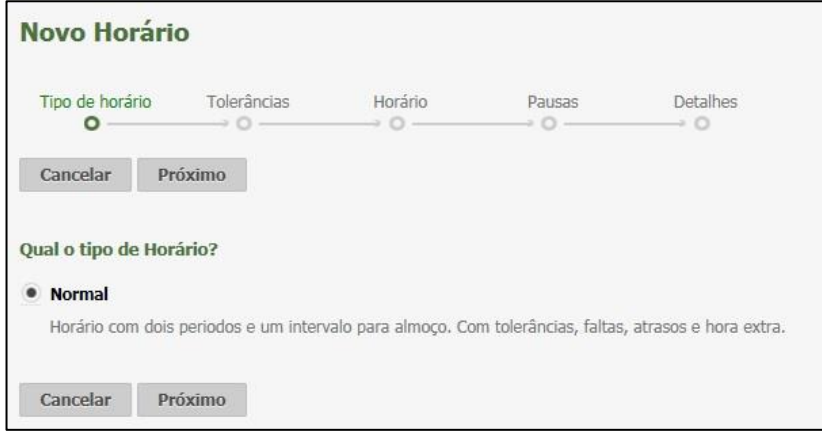

*OBS:* Para clientes que enviarem seu acordo coletivo e for adicionado o Módulo Extra "**Horários Múltiplos**" será exibida na tela de "Horários", os tipos "Repartido, Isento e Livre" para clientes que optam por utilizar a Portaria 1510

Selecione o tipo de horário desejado.

**Normal:** Horário com um ou dois períodos e um intervalo para almoço. Com tolerâncias, faltas, atrasos e hora extra. Ex: das 08:00 às 12:00, das 13:00 às 17:00.

**Plataforma Fixa:** horário com dois intervalos de tempo obrigatórios, em que o usuário deve informar o horário permitido, a carga horária mínima e máxima, e os intervalos (plataforma) que o funcionário deve estar presente na empresa.

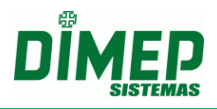

Se o total de horas trabalhadas no dia for maior que a carga máxima prevista, a diferença será considerada horas extras, caso seja menor, automaticamente será considerado atraso;

- Quando o total de horas trabalhadas for menor que a carga horária, a diferença será considerada atraso;
- Quando o total de horas trabalhadas for maior ou igual à carga horária, o sistema verificará se existe entrada com atraso ou saída antecipada na plataforma fixa. Caso sim, mesmo que as horas trabalhadas sejam maiores que a carga horária, o sistema calculará também os atrasos;
- Neste tipo de horário, é obrigatório o preenchimento das duas plataformas fixas;
- Não serão permitidas pausas para este tipo de horário;
- O início e fim de cada plataforma fixa estarão dentro do horário permitido;
- A carga horária mínima e máxima, não pode ser menor que a soma das duas plataformas fixas.

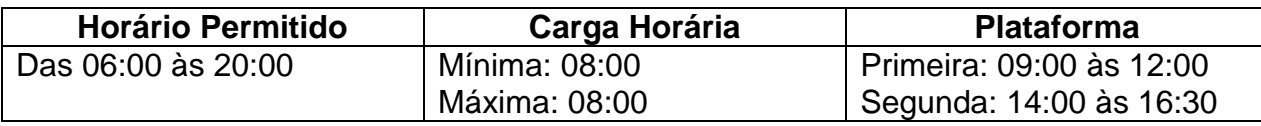

**Isento:** Este tipo de horário não realiza cálculo de horas extras, faltas e atrasos. **Livre:** Sem faltas, nem atrasos, nem horas extra. As horas trabalhadas são calculadas com base nas marcações feitas, sendo necessário apenas cumprir uma carga horária mínima diária. O usuário deve configurar o horário permitido e a carga horária diária.

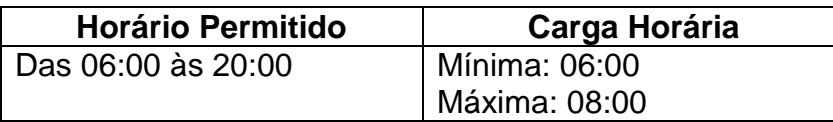

Caso as horas trabalhadas sejam menores do que 06:00, haverá o desconto da diferença, e caso ultrapasse as 08:00, será calculado rendimento.

**Repartido**: que possibilite ao usuário controlar os apontamentos dos funcionários que tenham uma carga horária em que são contemplados até 3 intervalos dentre o horário de trabalho.

Exemplo horário repartido com 2 intervalos: 06:00-08:30-10:00-14:00-16:00-18:00 Exemplo horário repartido com 3 intervalos: 07:00-09:00-11:00-13:00-16:00-18:00- 19:00-21:00

**Obs.:** Somente as empresas que não se adequam à Portaria podem usar os tipos **Plataforma Fixa, Isento, Livre e Repartido.**

## TOLERÂNCIAS

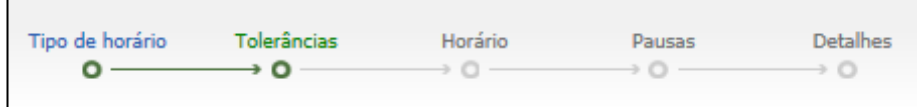

Selecione se a tolerância segue o artigo 58 da CLT ou não. No segundo caso, a tolerância será configurada manualmente.

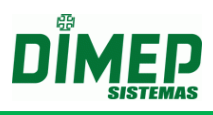

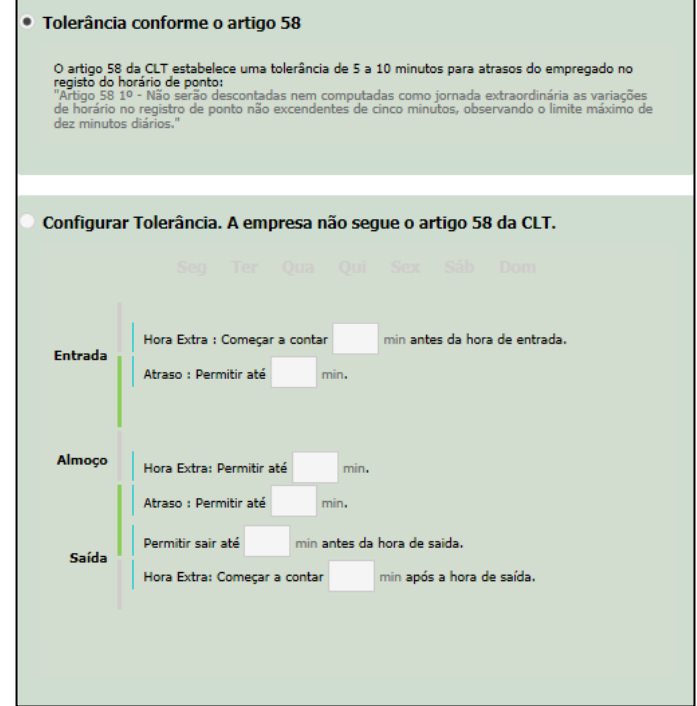

**Tolerância referente ao artigo 58 da CLT:** Ao marcar, o usuário optará por usar as tolerâncias baseadas no artigo 58, os valores das tolerâncias são fixas 00:05 para atrasos e horas extras, na entrada, intervalo e saída, ou 10 minutos diários. Quando a opção for desmarcada, será exibida a aba "Tolerância"' para configuração. Será exibida uma mensagem informando que o uso de tolerâncias diferentes do artigo 58, deverá ser utilizado apenas por empresas que dispõe de acordo coletivo.

No exemplo acima.

- Se o funcionário chegar antes das 07:55, será contabilizado Hora Extra.
- Se o funcionário chegar depois das 08:05, será contabilizado como Atraso.
- Se o funcionário sair antes das 11:55, será contabilizado como Atraso.
- Se o funcionário sair depois das 12:05, será contabilizado como Hora Extra.
- Se o funcionário chegar antes das 12:55, será contabilizado Hora Extra.
- Se o funcionário chegar depois das 13:05, será contabilizado como Atraso.
- Se o funcionário sair depois das 17:05, será contabilizado como Hora Extra.

Após definir a tolerância, será necessário aplicar os dias da semana.

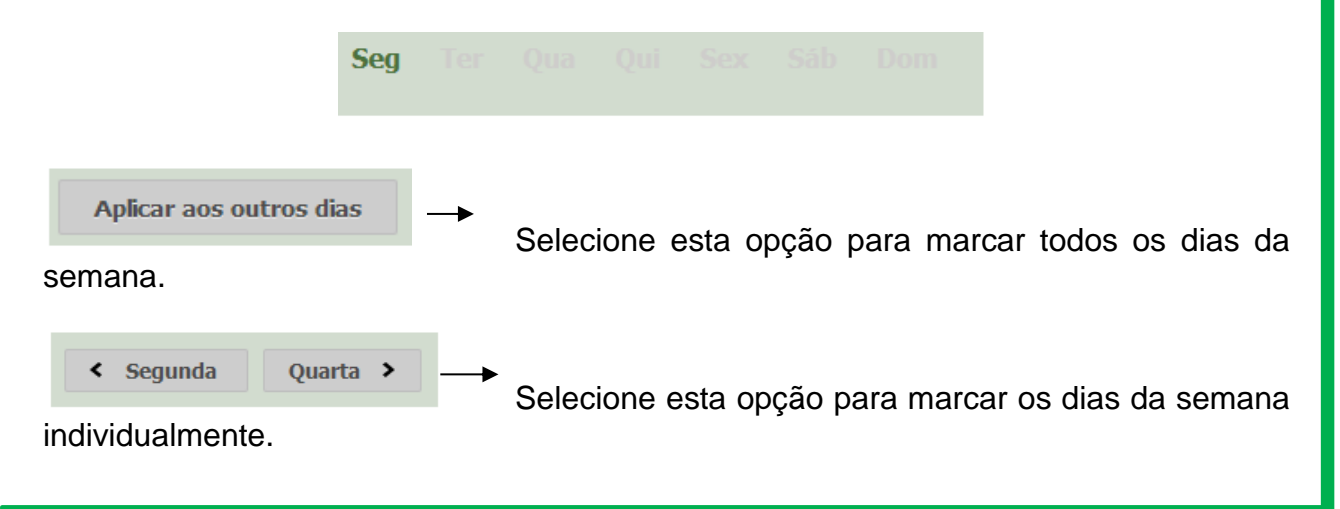

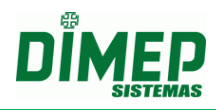

#### **Livre**

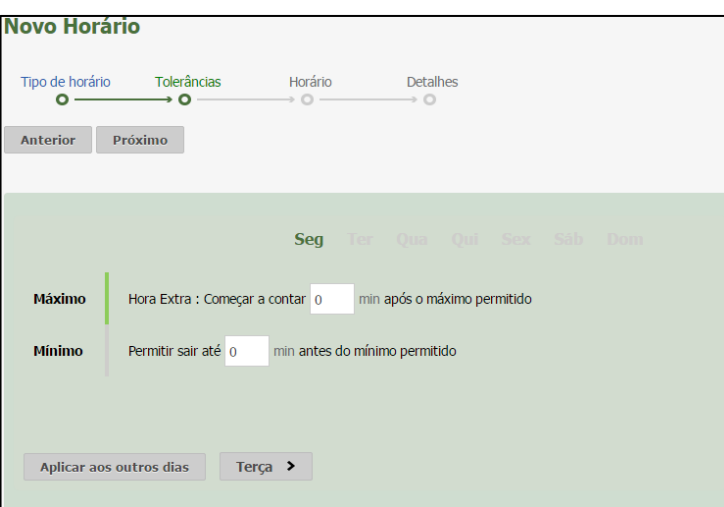

## **Obs1: A tolerância será sobre o mínimo e o máximo configurado no cadastro de horário.**

 $\Box$  Máximo - Hora Extra: Começar a contar [x] min após o máximo permitido  $\Box$  Mínimo - Permitir sair até [x] min antes do mínimo permitido HORÁRIO

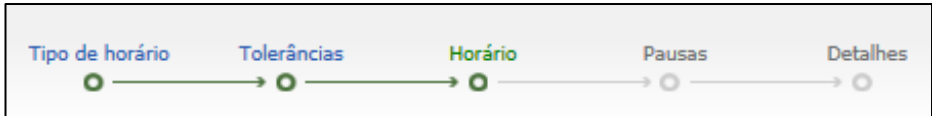

**Normal**

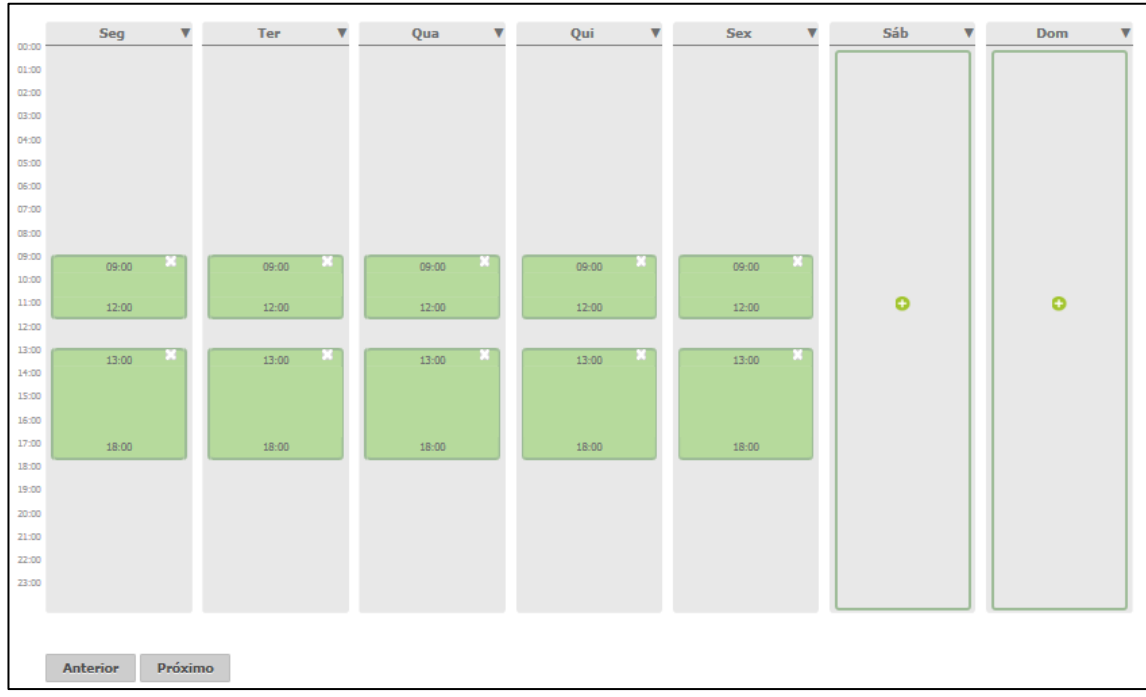

Ao clicar sobre uma das colunas correspondentes aos dias da semana, surgirá a seguinte tela:

# **Kairos – Plano Standard**

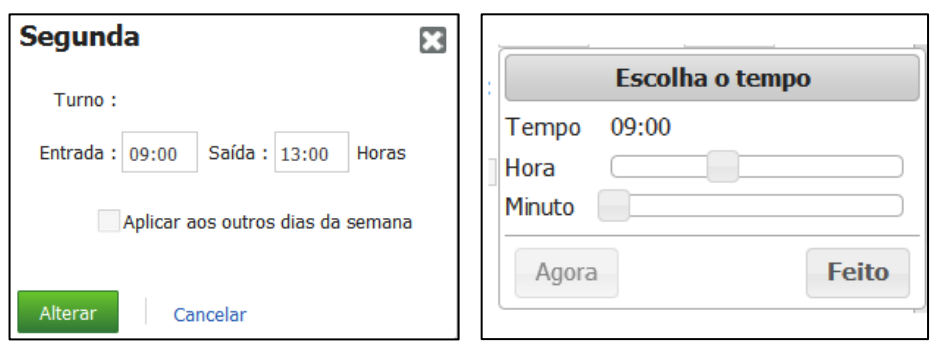

Informe os horários de entrada e saída dos turnos.

**Aplicar aos outros dias da semana:** selecione caso queira copiar o horário para todos os dias da semana.

Clique em **Alterar** para salvar as alterações. Caso não queira salvar, clique em **Cancelar**.

Ao clicar na seta ao lado do dia da semana, surgirá a seguinte tela:

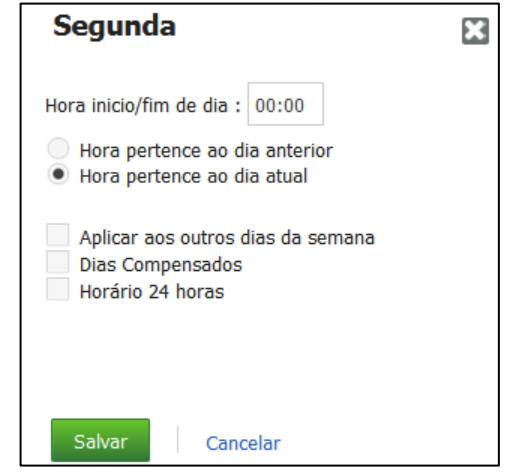

**Hora início/fim de dia:** Este parâmetro tem a finalidade de definir limites, para que o sistema entenda quando uma determinada marcação deverá ser considerada no dia atual ou no dia anterior (hh:mm).

Ex: Suponhamos que um funcionário tem seu horário das 22:00 às 06:00 e foi definido que o Início e fim do dia é as 12:00. As marcações efetuadas serão consideradas como saída da mesma jornada até as 12:00. Caso a marcação seja após as 12:00, será considerada como entrada do dia seguinte.

**Hora pertence ao dia anterior:** Suponhamos que um funcionário tenha um horário de Trabalho de segunda a sexta, das 00:00 às 08:00, mas a marcação da entrada é efetuada antes das 00:00; o sistema considera o dia desse funcionário iniciando no domingo e terminando na segunda, e assim para os outros dias da semana.

**Hora pertence ao dia atual:** Suponhamos que um funcionário tenha um horário de Trabalho de segunda a sexta das 22:00 às 06:00, o sistema irá considerar o dia desse funcionário iniciando às 22:00 da Segunda-Feira e terminando às 06:00 da Terça-feira, e assim para os outros dias da semana.

**Aplicar aos outros dias da semana:** se selecionada esta opção, ao clicar em **Salvar** as alterações serão efetuadas em todos os dias da semana.

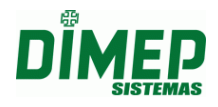

**Dias compensados:** Os dias que não forem definidos como dias de trabalho poderão ser definidos como dias compensados (costuma-se ser o sábado), e considerados em evento diferente dos dias livres.

**Horário 24 horas:** Selecione caso a jornada de trabalho seja 24 horas, não será possível configurar dois dias de trabalho em seguida com esta opção selecionada.

Para salvar as alterações, clique em **Salvar**. Caso não queira salvar, clique em **Cancelar**.

## **Plataforma Fixa**

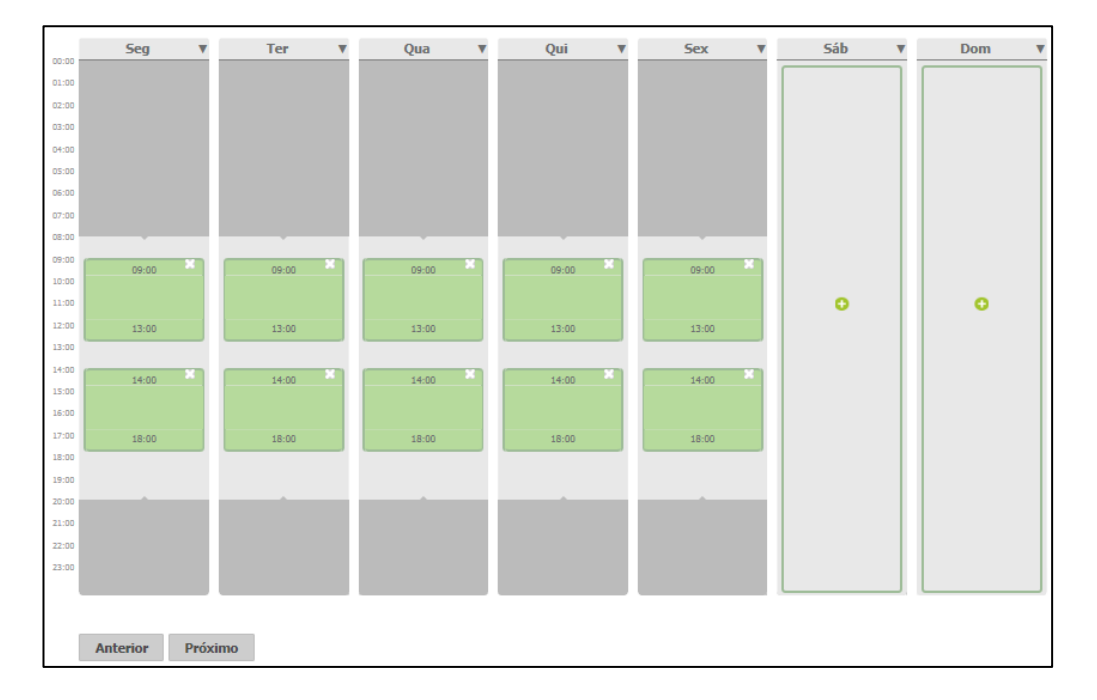

Ao clicar sobre uma das colunas correspondentes aos dias da semana, surgirá a seguinte tela:

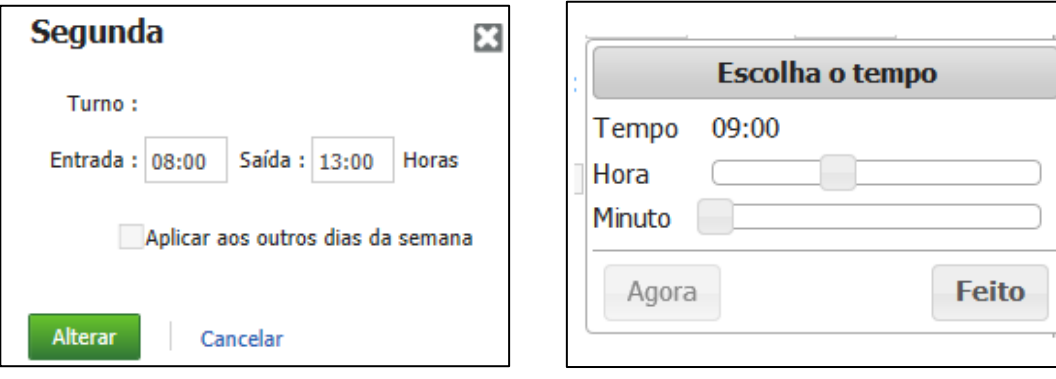

Informe os horários de entrada e saída dos turnos.

**Aplicar aos outros dias da semana:** selecione caso queira copiar o horário para todos os dias da semana.

Clique em **Alterar** para salvar as alterações. Caso não queira salvar, clique em **Cancelar**.

Ao clicar na seta ao lado do dia da semana, surgirá a seguinte tela:

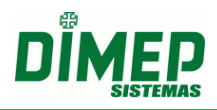

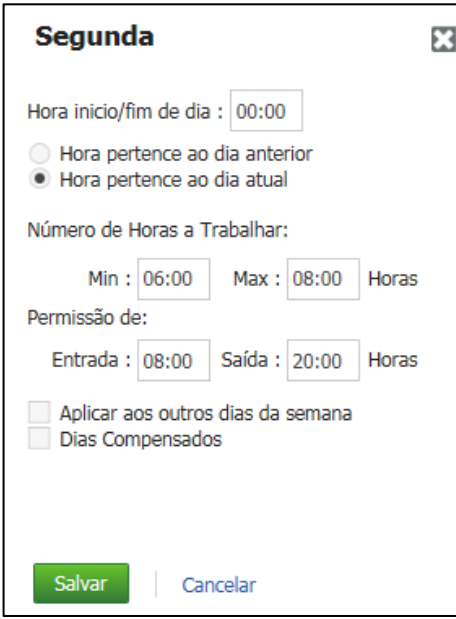

**Hora início/fim de dia:** Este parâmetro tem a finalidade de definir limites, para que o sistema entenda quando uma determinada marcação deverá ser considerada no dia atual ou no dia anterior (hh:mm).

Ex: Suponhamos que um funcionário tem seu horário das 22:00 às 06:00 e foi definido que o Início e fim do dia é às 12:00. As marcações efetuadas serão consideradas como saída da mesma jornada até as 12:00. Caso a marcação seja após as 12:00, será considerada como entrada do dia seguinte.

**Hora pertence ao dia anterior:** Suponhamos que um funcionário tenha um horário de Trabalho de segunda a sexta, das 00:00 às 08:00, mas a marcação da entrada é efetuada antes das 00:00; o sistema considera o dia desse funcionário iniciando no domingo e terminando na segunda, e assim para os outros dias da semana.

**Hora pertence ao dia atual:** Suponhamos que um funcionário tenha um horário de Trabalho de segunda a sexta das 22:00 às 06:00, o sistema irá considerar o dia desse funcionário iniciando às 22:00 da Segunda-Feira e terminando às 06:00 da Terça-feira, e assim para os outros dias da semana.

**Número de horas a trabalhar:** informe as quantidades mínima e máxima de horas que o funcionário poderá trabalhar por dia. Ex: mínimo 06:00, máximo 08:00.

**Permissão de:** informe os horários de entrada e saída que o funcionário tem a permissão de realizar o seu trabalho. Ex: das 07:00 às 20:00.

**Aplicar aos outros dias da semana:** se selecionada esta opção, ao clicar em **Salvar** as alterações serão efetuadas em todos os dias da semana.

**Dias compensados:** Os dias que não forem definidos como dias de trabalho poderão ser definidos como dias compensados (costuma-se ser o sábado), e considerados em evento diferente dos dias livres.

Para salvar as alterações, clique em **Salvar**. Caso não queira salvar, clique em **Cancelar**.

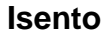

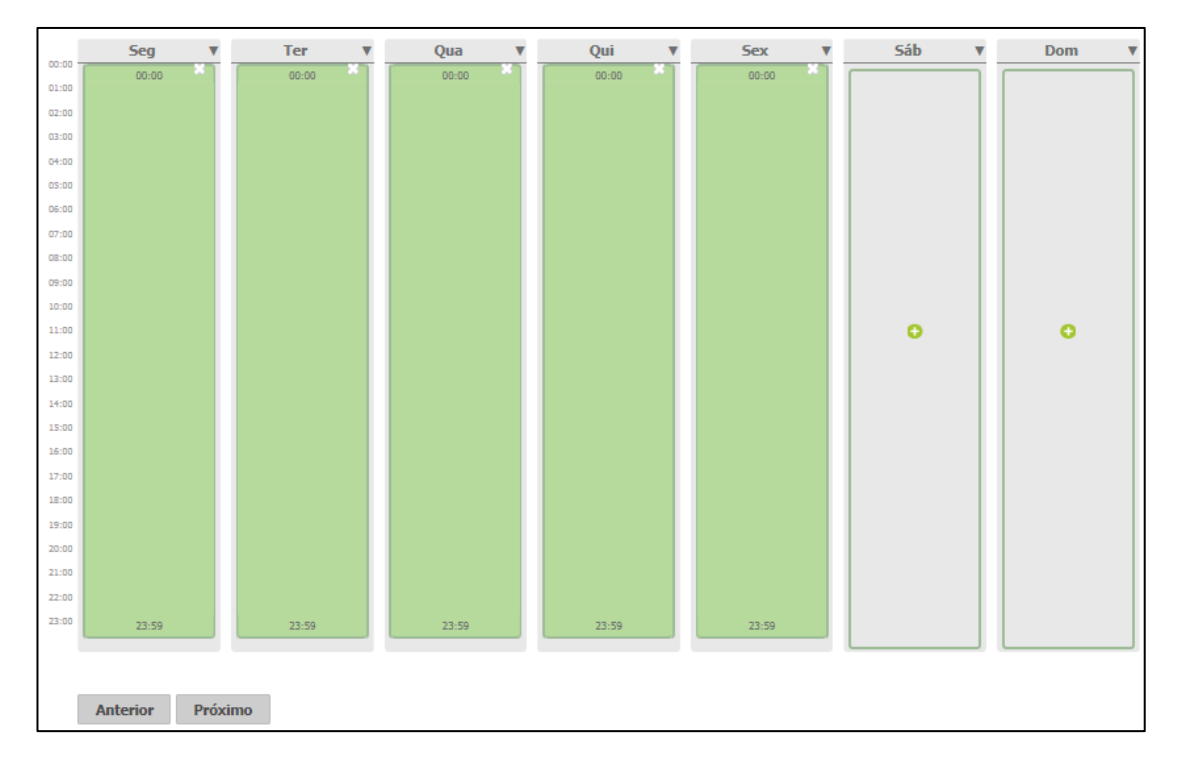

Ao clicar sobre uma das colunas correspondentes aos dias da semana, surgirá a seguinte tela:

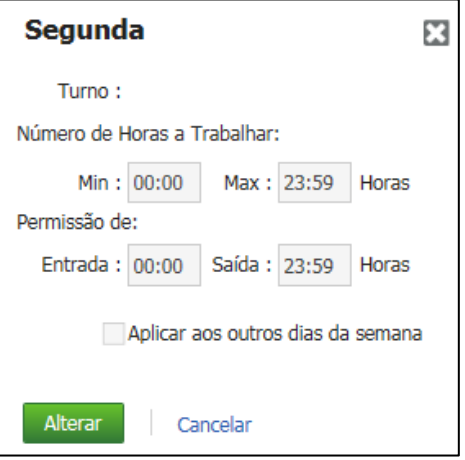

Não é possível alterar as configurações deste tipo de horário.

Ao clicar na seta ao lado do dia da semana, surgirá a seguinte tela:

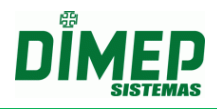

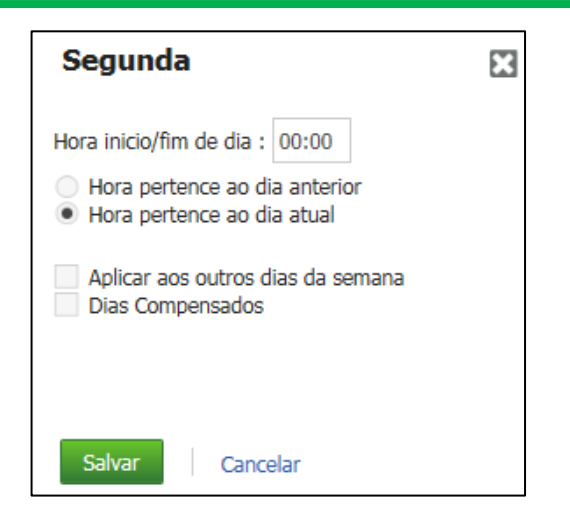

**Hora início/fim de dia:** Este parâmetro tem a finalidade de definir limites, para que o sistema entenda quando uma determinada marcação deverá ser considerada no dia atual ou no dia anterior (hh:mm).

Ex: Suponhamos que um funcionário tem seu horário das 22:00 às 06:00 e foi definido que o Início e fim do dia é às 12:00. As marcações efetuadas serão consideradas como saída da mesma jornada até as 12:00. Caso a marcação seja após as 12:00, será considerada como entrada do dia seguinte.

**Hora pertence ao dia anterior:** Suponhamos que um funcionário tenha um horário de Trabalho de segunda a sexta, das 00:00 às 08:00, mas a marcação da entrada é efetuada antes das 00:00; o sistema considera o dia desse funcionário iniciando no domingo e terminando na segunda, e assim para os outros dias da semana.

**Hora pertence ao dia atual:** Suponhamos que um funcionário tenha um horário de Trabalho de segunda a sexta das 22:00 às 06:00, o sistema irá considerar o dia desse funcionário iniciando às 22:00 da Segunda-Feira e terminando às 06:00 da Terça-feira, e assim para os outros dias da semana.

**Aplicar aos outros dias da semana:** se selecionada esta opção, ao clicar em **Salvar** as alterações serão efetuadas em todos os dias da semana.

**Dias compensados:** Os dias que não forem definidos como dias de trabalho poderão ser definidos como dias compensados (costuma-se ser o sábado), e considerados em evento diferente dos dias livres.

Para salvar as alterações, clique em **Salvar**. Caso não queira salvar, clique em **Cancelar**.

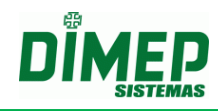

#### **Livre**

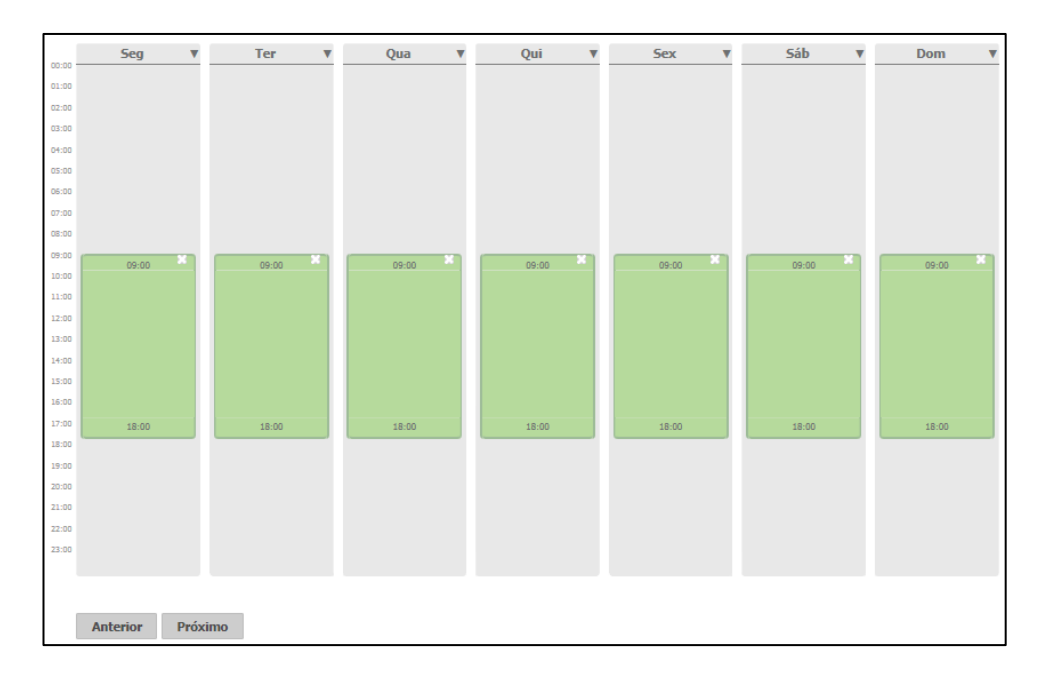

Ao clicar sobre uma das colunas correspondentes aos dias da semana, surgirá a seguinte tela:

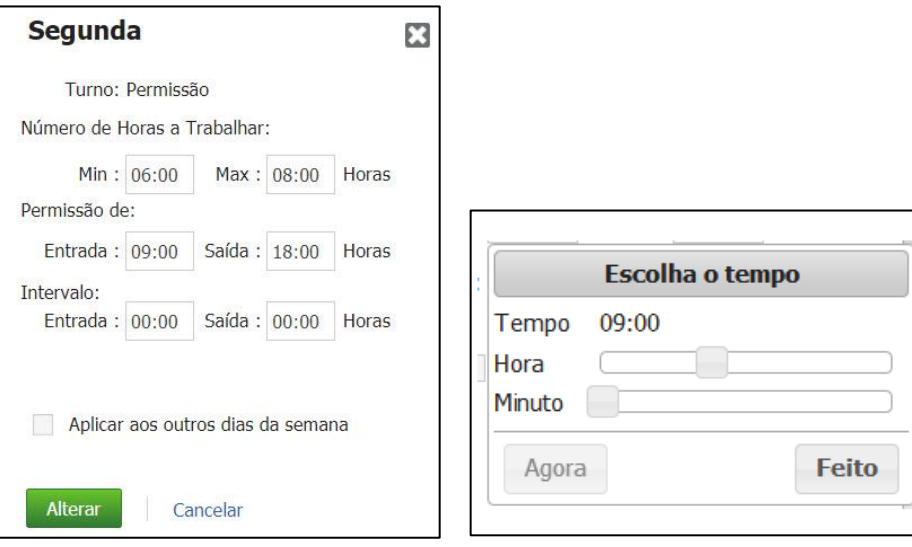

**Número de horas a trabalhar:** informe as quantidades mínima e máxima de horas que o funcionário poderá trabalhar por dia. Ex: mínimo 06:00, máximo 08:00.

**Permissão de:** informe os horários de entrada e saída entre os quais o funcionário tem a permissão de realizar o seu trabalho. Ex: das 07:00 às 20:00.

**Intervalo:** informe o horário de início e fim e o sistema irá gerar o intervalo préassinalado de forma automática sem que o funcionário registre o intervalo.

**Aplicar aos outros dias da semana:** selecione caso queira copiar o horário para todos os dias da semana.

Clique em **Alterar** para salvar as alterações. Caso não queira salvar, clique em **Cancelar**.

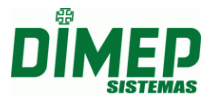

Ao clicar na seta ao lado do dia da semana, surgirá a seguinte tela:

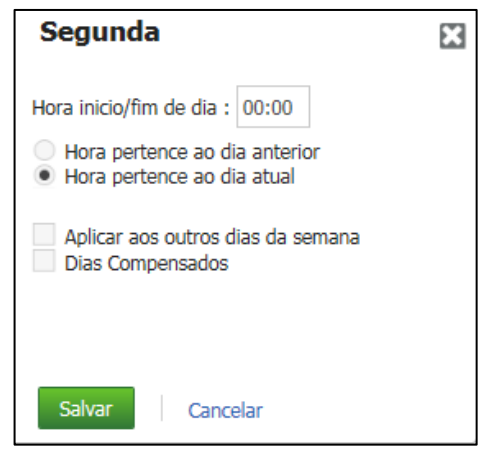

**Hora início/fim de dia:** Este parâmetro tem a finalidade de definir limites, para que o sistema entenda quando uma determinada marcação deverá ser considerada no dia atual ou no dia anterior (hh:mm).

Ex: Suponhamos que um funcionário tem seu horário das 22:00 às 06:00 e foi definido que o Início e fim do dia é as 12:00. As marcações efetuadas serão consideradas como saída da mesma jornada até as 12:00. Caso a marcação seja após as 12:00, será considerada como entrada do dia seguinte.

**Hora pertence ao dia anterior:** Suponhamos que um funcionário tenha um horário de Trabalho de segunda a sexta, das 00:00 às 08:00, mas a marcação da entrada é efetuada antes das 00:00; o sistema considera o dia desse funcionário iniciando no domingo e terminando na segunda, e assim para os outros dias da semana.

**Hora pertence ao dia atual:** Suponhamos que um funcionário tenha um horário de Trabalho de segunda a sexta das 22:00 às 06:00, o sistema irá considerar o dia desse funcionário iniciando às 22:00 da Segunda-Feira e terminando às 06:00 da Terça-feira, e assim para os outros dias da semana.

**Aplicar aos outros dias da semana:** se selecionada esta opção, ao clicar em **Salvar** as alterações serão efetuadas em todos os dias da semana.

**Dias compensados:** Os dias que não forem definidos como dias de trabalho poderão ser definidos como dias compensados (costuma-se ser o sábado), e considerados em evento diferente dos dias livres.

Para salvar as alterações, clique em **Salvar**. Caso não queira salvar, clique em **Cancelar**.

#### **Horários Repartidos**

*Obs: o horário repartido só estará disponível para ambientes Não Portaria.*

Esta rotina possibilita ao usuário controlar os apontamentos dos funcionários que tenham uma carga horária em que são contemplados até 3 intervalos dentre o horário de trabalho.

Exemplo de um horário repartido com 2 intervalos: 06:00-08:30-10:00-14:00-16:00- 18:00

Exemplo de um horário repartido com 3 intervalos: 07:00-09:00-11:00-13:00-16:00- 18:00-19:00-21:00

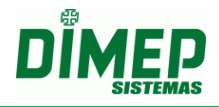

**OBS1: O sistema deverá considerar os apontamentos deste tipo de horário como "apontamento incomum", apenas se a quantidade de marcações for menor ou maior que a quantidade total de turnos cadastrados.**

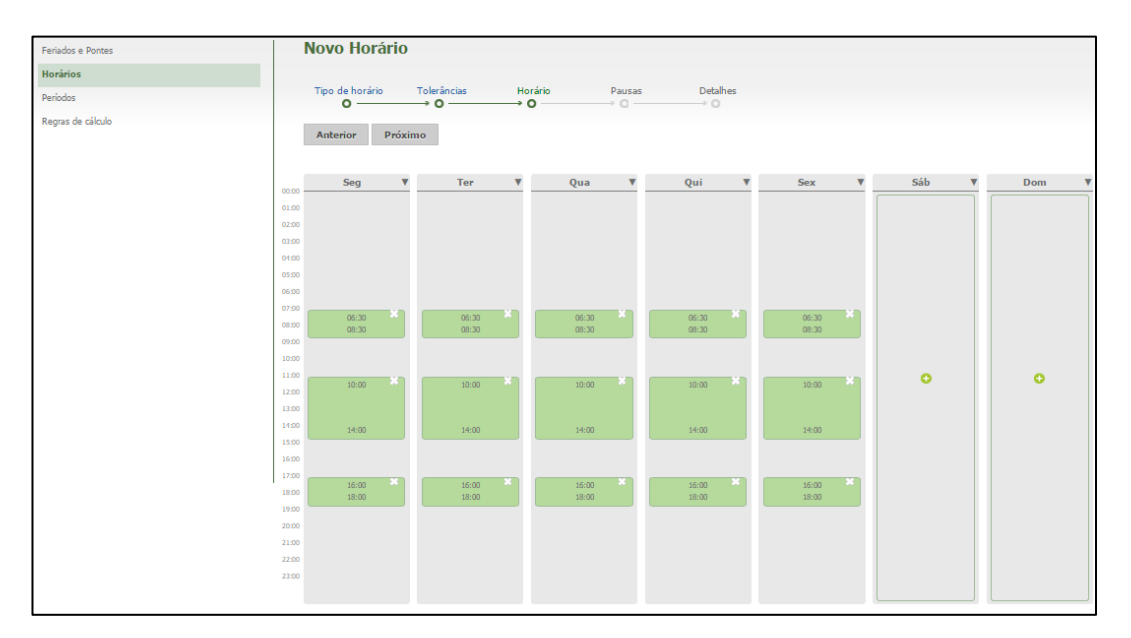

## **PAUSAS**

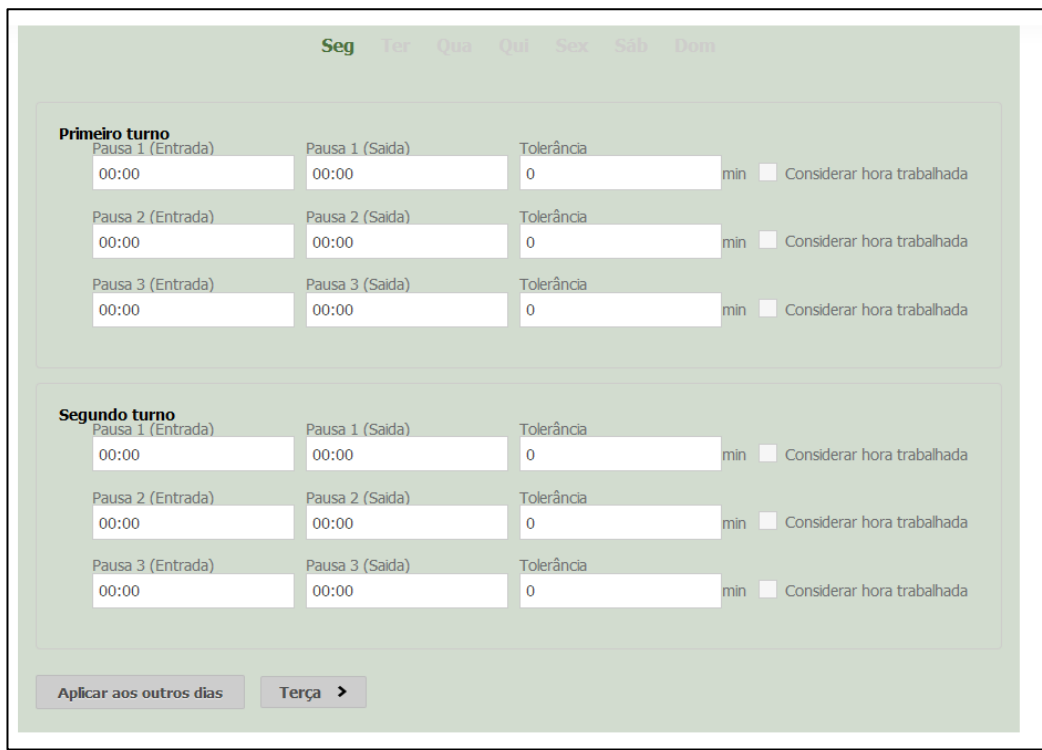

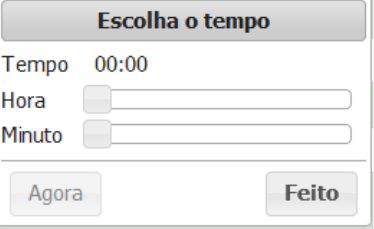

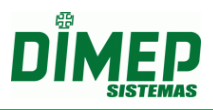

**Pausas:** Se dentro do turno houver horário de pausas (normalmente intervalo para café, que o funcionário deva efetuar as marcações), defina o horário de entrada, saída e a tolerância (hh:mm).

**Considerar hora trabalhada:** Marque esta opção caso a empresa deseje que o software realize o cálculo de:

- horas da falta (no caso de ter faltado);
- atraso, quando o tempo de pausa é maior do que deveria;
- **não** calcule como extra caso não tenha feito o tempo de pausa;

Caso a opção não seja marcada, o software realiza o cálculo de:

- **não** calcule as horas da falta (no caso de ter faltado);
- atraso, quando o tempo de pausa é maior do que deveria;
- hora extra, caso não tenha feito o tempo de pausa;

Se houver mais pausas em outros dias da semana, clique no botão Aplicar aos outros dias e preencha os mesmos dados.

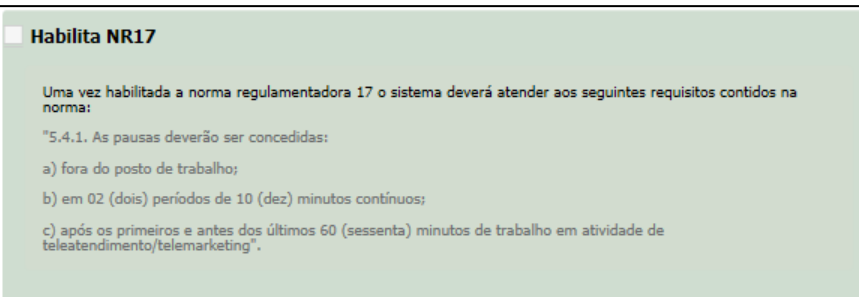

Selecionando **Habilita NR17**, surgirá a opção **Pausa Flexível**. Quando habilitada, indica que a pausa não possui um horário fixo.

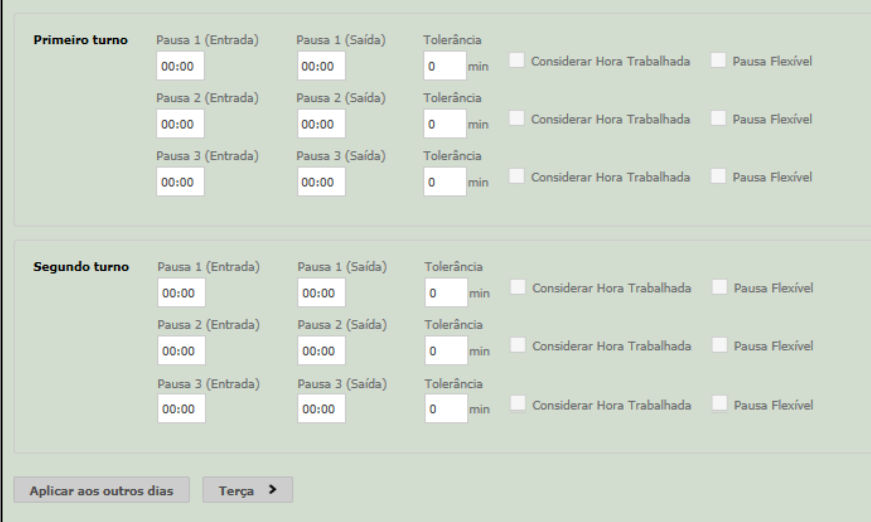

Ao selecionar **Pausa Flexível**, a opção **Considerar Hora Trabalhada** ficará indisponível.

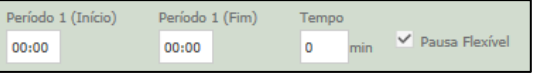

**OBS: maiores informações verificar o anexo I do manual.**

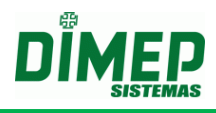

#### DETALHES

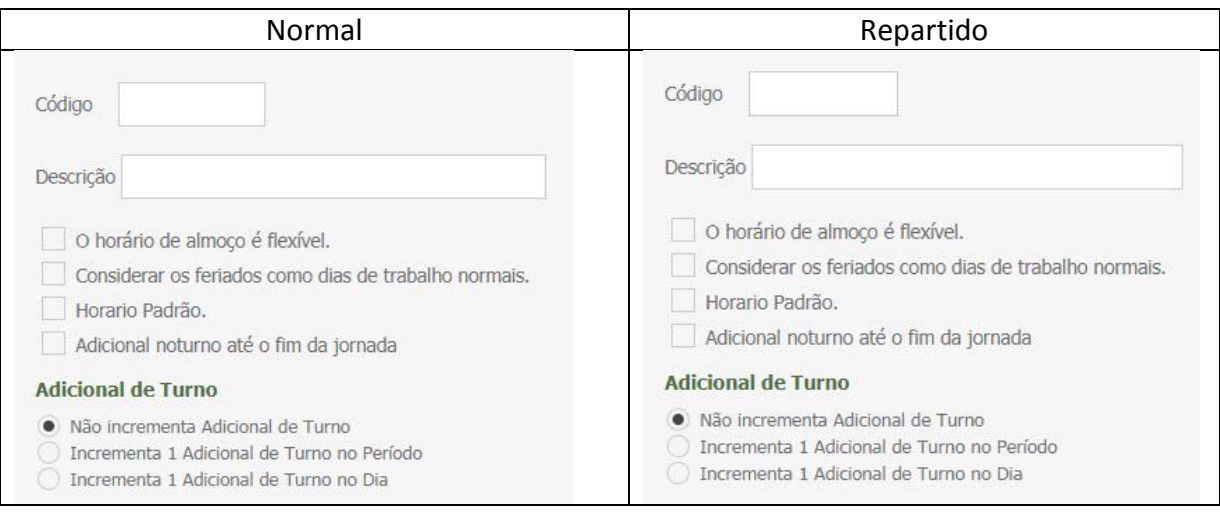

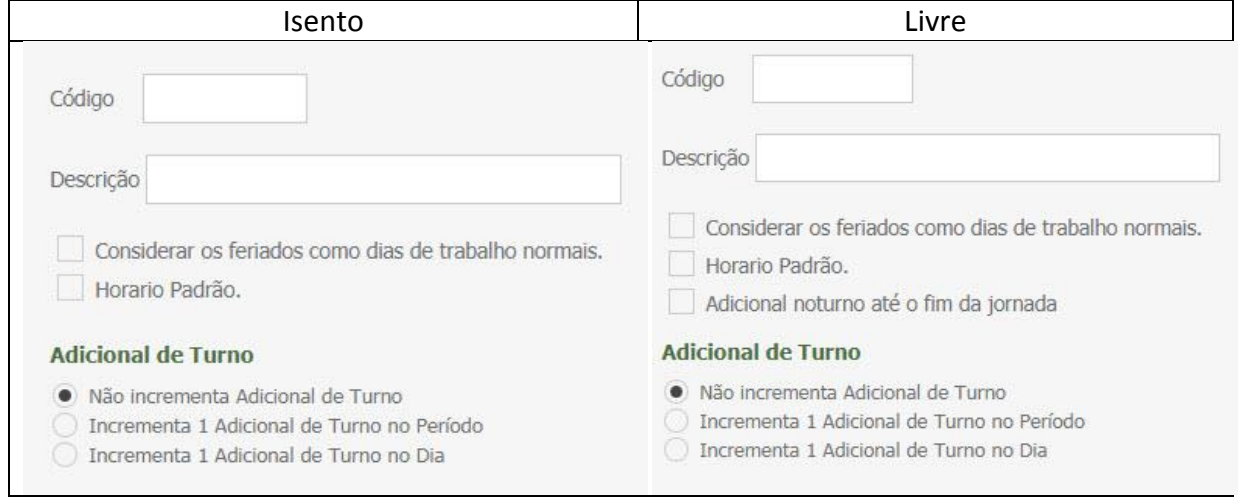

**Aponta horário de Intervalo (apenas para horário normal):** Marque caso seja considerada obrigatória a marcação de intervalo.

**O horário de almoço é Flexível (apenas para horário normal):** O horário de intervalo será considerado pela carga horária, contanto que um dos horários marcados esteja dentro do horário definido.

**Desconta Intervalo Mínimo:** Quando o intervalo feito pelo funcionário for menor que o intervalo cadastrado, o sistema irá considerar o desconto do intervalo mínimo.

**Considerar os feriados como dias normais de trabalho:** Marque se este horário for utilizado para funcionários folguistas, em que caberá trabalho normalmente em dias de feriados.

**Horário Padrão:** Marque se este horário for utilizado pela grande maioria dos funcionários.

**Adicional Noturno Até o fim da Jornada** – ativado indica ao software para realizar o cálculo de adicional noturno até o fim da jorna da de trabalho.

*Exemplo:* 

*Horário Trabalho: 22:00 – 02:00 – 03:00 – 05:00* 

*Apontamentos: 21:55 – 02:01 – 02:58 – 07:00* 

*O sistema irá calcular o adicional noturno até as 07:00 hs da manhã ao invés de calcular até as 05:00 hs. Adicional de Turno.*

*Obs.: para clientes portaria é necessário adquirir o módulo adicional de "Múltiplos Horários".*

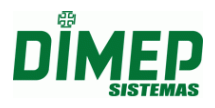

*Não Incrementa Adicional de Turno* – não realiza o cálculo de adicional de turno, valor default.

*Incrementa 1 Adicional de Turno no Período* – realiza o cálculo para este horário com adicional de turno por período.

*Incrementa 1 Adicional de Turno no Dia* - realiza o cálculo para este horário com adicional de turno por dia.

## **9.3.3. Períodos**

Esta rotina permite o fechamento do ponto, banco de horas e a geração do arquivo de integração da folha de pagamento.

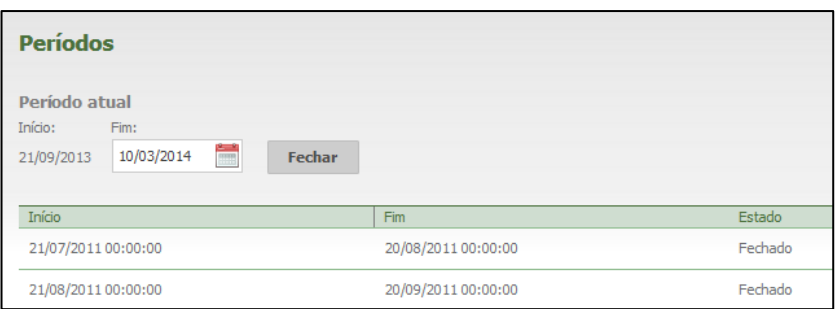

- Serão exibidos os períodos já fechados e abertos.
- A 'Data início' exibida trata-se do dia da compra do Kairos. A 'Data fim' trata-se de um dia antes da data atual.

#### **9.4. Sistema**

### **9.4.1. Preferências**

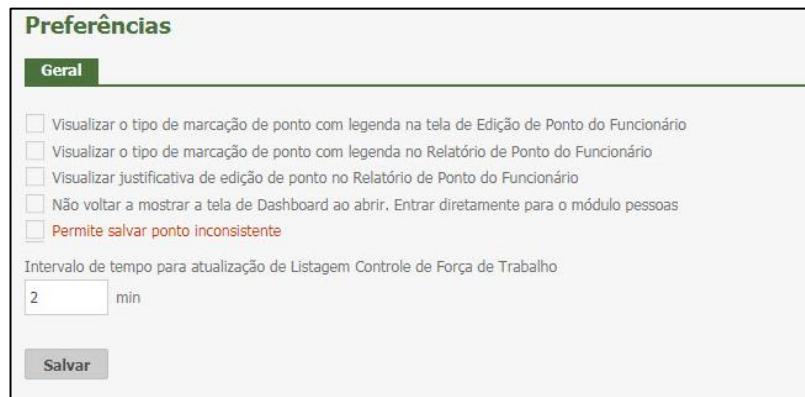

**Visualizar tipo de marcação de ponto com legenda na tela de Edição de Ponto do Funcionário**: Selecionada, o sistema exibirá na tela **Pessoas – Ponto** uma legenda com opções e cores para cada tipo de marcação. Desativada, as marcações serão exibidas na cor preta, ou seja, com uma única cor.

**Visualizar o tipo de marcação de ponto com legenda no Relatório de Ponto do Funcionário:** Cada usuário com permissão poderá optar em gerar o relatório de ponto colorido, identificando o tipo da marcação de ponto que foi realizada conforme a legenda.

**Visualizar justificativa de edição de ponto no Relatório de Ponto do Funcionário:**  Cada usuário com permissão poderá optar em gerar o relatório de ponto exibindo as justificativas utilizadas na edição do ponto ao inserir marcações.

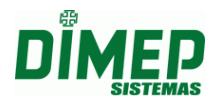

**Não voltar a mostrar a tela de Dashboard ao abrir. Entrar diretamente para o módulo de pessoas:** Faz com que a tela de Dashboard deixe de ser a tela inicial do Kairos.

**Permite salvar ponto inconsistente:** Selecione para que os registros de pontos inconsistentes sejam salvos.

**Intervalo de tempo para atualização da Listagem Controle de Força de Trabalho:**  Aqui pode ser configurado o intervalo da atualização em minutos.

## **9.5. Importação**

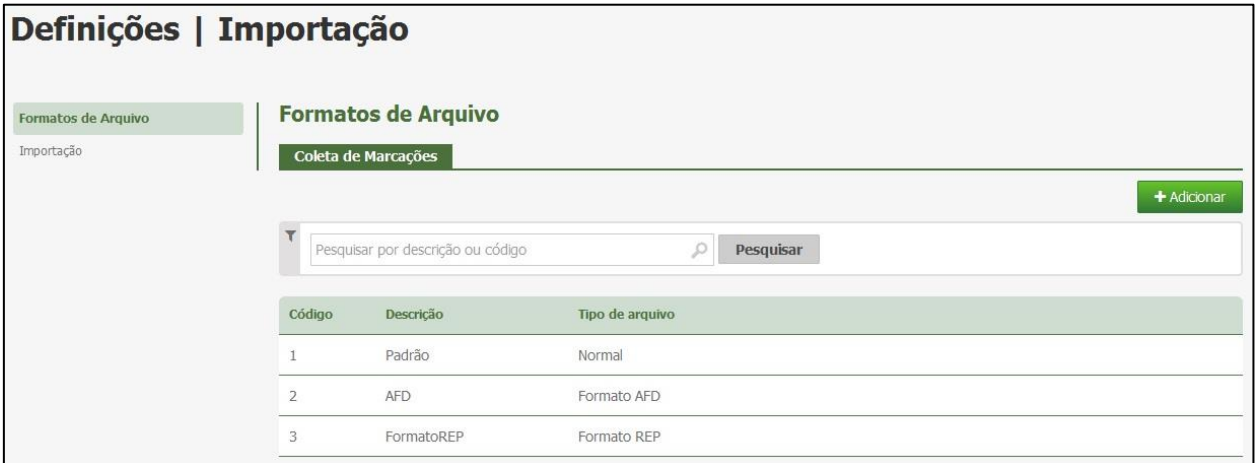

## **9.5.1. Formatos de Arquivo**

Nesta tela, o usuário deve parametrizar como será gerado o arquivo a ser importado, de marcações, funcionários ou estruturas organizacionais.

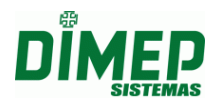

## **9.5.1.1. Coleta de Marcações**

Ao clicar na opção **Formato Importação – Coleta de Apontamentos será** disponibilizada a tela para configuração do layout que será usado na Importação dos dados.

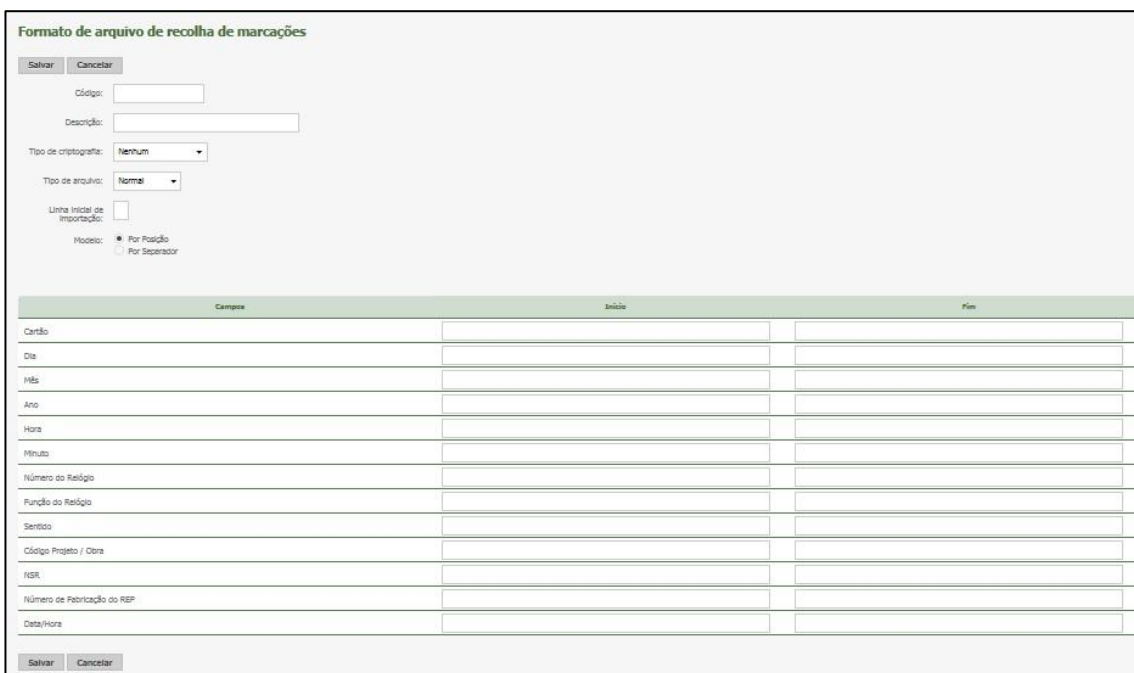

**Código:** Informe o código numérico do formato (Máximo 08 caracteres).

**Descrição:** Informe a descrição do formato (Máximo 80 caracteres).

**Tipo de Criptografia:** Informe se o layout a ser importado possui criptografia, sendo elas (Nenhum, Padrão Virtual Point, Padrão Time Point 3).

**Tipo de Arquivo:** Informe o tipo do layout do arquivo a ser importado:

*Normal:* é um arquivo texto sem cabeçalho e rodapé.

*Formato Rep*: é um arquivo texto com cabeçalho e rodapé, seguindo o layout da Portaria 1510.

**Linha Inicial de importação:** informe o número da linha do arquivo TXT que contém o primeiro registro válido conforme o layout para ser importado.

**Modelo:** Informe o modelo do formato do arquivo a ser importado

*Por Posição:* o software identifica as informações pela posição inicial e final.

*Por Separador:* o software identifca as informações pelo caracter separador que for informado. Exemplo (;) ponto e vírgula ou TAB.

**Cartão:** defina o número de dígitos que o cartão será importado (Máximo 05 dígitos).

**Dia:** Dia em que o registro foi realizado, com 2 dígitos.

**Mês:** Mês em que o registro foi realizado, com 2 dígitos.

**Ano:** Ano em que o registro foi realizado, com 2 dígitos.

**Hora:** Hora em que o registro foi realizado, com 2 dígitos.

**Minuto:** Minuto em que o registro foi realizado, com 2 dígitos.

**Número do Relógio:** Inclui no layout o número do relógio. Tamanho configurável.

**Função do Relógio:** Função digitada no equipamento antes do registro de ponto.

**Sentido:** Identifica se o registro realizado é uma entrada ou uma saída.

**Código Projeto/Obra:** O sistema importará o código cadastrado para a obra.

**NSR:** Número sequencial de registro com 9 dígitos.

**Número de Fabricação do REP:** Inclui no layout o número de fabricação do relógio.

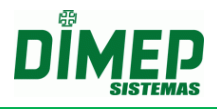

**Data Hora:** deve ser prenchido quando o modelo é por separador e então o sistema habilita ao usuário a possbilidade de selecionar o formto de data e hora que será importando. Os formatos disponíveis são:

DD/MM/YYYY HH:MM DD-MM-YYYY HH:MM DD.MM.YYYY HH:MM YYYY/MM/DD HH:MM YYYY-MM-DD HH:MM YYYY.MM.DD HH:MM

Após efetuar o preenchimento dos dados, clique no botão **Salvar**.

Para realizar uma pesquisa, informe no campo abaixo a descrição ou o código e clique em **Pesquisar**.

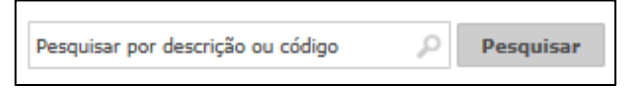

Para alterar o cadastro, clique no botão **Alterar**. Para excluí-lo, clique no botão **Remover**.

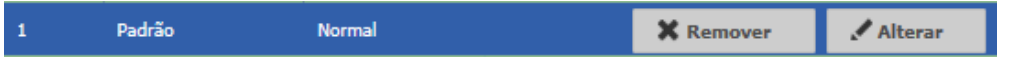

**9.5.2. Importação**

### **9.5.2.1. Importação Relógio**

A coleta será efetuada através da consulta à memória do equipamento. Selecione a empresa e o relógio e clique em **Importar.**

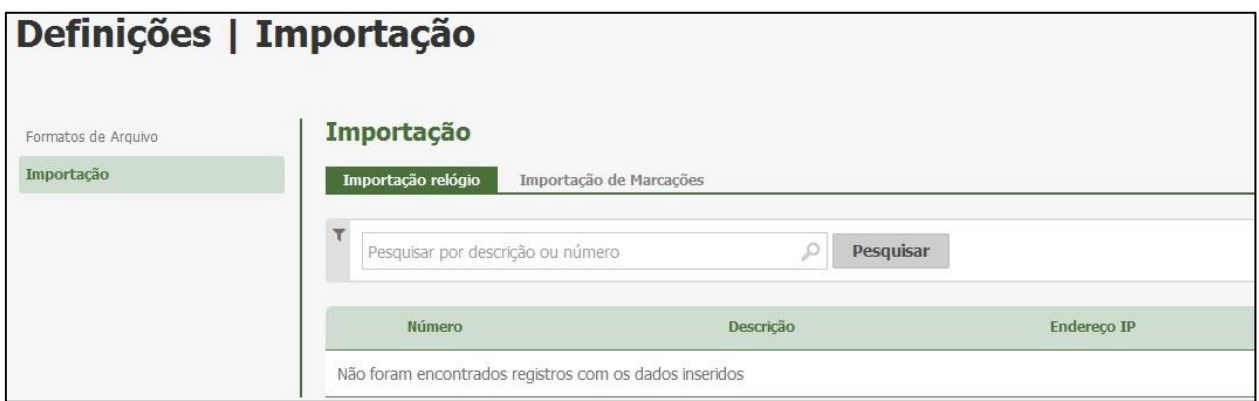

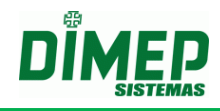

## **9.5.2.2. Importação de Marcações**

Nesta aba, o sistema exibirá a lista de pessoas cadastradas.

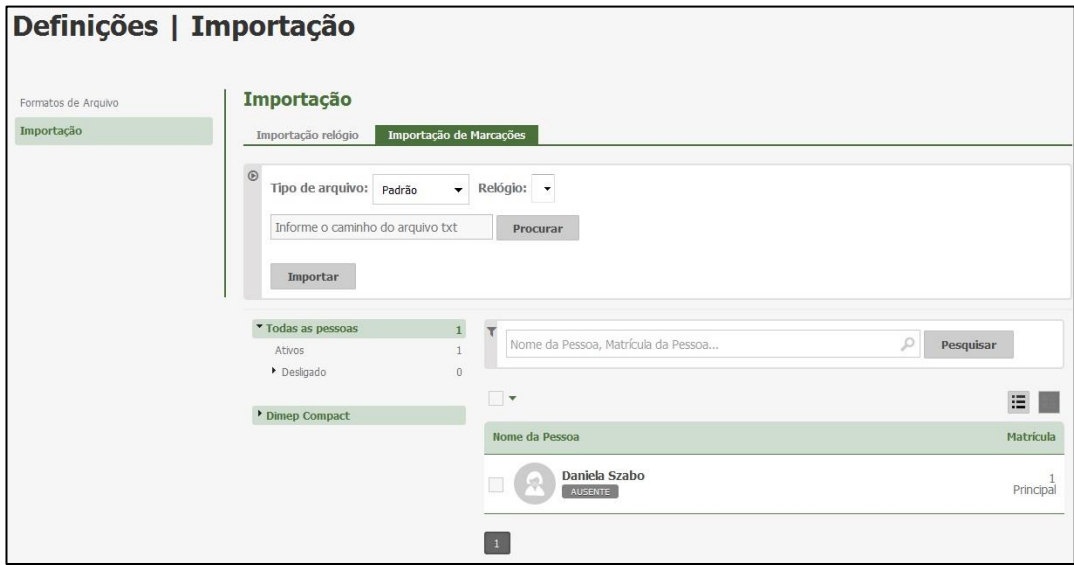

- Após selecionar as pessoas, clique em **Procurar**, e escolha um arquivo para importar.
- Esta função é válida para casos em que a coleta de apontamentos não foi efetuada através do serviço de comunicação (Kairos Connect);
- Para o arquivo ser gerado pelo equipamento ele deverá estar em formato TXT.
- A fim de que esta rotina seja executada corretamente, o cadastro do 'Formato de Arquivo de Coleta de Apontamento' deverá ser configurado conforme o layout do arquivo.

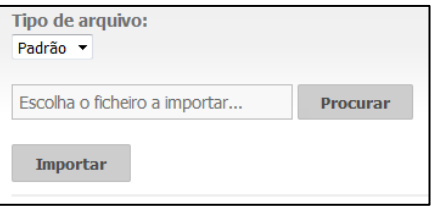

**Formato:** Selecione o formato cadastrado em 'Formato de Arquivo de Coleta de Apontamento'.

**Arquivo:** Clique em **Procurar**, e selecione o diretório em que o arquivo de marcações se encontra.

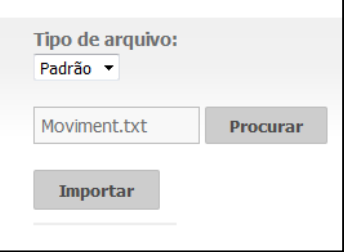

Após, clique em **Importar**. A importação será iniciada.

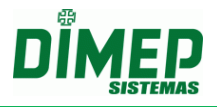

Para cancelar a Operação, clique em **Cancelar**.

Ao final da importação, será exibida uma mensagem informando quantos apontamentos não foram importados.

Os apontamentos que não foram importados são marcações em que o código ou PIS do funcionário não está vinculado a uma pessoa cadastrada no sistema.

#### **9.6. Exportação**

#### **9.6.1. Exportação de Marcações**

Ao clicar na opção **Formato Exportação – Exportação de Marcações será** disponibilizada a tela para configuração do layout que será usado na exportação dos registros coletados.

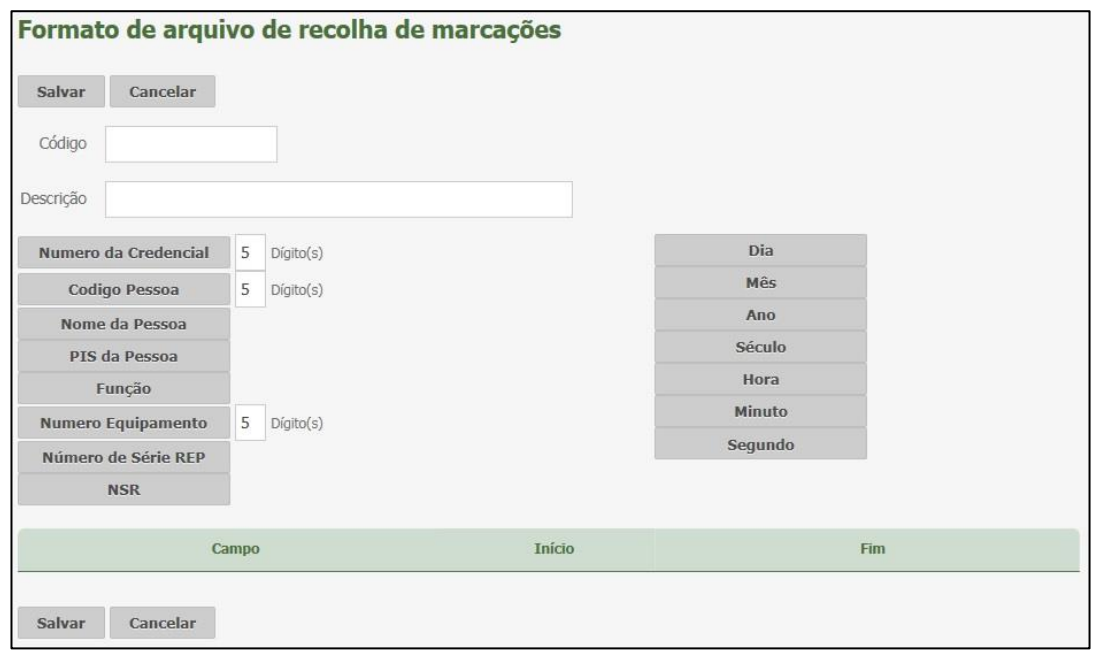

**Número da Credencial:** defina o número de dígitos que o crachá será exportado. Ex: 5 dígitos.

**Código Pessoa:** o código do empregado (matrícula).

**Nome da Pessoa:** o nome do empregado, com 52 caracteres.

**PIS da Pessoa:** número do PIS do empregado, com 12 dígitos.

**Função:** função exercida pelo empregado.

**Número Equipamento:** inclui no layout o número do equipamento. Tamanho configurável. Ex: (01).

**Número de Série REP:** inclui no layout o número de série do relógio. Tamanho default com 17 dígitos.

**NSR:** número sequencial de registro com 9 dígitos.

**Dia:** dia em que o registro foi realizado, com 2 dígitos.

**Mês:** mês em que o registro foi realizado, com 2 dígitos.

**Ano:** ano em que o registro foi realizado, com 2 dígitos.

**Século:** século em que o registro foi realizado, com 2 dígitos.

**Hora:** hora em que o registro foi realizado, com 2 dígitos.

**Minuto:** minuto em que o registro foi realizado, com 2 dígitos.

**Segundo:** segundo em que o registro foi realizado, com 2 dígitos. Clique no botão **Salvar**.

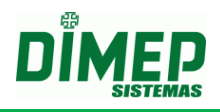

## **10. Pessoas**

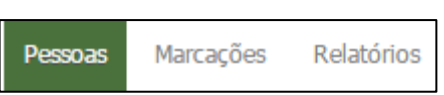

Este cadastro é responsável pela inserção e edição das pessoas (funcionários).

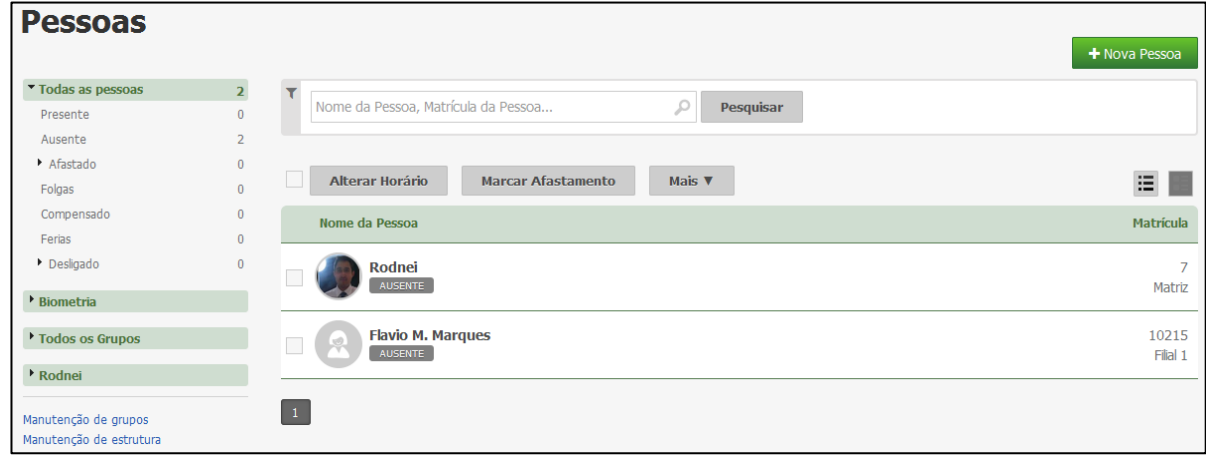

- Para adicionar um novo funcionário, clique em **.** <sup>+ Nova Pessoa</sup>
- Em seguida, será exibida a seguinte tela:

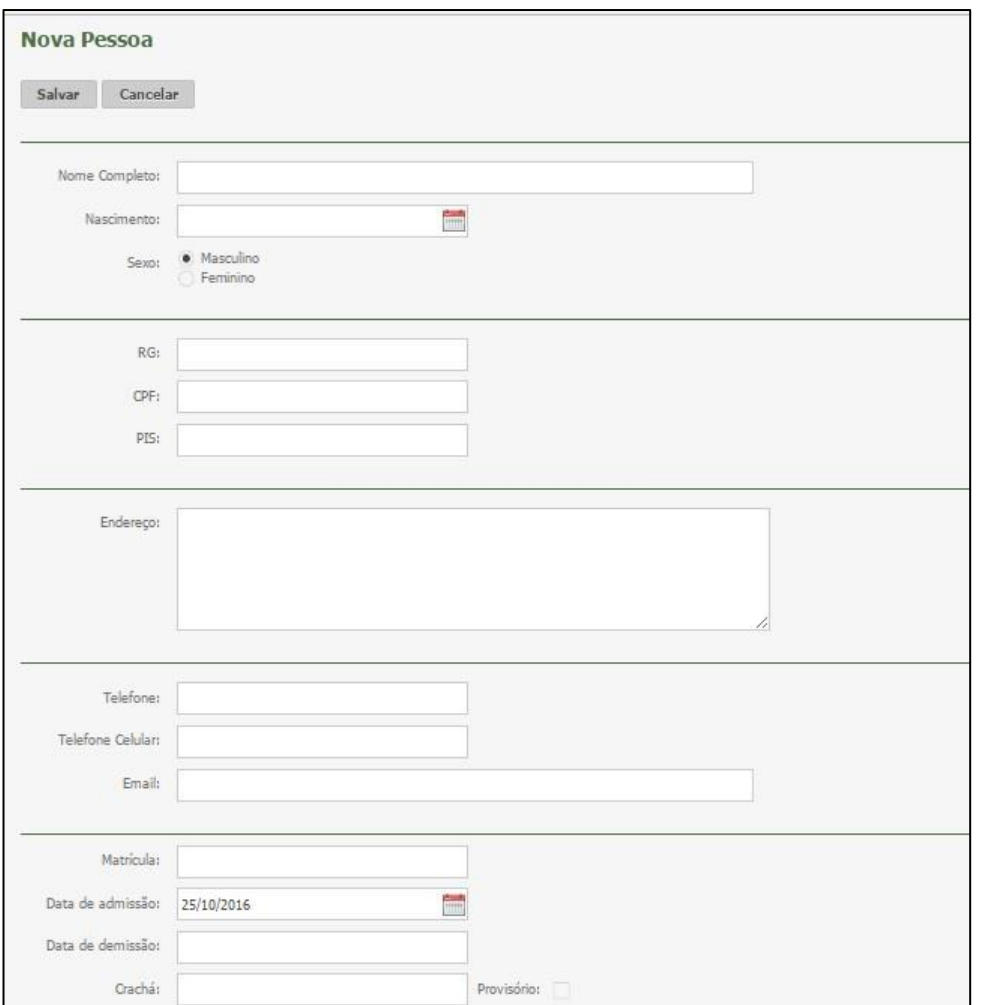

## **Kairos – Plano Standard**

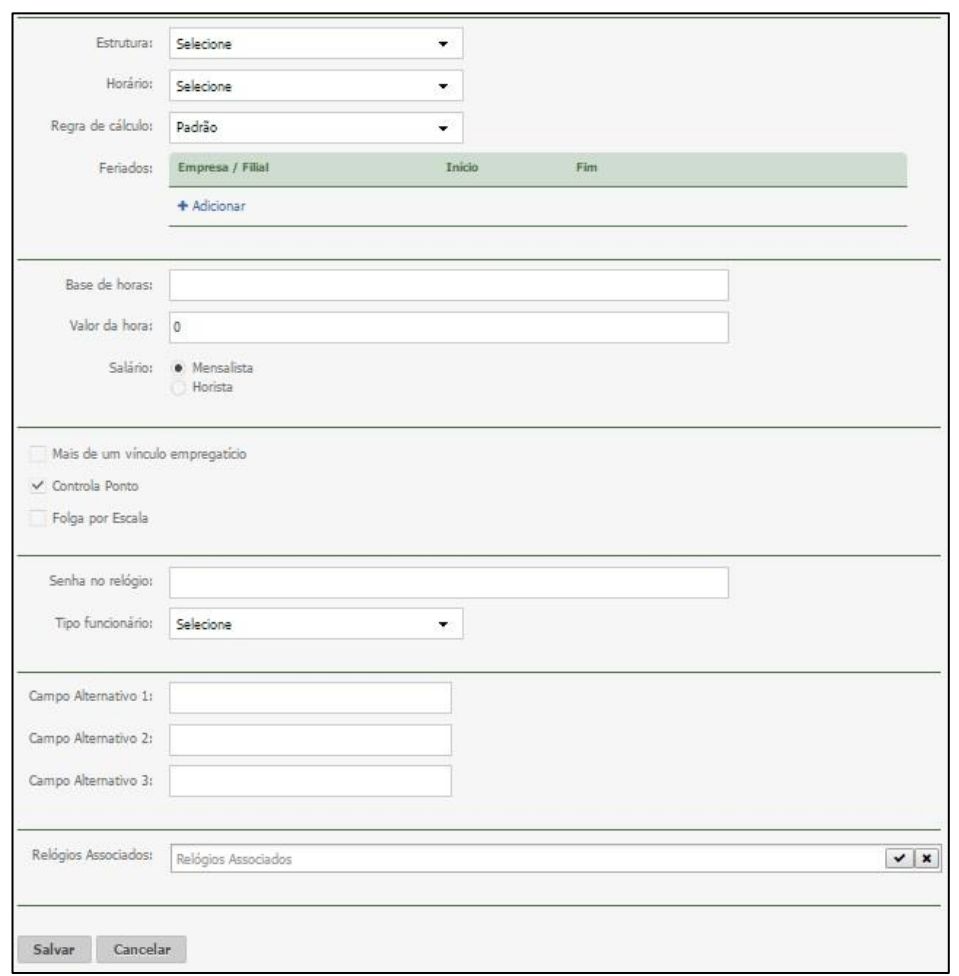

**Nome Completo:** Informe o nome completo do funcionário. Esta informação será exibida nos relatórios do sistema.

**Nascimento:** Informe a data de nascimento do funcionário.

**Sexo:** Informe o sexo do funcionário.

**RG:** Informe o RG do funcionário.

**CPF:** Informe o CPF correto do funcionário, o sistema fará a validação do CPF.

**PIS:** Informe o PIS correto do funcionário, o sistema fará a validação do PIS.

**Endereço:** Informe o endereço do funcionário.

**Telefone:** Informe o telefone do funcionário.

**Telefone Celular:** Informe o telefone celular do funcionário.

**E-mail:** Informe o e-mail do funcionário.

**Matrícula:** Informe a matrícula (registro funcional) do funcionário, este campo será integrado com a folha de pagamento. Esta informação será exibida nos relatórios do sistema.

**Data de Admissão:** Informe a data de admissão, o sistema inicializará o cálculo dos apontamentos a partir desta data. Esta informação será exibida no relatório de ponto do funcionário.

**Data de Demissão:** informe a data de demissão do funcionário.

**Crachá:** Informe o código do crachá do funcionário. Em caso de relógio biométrico, informe o número da pessoa que foi utilizado no cadastro da digital. Em caso de perda do crachá original, até que o novo seja confeccionado, poderá ser informado um código de um crachá provisório. Ao marcar esta opção, o sistema habilitará os campos 'De' e

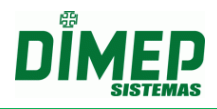

'Até', em que deverá ser informado o período que o funcionário utilizará o crachá provisório.

**Estrutura:** Vincule a estrutura organizacional (departamento) à qual o funcionário pertence.

**Horário:** Selecione o horário da jornada de trabalho.

**Regra de Cálculo:** selecione uma regra de cálculo que será utilizada como base para o cálculo dos apontamentos do funcionário.

**Feriados:** Possível cadastrar um Feriado ao funcionário, desta maneira será ignorado o cadastro de Feriados da empresa / filial para esta data.

**Base de Horas:** Informe a base de horas mensal do funcionário. Terá efeito no cálculo de DSR do funcionário.

**Valor da Hora:** Informe o valor em reais de cada hora trabalhada do funcionário. **Salário:**

o **Mensalista:** Selecionando este item, as faltas e DSR Débito serão calculadas em **dias** somente na integração com folha de pagamento e relatório folha pagamento.

**OBS:** Os demais relatórios são exibidos sempre em horas.

o **Horista:** selecionando este item, as faltas e DSR Débito serão calculadas em **horas** sendo sempre exibidos em horas nos relatórios e na exportação para folha.

**Mais de um vínculo empregatício:** Permite o usuário criar mais de um cadastro com o mesmo número de PIS, quando existir um funcionário com mais de um vínculo empregatício na mesma empresa.

o *Obs: Ao realizar o envio para o relógio se tiver pessoas cadastradas com múltiplos vínculos o sistema não irá realizar a associação do relógio e consequentemente não enviará a pessoa para o relógio.*

**Controla Ponto**: indique se o funcionário controla ponto. Marcada, realiza cálculo, desmarcada não realiza cálculo.

**Folga por escala:** Selecione ara determinar se o funcionário trabalha ou não com escala de folga.*(Disponível para empresas Portaria)* **Senha no Relógio:** Informe a senha cadastrada no relógio.

**Tipo Funcionário**: Selecione o tipo de funcionário.

**Carteira de Trabalho:** Informe a carteira de trabalho do funcionário

**Campos Alternativos:** Inclui informações complementares

**Relógios Associados**: Permite vincular a pessoa aos relógios que ela terá permissão de registrar o ponto.

#### **OBS.: As opções 'Horário de Trabalho' e 'Regra de Cálculo' só serão habilitadas na inclusão de funcionário. As alterações desses parâmetros deverão ser efetuadas pelas rotinas de Manutenção 'Horário Padrão' / 'Regra de Cálculo'.**

Clique em **Salvar** para cadastrar o funcionário, ou em **Cancelar** caso não queira salvar.

Ao clicar sobre o nome de um funcionário, surgirá uma tela em que poderão ser visualizados e editados os seguintes itens:

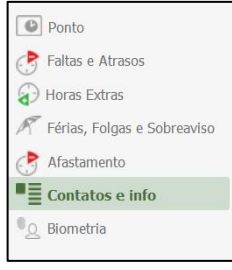
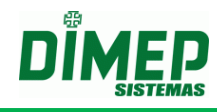

### **10.1. Ponto**

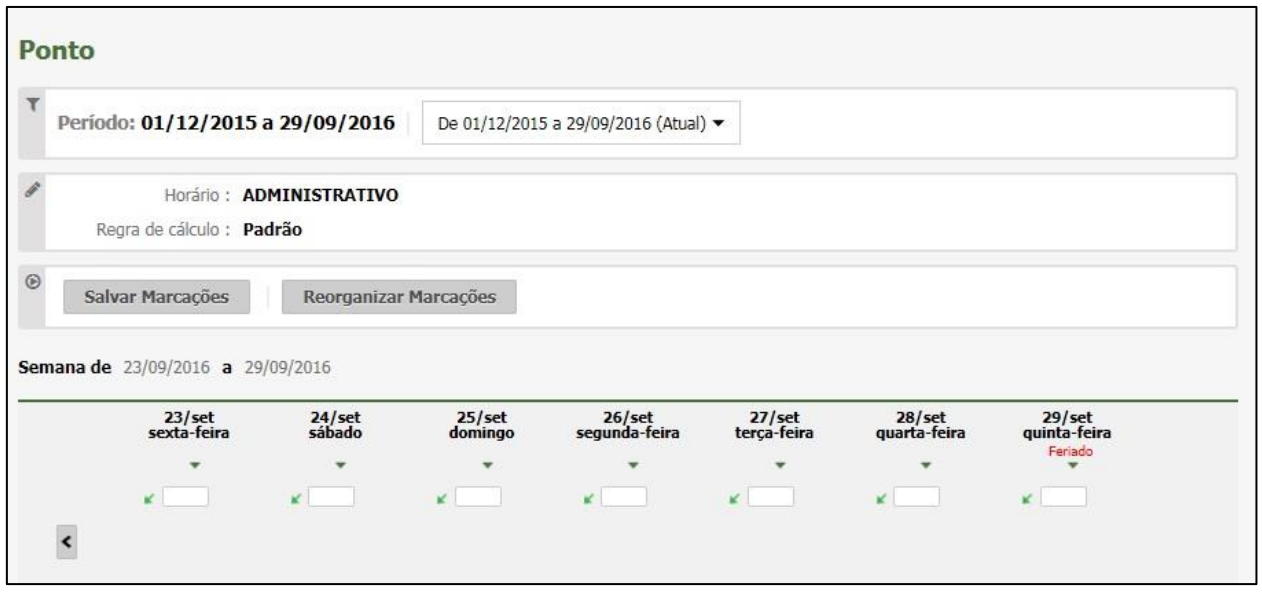

- A partir dessa tela, é possível alterar o horário de expediente e regra de cálculo;
- Realize a inserção das marcações faltantes. Para isso clique no dia que está faltando a marcação e digite o horário desejado.
- Justifique as alterações na tela seguinte.

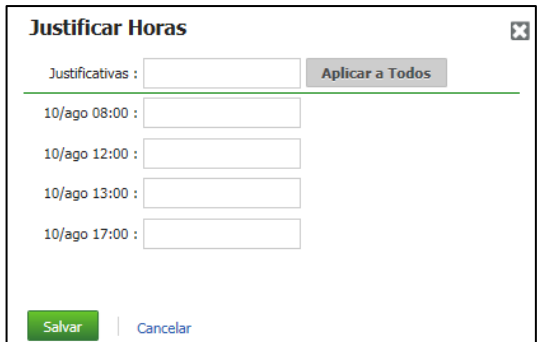

Após serem efetuadas as alterações, clique em **Salvar Apontamentos**.

**Obs.:** caso seja a versão não Portaria, não é necessário justificar as inserções.

É possível vincular ou desvincular um intervalo de apontamentos às obras. Para isso, basta informar as datas e os horários de início e fim, e selecionar a obra a ser vinculada, se for este o caso.

#### **10.2. Faltas e Atrasos**

Esta rotina permite a inserção de justificativa de abono ou desconto para casos de faltas e atrasos.

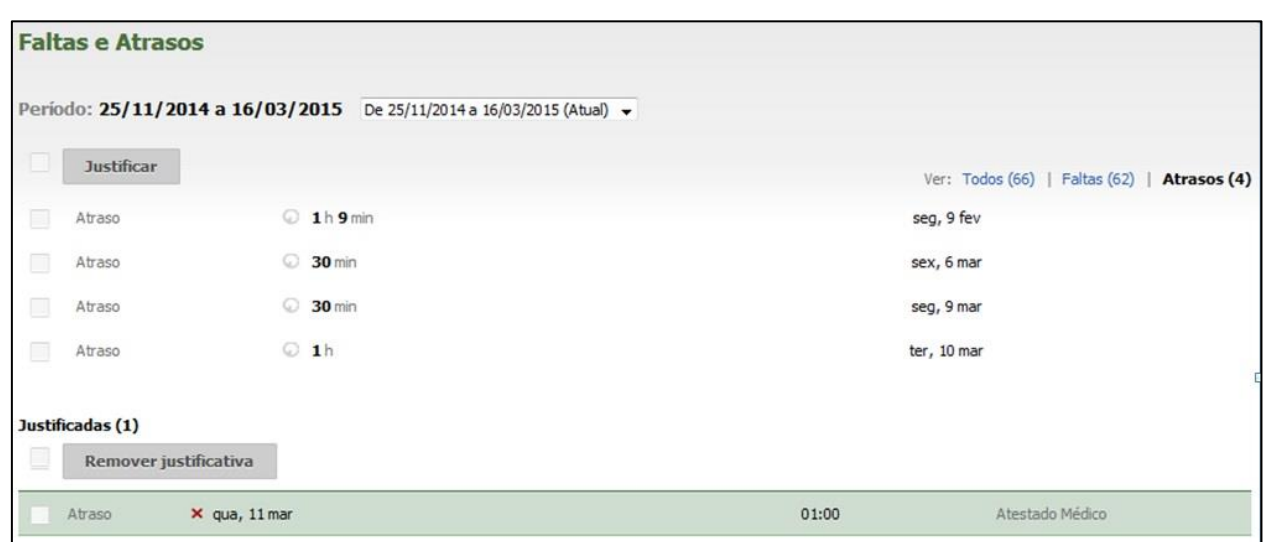

Selecione o período de falta e, em seguida, clique em **Justificar**.

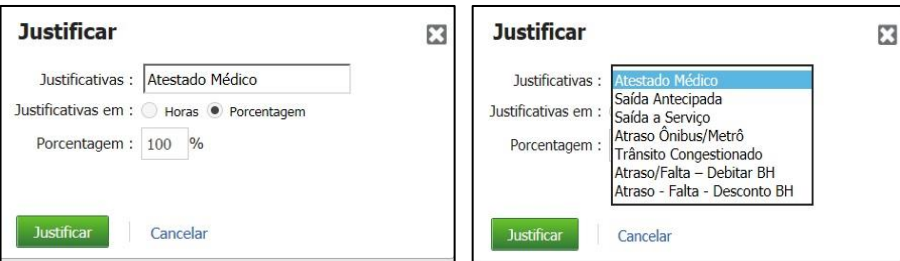

 Justifique o atraso ou falta, escolha se eles serão abonados em horas ou porcentagem; escolha o valor da porcentagem; em seguida, clique em **Justificar**.

Uma barra de progresso será exibida assim que usuário salvar a Justificativa para que possa acompanhar o processamento do tratamento das ocorrências.

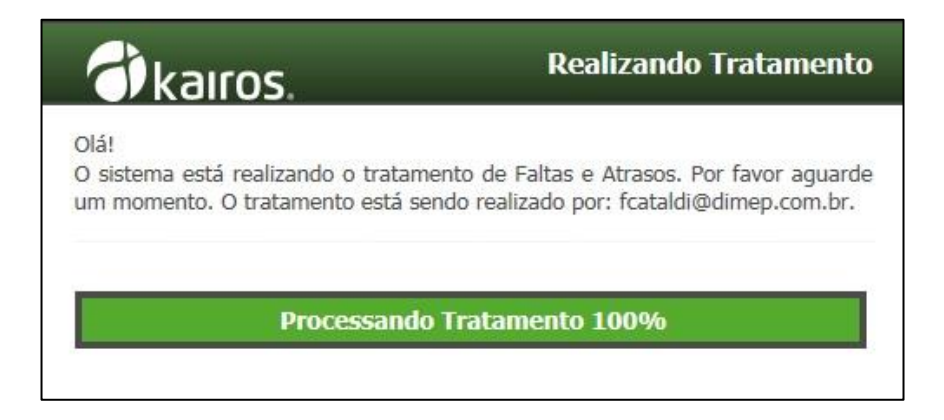

### **10.3. Horas Extras**

Esta rotina permite o tratamento de Horas Extras no banco de dados.

**Horas Extras** 

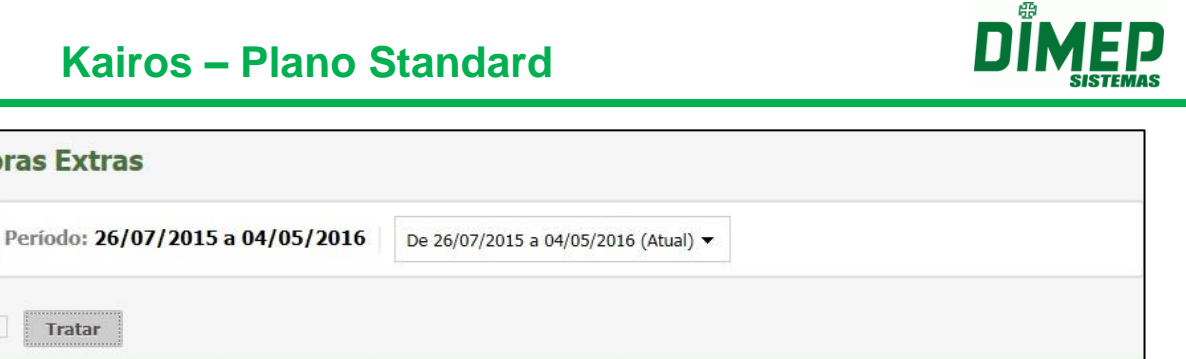

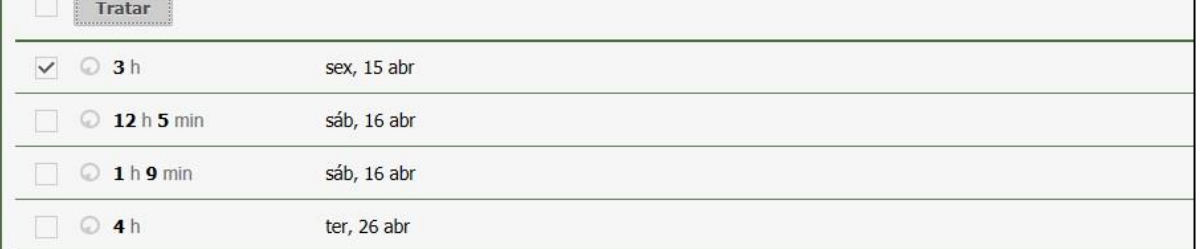

Uma barra de progresso será exibida para que o usuário possa acompanhar o processamento do tratamento das ocorrências.

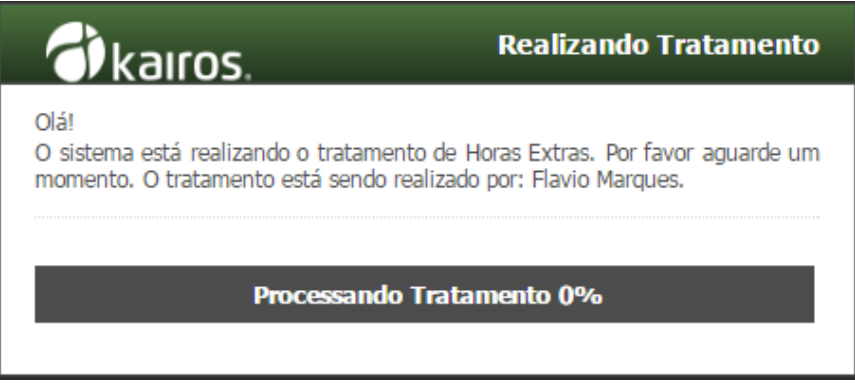

### **10.4. Férias, Folgas e Sobreaviso**

Esta rotina permite a inserção de férias e folgas no banco de dados.

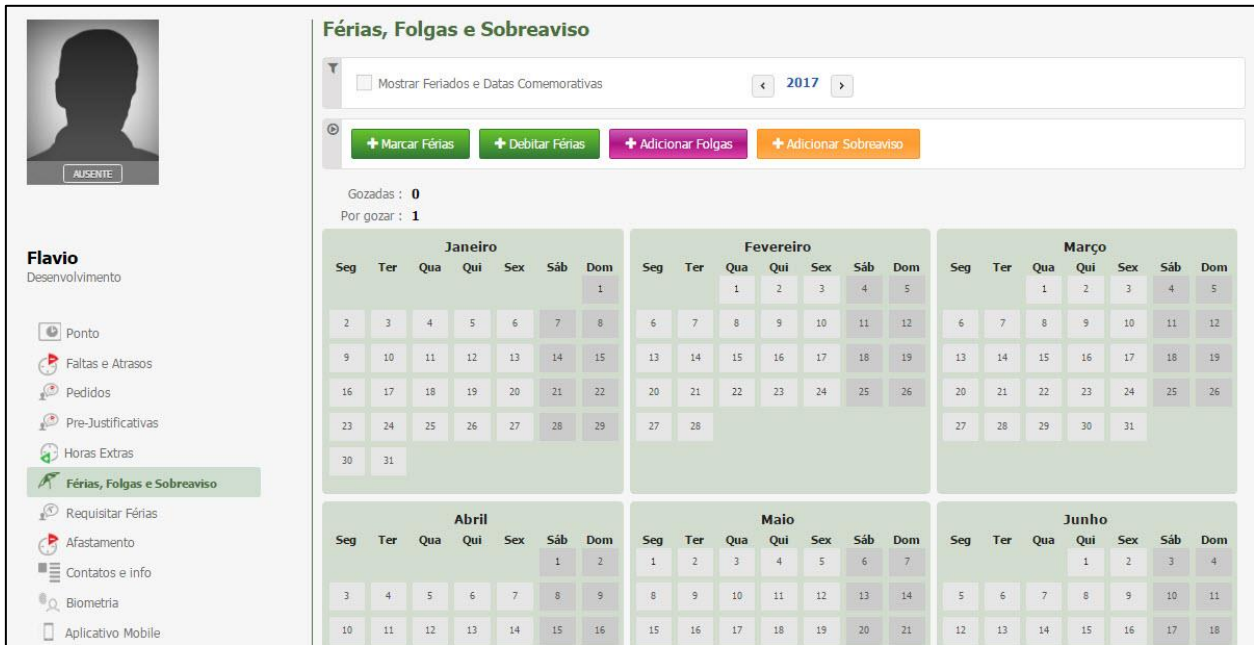

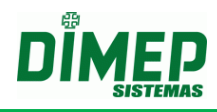

### **Marcar Férias**

Permite agendar férias para o funcionário.

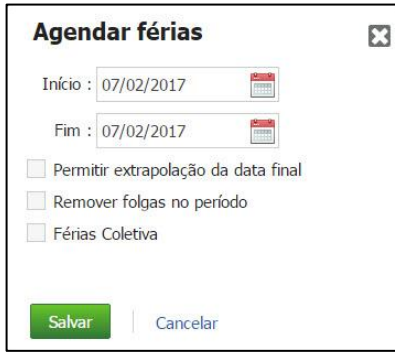

Para isso, informe as datas de início e fim das férias, se será permitida a extrapolação da data final e se se trata de férias coletivas

*Obs. Ao salvar o período de férias como Coletivas, o sistema não vai considerar a validação de que a pessoa tenha menos de 12 meses de admissão, ou seja, poderão ser cadastradas férias coletivas para a pessoa assim que houver o cadastro da mesma no sistema.* 

*Uma vez agendada Férias Coletivas a quantidade será somada ao saldo de férias da(s) pessoa(s). Consequentemente esse acréscimo das férias deverá ser exibido no relatório de Férias, alterando por sua vez o valor do campo "Saldo Final".*

Em seguida, clique em **Salvar**. Caso não queira agendar as férias, clique em **Cancelar**.

Caso seja exibida a mensagem:

"Os dados inseridos extrapolam a data final do período concessivo" ao tentar salvar as férias, ou "Atenção! De acordo com a CTL o(s) funcionário (s) estão em período aquisitivo de férias, deseja continuar?" leia o **Anexo II.**

#### **Debitar Férias**

Permite informar se há dias para ser debitados das férias do funcionário decorrentes de faltas ou no caso de abono pecuniário (venda de dias) optado pelo funcionário no período de férias, para que o sistema exiba corretamente no relatório as férias previstas e usufruídas.

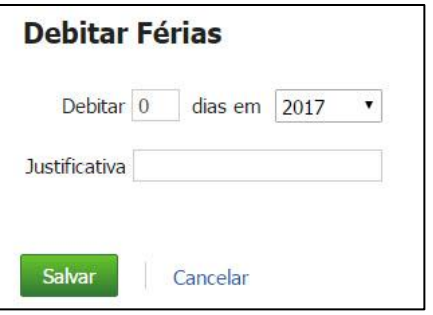

Informe a quantidade de dias a ser descontado, o ano correspondente em que ocorreram as faltas e uma justificativa para o débito.

Clique em Salvar para confirmar ou em Cancelar para descartar as informações.

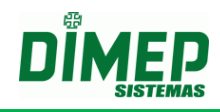

### **Adicionar Folgas**

Permite agendar folgas para o funcionário.

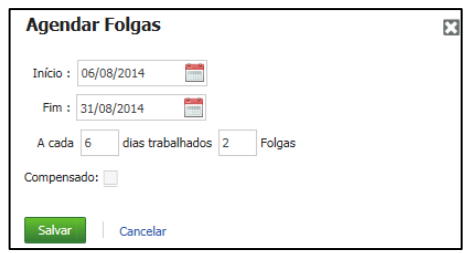

Para isso, informe as datas de início e fim da escala de folgas, a cada quantos dias trabalhados haverá uma folga, e se a folga será compensada ou não.

Em seguida, clique em **Salvar**. Caso não queira agendar as folgas, clique em **Cancelar**.

#### **Adicionar Sobreaviso.**

O cadastramento de horas de sobreaviso, corresponde a agendamento de plantão de trabalho de um funcionário em dias não trabalhados, como antes ou após o horário de trabalho, dias livres ou folga.

É possível realizar o cadastramento individual por funcionário através do menu Férias, Folgas e Sobreaviso.

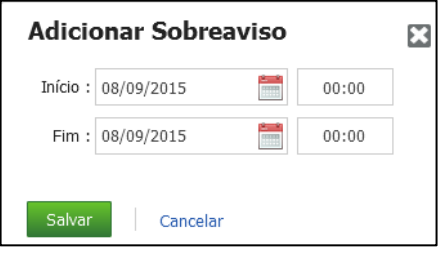

Além da opção individual é possível cadastrar em lote, ou seja, para vários funcionários através do Menu Férias, Folgas e Sobreaviso. O usuário deve informar as datas de início e fim, e a quantidade de horas de sobreaviso.

**OBS:** Caso o agendamento possua o horário final 23:59, o sistema deverá considerar 00:00, entendendo que o fim do dia foi completado. Assim sendo o *tipo* do calendário, não exibirá 23:59 e sim 00:00.

**OBS2:** Caso o agendamento seja de mais de 1 dia sequencial, ou seja, se o próximo dia a 00:00 tiver sobreaviso agendado e este possuir o período integral agendado, o agendamento será de 24 horas, influenciando na exibição do tipo do calendário e no relatório de sobreaviso, sendo ele representado por 24H.

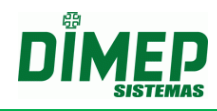

### **10.5. Afastamento**

Esta rotina permite marcar afastamentos para o funcionário.

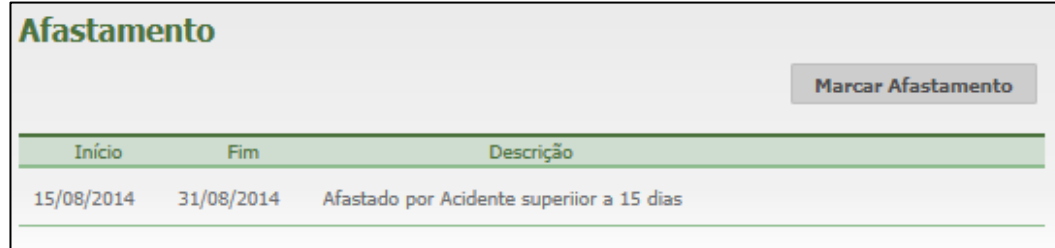

Para marcar um afastamento, basta clicar no botão **Marcar Afastamento**. Surgirá a seguinte tela:

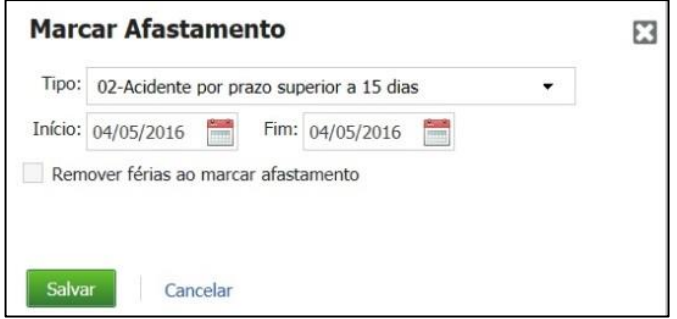

Selecione o tipo de afastamento, e informe as datas de início e fim.

**Remover férias ao marcar afastamento:** ao marcar esta opção serão removidas as férias do funcionário ao cadastrar o afastamento, caso este esteja de férias no período.

Para marcar o afastamento, clique em **Salvar**. Caso não queira salvar, clique em **Cancelar**.

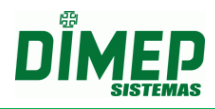

### **10.6. Contatos e Info**

Esta rotina permite o acesso e alteração dos dados cadastrais do funcionário.

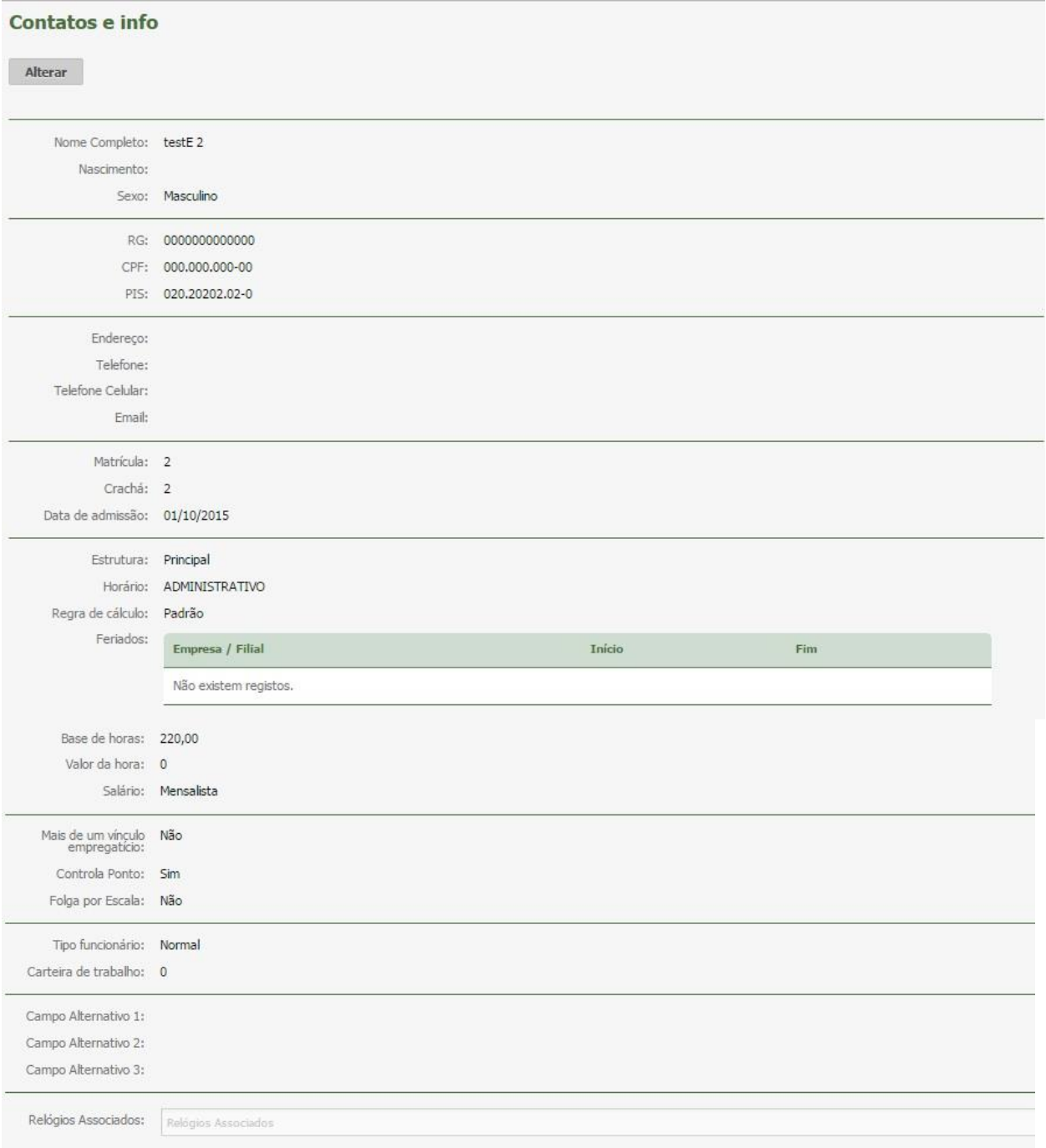

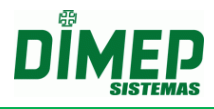

### **10.7. Biometria**

Esta rotina permite o cadastro de biometria, podendo ser digitais ou faciais.

**Digitais**

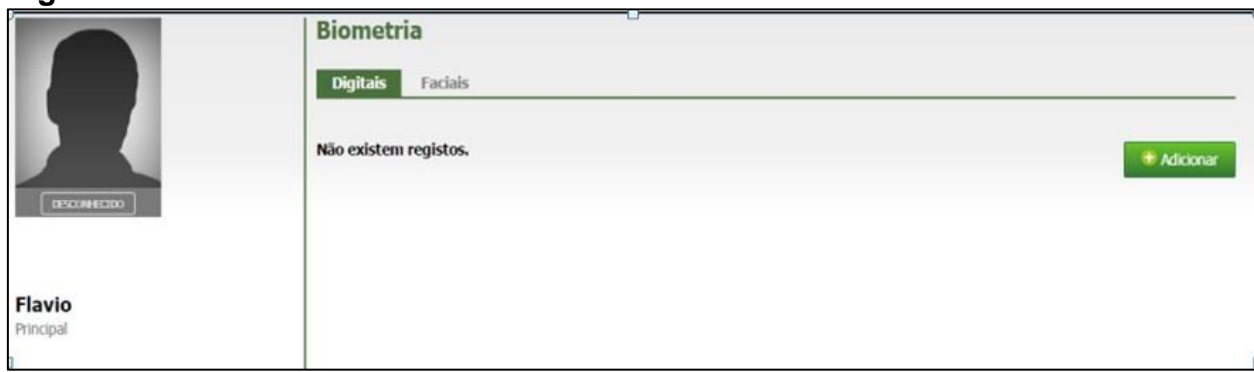

Para incluir biometria digital, clique no botão **Adicionar**, surge a tela abaixo:

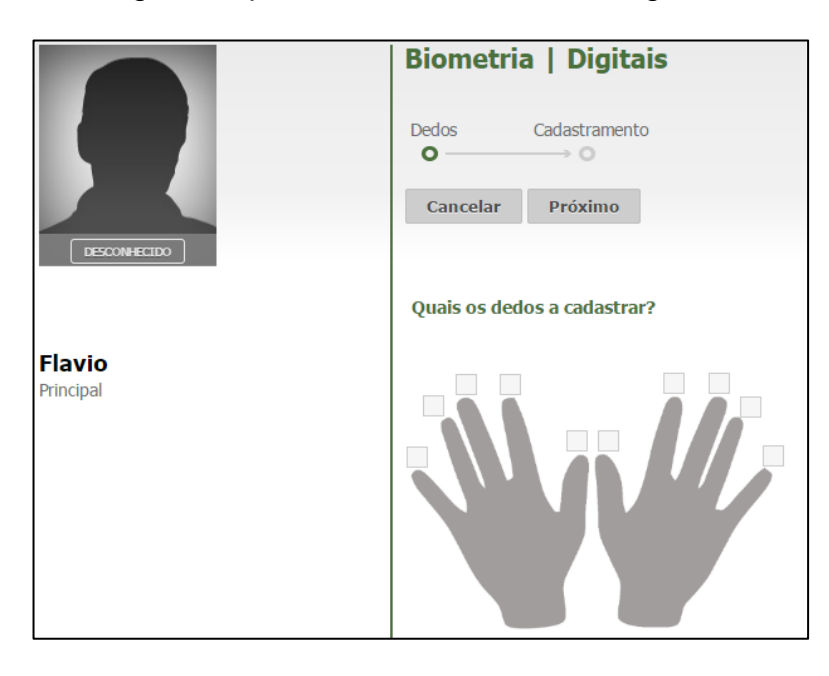

Selecione os dois dedos que deseja realizar o cadastramento. Clique no botão **Próximo** e surge a tela abaixo:

**OBS: caso não exiba no campo "Sensor" = Sagem ou Suprema, é porque o serviço NewAccess.Bimetric não está ativado.**

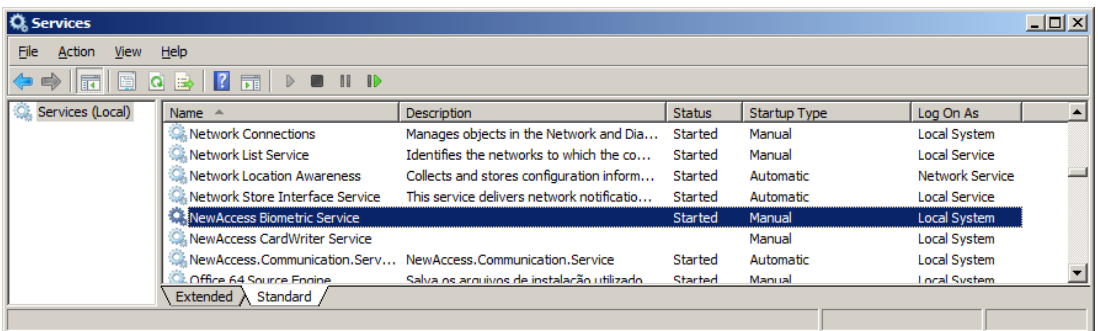

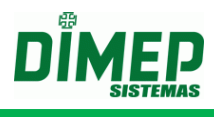

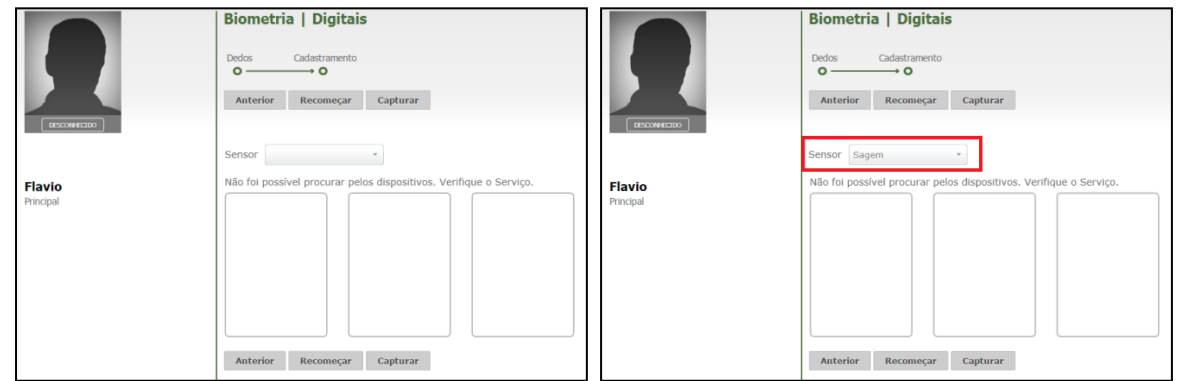

Clique no botão **Capturar.** Surge a tela abaixo:

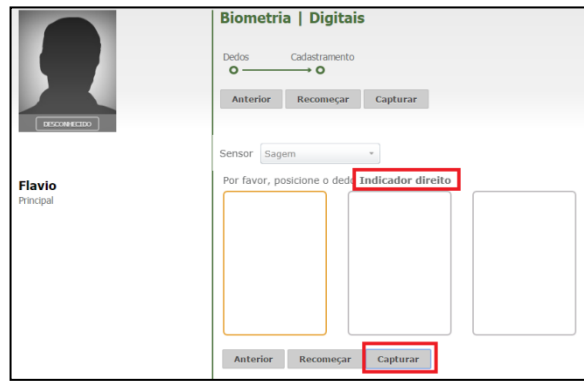

Posicione o dedo selecionado na tela anterior para iniciar o cadastro da digital. O dedo deverá ser posicionado e retirado 3 vezes do sensor, conforme a tela abaixo:

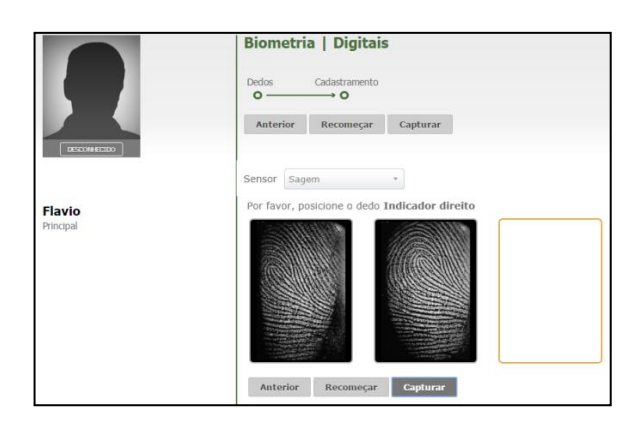

Após o cadastro do primeiro dedo, deve-se posicionar o 2º dedo para realizar o cadastro conforme a tela abaixo:

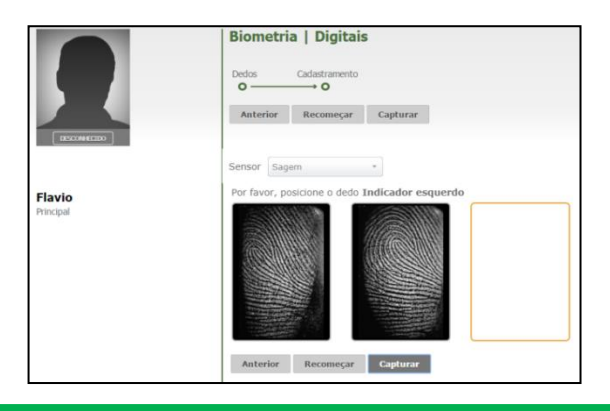

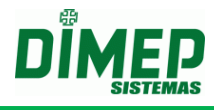

Após o cadastro o sistema exibe a tela abaixo:

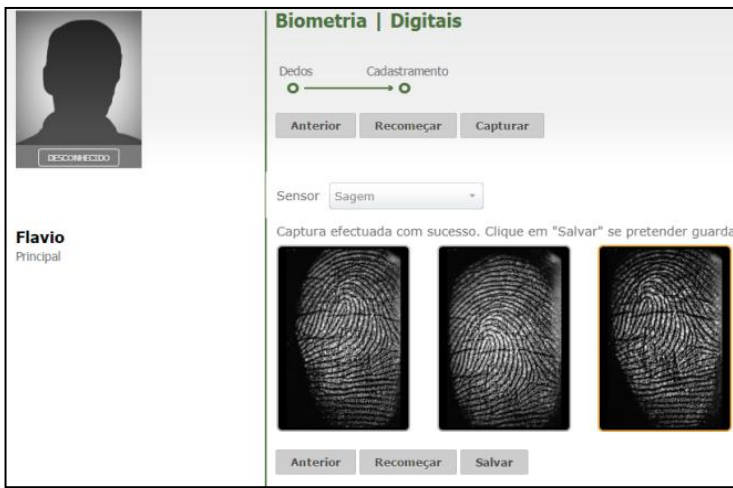

Clique no botão **Salvar**, o sistema exibe a tela abaixo:

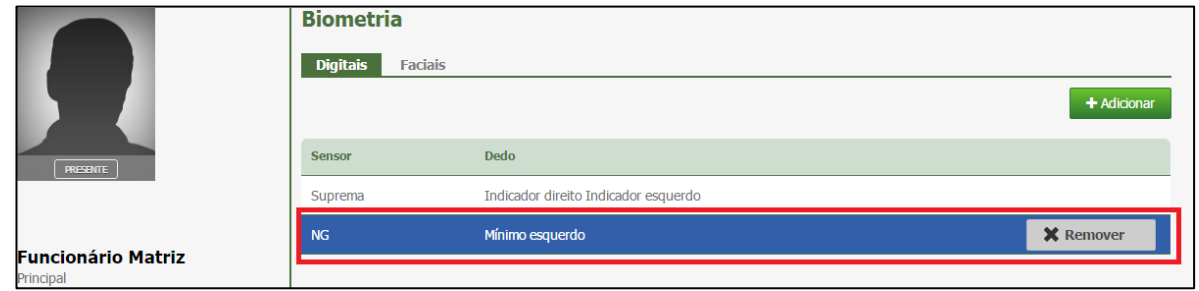

#### **Faces**

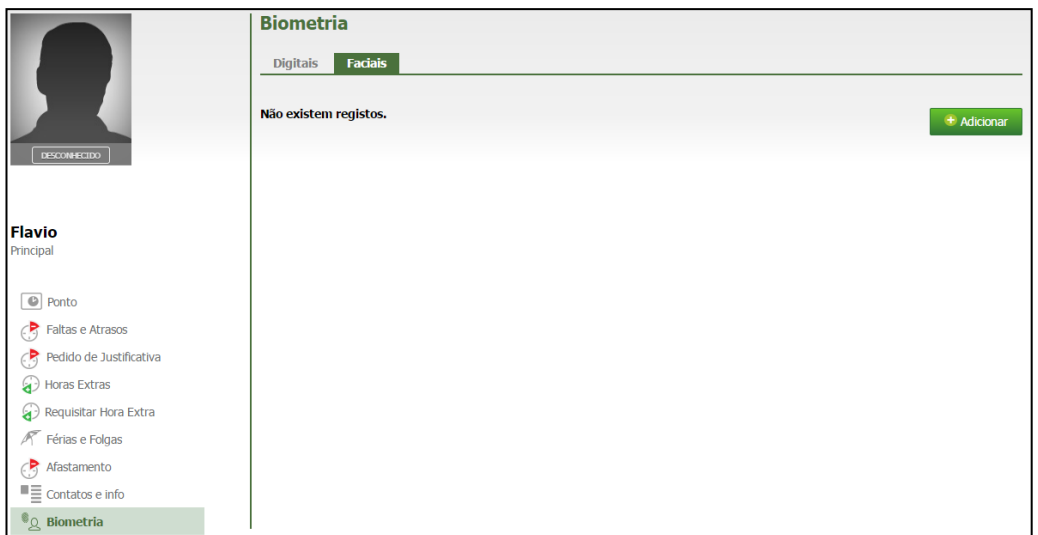

Para incluir biometria facial, clique na **ABA Faciais**, clique no botão **Adicionar**, surge a tela abaixo:

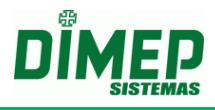

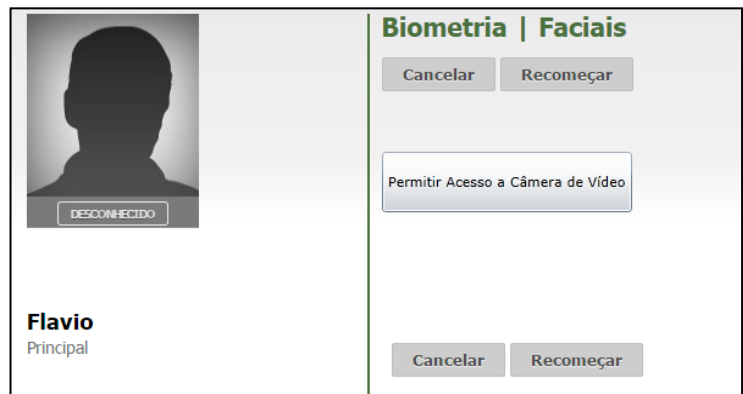

Clique no botão "Permitir Acesso à Câmera de Vídeo", surge a tela abaixo:

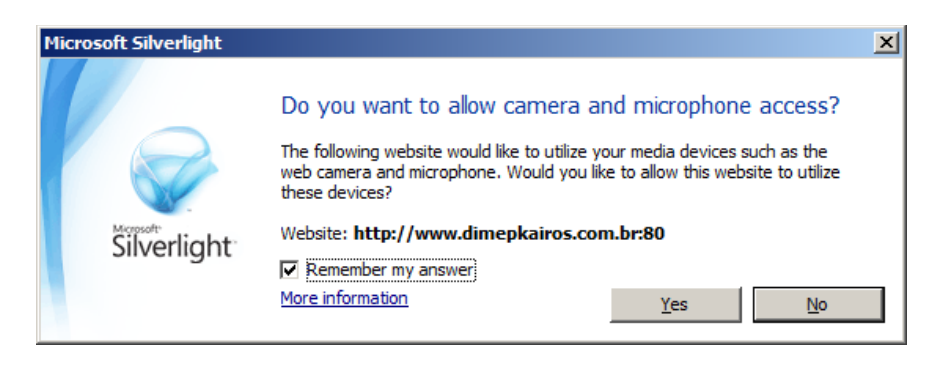

Clique no botão Sim (yes). Surge a tela abaixo:

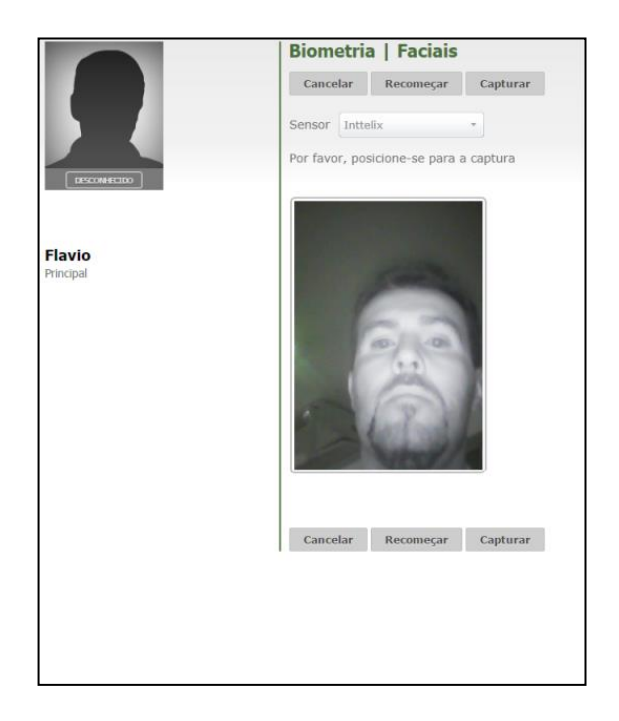

Clique no botão "**Capturar",** surge a tela abaixo:

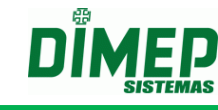

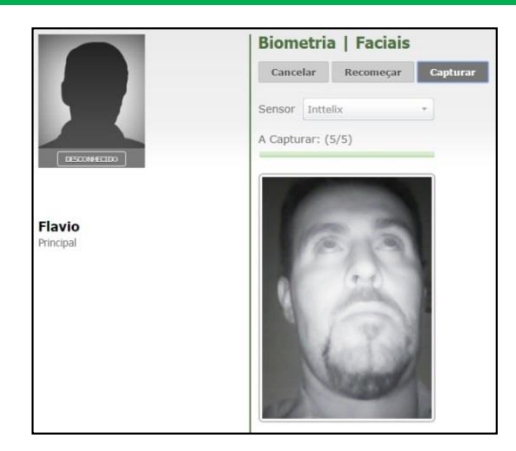

Após o cadastro o sistema exibe a tela abaixo:

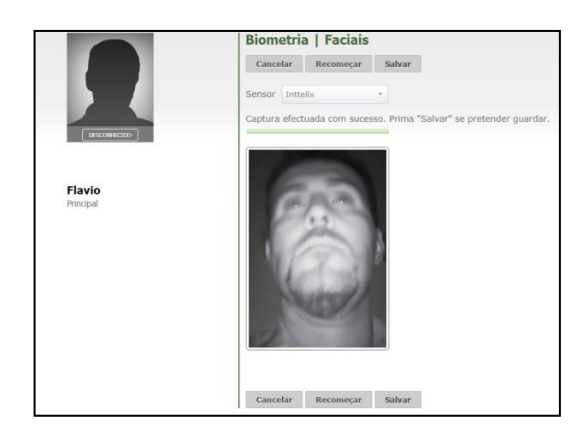

Clique no botão **Salvar,** o sistema exibe a tela abaixo:

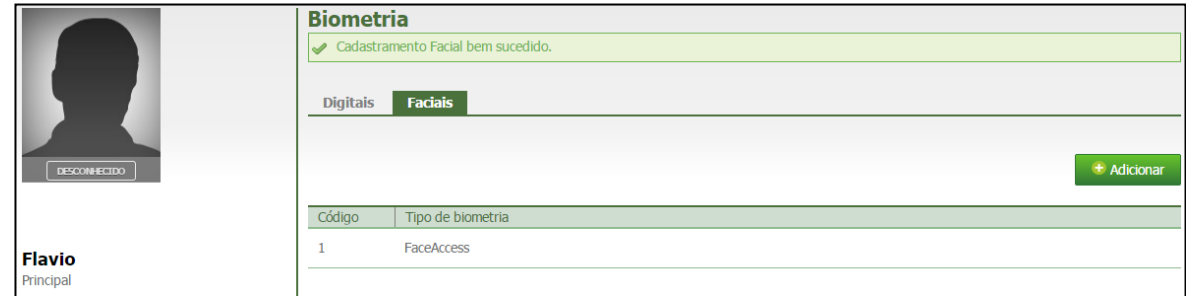

### **10.8. Marcar Afastamento**

Este cadastro é responsável pela inserção e alteração dos tipos de afastamento.

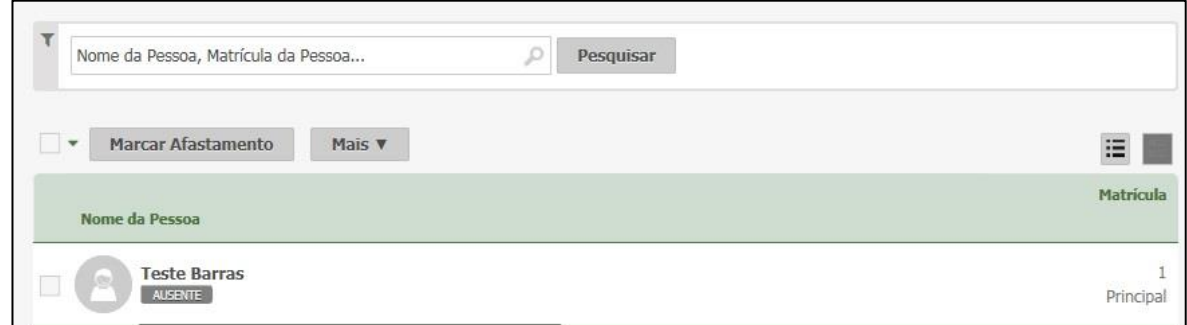

Selecione o(s) funcionário(s) e, em seguida, clique em "Marcar Afastamento";

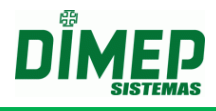

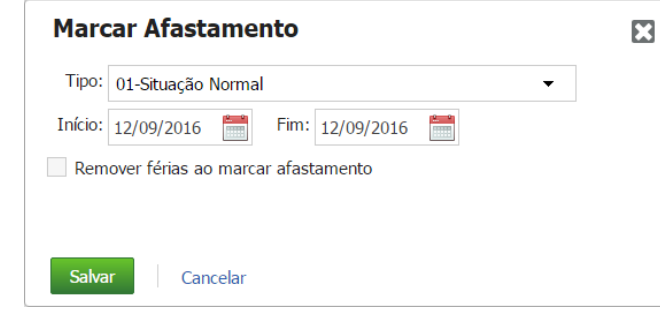

 Marque o tipo de afastamento, as datas de início e fim. Em seguida, clique em "Salvar". Será exibida a mensagem:

O Afastamento foi adicionado com sucesso

#### **10.9. Mais**

### **10.9.1. Enviar Para o Relógio**

Esta funcionalidade é responsável pela transmissão de informações para o relógio, tais como: Exportar credenciais, Exportar funcionários, Exportar templates, Excluir credenciais, Excluir funcionários, excluir templates.

Ao enviar os comandos de Envio de Funcionários / Credencias, Templates e Faces o sistema irá associar automaticamente as pessoas selecionadas ao relógio escolhido.

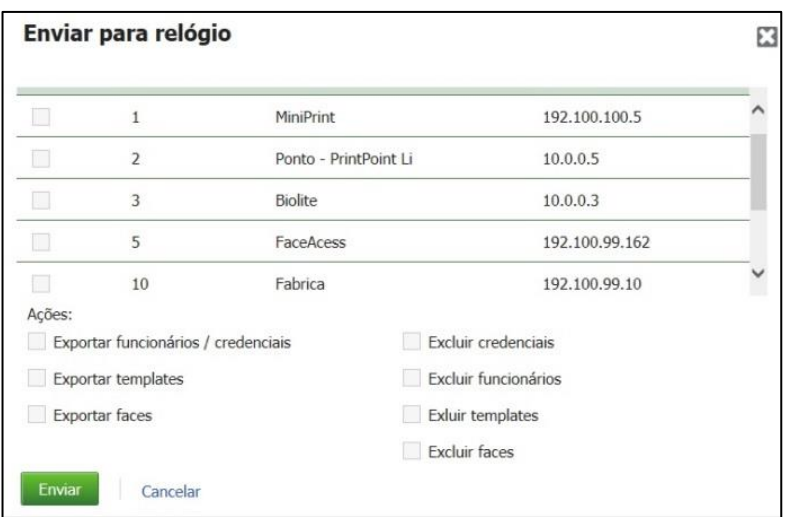

- Selecione o relógio e ação de envio; em seguida, clique em "Enviar".
- Logo após, para confirmação da operação, será exibida a seguinte mensagem:

◆ Os dados foram enviados para o relógio com sucesso.

**Obs.:** os dados não são enviados imediatamente, são agendados para transmissão pelo Kairos Connect.

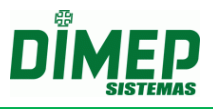

### **10.9.2. Associar ao Relógio**

Esta funcionalidade permite vincular as pessoas em lote a um ou mais relógios.

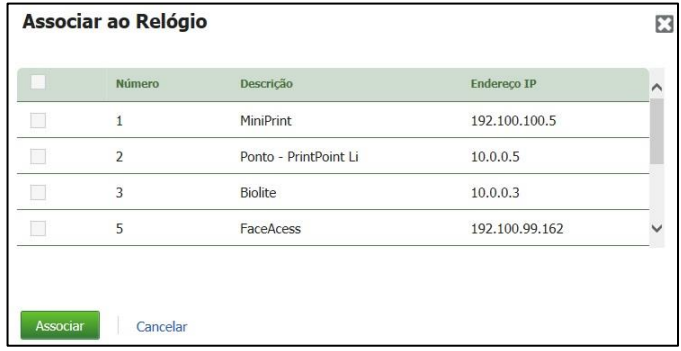

### **10.9.3. Remover Pessoas**

Para excluir um funcionário, primeiro deve-se selecioná-lo e, em seguida, clicar em **Mais**. Dentre as opções, clique em **Remover Pessoas**, como indicado na imagem abaixo:

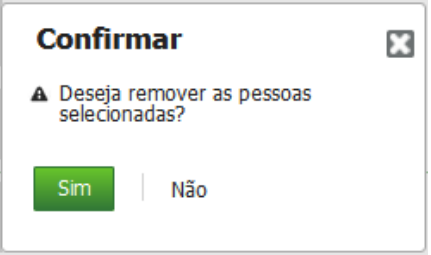

Clique em **Sim** para confirmar a exclusão, ou em **Não** para cancelá-la.

### **11. Marcações**

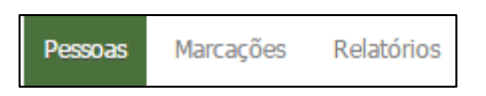

Esta rotina permite a visualização e a exportação das marcações de ponto dos funcionários.

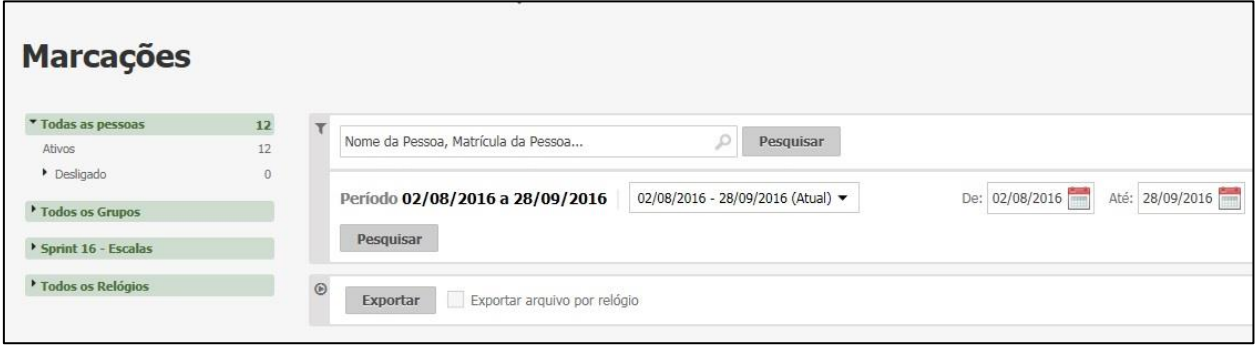

- Digite o nome ou o número de matrícula do funcionário;
- Selecione o período desejado.
- Clique no botão **Pesquisar**. Surge a tela abaixo:

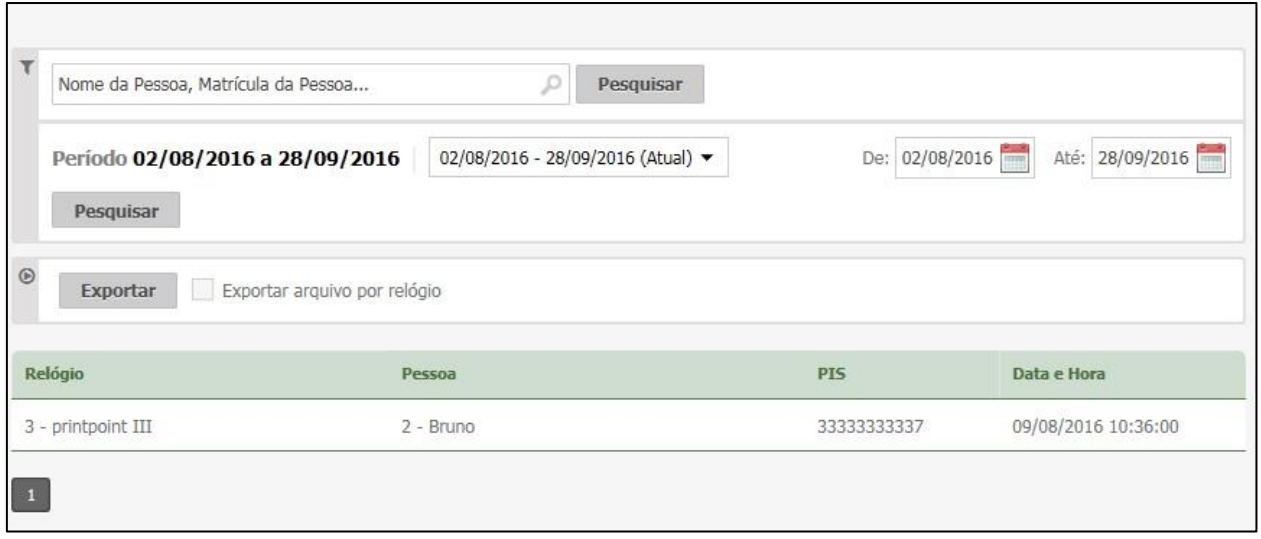

Exportar – permite realizar a exportação das marcações para 3 formatos distintos:

**Exportar noutros formatos** – realiza a exportação das marcações para um arquivo TXT, no layout configurado na rotina "*Exportação – Formato de Exportação – Exportação Marcações*".

**OBS: a exportação cria um arquivo único para todos os relógios e todas as marcações do período selecionado.**

**Exportar no formato AFD** – realiza a exportação das marcações para um arquivo TXT, no layout da portaria 1510 porém somente com as marcações de ponto. **OBS: a exportação cria um arquivo único para todos os relógios e todas as marcações do período selecionado.**

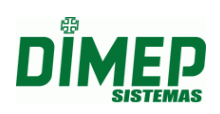

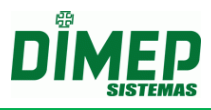

**Exportar como PDF** – realiza a exportação das marcações para um arquivo PDF, permitindo visualizar e imprimir como relatório.

**Exportar arquivo por relógio:** ativada esta opção, realizará a exportação das marcações de um arquivo individual por relógio. **Obs.: Por padrão esta opção vem desmarcada.**

### **12. Relatórios**

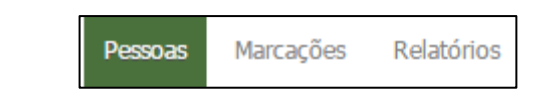

Esta rotina permite a emissão de relatórios com o resultado dos cálculos efetuados, log de acessos e cadastros do sistema.

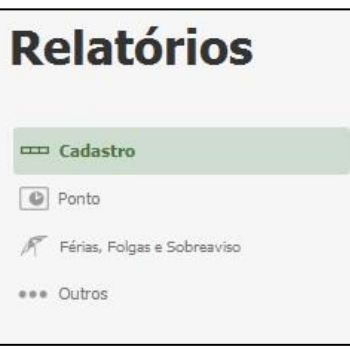

### **12.1. Cadastro**

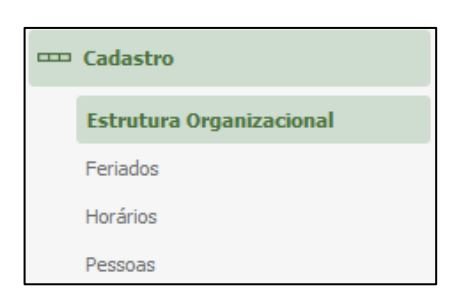

### **12.1.1. Estrutura Organizacional**

Esta opção é responsável pelo relatório das Estruturas Organizacionais (Departamentos) existentes na empresa.

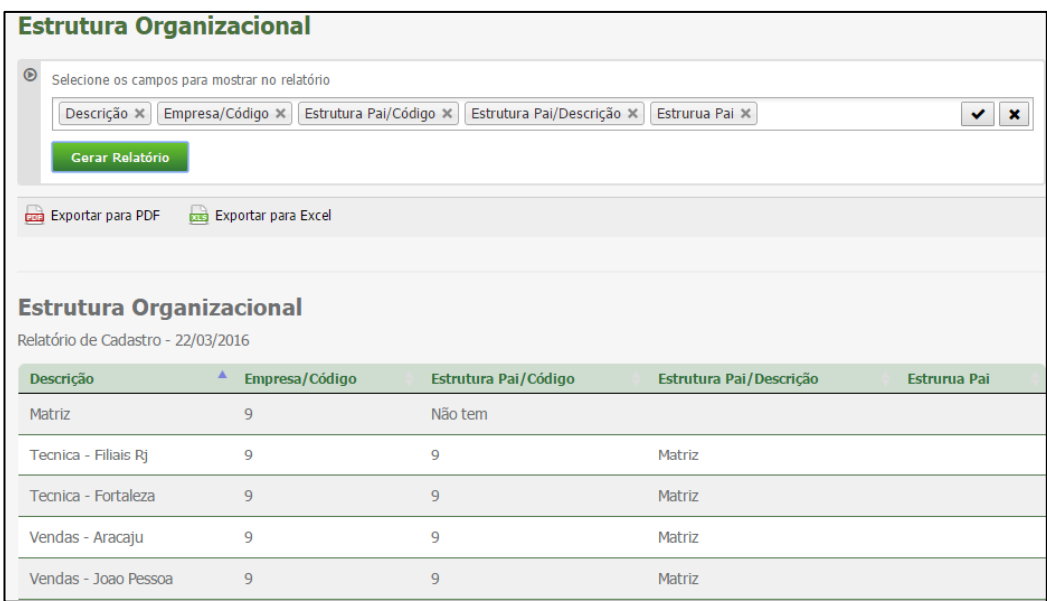

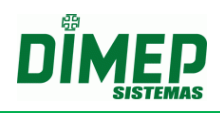

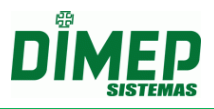

- Selecione os campos para relatório na ordem pretendida, e em seguida clique em **Gerar Relatório**.
- Será exibido um relatório na tela, sobre o qual estarão as opções: "Exportar para PDF" e "Exportar para Excel". Clique nestas opções caso queira emitir o relatório nesses formatos.

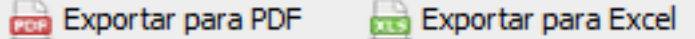

Segue um exemplo de relatório em formato PDF:

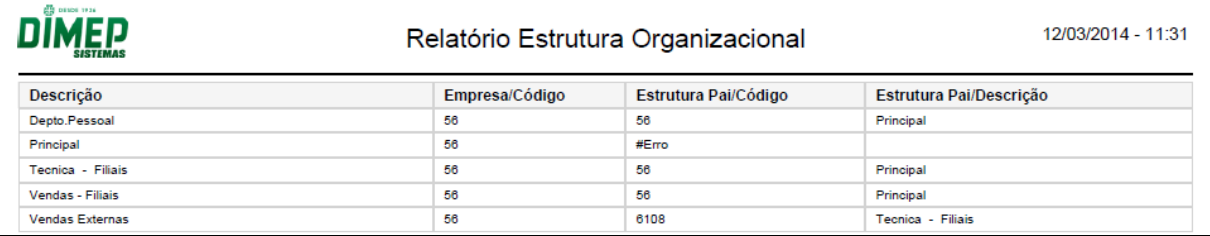

### **12.1.2. Feriados**

Esta opção é responsável pelo relatório de feriados

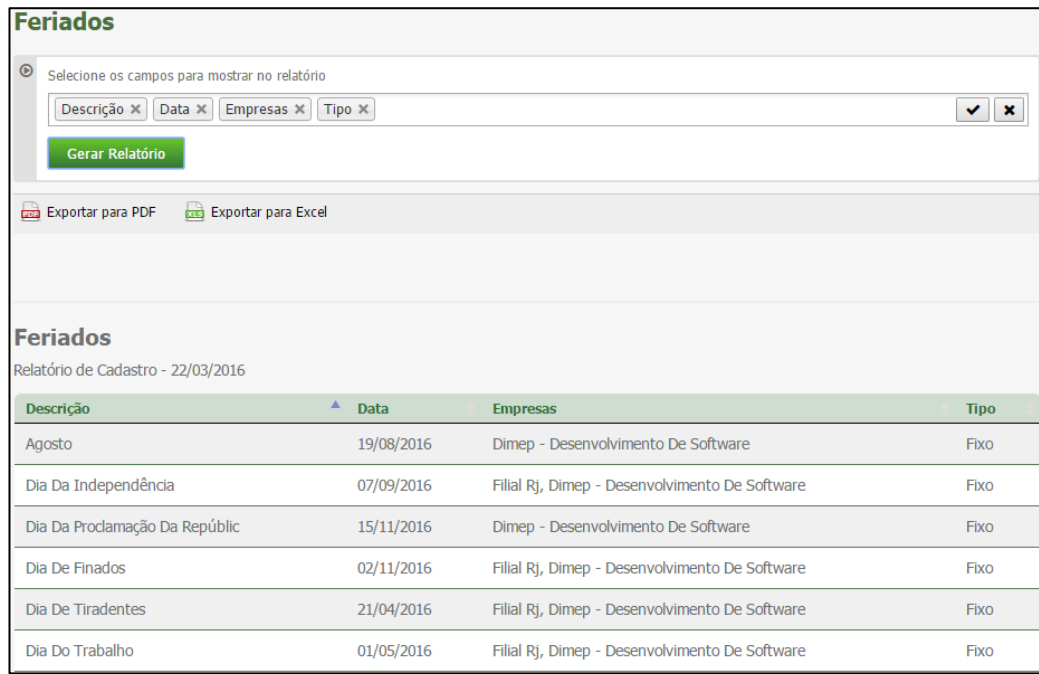

- Selecione os campos para relatório na ordem pretendida, e em seguida, clique em **Gerar Relatório**.
- Será exibido um relatório na tela, sobre o qual estarão as opções: "Exportar para PDF" e "Exportar para Excel". Clique nestas opções caso queira emitir o relatório nesses formatos.

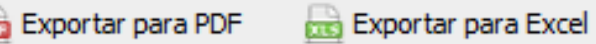

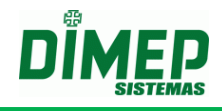

Segue um exemplo de relatório em formato PDF:

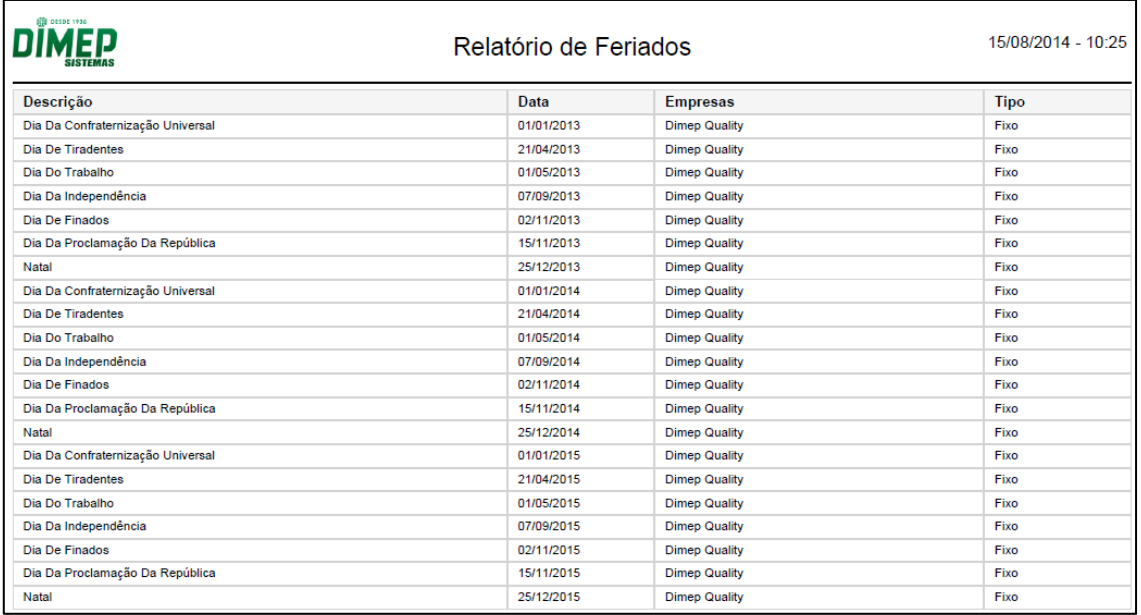

### **12.1.3. Horários**

Este relatório exibirá os Horários cadastrados.

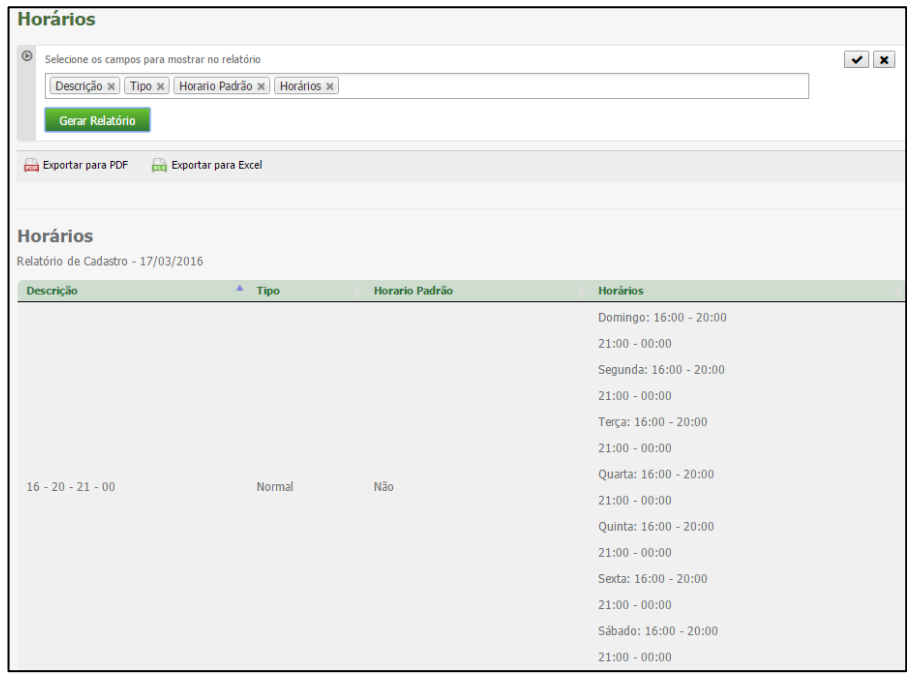

- O relatório levará em consideração que o último dia da semana é o Domingo.
- Selecione os campos para relatório na ordem pretendida, e em seguida, clique em **Gerar Relatório**.
- Será exibido um relatório na tela, sobre o qual estarão as opções: "Exportar para PDF" e "Exportar para Excel". Clique nestas opções caso queira emitir o relatório nesses formatos.

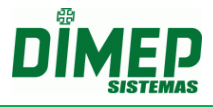

Exportar para PDF

**Exportar para Excel** 

Segue um exemplo de relatório em formato PDF:

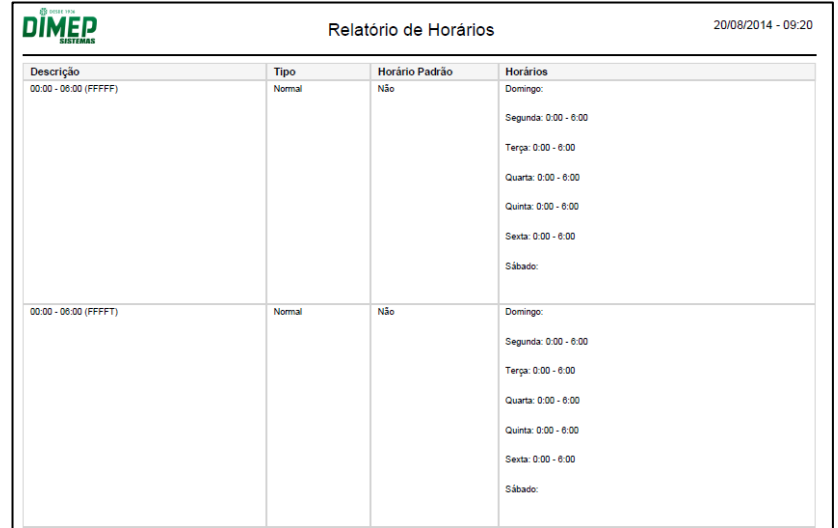

### **12.1.4. Pessoas**

Esta opção é responsável pelo relatório de dados dos funcionários;

 Selecione os campos para relatório na ordem pretendida, e em seguida, clique em **Gerar Relatório**.

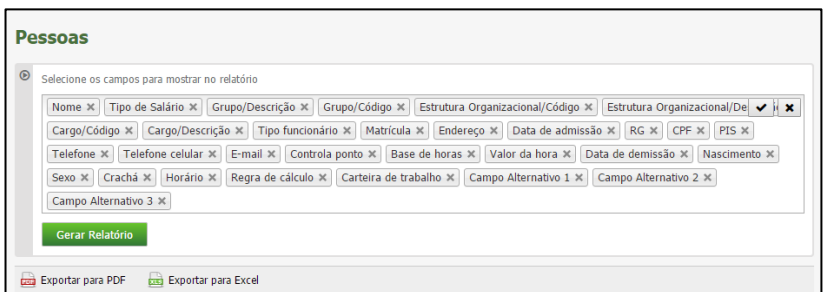

 Será exibido um relatório na tela, sobre o qual estarão as opções: "Exportar para PDF" e "Exportar para Excel". Clique nestas opções caso queira emitir o relatório nesses formatos.

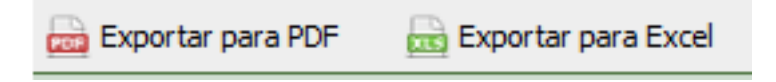

Segue um exemplo de relatório em formato PDF:

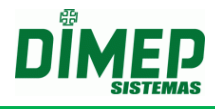

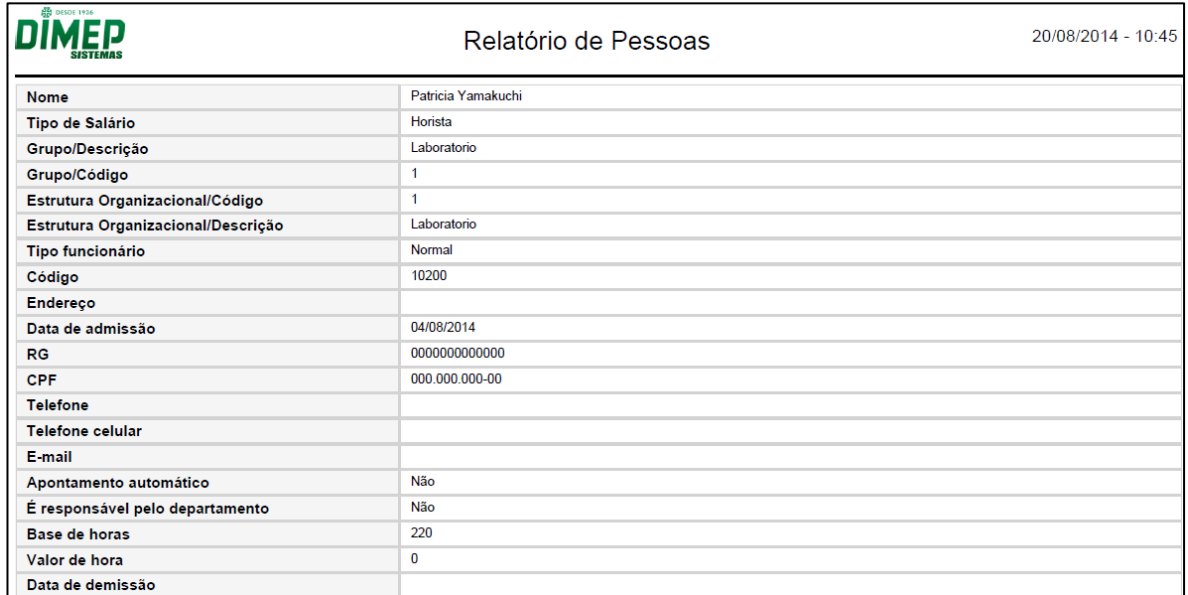

### **12.2. Ponto**

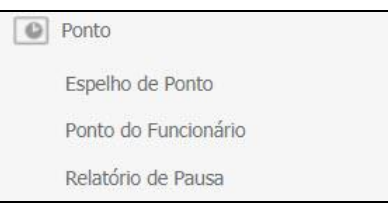

### **12.2.1. Espelho de Ponto**

Este relatório listará apenas as marcações do funcionário e o Status do Dia (Férias, Afastamento, Folga, Dia Compensado e Descanso semanal).

Haverá dois campos para assinatura: o do Funcionário e da Chefia imediata.

Não será exibido horário de trabalho e nem os cálculos efetuados (totais de H.Extra, Atrasos, Faltas).

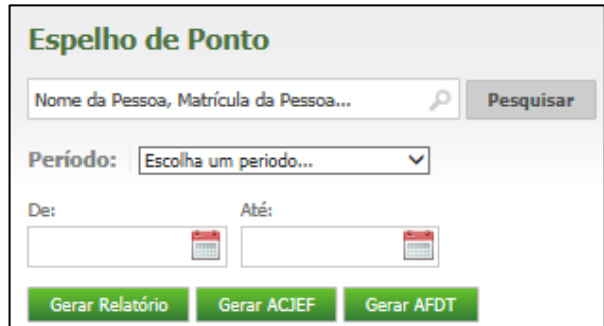

- Digite o nome ou o número de matrícula do funcionário;
- Selecione o período;

Em seguida, clique em **Gerar Relatório**.

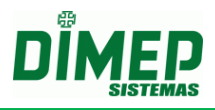

Será exibido um relatório na tela, sobre o qual estarão as opções: "Exportar para PDF" e "Exportar para Excel". Clique nestas opções caso queira emitir o relatório nesses formatos.

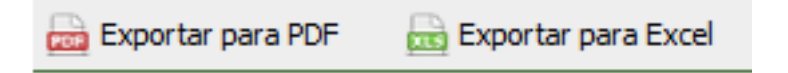

Segue um exemplo de relatório em formato PDF:

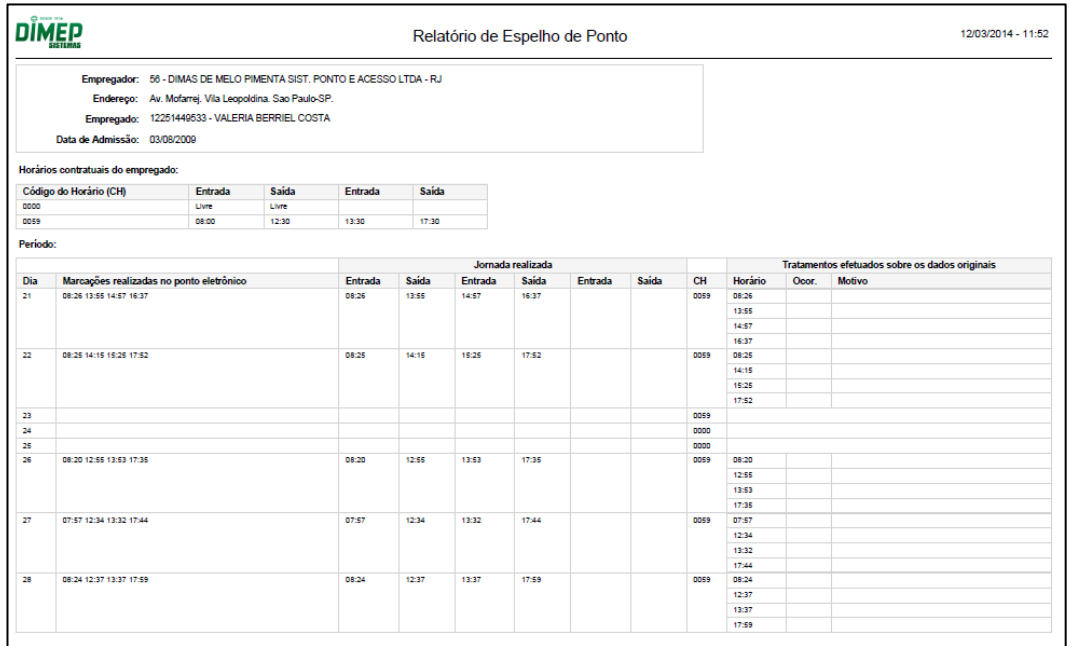

### **12.2.2. Ponto do Funcionário**

Este é o principal relatório do sistema. Nele constarão os cálculos efetuados dia a dia, e os totais do período.

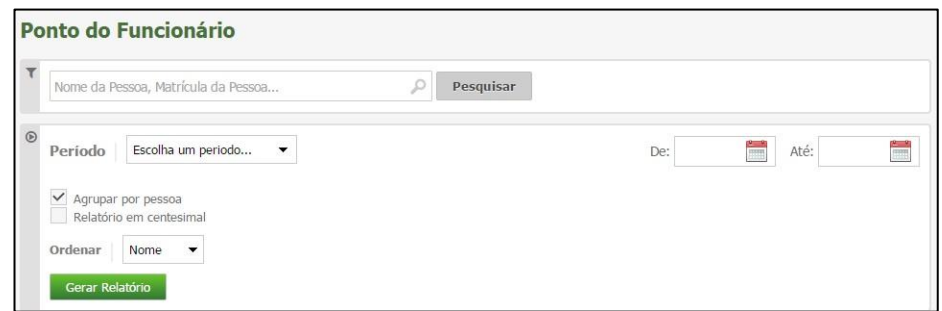

- Para selecionar determinado funcionário, digite o nome ou o número de matrícula deste;
- Selecione o funcionário através do **□** e clique em Gerar Relatório.
- Será exibido um relatório na tela, sobre o qual estarão as opções: "Exportar para PDF" e "Exportar para Excel". Clique nestas opções caso queira emitir o relatório nesses formatos.

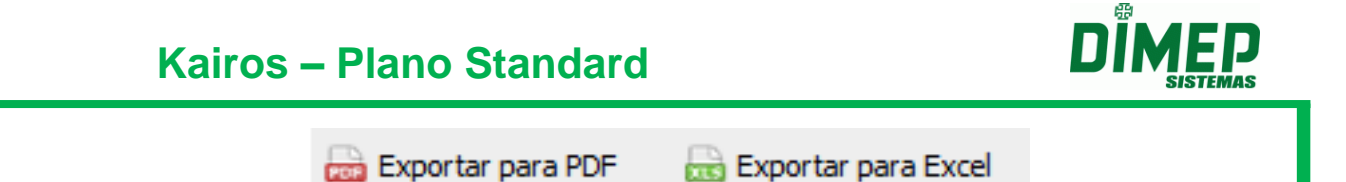

Segue um exemplo de relatório em formato PDF:

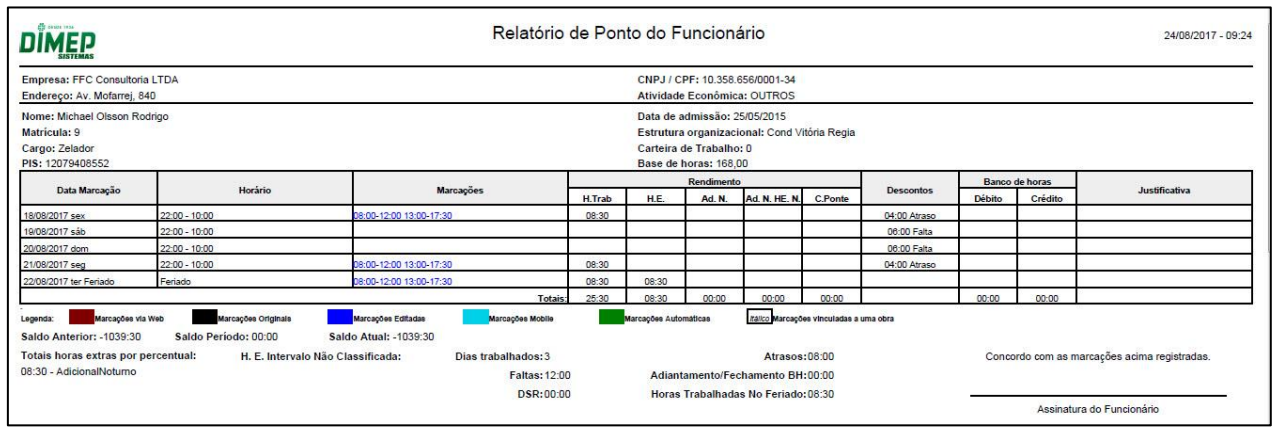

Obs.: Caso seja selecionada a opção *Visualizar o tipo de marcação de ponto com legenda no Relatório de Ponto do Funcionário* no menu de Preferências, o relatório será gerado com legendas.

### **12.2.3. Relatório de Pausa**

Permite visualizar o horário da pausa e os apontamentos realizados dentro do horário de pausa.

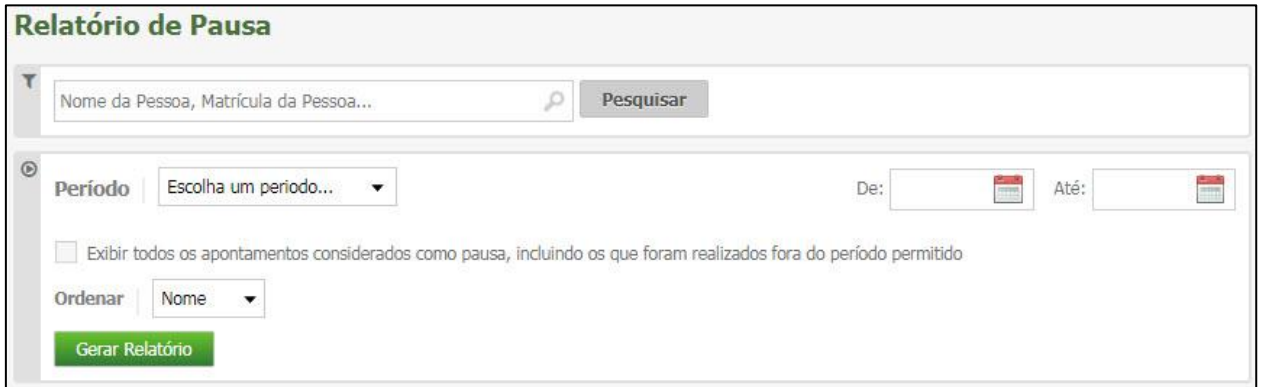

- Para selecionar determinado funcionário, digite o nome ou o número de matrícula;
- Selecione o funcionário através do  $\blacksquare$  e clique em Gerar Relatório.
- Será exibido um relatório na tela, sobre o qual estarão as opções: "Exportar para PDF" e "Exportar para Excel". Clique nestas opções caso queira emitir o relatório nesses formatos.

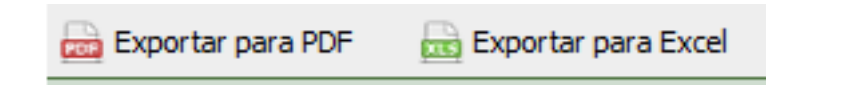

Segue um exemplo de relatório em formato PDF:

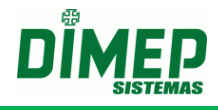

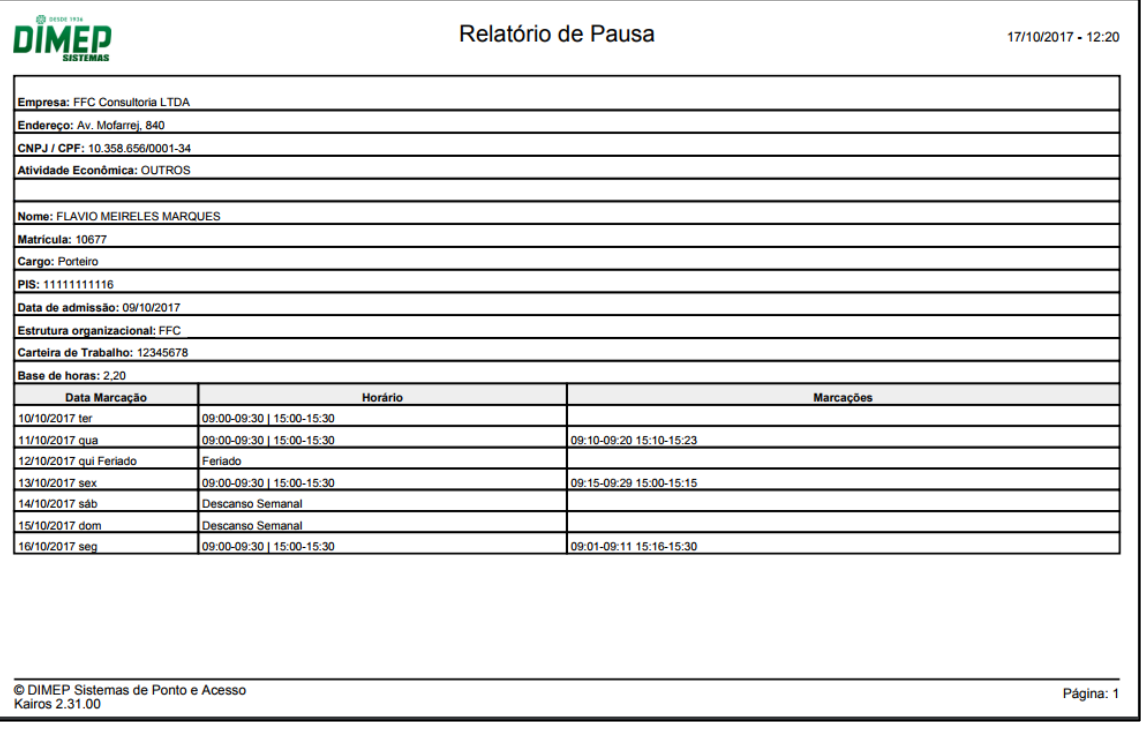

### **12.3. Férias, Folgas e Sobreaviso**

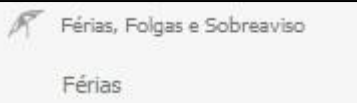

### **12.3.1. Férias**

Através desse relatório, poderão ser visualizados de forma simples os dias de férias de todos os funcionários.

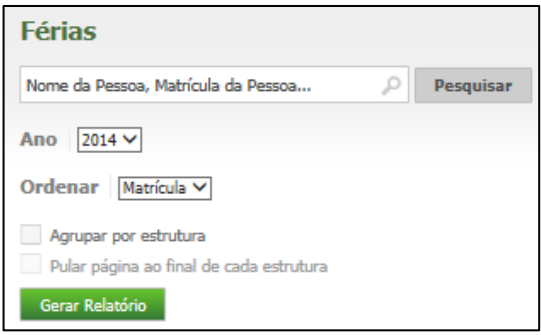

- Digite o nome ou o número de matrícula do funcionário;
- Selecione o ano;
- Em seguida, clique em **Gerar Relatório**.
- Será exibido um relatório na tela, sobre o qual estarão as opções: "Exportar para PDF" e "Exportar para Excel". Clique nestas opções caso queira emitir o relatório nesses formatos.

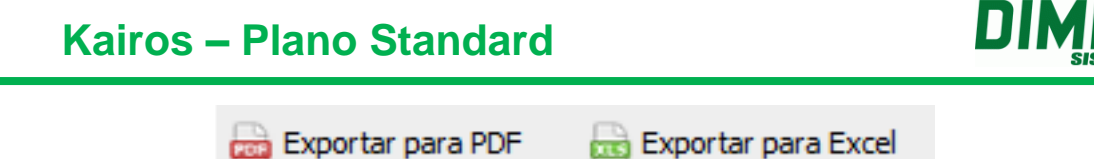

Segue um exemplo de relatório em formato PDF:

Exportar para PDF

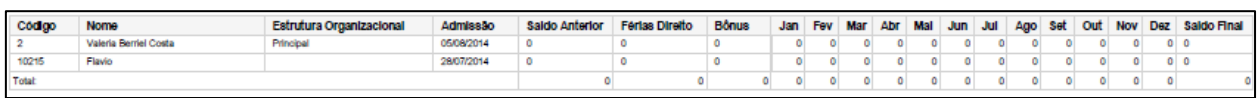

### **12.4. Outros**

### **12.4.1. Login**

Através deste relatório, poderão ser visualizados os logins e logouts dos funcionários.

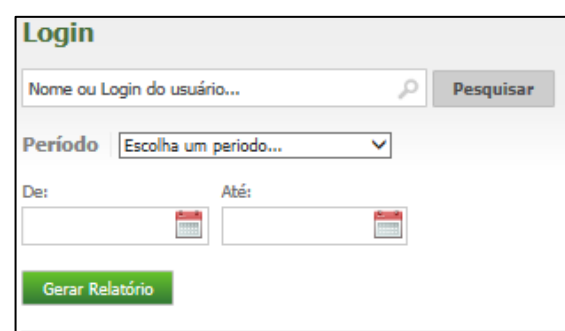

- Digite o nome ou login do funcionário;
- Selecione o período;
- Em seguida, clique em **Gerar Relatório**.
- Será exibido um relatório na tela, sobre o qual estarão as opções: "Exportar para PDF" e "Exportar para Excel". Clique nestas opções caso queira emitir o relatório nesses formatos.

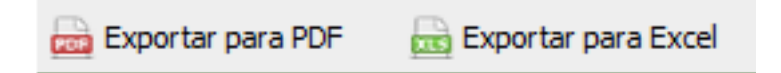

Segue um exemplo de relatório em formato PDF:

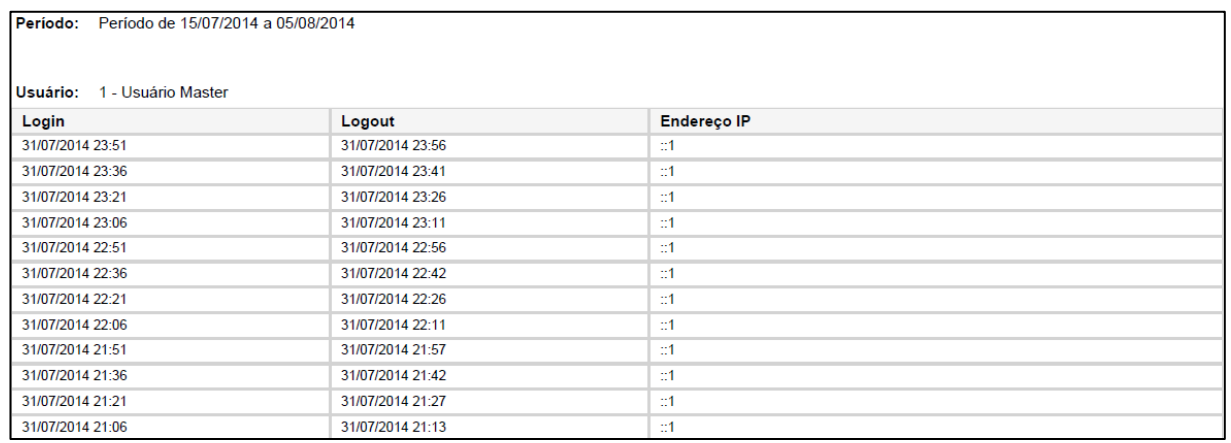

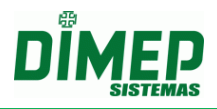

### **13. Módulos Adicionais**

O software Kairos permite ao usuário adquirir Módulos adicionais que irão permitir usufruir de recursos avançados de monitoramento e gestão do ponto. Abaixo os módulos que podem ser adicionados ao seu plano.

### **13.1. Dashboard**

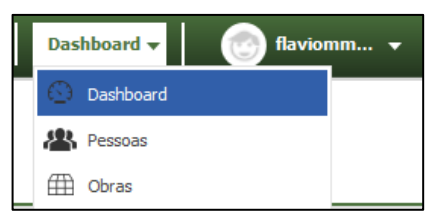

Nesta tela serão exibidas as novidades de cada versão disponibilizada do Kairos, e nela também será possível enviar sugestões a respeito do software para possíveis melhorias, utilizando o campo **Envie-nos sua sugestão**.

Ao realizar login ou clicar na opção Dashboard, será exibida a tela abaixo:

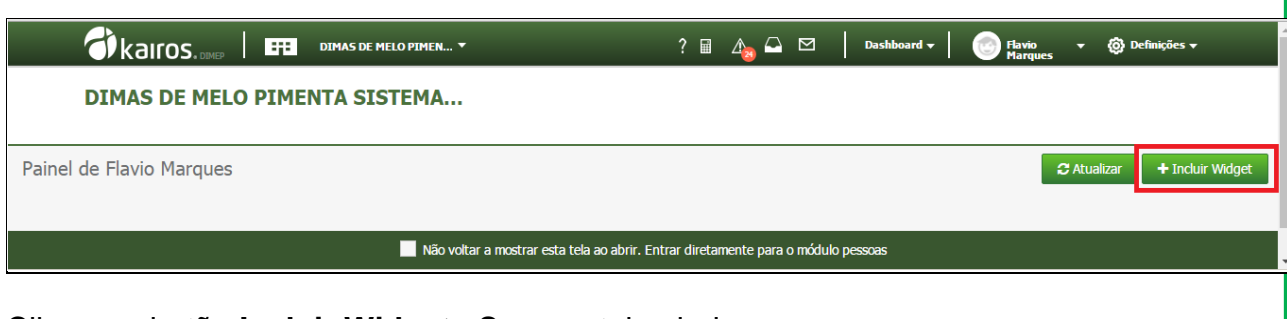

Clique no botão **Incluir Widget .** Surge a tela abaixo:

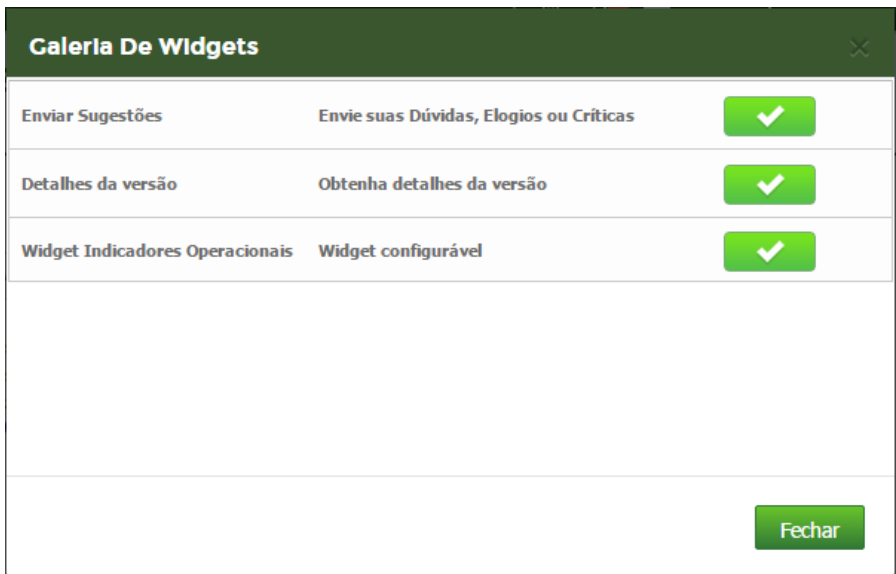

Clique no botão  $\checkmark$  para adicionar o Widget desejado.

**Enviar Sugestões** – habilita o Widget para envio de sugestões, elogios ou críticas à plataforma Kairos.

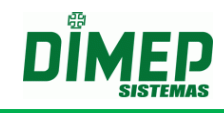

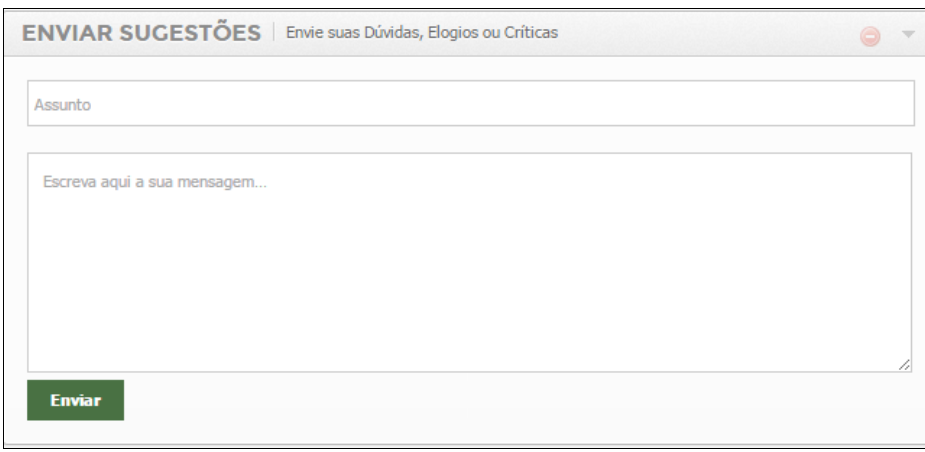

**Detalhes da Versão** – habilita o Widget com as implementações das novas versões e permite consultar as funcionalidades das versões anteriores.

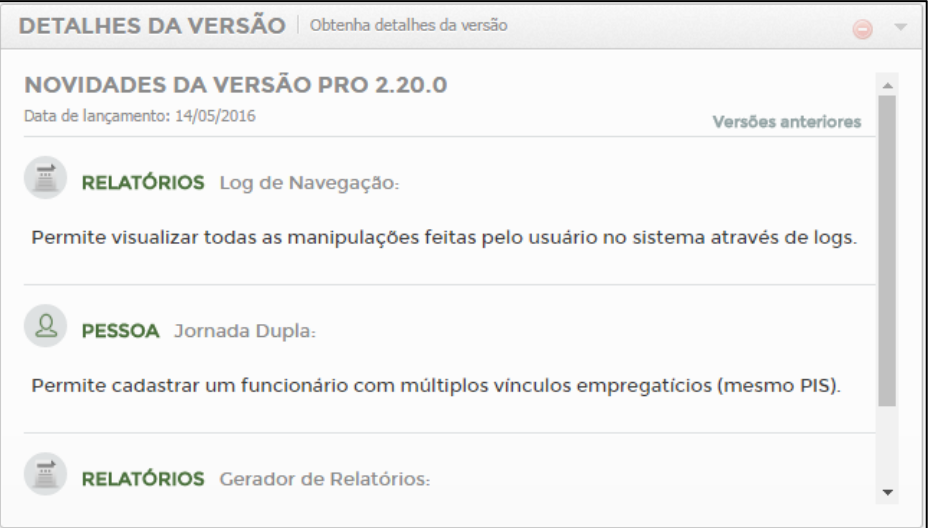

**Widget Indicadores Operacionais** – Habilita o Widget de indicadores para visualização em tela de forma gráfica e analítica, ou recebimento de e-mail com os indicadores de atraso, hora extra, ultrapassagem de carga horária diária, solicitação de pedidos de hora extra, justificativas de atraso, falta, marcações esquecidas e férias.

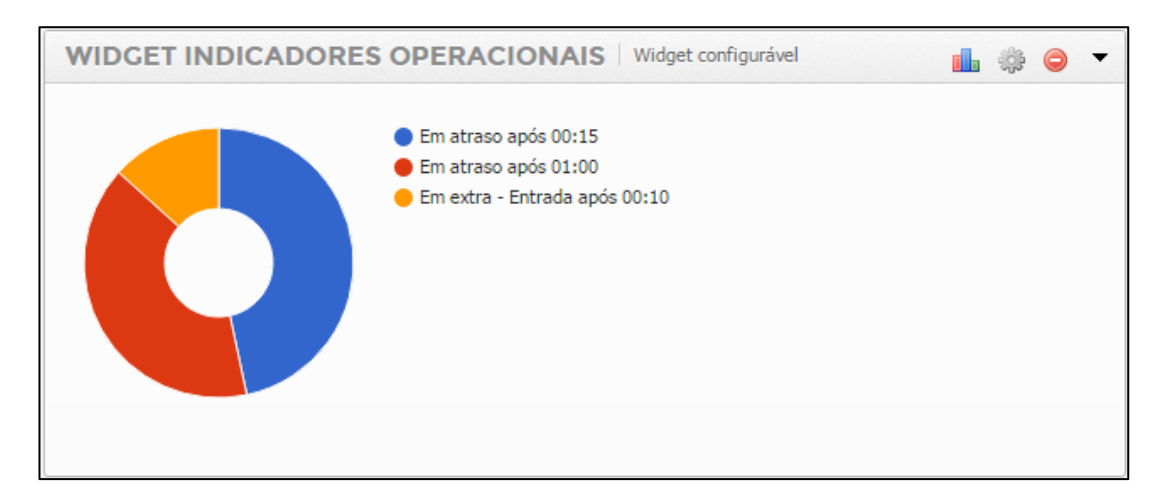

Nos Widgets temos os botões:

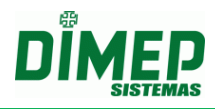

- Selecione o tipo do gráfico para Widget operacional. пh
- Selecione as configurações do widget operacional. 8
- Exclua o Widget desejado.
- Minimize o Widget desejado.
- Selecione o tipo do gráfico para Widget operacional.

Clique no botão **IL**. Surge a tela abaixo:

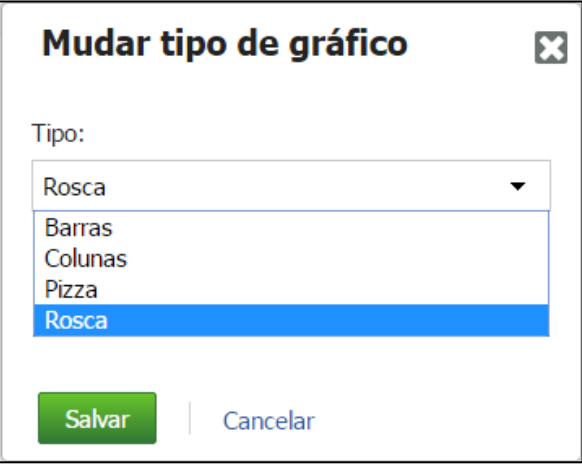

Selecione o tipo de gráfico que deseja que seja exibido pelo Widget do usuário. **OBS: cada usuário do sistema pode selecionar o seu tipo de gráfico preferido.** 

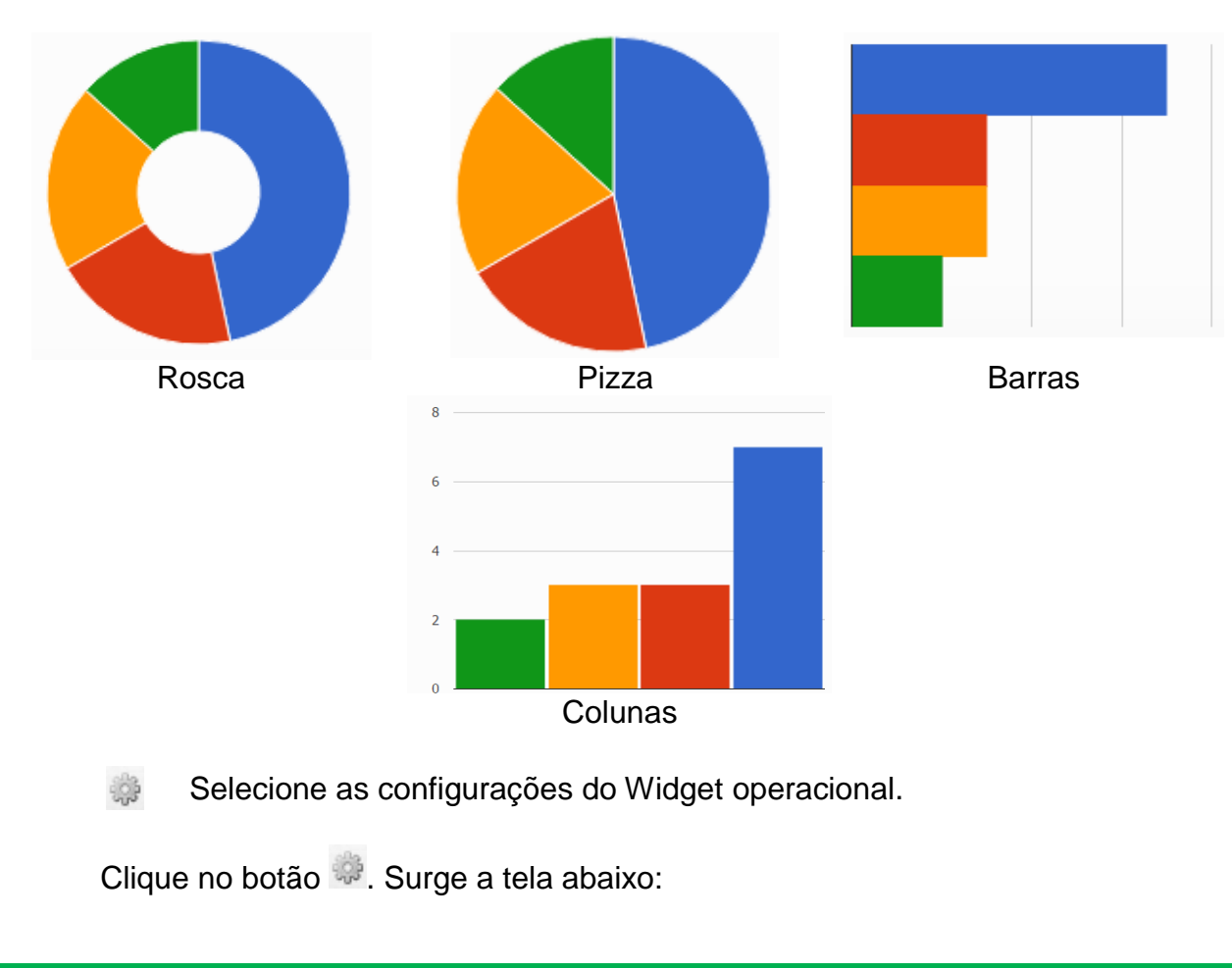

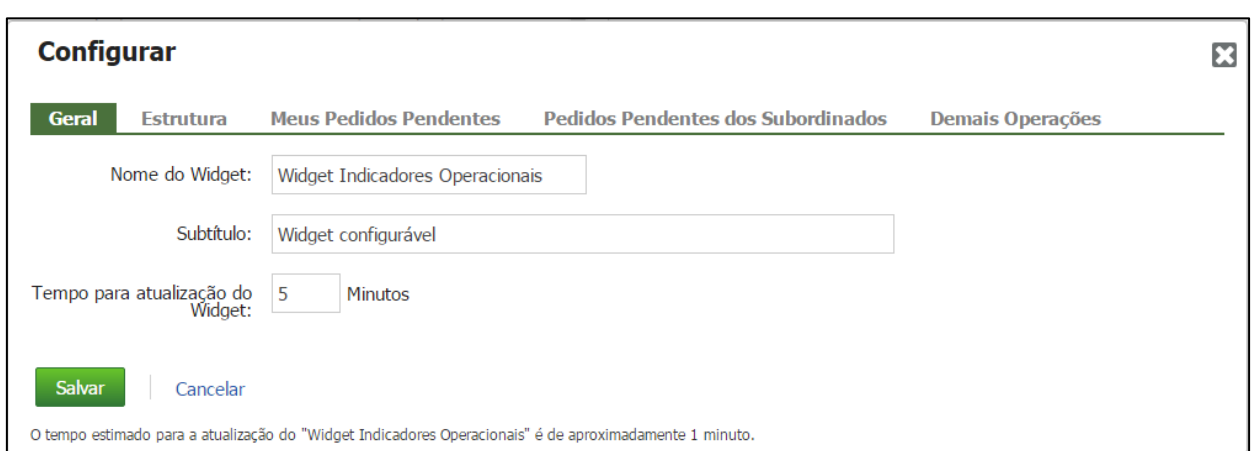

### **Guia Geral**

**Nome do Widget** – digite o nome do título do Widget que será exibido conforme a tela abaixo.

**Subtítulo:** digite o nome do Widget que será exibido conforme a tela abaixo.

**Tempo para atualização do Widget –** digite o valor de minutos desejados para que o Widget seja atualizado automaticamente.

**OBS: o valor mínimo é 5 minutos.**

### **Guia Estrutura**

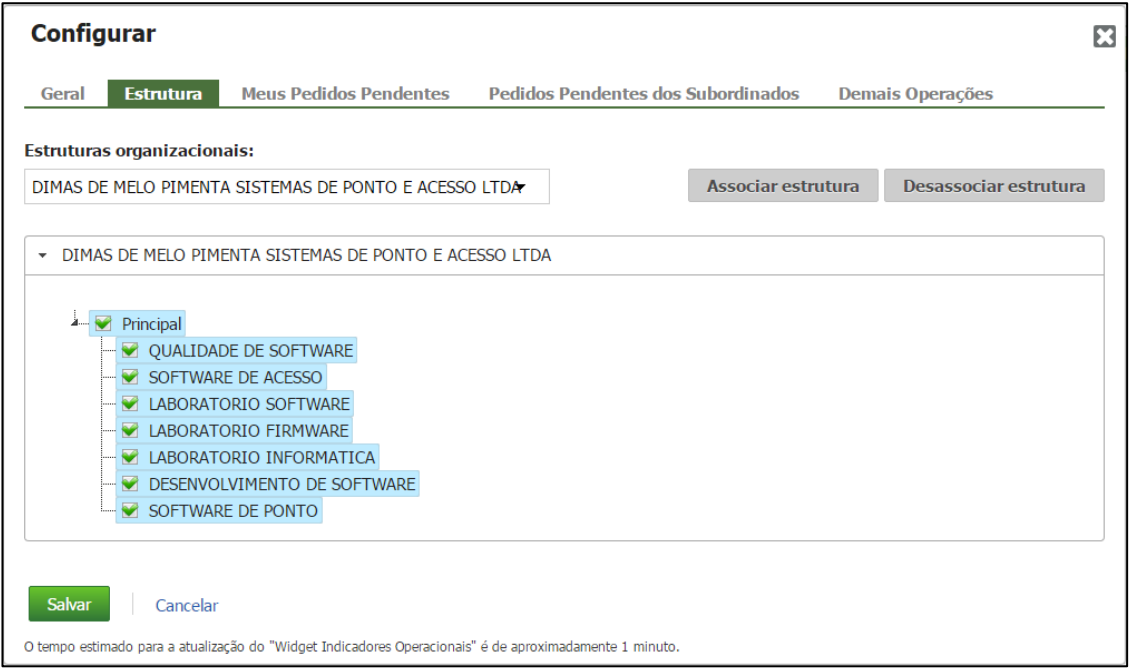

### **Estruturas Organizacionais** – selecione a empresa desejada e clique no botão **Associar Estrutura**.

Serão exibidas todas as estruturas que o usuário tem permissão, então ele pode selecionar quais as estruturas serão consideradas para os indicadores configurados.

#### **Guia Meus Pedidos Pendentes**

**Atenção: válida somente para usuários com perfil funcionário ou que tenham permissão de solicitar pedidos de hora extra, esquecimento marcações, justificativas de falta ou atraso e férias.**

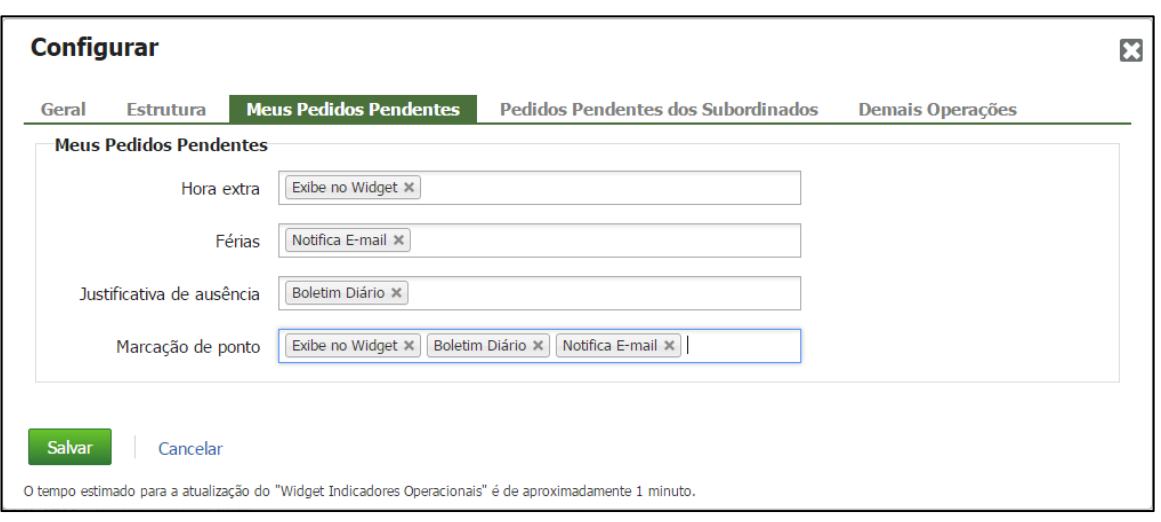

Quando o funcionário realizar um pedido de Hora Extra, Férias, Justificativa de Ausência ou Esquecimento de Marcação de Ponto pode configurar seu dashboard (painel) com as seguintes opções:

**Exibe no Widget** – será exibido o pedido pendente no gráfico no painel do usuário.

**Notifica e-mail** – será enviado um e-mail para o funcionário e para o gestor com o pedido cadastrado.

**Boletim Diário** – será enviado um e-mail para o funcionário e para o gestor no dia seguinte com um resumo dos pedidos realizados

#### **Guia - Pedidos Pendentes dos Subordinados**

**Atenção: válida somente para usuários com perfil gestor ou que tenham permissão de aprovar os pedidos de hora extra, esquecimento marcações, justificativas de falta ou atraso e férias.**

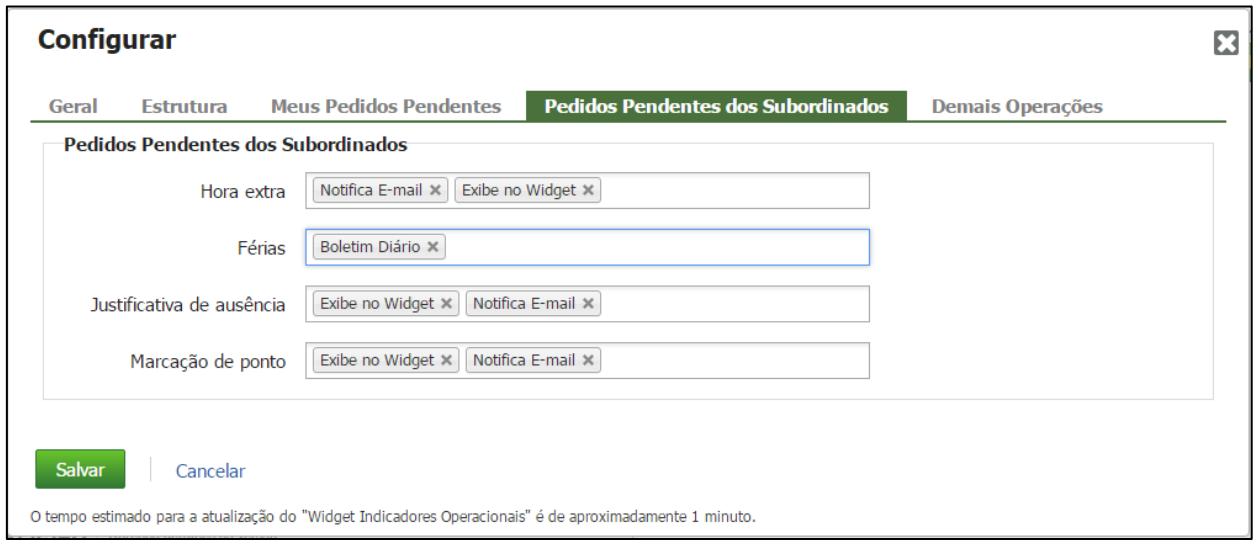

Quando o gestor realizar o login pode configurar seu dashboard (painel) pessoal com as seguintes opções:

**Exibe no Widget** – será exibido o(s) pedido(s) pendente(s) no gráfico no painel do usuário.

**Notifica e-mail** – será enviado um e-mail para o funcionário com o pedido cadastrado.

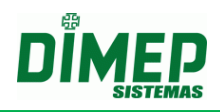

**Boletim Diário** – será enviado um e-mail para o funcionário no dia seguinte com um resumo dos pedidos realizados.

### **Tipos de Notificação**

### **13.1.1. Exibe no Widget**

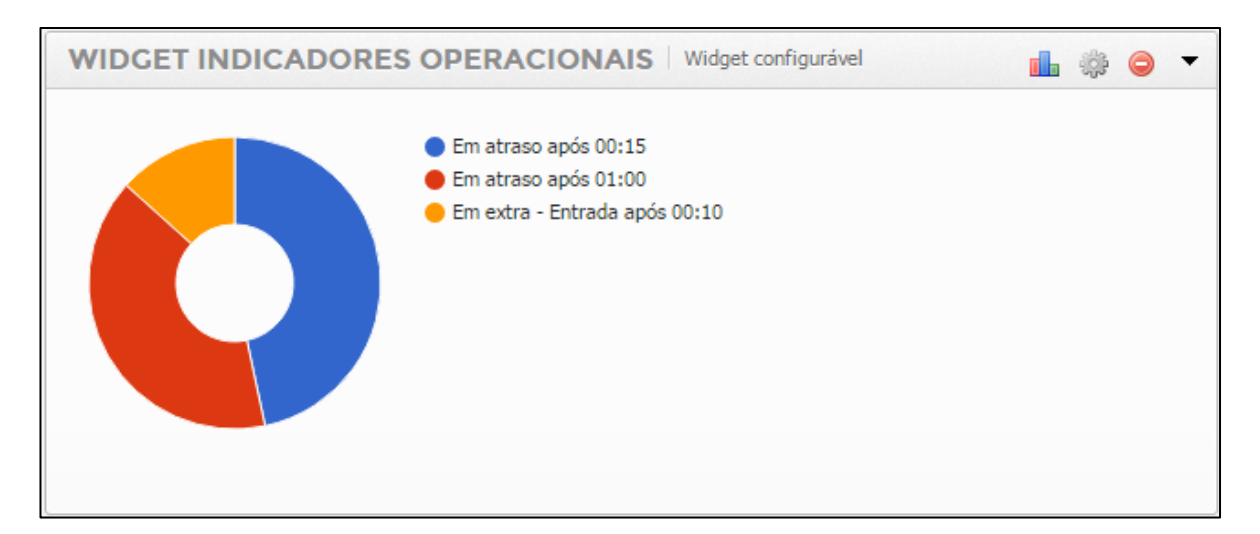

### **13.1.2. Notifica por E-mail**

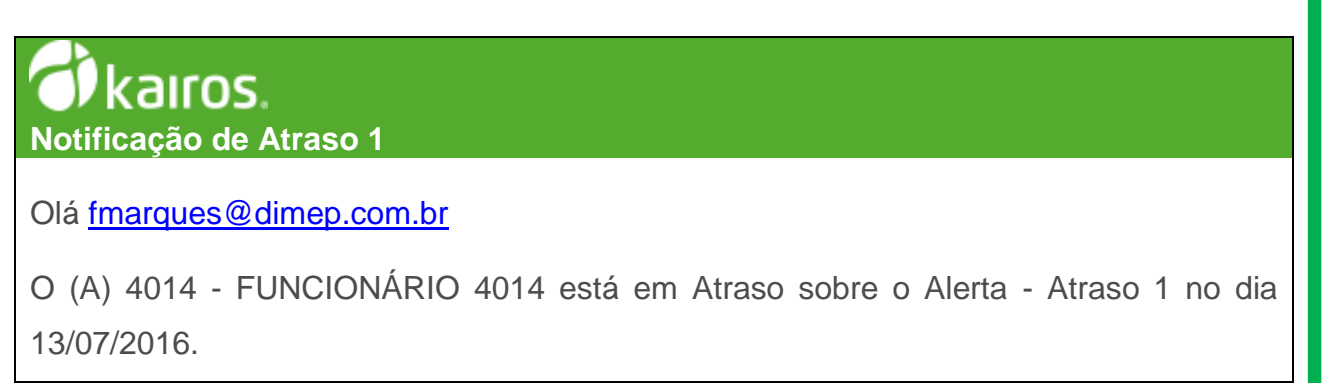

### kairos. **Notificação de Hora Extra Interjornada**

Olá Flavio Marques!

"O (A) 1025 – Flavio Meireles Marques está em Extra sobre o Alerta - Hora Extra Interjornada no dia 08/02/2017

# kairos. **Notificação de Hora Extra Intervalo**

Olá Flavio Marques!

"O (A) 1025 – Flavio Meireles Marques está em Extra sobre o Alerta - Hora Extra Intervalo no dia 08/02/2017

Suporte / Assistência Técnica: +55 (011) 3646-4000 Revisão: 09 Página: 103/ 103

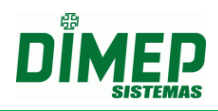

# kairos.

**Notificação de Hora Extra Entrada** Olá [fmarques@dimep.com.br](mailto:fmarques@dimep.com.br)

O (A) 3003 - FUNCIONÁRIO 3003 está em Hora Extra sobre o Alerta - Hora Extra Entrada no dia 12/07/2016.

# kairos. **Requisição de Férias**

**Olá Gestor,** 

**O usuário 2 - Jose J Junior solicitou férias entre os dias 21/09/2016 e 15/10/2016 com o(s) motivo(s) Viagem e requer a sua autorização.**

# ∲kaıros.

**Requisição de Marcação**

**Olá fmarques@dimep.com.br** 

**O (A) Gestor tratou da sua requisição de marcação para o dia 17/07/2016 12:00 com o estado de Aprovado.**

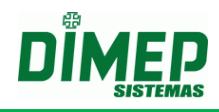

### **13.1.3. Boletim Diário**

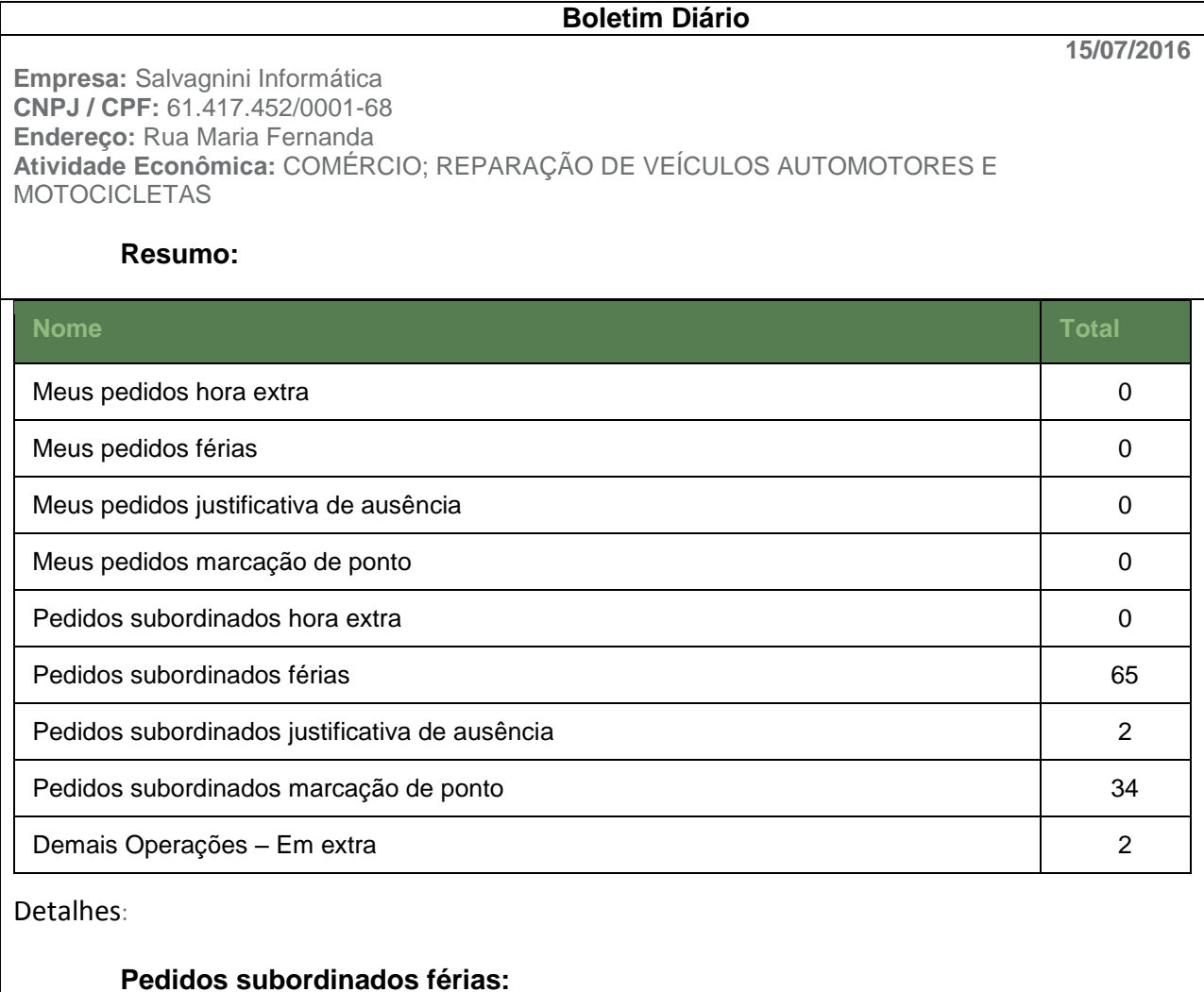

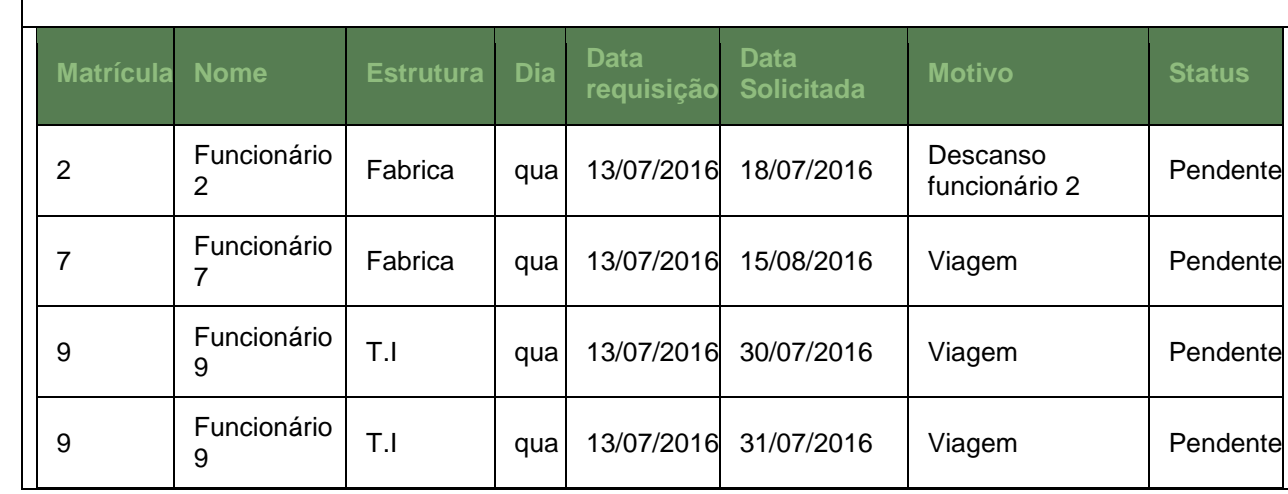

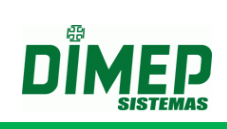

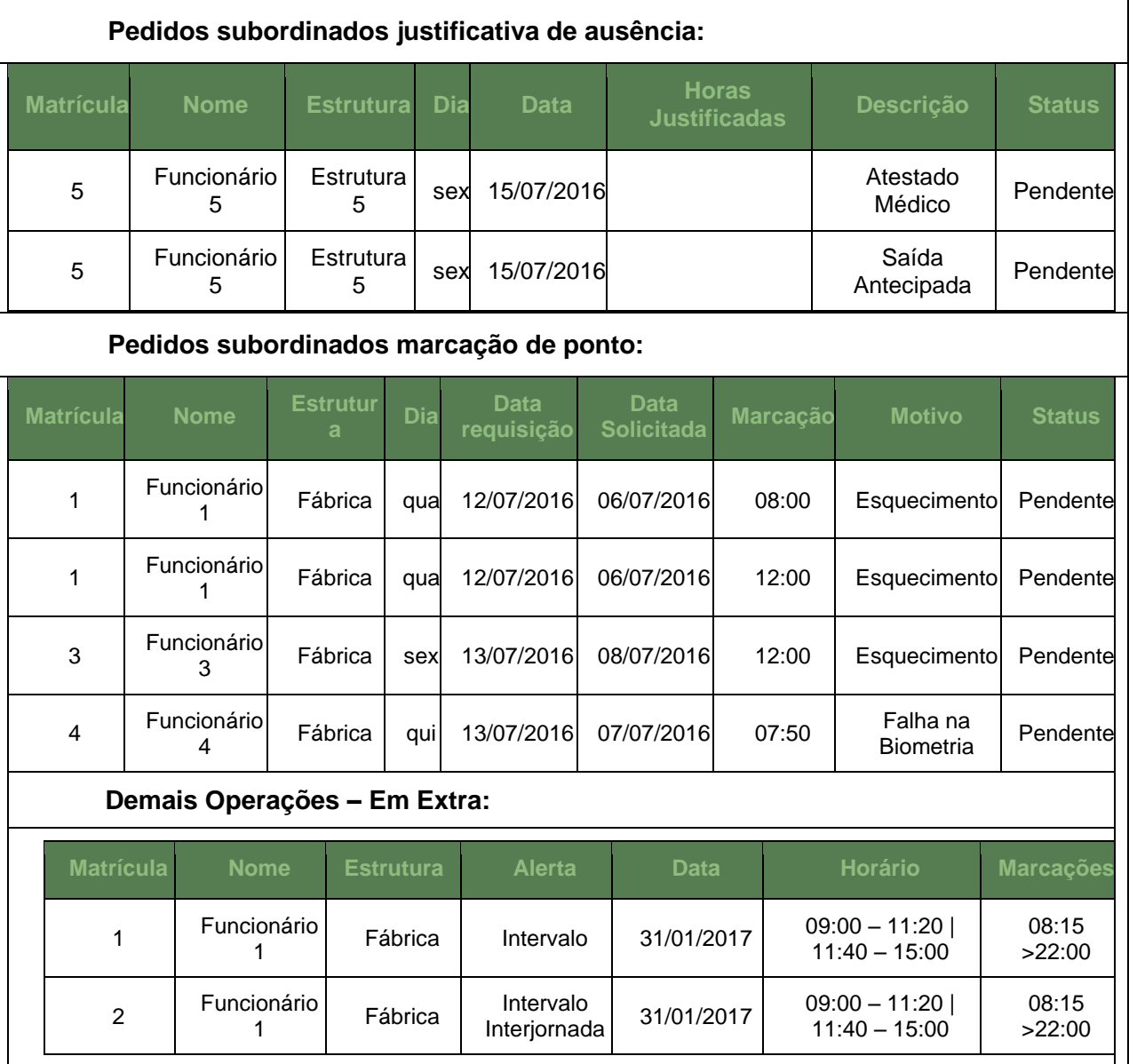

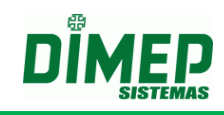

#### **Guia – Demais Operações**

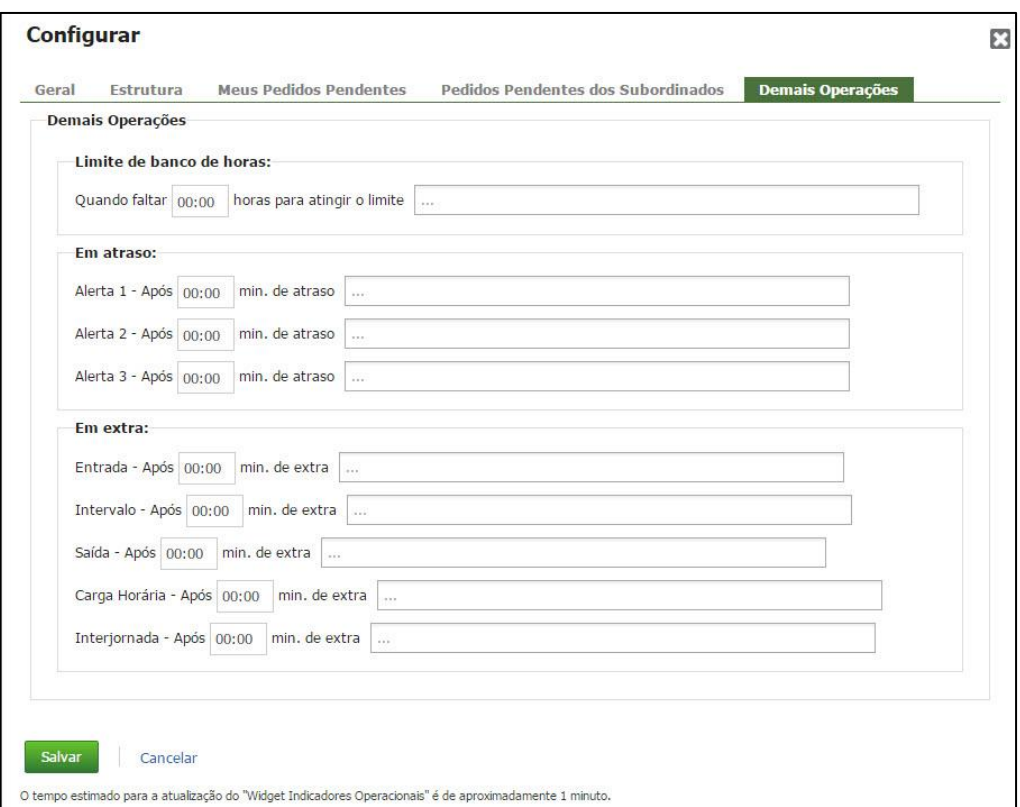

**Limite de Banco de Horas**: informe a quantidade de horas que o sistema irá notificar que faltam XX:XX horas para atingir o limite do banco de horas.

**OBS: aplica-se somente a empresas que configuram o limite de banco de horas na regra de cálculo.**

**Em Atraso –** informe os tempos que serão considerados para cada notificação de atraso.

**OBS1: os tempos não podem ser iguais.**

**OBS2: os tempos devem ser crescentes. Exemplo (00:30, 01:00, 02:00).**

**OBS3: a notificação irá ocorrer com atraso ou na ausência da marcação.**

**Alerta 1 – Após HH:MM de atraso –** a primeira notificação será enviada ou exibida após os minutos configurados a partir do início da jornada de trabalho.

**Exemplo:** entrada 08:00 – alerta 00:15 – 08:16 o sistema notifica por e-mail ou no painel o atraso do funcionário que não registrou o ponto até as 08:16 hs.

**Alerta 2 – Após HH:MM de atraso –** a segunda notificação será enviada ou exibida após os minutos configurados a partir do início da jornada de trabalho.

**Exemplo:** entrada 08:00 – alerta 01:00 – 09:01 o sistema notifica por e-mail ou no painel o atraso do funcionário que não registrou o ponto até as 09:00 hs.

**Alerta 3 – Após HH:MM de atraso –** a terceira notificação será enviada ou exibida após os minutos configurados a partir do início da jornada de trabalho.

**Exemplo:** entrada 08:00 – alerta 02:50 – 10:51 o sistema notifica por e-mail ou no painel o atraso do funcionário que não registrou o ponto até as 10:50 hs.

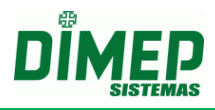

**Em Extra –** informe os tempos que serão considerados para cada notificação de horas extras.

**Entrada – Após HH:MM min de extra –** a notificação será enviada ou exibida após os minutos configurados a partir do início da jornada de trabalho.

**Exemplo:** entrada 08:00 – alerta 00:10 – o sistema notifica por e-mail ou no painel os funcionários que registraram o ponto até antes das 07:50 hs, gerando extra acima de 10 minutos.

**Intervalo – Após HH:MM min de extra -** irá enviar o alerta configurado (e-mail, tela, boletim diário), quando o funcionário realizar menos que o tempo HH:MM, configurado de hora extra.

**Saída – Após HH:MM de extra –** a notificação será enviada ou exibida após os minutos configurados, a partir da saída da jornada de trabalho.

**Exemplo:** entrada 18:00 – alerta 00:10 – o sistema notifica por e-mail ou no painel os funcionários que registraram o ponto até depois das 18:11 hs, gerando extra acima de 10 minutos.

**Carga Horária –** informe os tempos que serão considerados na notificação dos funcionários que ultrapassarem HH:XX da carga horária.

**Exemplo:** entrada 08:00 – 12:00 – 13:00 - 17:30 – alerta 01:30 – o sistema notifica por e-mail ou no painel os funcionários que registraram acima de 10:00 hs trabalhadas.

**Interjornada – Após HH:MM min de extra -** irá enviar o alerta configurado (e-mail, tela, boletim diário) quando o funcionário realizar menos que o tempo configurado na regra de cálculo para intervalo de descanso entre jornadas, após o tempo HH:MM, configurado.

### **Interjornada**

- Para ativação do alerta e exibição na tela de extra, será necessário que o funcionário tenha realizado hora extra referente ao período de interjornada, ou seja, é necessário que o funcionário tenha realizado um intervalo de descanso entre o último apontamento do dia anterior e primeiro apontamento do dia posterior inferior de 11 horas. (Art. 66 - CLT). Esta diferença entre os períodos será o montante a ser recebido como hora extra.
- É importante lembrar que, para execução deste processo, o sistema irá validar a configuração realizada em **"Definições – Cálculo - Regra de Cálculo - Parâmetros"** no campo **"Limite mínimo entre saídas e entradas entre jornadas"**.

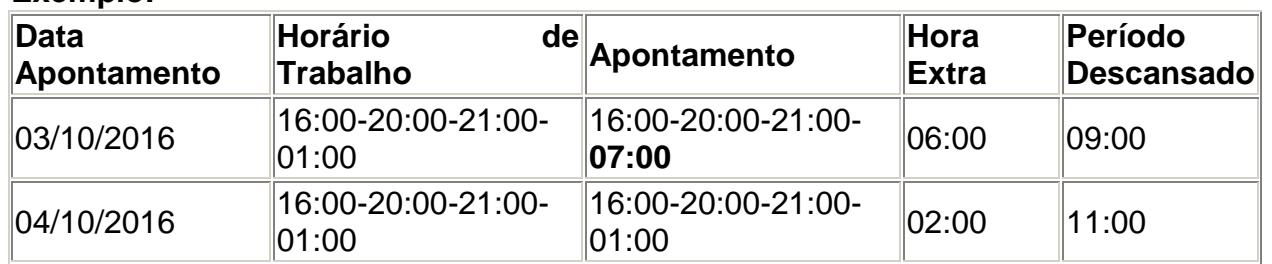

### **Exemplo:**
# **Kairos – Plano Standard**

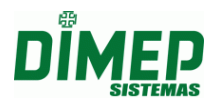

Conforme o exemplo acima citado, o funcionário no dia 03/10/2016 descansou apenas 09:00, ou seja, não completou a jornada de 11 horas de descanso, assim sendo, a diferença será contabilizada como hora extra no dia de intersecção da jornada e descanso, ou seja, no dia seguinte.

#### **Hora Extra Intervalo**

## **HORA EXTRA - INTERVALO (INTERVALO NÃO FLEXÍVEL)**

- Quando desmarcado o parâmetro de [Intervalo Flexível] o sistema irá realizar o cálculo de Hora Extra no Intervalo de outra maneira para ser exibido no Widget - Indicadores Operacionais.
- O sistema irá comparar os apontamentos de entrada e saída com os horários de entrada e saída do intervalo para verificar se existe ou não extra no intervalo.
- **Obs: Deverá ser levado em consideração o intervalo.**

#### **Exemplo:**

Horário: 08:00 - 12:00 - 13:00 - 17:30 Intervalo Flexível - Desmarcado

Intervalo - Após [00:10] min. de extra

Marcações: 08:00 - 12:11 - 13:11 - 17:30 = (01:00) de intervalo, porém por ter intervalo não flexível o sistema deverá considerar extra das (12:00 a 12:11 = 00:11) e deverá considerar (13:00 a 13:11 = 00:11) de atraso.

#### **Obs.: O sistema deverá verificar o parâmetro de Intervalo flexível para poder exibir as informações no Widget.**

# **HORA EXTRA - INTERVALO (INTERVALO FLEXÍVEL)**

- A contagem para notificar se o funcionário está em extra será feita caso o funcionário tenha HORA EXTRA no INTERVALO, a conta será feita sempre com um par de marcações, seguem abaixo exemplos:
- **Obs.: O sistema não irá considerar a tolerância do intervalo para a exibição no Widget.**

#### **Exemplo:**

Horário: 08:00 - 12:00 - 13:00 - 17:30 Intervalo - Após [00:10] min. de extra Marcações: 08:00 - 12:00 - 12:45 - 17:30 = (00:45) de intervalo, ou seja, (00:15) de hora extra

Quando passar da contagem de 10 minutos para extra o sistema irá atualizar no Widget que existe um funcionário "Em Extra no Intervalo".

#### **HORA EXTRA - INTERVALO FLEXÍVEL - APONTA HORÁRIO DE INTERVALO DESMARCADO**

 **Para as empresas Não Portaria quando desmarcado o parâmetro [Aponta Horário de Intervalo] o sistema não considera extra no intervalo.**

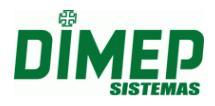

 Quando desmarcado o sistema não irá realizar nenhuma notificação no Widget, pois não existe extra devido ao parâmetro **[Aponta horário de intervalo]** estar desmarcado. Caso o parâmetro seja marcado, o sistema deverá considerar as extras no intervalo.

#### **Exemplo:**

Horário: 08:00 - 12:00 - 13:00 - 17:30 Aponta Horário de Intervalo - Desmarcado Intervalo Flexível - Marcado (60) Intervalo - Após [00:10] min. de extra Marcações: 08:00 - 12:00 - 12:45 - 17:30 = (00:45) de intervalo, ou seja, (00:15) de hora extra

Não poderá notificar o gestor, pois não existe extra no intervalo devido o parâmetro **[Aponta horário de intervalo]** estar desmarcado.

#### **13.2. Controle de Força de Trabalho**

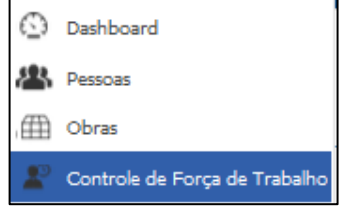

Terá acesso a monitorar sua empresa e aplicar filtros por horário, estrutura organizacional, e assim obter no painel o número de ocorrências de jornada de trabalho cumprida, atrasos, faltas, ausência no retorno da refeição e saída antecipada, em uma única tela e combinando estes filtros, ou ainda abrir novas abas no navegador e visualizar cada aba com o respectivo filtro desejado.

O sistema exibe inicialmente, de forma sintética, o total de ocorrências, e clicando sobre o número da ocorrência desejada, exibe de maneira analítica os funcionários que têm a ocorrência.

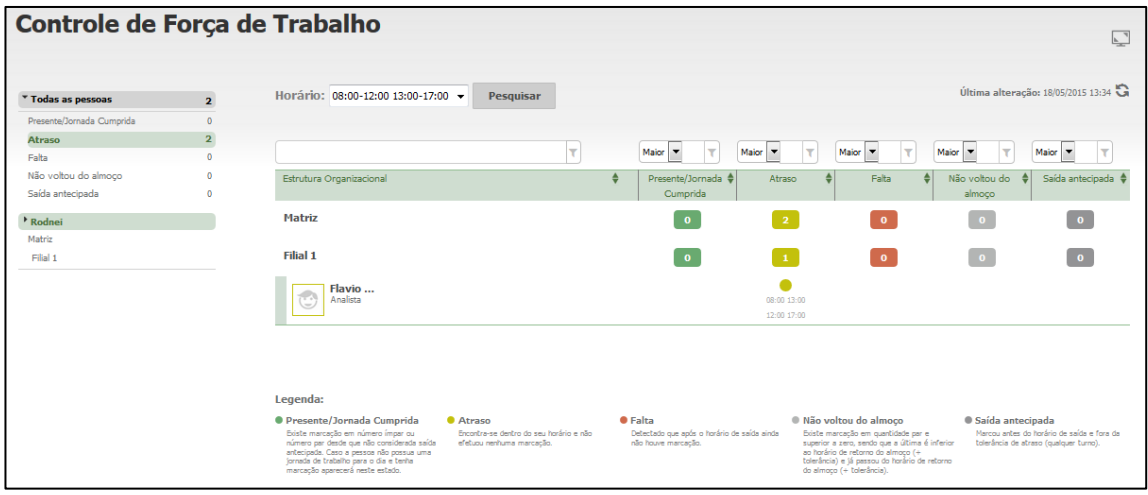

**OBS: o painel controle de força de trabalho sempre irá exibir a estrutura principal com a totalização de todas as ocorrências nas demais estruturas e podemos filtrar por uma ou mais estruturas além da principal.**

O tempo de intervalo de atualização é configurado no menu **Preferências**, conforme a tela abaixo:

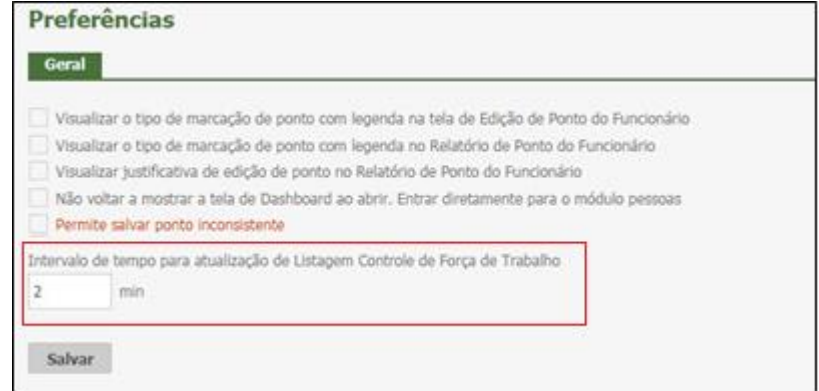

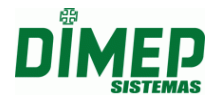

## **13.3. Relatório - Controle Força de Trabalho**

Este relatório exibirá o Controle de Força de Trabalho, realizando o filtro por Estrutura e pelas ocorrências de Falta, Atrasos, Índice de Absenteísmo e Horas Extras.

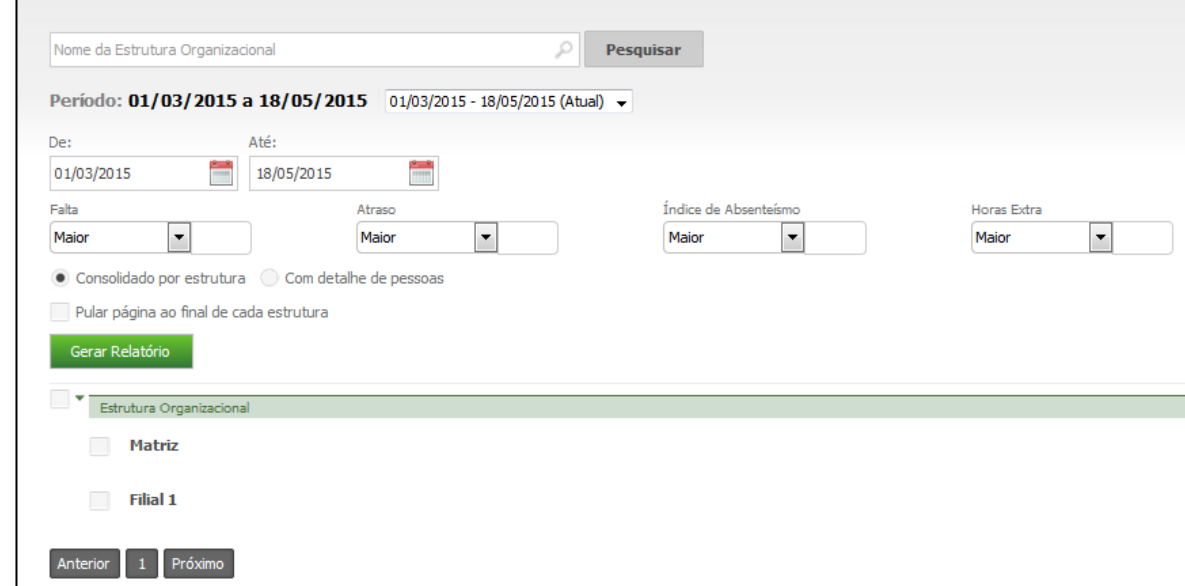

- Digite o nome ou o número de matrícula do funcionário.
- Selecione o período.
- Preencha os campos com as informações desejadas.
- Em seguida, clique em **Gerar Relatório**.
- Será exibido um relatório na tela, sobre o qual estarão as opções: "Exportar para PDF" e "Exportar para Excel". Clique nestas opções caso queira emitir o relatório nesses formatos.

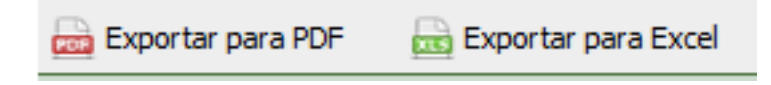

Segue um exemplo de relatório em formato PDF:

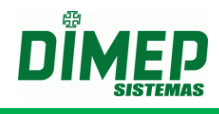

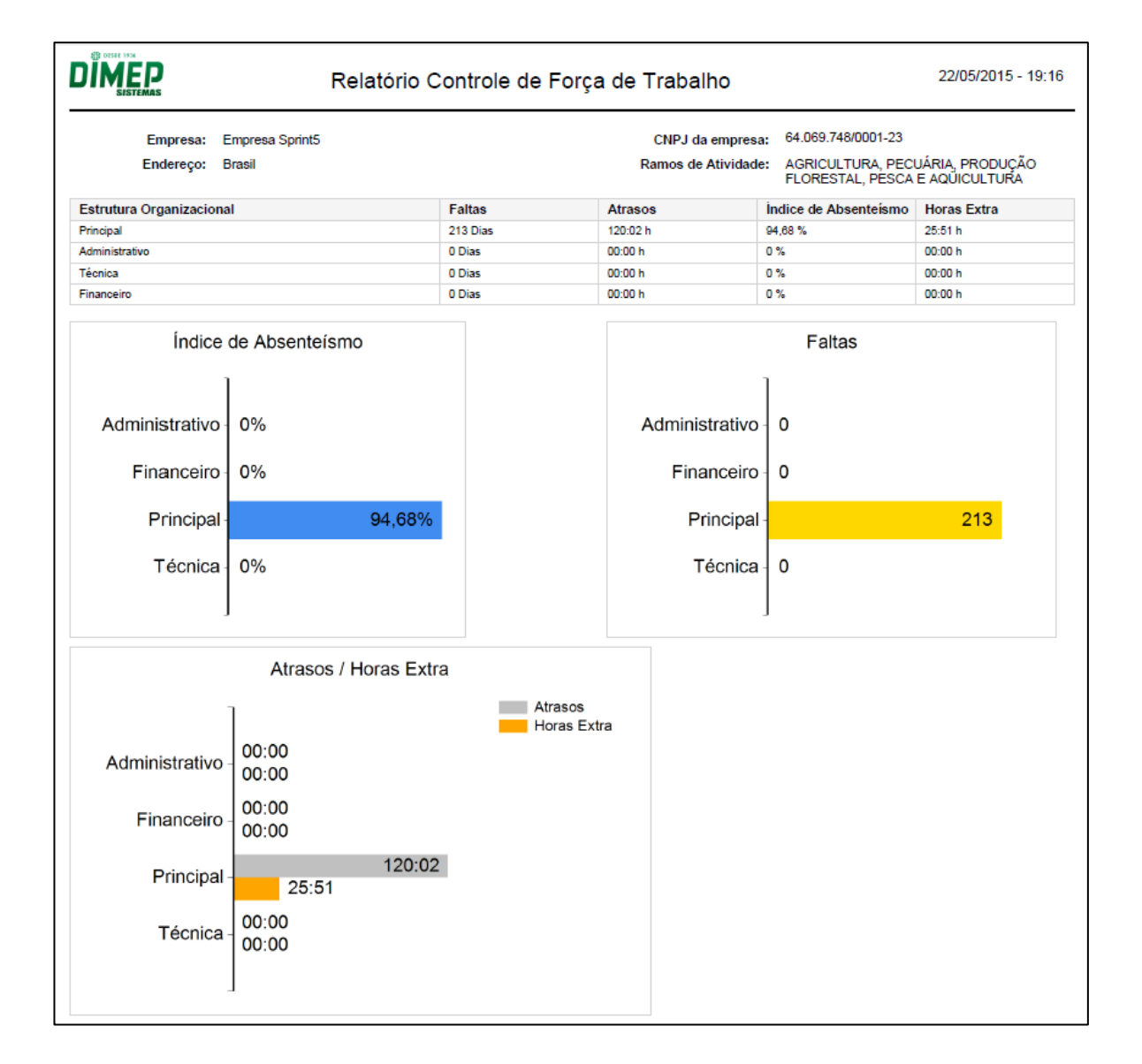

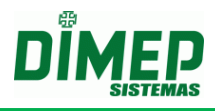

#### **13.4. Escalas**

Este módulo permite uma flexibilidade maior para cadastrar as folgas dos funcionários (Total ou Parcial - de acordo com a necessidade).

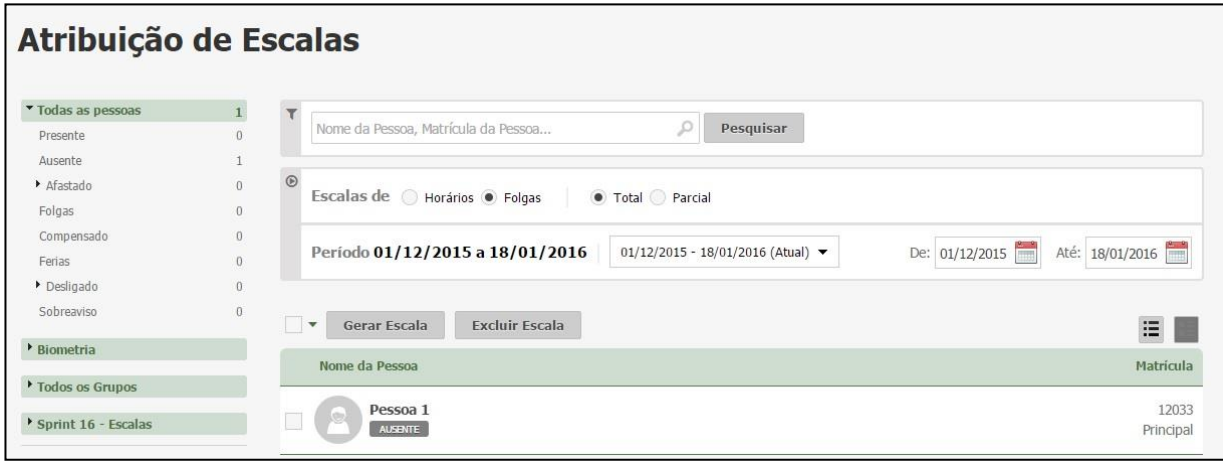

#### **13.4.1. Gerar Escalas - Total**

Neste item é possível cadastrar escalas de folgas para um ou mais funcionários de forma Total (mesma escala para todos).

Nesta funcionalidade serão aplicadas as escalas de folga cadastradas do tipo total. Para aplicar uma escala é necessário selecionar a mesma no combo de escalas e informar a quantidade de vezes que esta escala será repetida.

Após ser selecionada a escala e o usuário, clicar no botão **Aplicar**. Será exibida a escala no calendário, sendo os dias em roxo referentes à folga.

**Obs: podem ser selecionadas até, no máximo, 5 (cinco) escalas de folgas diferentes para serem aplicadas.**

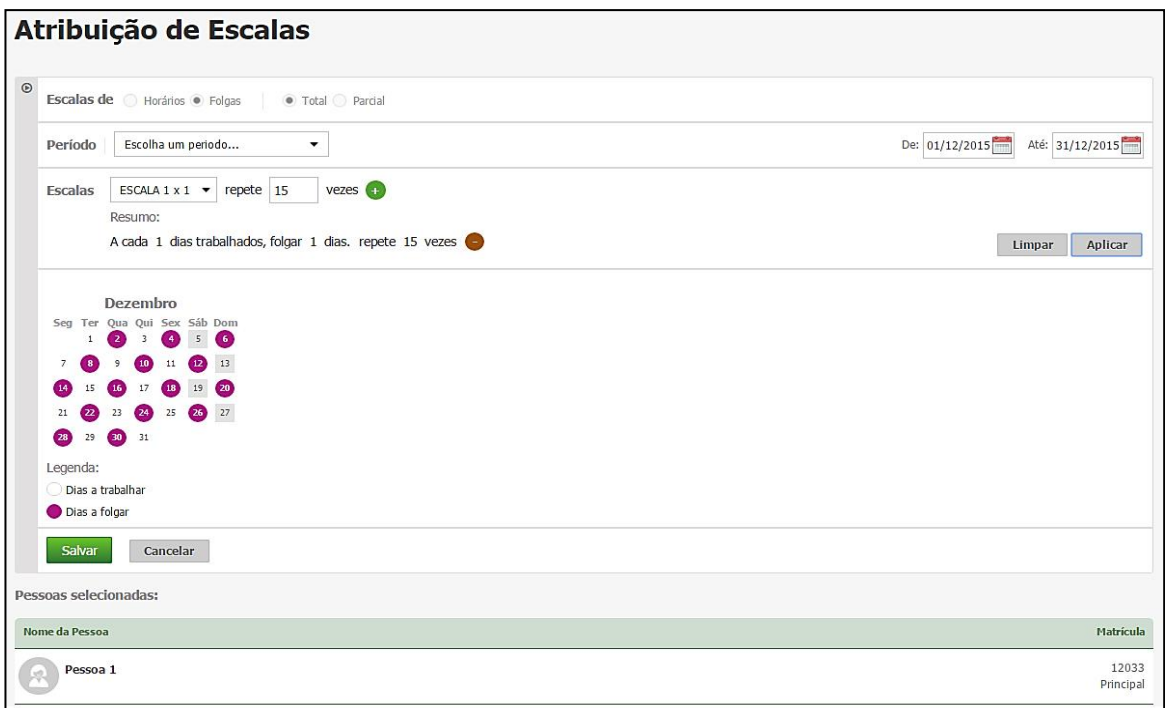

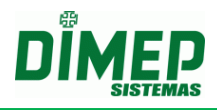

# **13.4.2. Gerar Escalas - Parcial**

Neste item é possível cadastrar escalas de folgas para um ou mais funcionários de forma Parcial (pode ter funcionários com folgas em dias diferentes).

Nesta funcionalidade serão aplicadas as escalas de folga cadastradas do tipo parcial. Para aplicar uma escala é necessário selecionar a mesma no combo de escalas e informar o período que será aplicado.

Após serem selecionados a escala e o usuário, clique no botão **Aplicar**. Será exibida a escala no grid, sendo os dias marcados referentes aos dias a folgar.

**Obs.: A escala de folga do tipo parcial poderá ser feita apenas por mês, ano atual e seguinte.**

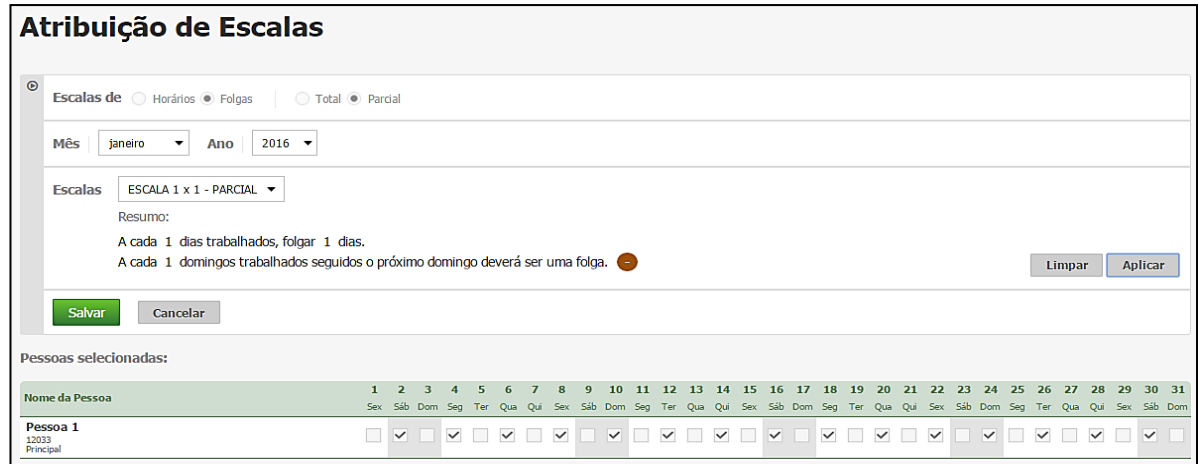

# **13.4.3. Excluir Escalas**

Este item permite que um usuário tenha a possibilidade de excluir as escalas de folgas para um ou mais funcionários.

**Obs.: O sistema permitirá a exclusão apenas dos períodos abertos ou futuros.**

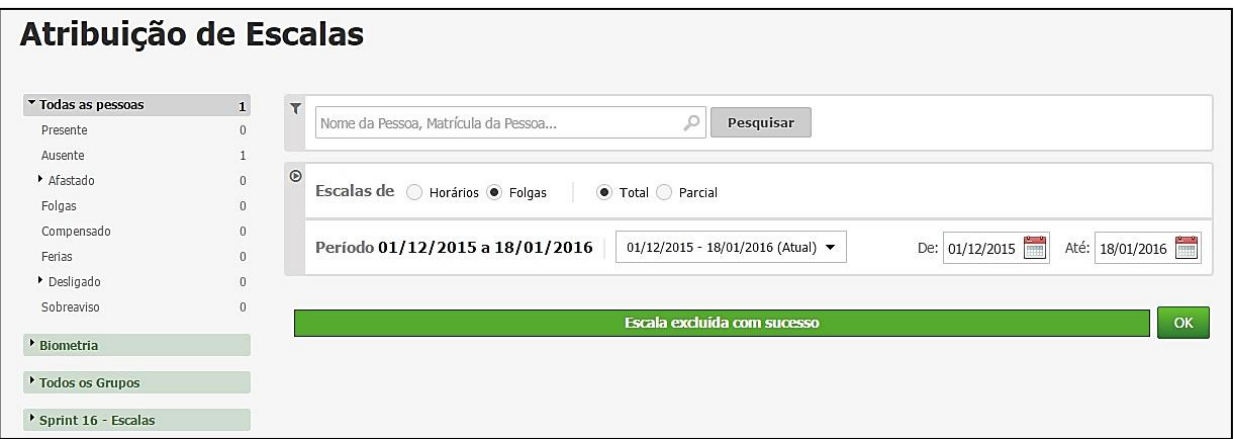

#### **13.4.4. Horários**

Este item oferece ao usuário uma flexibilidade maior para aplicar escalas de horário para seus funcionários.

Nesta funcionalidade serão aplicadas as escalas de horário cadastradas. Para aplicar uma escala é necessário selecionar a mesma no combo de escalas e informar o período que será aplicado.

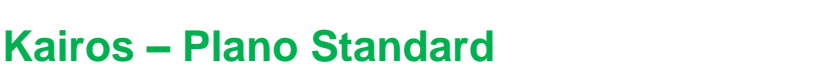

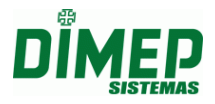

Após serem selecionados a escala e o usuário, clique no botão **Aplicar.** Será exibida a escala no calendário, sendo os dias marcados em roxo referentes aos dias a trabalhar com o horário da escala.

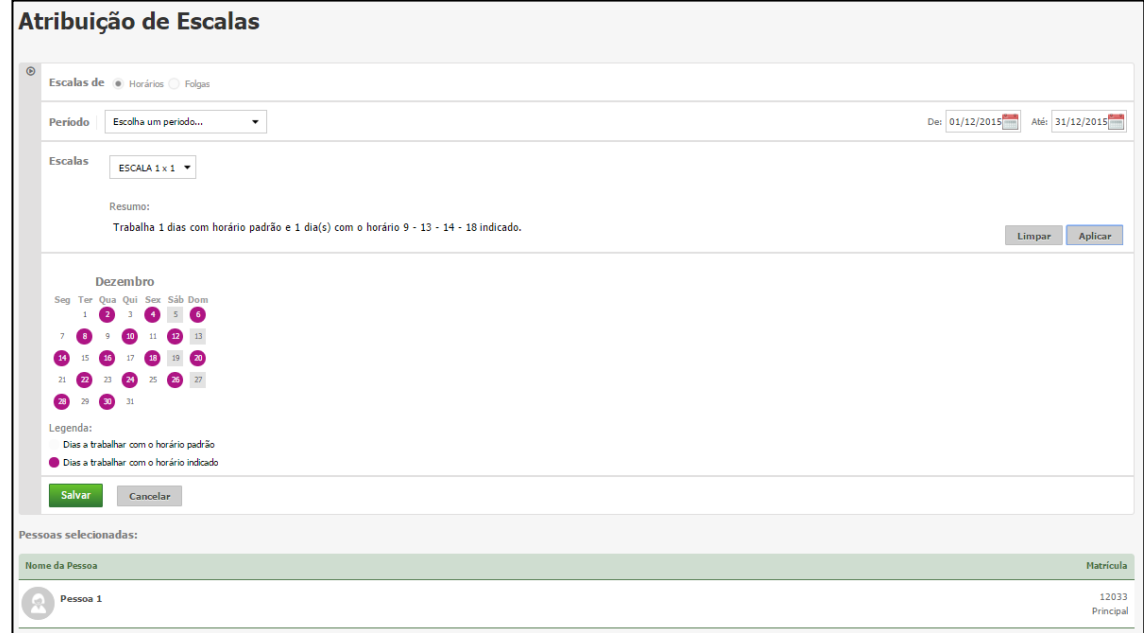

#### **13.4.5. Excluir Escalas**

Este item possibilita ao usuário a exclusão de escalas de horário para seus funcionários.

**Obs.: O sistema permitirá a exclusão apenas dos períodos abertos ou futuros, caso contrário, o sistema não permitirá a exclusão.**

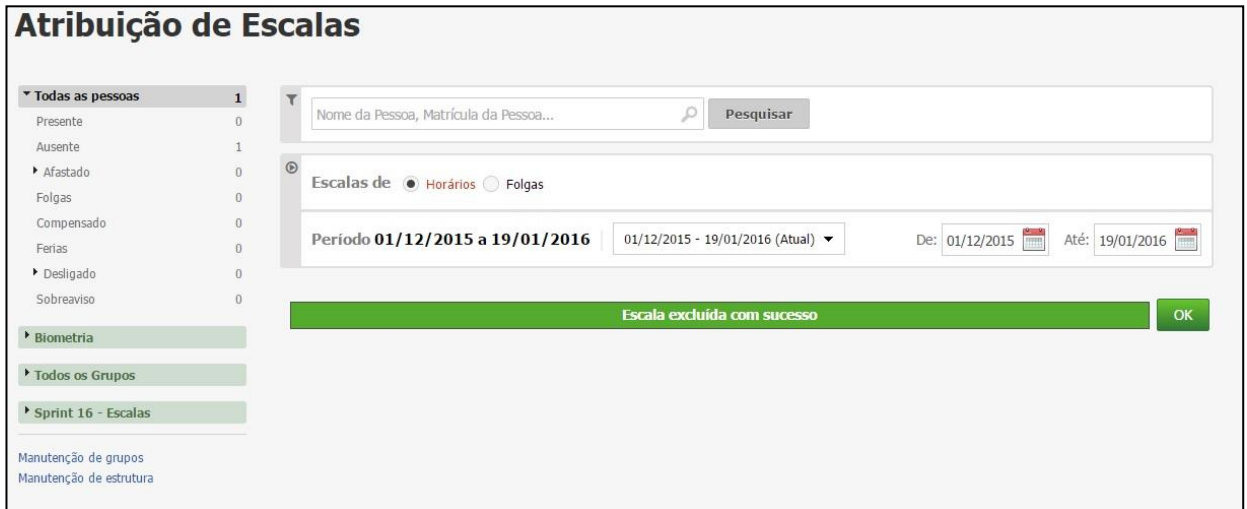

#### **13.4.6. Escala de Folgas - Total**

No cadastro de escalas é configurada a sequência da escala de folgas, ou seja, no primeiro campo será configurada a quantidade de dias a serem trabalhados (Dias normais de trabalho) e no segundo campo será configurada a quantidade de dias a folgar. Abaixo segue a tela do cadastro de escala de folga total:

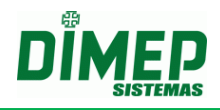

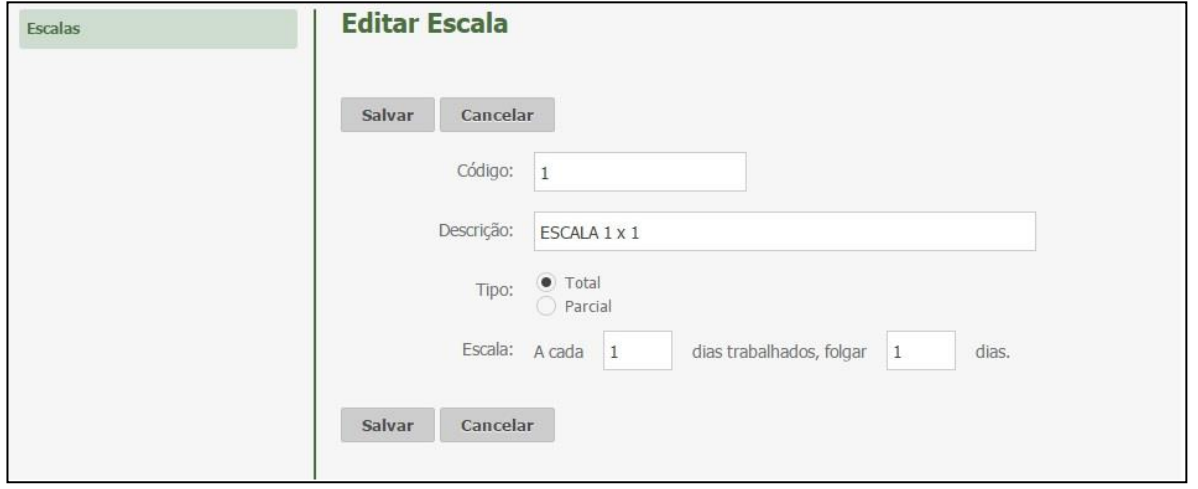

## **13.4.7. Escala de Folgas - Parcial**

No cadastro de escalas é configurada a sequência da escala de folgas, ou seja, no primeiro campo será configurada a quantidade de dias a serem trabalhados (Dias normais de trabalho), no segundo campo será configurada a quantidade de dias a folgar, e no terceiro campo será configurado a partir de quantos domingos trabalhados o próximo será considerado como folga. Abaixo segue a tela do cadastro de escala de folga total:

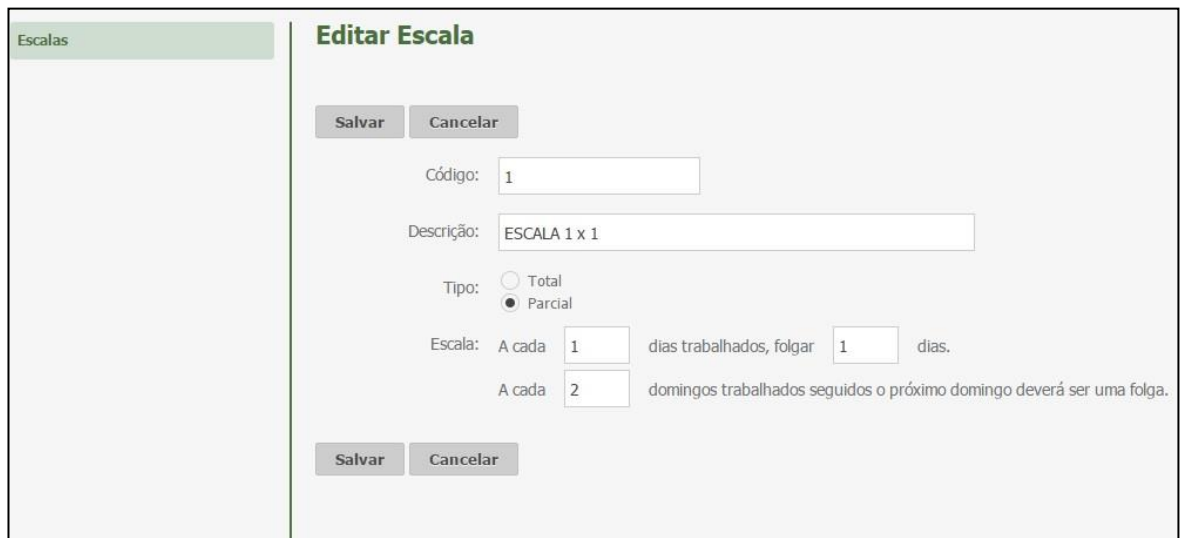

# **13.4.8. Escalas de Horário**

Nesta funcionalidade serão exibidas todas as escalas de horários cadastradas, permitindo que o usuário realize a pesquisa através do código e descrição da escala. Abaixo, tela de pesquisa de escala de horários:

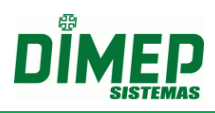

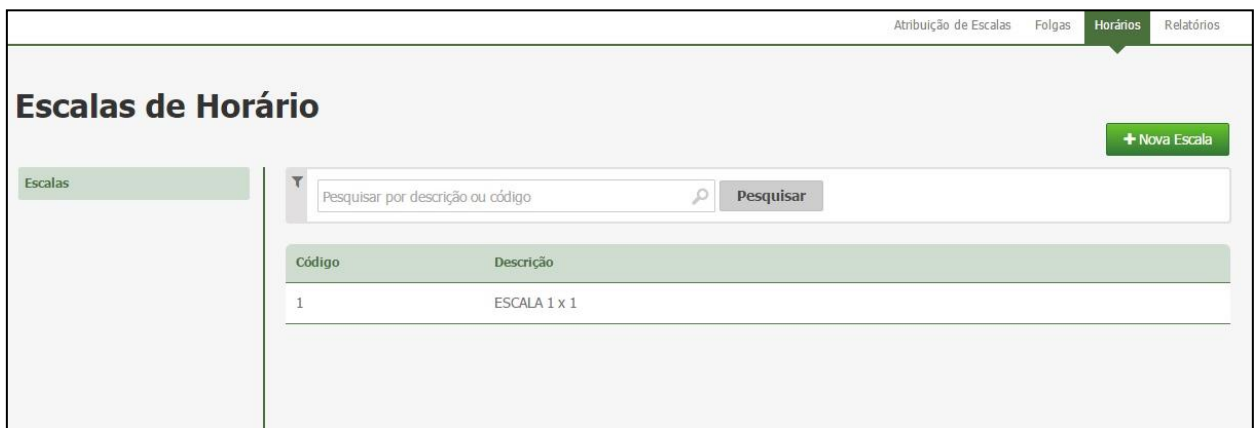

Para cadastrar uma nova escala de horários, clique no botão **Nova Escala**. Surge a tela abaixo:

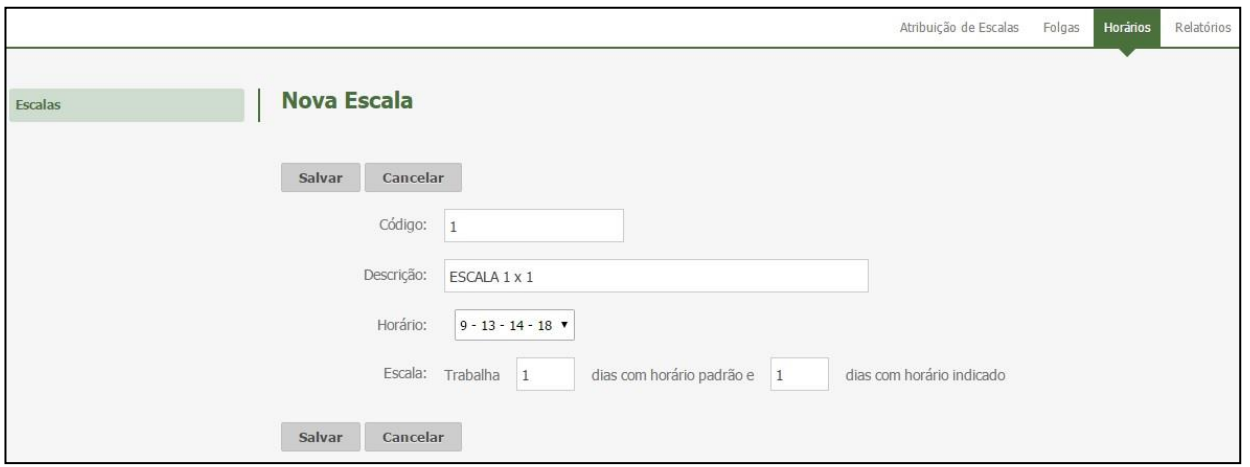

No cadastro de escalas é configurada a sequência da escala de horários, ou seja, no primeiro campo será configurada a quantidade de dias em que será trabalhado com o horário padrão (Horário associado ao funcionário), e no segundo campo será configurada a quantidade de dias a trabalhar com o horário indicado (Horário selecionado no combo de Horário).

Para salvar as configurações da escala, clique no botão **Salvar**. Caso não queira salvar, clique no botão **Cancelar**.

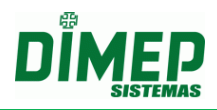

#### **13.5. Relatórios de Escalas**

Este relatório permite visualizar as escalas de folgas e horário, férias, afastamentos e desligamentos.

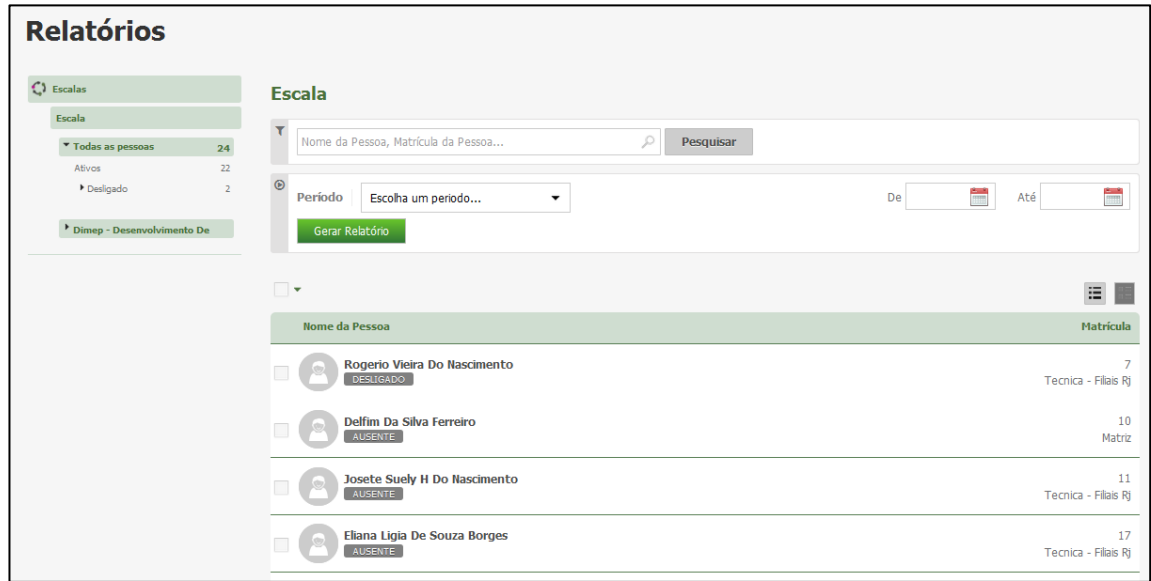

Escolha os funcionários e o período desejado e clique no botão **Gerar Relatório**.

 Será exibido um relatório na tela, sobre o qual estarão as opções: "Exportar para PDF" e "Exportar para Excel". Clique nestas opções caso queira emitir o relatório nesses formatos.

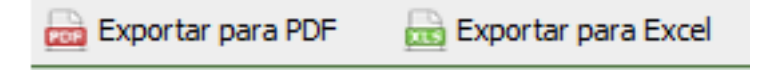

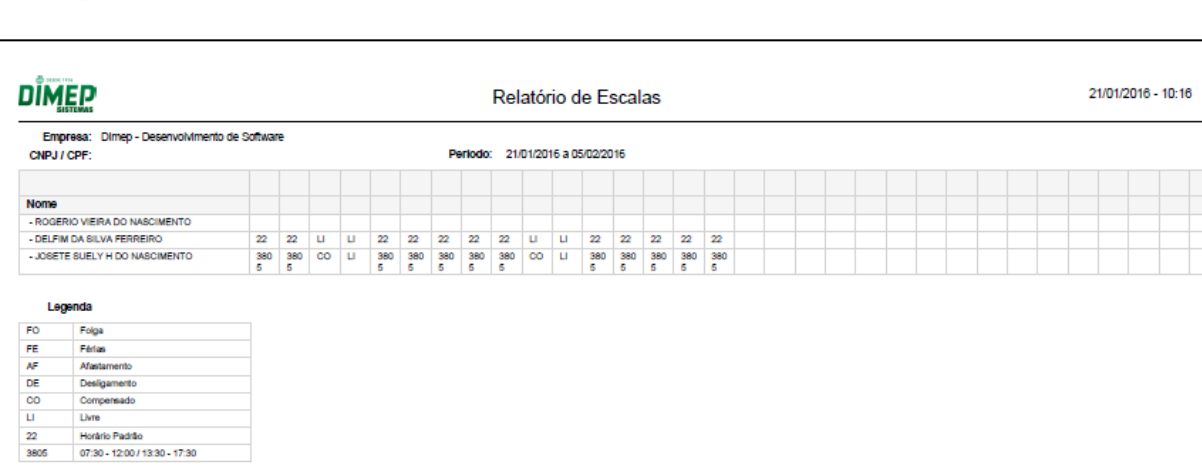

Segue um exemplo de relatório em formato PDF:

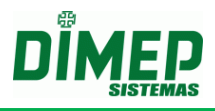

#### **13.6. Relatórios Extra**

Permite criar relatórios personalizados, a fim de gerar um relatório de acordo com a configuração do cliente.

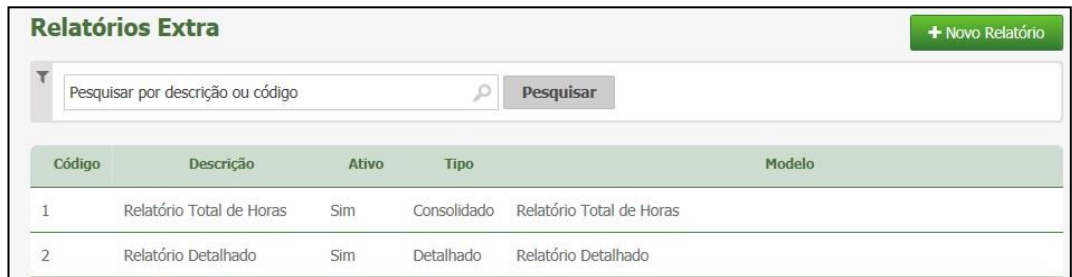

#### **Criar**

Para adicionar um novo relatório, clique em **Novo Relatório.**

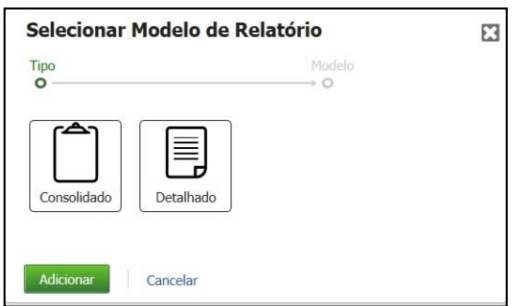

Selecione o tipo do Relatório desejado (Consolidado ou Detalhado) Clique em **Adicionar** para prosseguir.

Surge uma das telas, conforme opção selecionada:

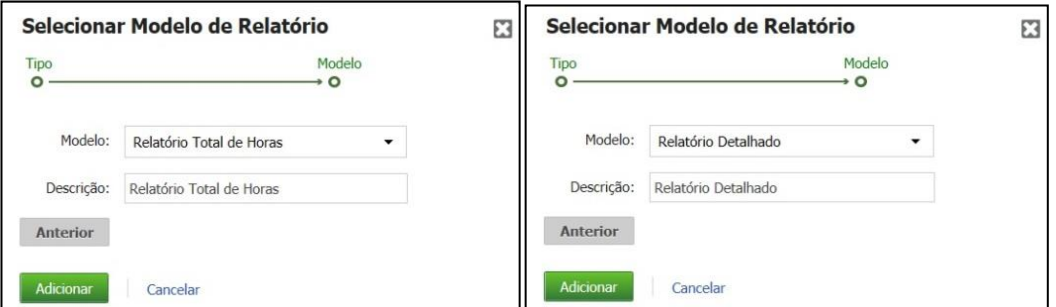

**Modelo:** Selecione o modelo do relatório. **Descrição:** Insira a descrição do relatório.

Clique em **Adicionar** para confirmar.

#### **Alterar**

Clique no botão **Alterar** para configurar os campos, fórmulas e dados que serão exibidos no relatório.

# **Kairos – Plano Standard**

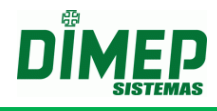

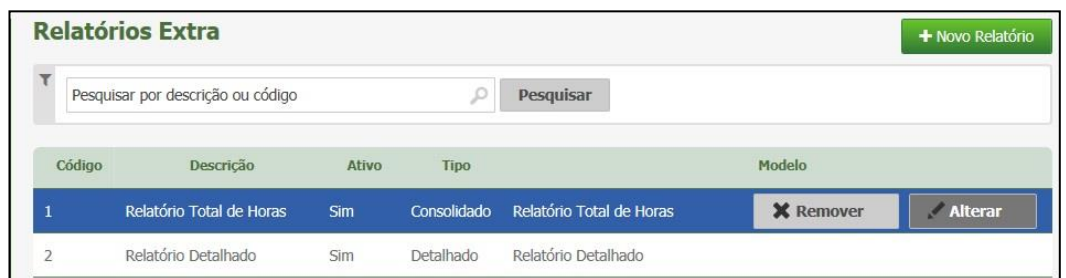

Surge a tela:

# - **Relatório Extra Consolidado**

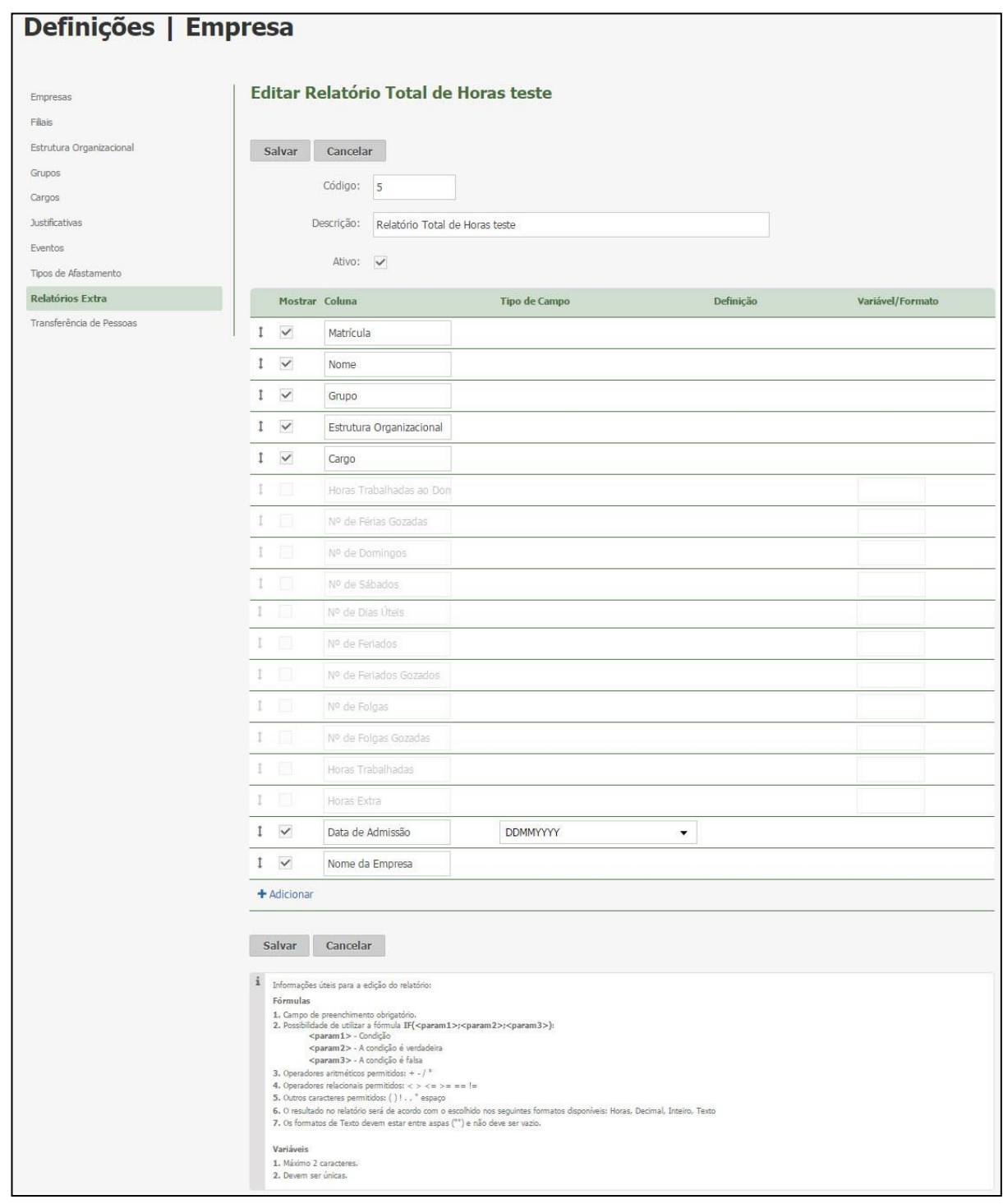

Suporte / Assistência Técnica: +55 (011) 3646-4000 Revisão: 09 Página: 121/ 121

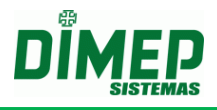

**Descrição:** Informe a descrição do relatório.

**Mostrar**: Se marcado este campo a coluna será exibida no relatório.

**Tipo de Campo:** Será exibido o tipo de campo que a coluna irá exibir, podem ser: Justificativa, Evento, Ocorrência ou Fórmula.

**Definição**: Exibirá todos os eventos cadastrados no sistema, todas as justificativas cadastradas no sistema ou a fórmula criada, ainda poderá selecionar se o relatório irá exibir por valor, descrição ou por código.

**Variáveis/ Formato:** Para fórmula, poderá selecionar qual variável será exibida no relatório, que pode ser: Horas, decimal, inteiro ou texto.

Para os demais campos será usado para dar o nome para a variável.

#### **Fórmula Exemplo1:**

Número de Férias – Variável = "F" Número de Férias Gozadas – Variável = "FG" Fórmula = IF (F<FG; F-FG; 0) – Variável = "Inteiro"

Caso o número de férias seja menor que o número de férias gozadas o sistema vai preencher a coluna com o resultado da fórmula.

#### **Fórmula Exemplo2:**

Número de Horas Trabalhadas – Variável = "HT" Horas Extras 50% – Variável = "HE" Horas Extras 100% – Variável = "HC" Fórmula = HT – (HE+HC) – Variável = "Horas"

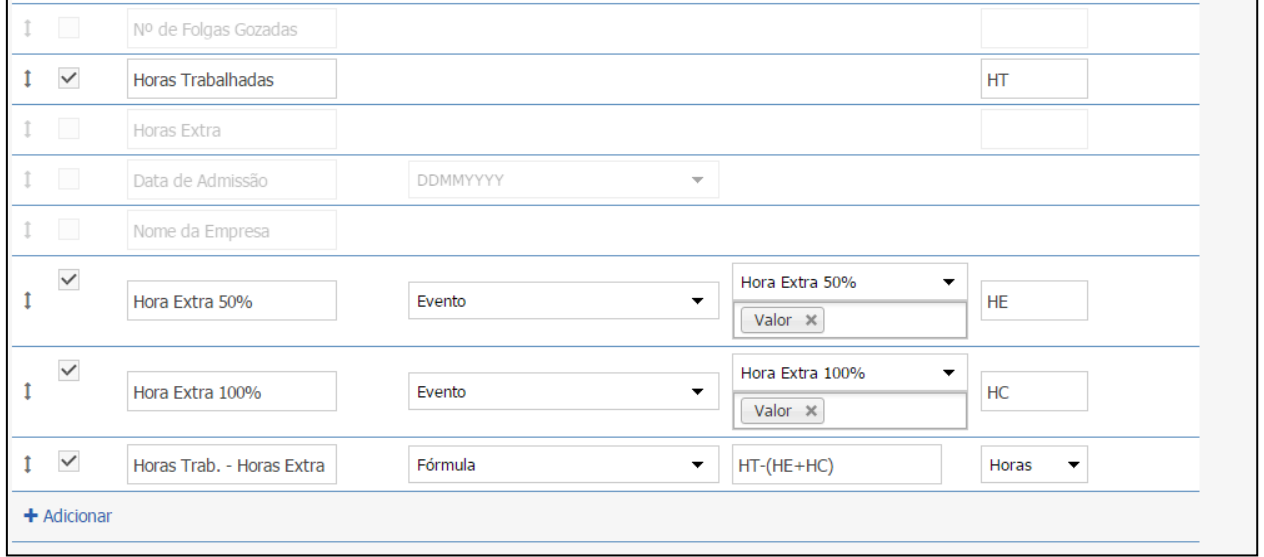

Selecionando o tipo de campo como "Ocorrência", o sistema deverá exibir em "Definição" as ocorrências (Atraso, Falta, Hora Extra, Hora Extra Noturna, Inconsistência, Interjornada, Horas Trabalhadas, Banco de Horas Crédito, Banco de Horas Débito), podendo ser selecionadas para visualização ou como filtro do relatório.

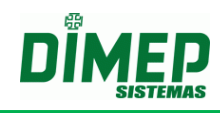

## **- Relatório Extra Detalhado**

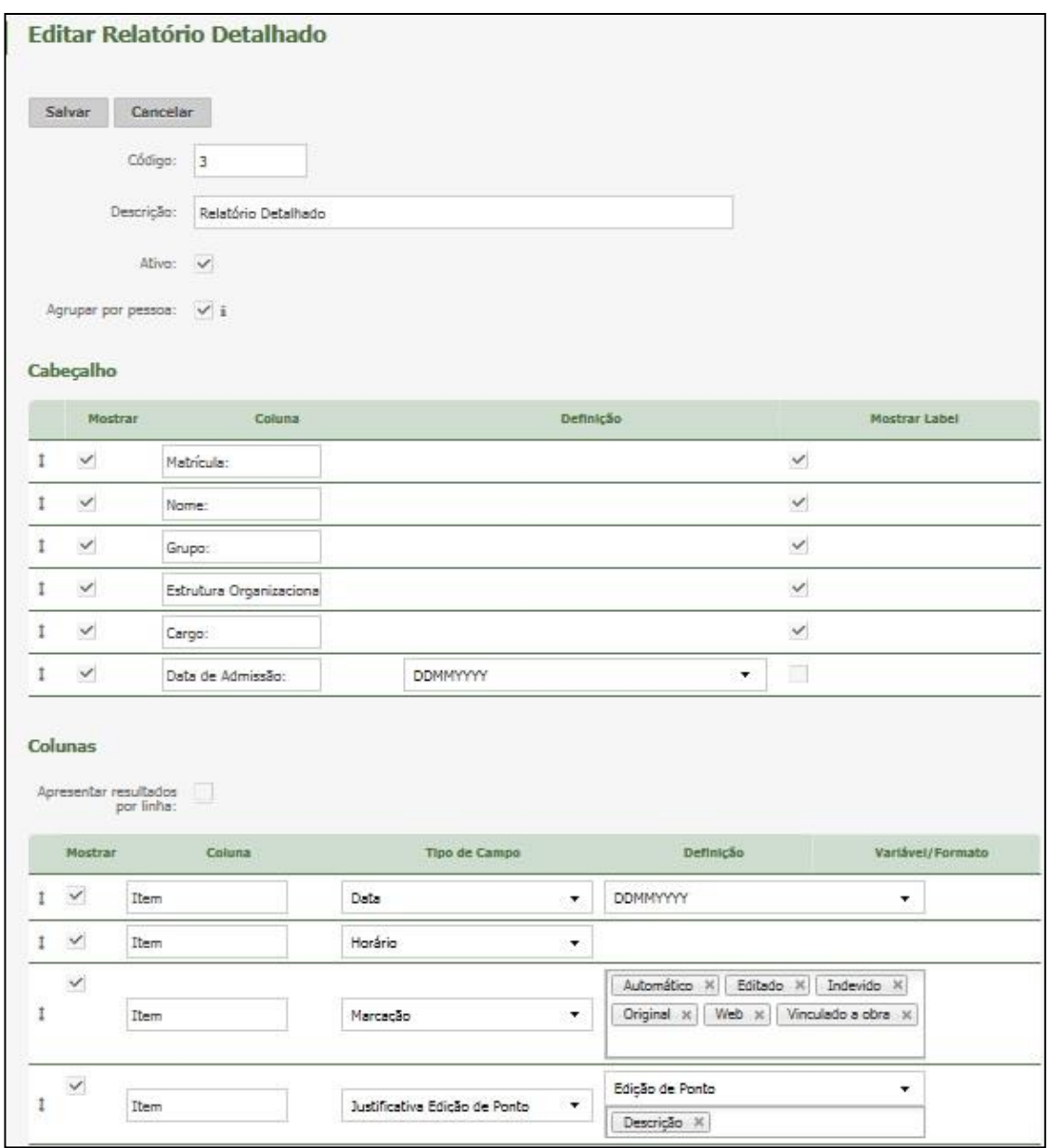

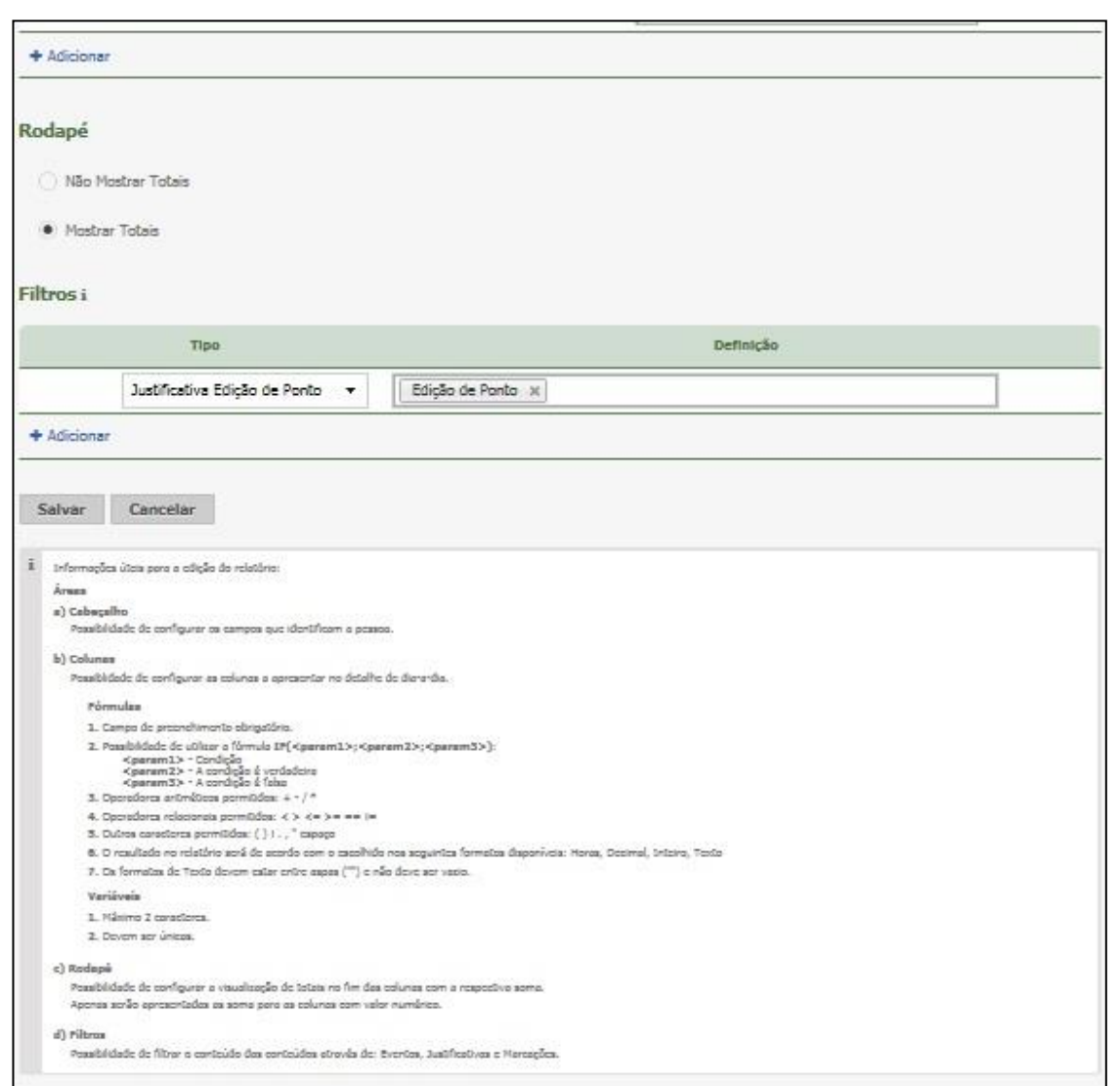

#### **Descrição:** Informe a descrição do relatório **Cabeçalho**

**Mostrar**: Se selecionado este campo, a coluna será exibida no relatório.

**Coluna:** Informe qual será o nome da coluna que será exibida no relatório, poderá ser alterado.

**Definição**: Irá exibir qual o tipo de formato de data que será exibido, pode ser: DDMMYYYY, MMYY, YYYY, YYYYMM, YYYYMMDD

**Mostrar Label:** Se selecionado, exibirá a descrição da coluna no relatório (Ex: Matrícula).

#### **Colunas**

**Mostrar:** Se selecionado este campo, a coluna será exibida no relatório.

**Coluna**: Informe qual será o nome da coluna que será exibida no relatório, poderá ser alterado.

**Tipo de Campo:** Será exibido o tipo de campo que a coluna irá exibir, podem ser: Justificativa, Evento, Fórmula, Marcação, Horário e Justificativa Edição de ponto e Ocorrência.

#### *Obs: Consulte o anexo III para detalhamento sobre a opção Ocorrência.*

**Definição**: Exibirá todos os eventos e justificativas cadastrados no sistema, a fórmula criada ainda poderá selecionar se no relatório irá exibir por valor, descrição ou por código e para todos os tipos de marcações que o sistema possui.

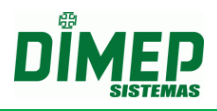

**Variáveis/ Formato:** Para fórmula, poderá selecionar qual variável será exibida no relatório, podem ser: Horas, decimal, inteiro ou texto.

Para os demais campos, será usado para dar o nome para a variável.

#### **Rodapé**

**Mostrar Totais**: Este campo se marcado exibirá os totais dos itens selecionados. **Filtros** 

**Tipo:** Será exibido o tipo de campo que o filtro irá exibir, podem ser: Justificativa, Evento ou Fórmula.

**Definição**: Exibirá todos os eventos cadastrados no sistema, todas as justificativas cadastradas no sistema e para todos os tipos de marcações que o sistema possui.

#### **10.1.9.3 Excluir**

Para excluir um relatório extra, clique em **Remover.**

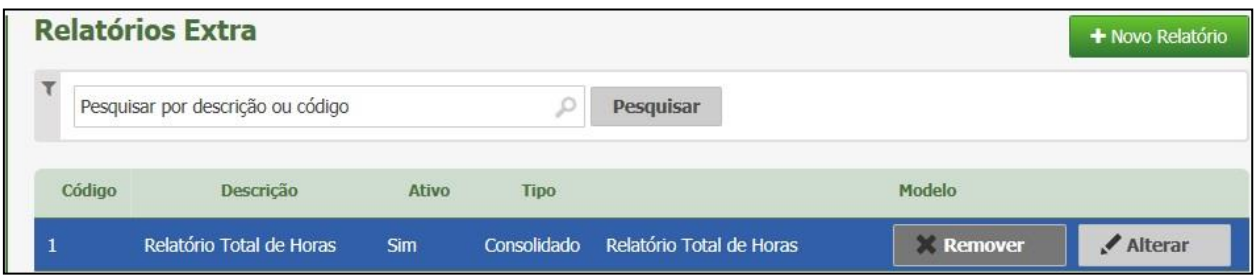

Surge a tela de confirmação:

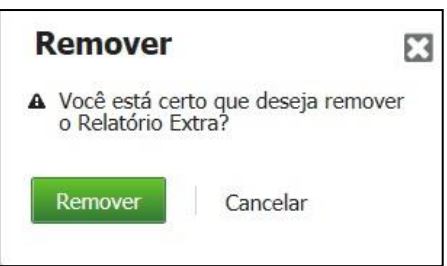

Para confirmar clique em **Remover** ou clique em **Cancelar** para interromper a ação.

#### **13.7. Provisionamento do Banco de Horas Cíclico**

#### *Formatos de Exportação*

Configura o layout do arquivo para o tipo provisionamento do banco de horas cíclico.

# **Kairos – Plano Standard**

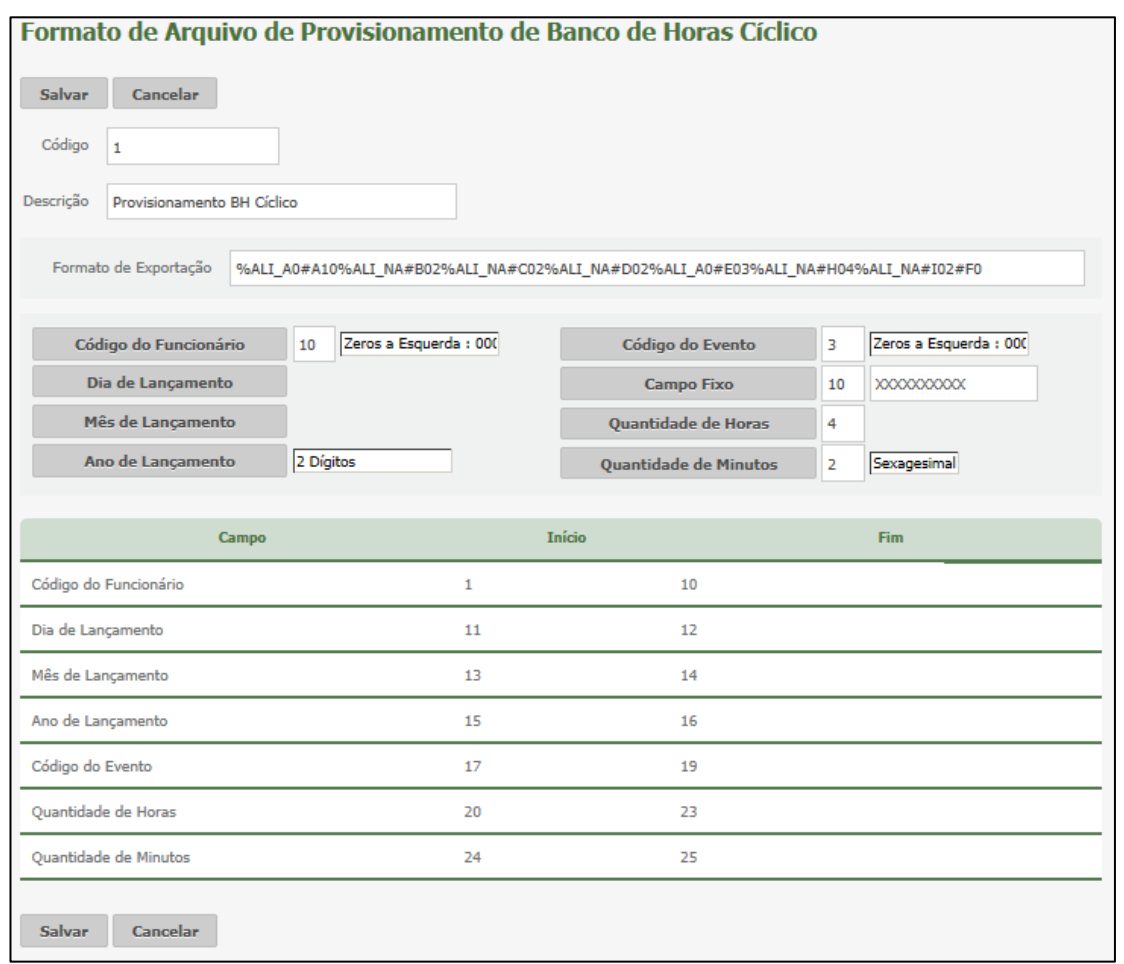

# **Exportação**

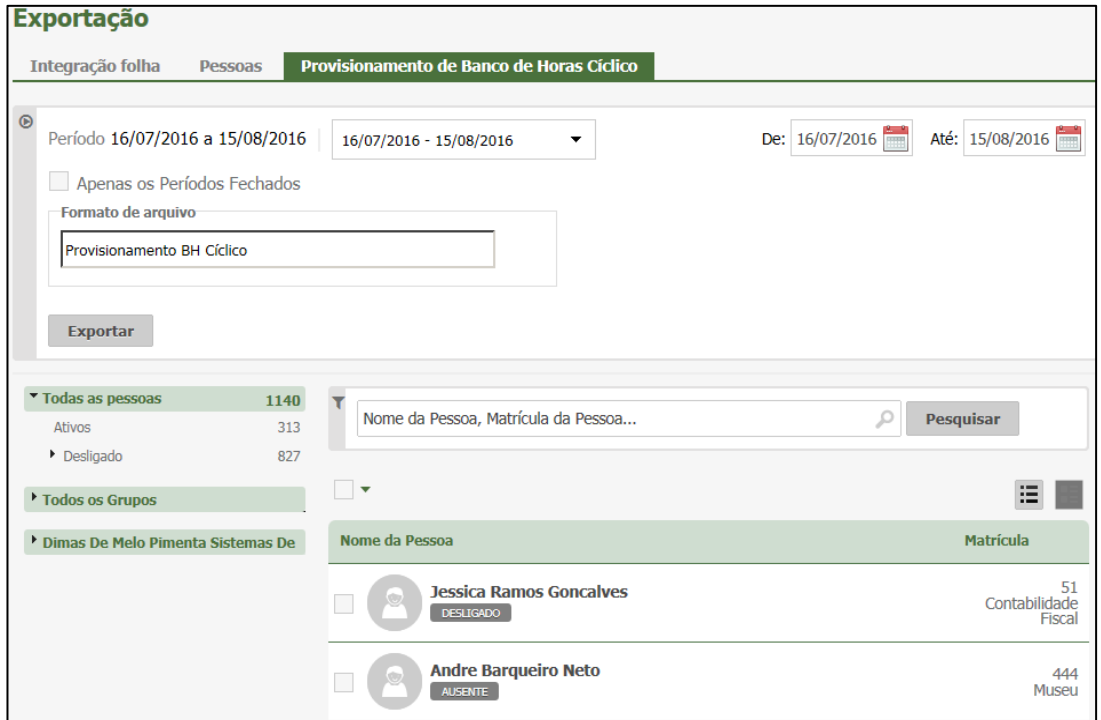

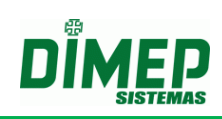

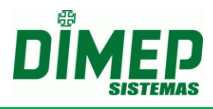

## **13.8. Horários Múltiplos**

Para clientes que enviarem seu acordo coletivo e for adicionado o Módulo Extra "**Horários Múltiplos**" será exibida na tela de "Horários", os tipos "Repartido, Isento e Livre" para clientes que optam por utilizar a Portaria 1510.

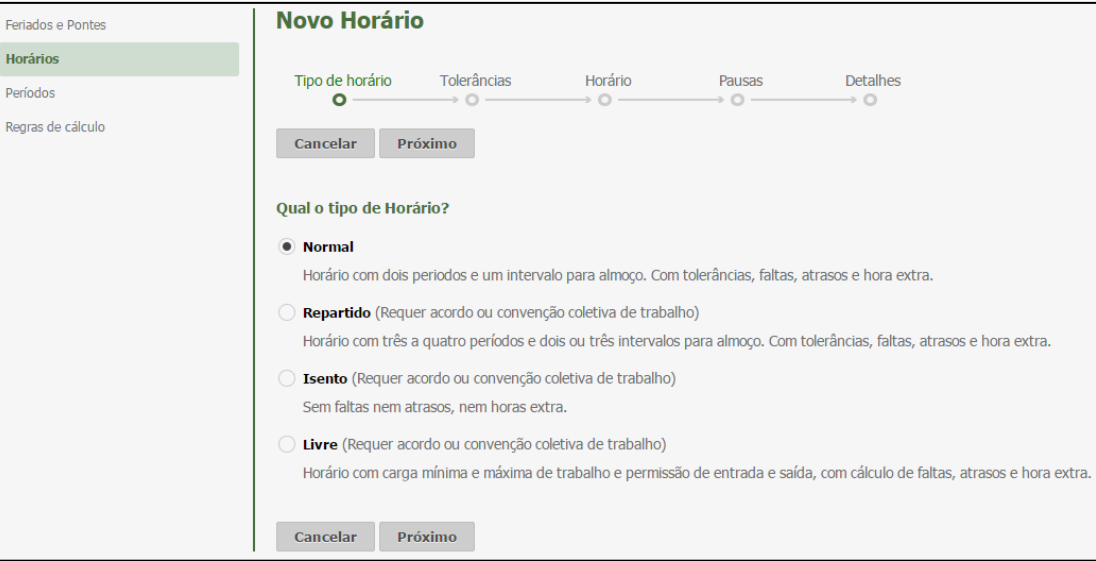

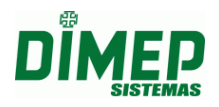

#### **13.9. Marcação de Ponto Mobile**

O recurso **"Marcar Ponto"** possibilita o registro de ponto pelos funcionários através de seu smartphone utilizando coordenadas GPS que permitem ou não a marcação, e ainda, associa as marcações realizadas com as coordenadas GPS.

Para que o funcionário consiga realizar o registro de ponto, o gestor deve habilitar o recurso no cadastro do funcionário, que posteriormente receberá um e-mail com a senha para habilitar o registro.

Para a liberação do recurso, o gestor ou administrador do Kairos deve:

- 1) Contratar o Módulo Extra "**Marcação de Ponto Mobile**";
- 2) Cadastrar a Localização da empresa no cadastro de Empresas ou Filial;
- 3) Criar um perfil de acesso para os funcionários com a permissão **Marcação de Ponto Mobile**
- 4) Gerar a senha no cadastro do funcionário, para poder emparelhar (sincronizar) o Kairos Mobile no smartphone com Kairos.

Para a utilização dos recursos disponíveis no aplicativo são necessárias algumas configurações através do site.

#### **13.9.1. Cadastro Empresa**

No site Kairos foi adicionado na rotina "**Empresas**", o novo campo "**Localização**". Digite o endereço em que está localizada a empresa na qual o funcionário realiza o registro de ponto.

**OBS: o campo é obrigatório, caso a empresa deseje controlar a distância máxima do raio entre a empresa e o local onde o funcionário pode realizar o registro de ponto, utilizando coordenadas GPS.**

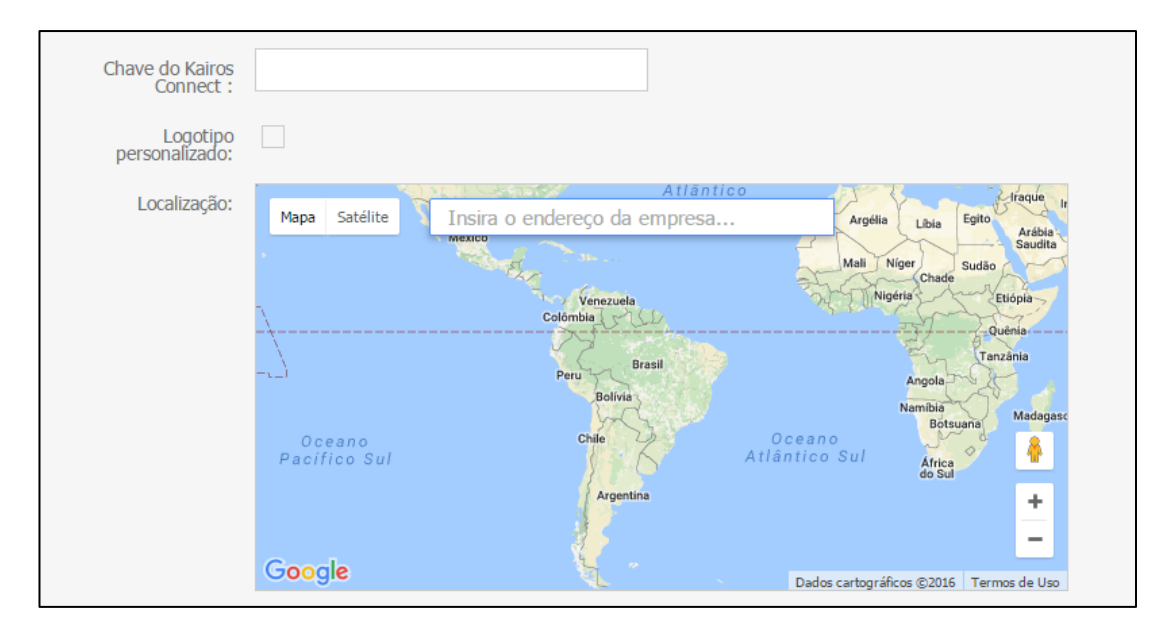

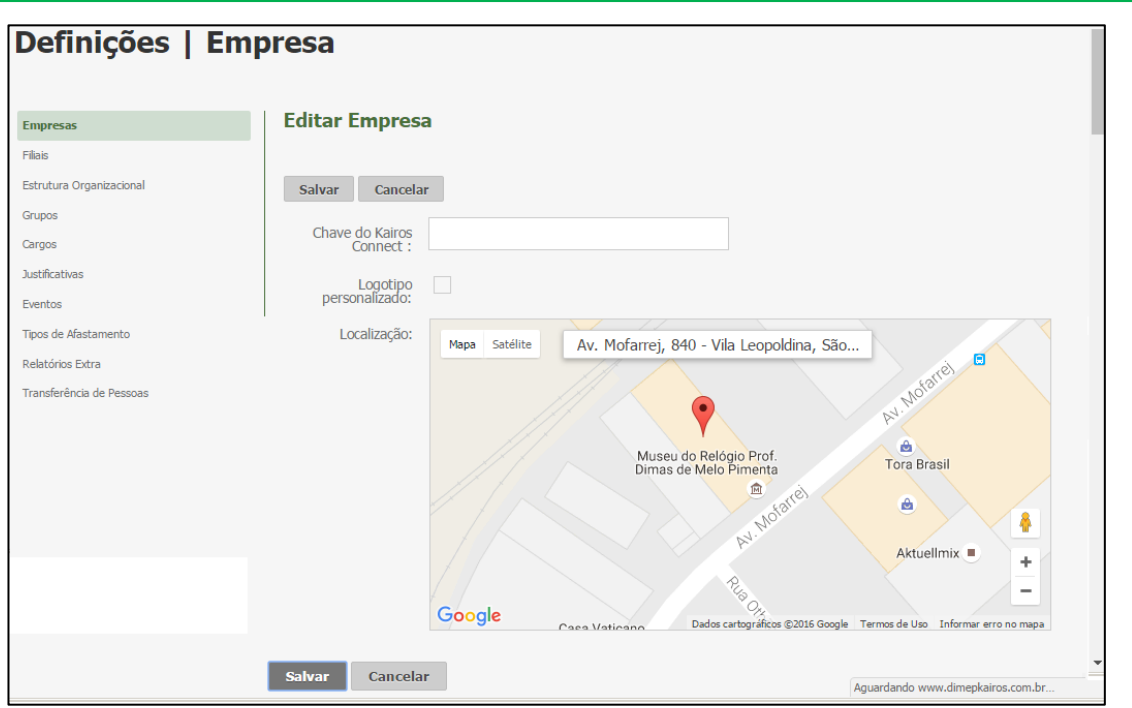

#### **13.9.2. Cadastro – Filiais.**

Foi adicionado à rotina "**Filiais**", o novo campo "**Localização**". Digite o endereço em que está localizada a empresa na qual o funcionário realiza o registro de ponto. **OBS: o campo é obrigatório, caso a empresa deseje controlar a distância máxima do raio entre a empresa e o local onde o funcionário pode realizar o registro de ponto, utilizando coordenadas GPS.**

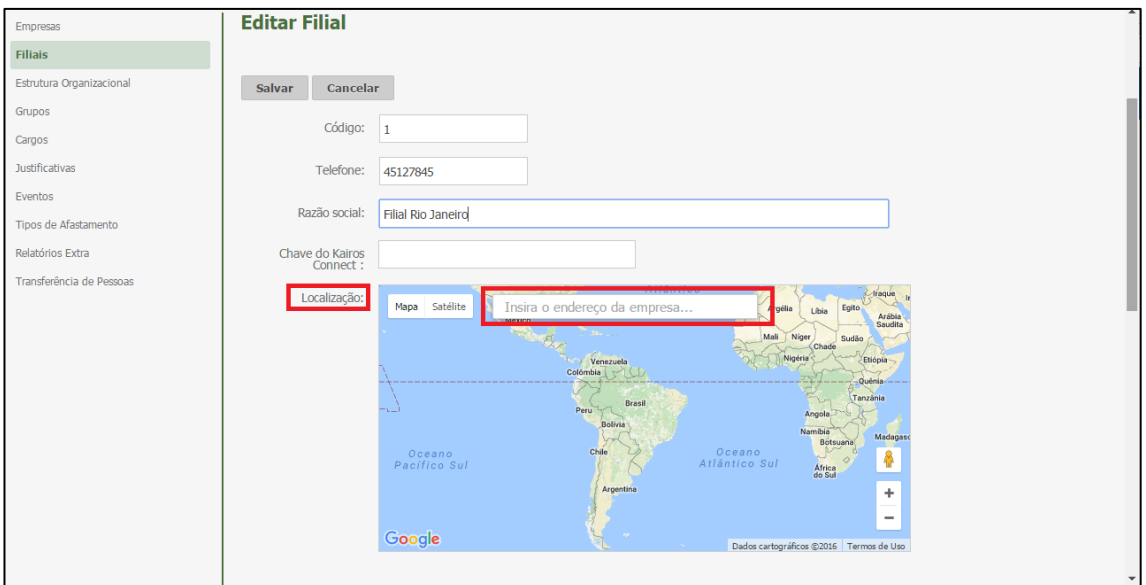

#### **13.9.3. Perfil - Rotina Marcação de Ponto Mobile**

Foi incluída na rotina "**Perfil**", uma nova função "**Marcação de Ponto Mobile**", em que o sistema possibilita ao funcionário com esta permissão realizar o registro de ponto via seu Smartphone, no aplicativo Kairos Mobile.

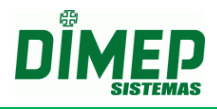

Também foi adicionada a nova função "**Pedidos Mobile**" que possibilita ao usuário realizar os pedidos de marcações esquecidas, justificar faltas e atrasos, solicitar férias e horas extras para futura aprovação do seu gestor.

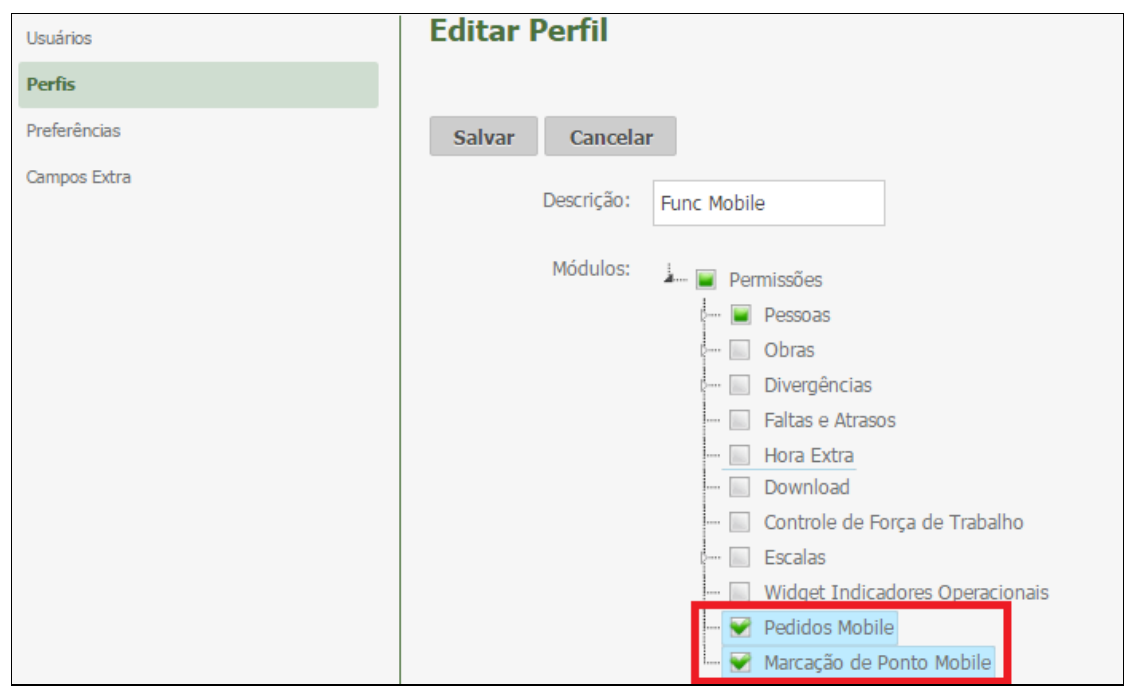

#### **13.9.4. Pessoas – Contato e Info**

Foi incluído à rotina "**Pessoas**" um novo menu "**Marcação de Ponto Mobile**", no qual o sistema habilita 3 abas, sendo elas **Chaves Mobile**, **GPS e Marcações Mobile.**

#### **A) Chave Mobile**

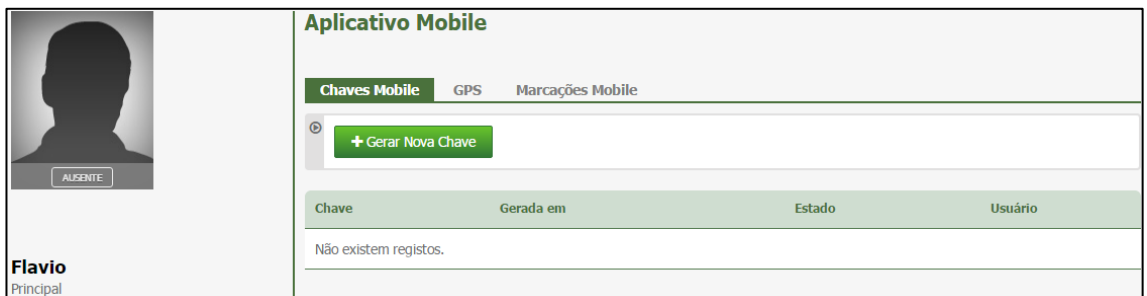

**Gerar Nova Chave –** o usuário com perfil gestor ou administrador deve gerar a chave clicando no botão **"Gerar Nova Chave".** Surge a tela abaixo:

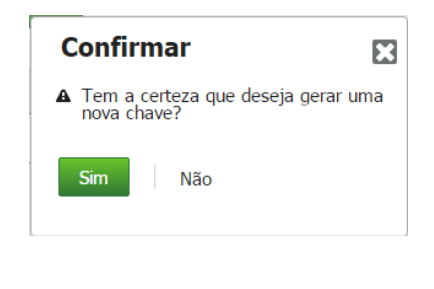

Clique no botão **"Sim".**

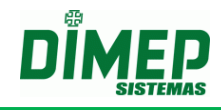

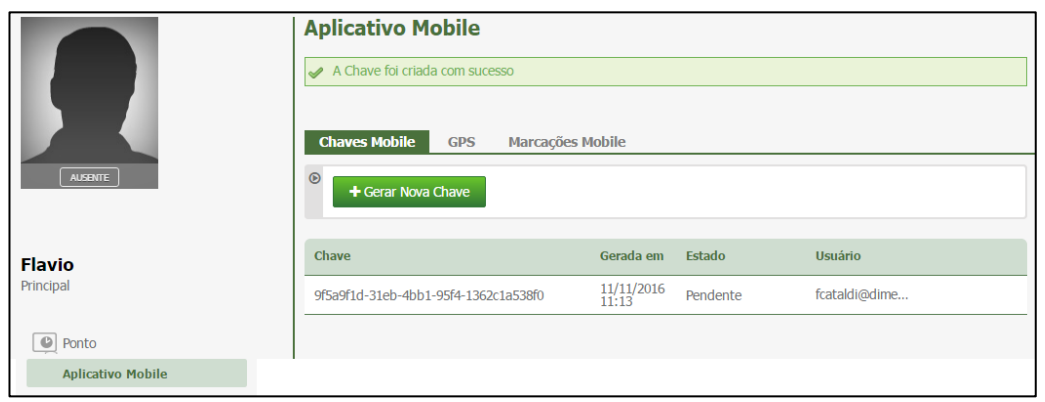

Será exibida a chave gerada e enviado um e-mail com a chave para o funcionário.

**OBS: cada funcionário tem sua respectiva chave para ser inserida no Kairos Mobile, para sincronizar o aplicativo com o servidor permitindo o uso do registro de ponto via smartphone.**

**Chave –** Número da chave gerada pelo sistema.

**Gerada em –** data em que a chave foi gerada pelo gestor ou administrador

**Estado –** existem dois estados possíveis, sendo eles:

**Pendente –** a chave ainda não foi inserida no Kairos Mobile e sincronizada com o Kairos.

**Ativa –** exibe a data e hora em que foi sincronizada com o Kairos, permitindo o registro de ponto.

**Usuário –** login do usuário gestor ou administrador que gerou a chave para este funcionário.

# **B) GPS**

Na aba *GPS* o gestor definirá se deseja controlar a distância do Raio entre a localização da empresa ou filial e a localização da pessoa para permitir ou não o registro de ponto.

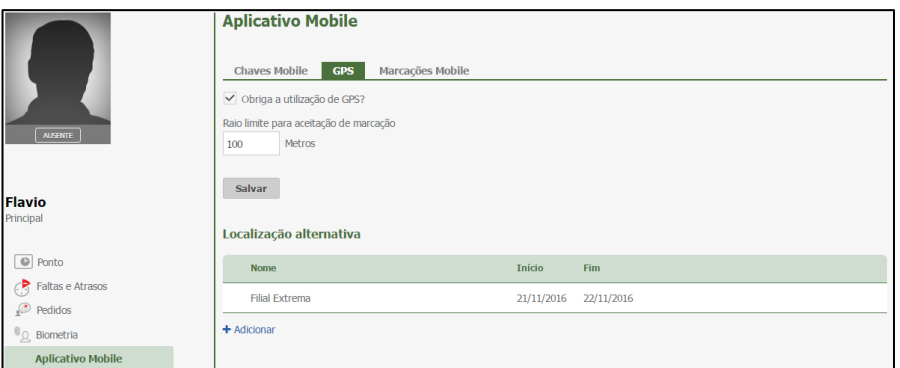

#### **Obriga a utilização do GPS?**

**Ativada –** o funcionário somente consegue realizar o registro de ponto se sua localização atual estiver dentro do raio limite para aceitação da marcação.

**OBS: Será utilizada a localização atual do seu smartphone para verificar o raio.**

**Desmarcada –** o funcionário pode realizar o registro de ponto em qualquer localização que não será verificado o raio limite para aceitação da marcação.

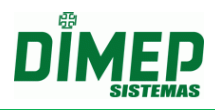

**Raio Limite para aceitação de marcação –** digite a quantidade de metros entre a localização da empresa e o ponto em que se encontra o funcionário para ser validado no momento do registro de ponto.

**Localização Alternativa –** o gestor ou administrador pode informa que durante um período de tempo a localização da empresa será uma filial ou um cliente, em que será considerado o endereço desta localização alternativa e não o da empresa para verificar o raio limite para aceitar a marcação.

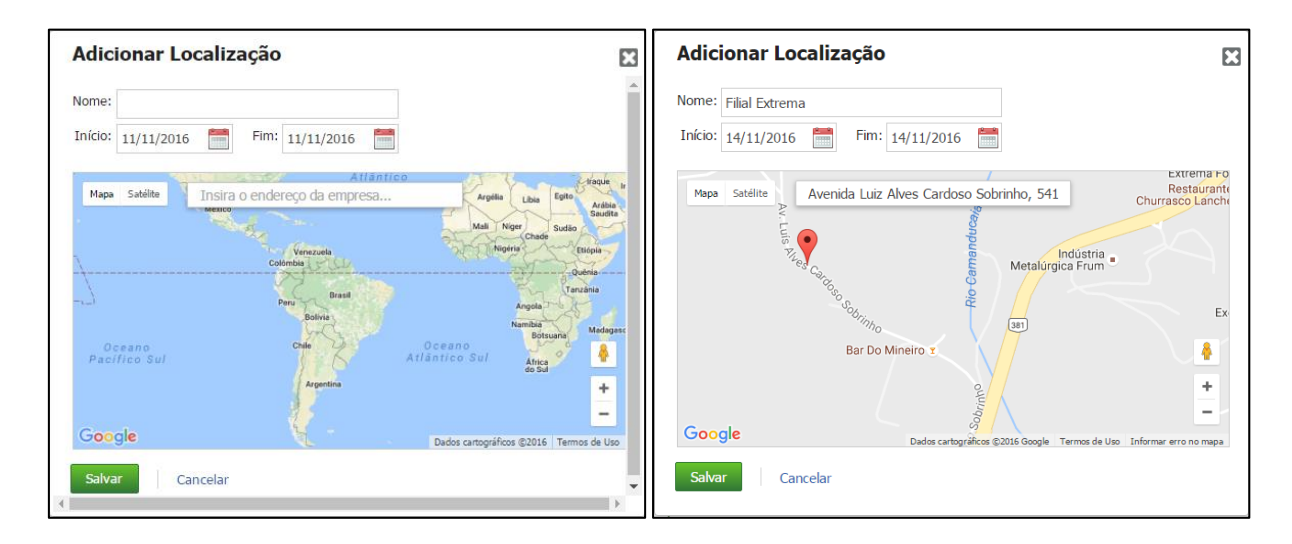

Clique no botão **Salvar**.

## **C) Marcações Mobile**

Na aba **Marcações Mobile,** serão exibidas as marcações que foram realizadas via aplicativo Kairos Mobile, em que em todos os registros realizados são armazenadas sua localização.

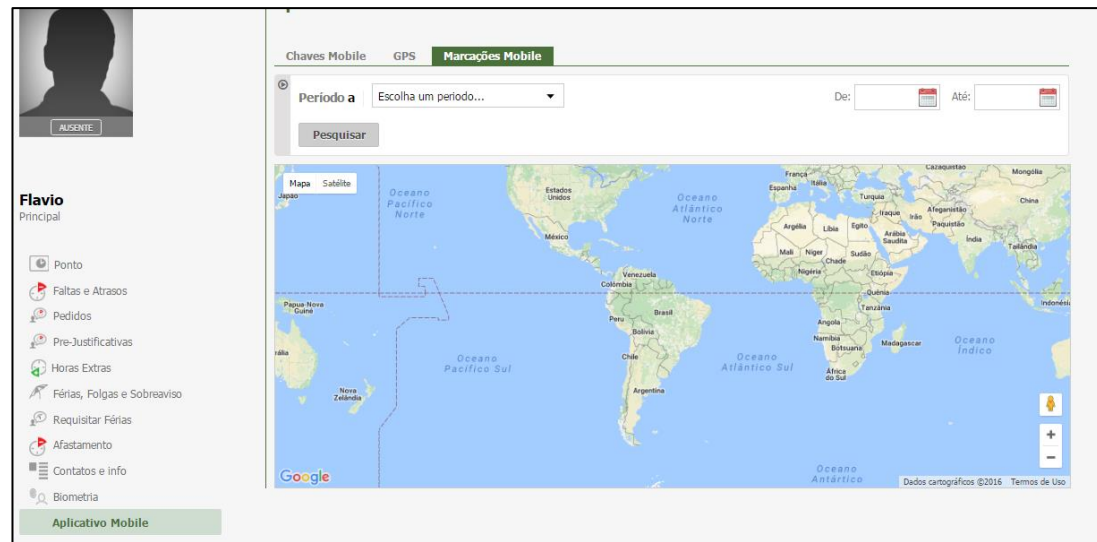

Selecione o Período desejado. Clique no botão **Pesquisar**.

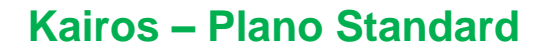

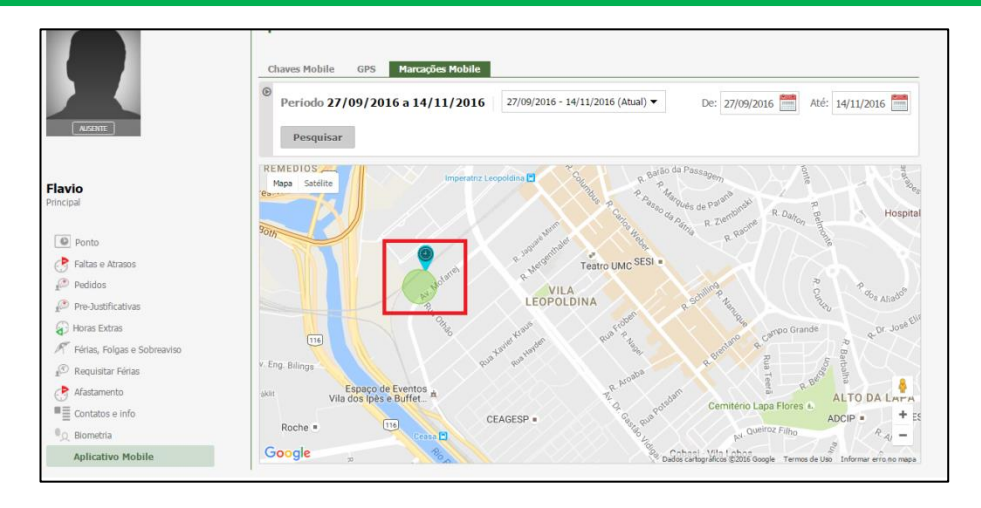

#### **13.9.5. Alterar Valores Marcações Mobile**

Recurso no menu "**Mais**" em **Pessoas**, para permitir alterar a distância do raio entre a localização da empresa e a posição atual da pessoa, em lote, ou seja, para vários funcionários de uma única vez.

Selecione as pessoas desejadas.

Clique no botão **Mais – Alterar Valores Marcações Mobile**

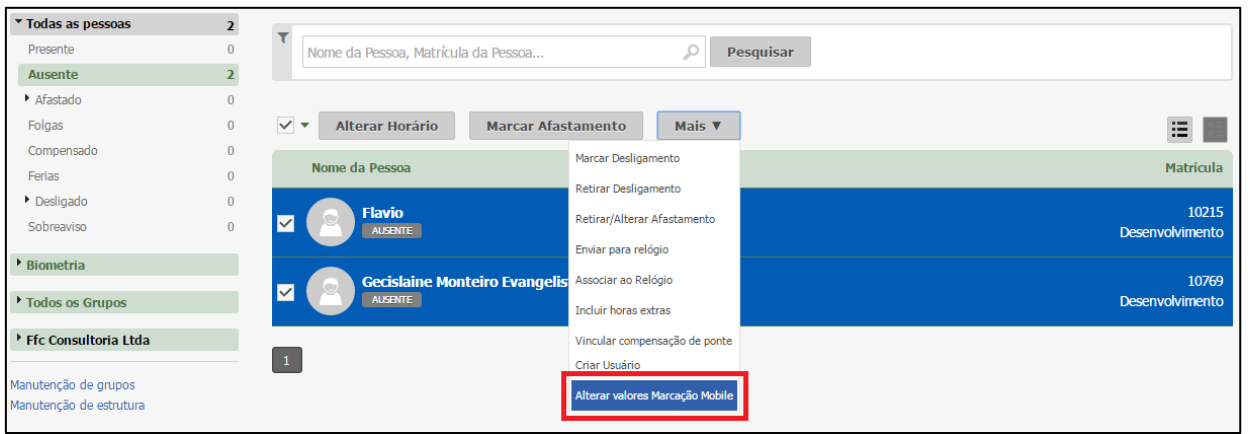

Surge a tela abaixo:

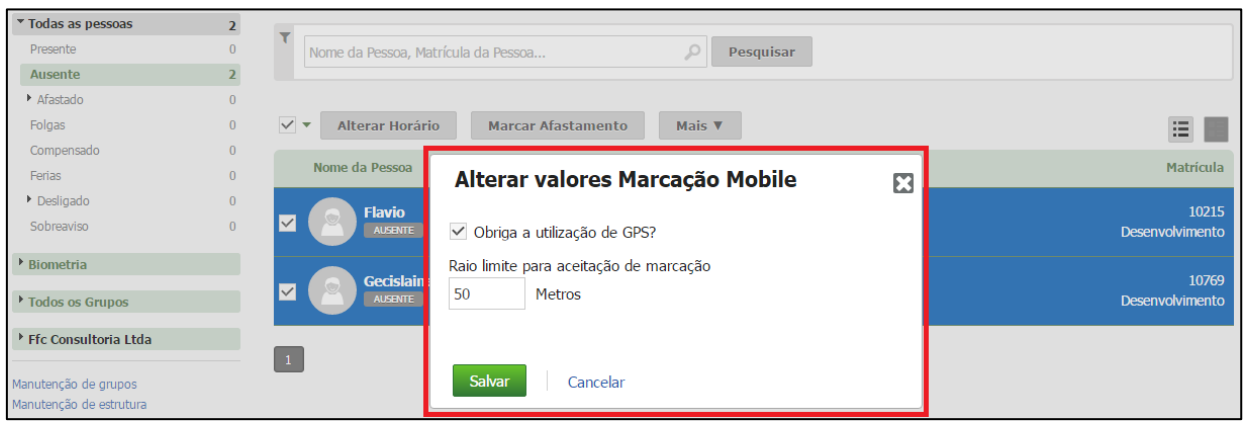

#### **Obriga a utilização do GPS?**

**Ativada –** o funcionário somente consegue realizar o registro de ponto se sua localização atual estiver dentro do raio limite para aceitação da marcação.

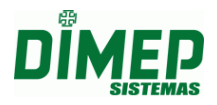

**OBS: Será utilizada a localização atual do seu smartphone para verificar o raio.**

**Desmarcada –** o funcionário pode realizar o registro de ponto em qualquer localização que não será verificado o raio limite para aceitação da marcação.

**Raio Limite para aceitação de marcação –** digite a quantidade de metros entre a localização da empresa e o ponto em que se encontra o funcionário para ser validado no momento do registro de ponto.

Clique no botão **Salvar.**

É possível acessar a Marcação Ponto Mobile, de duas maneiras:

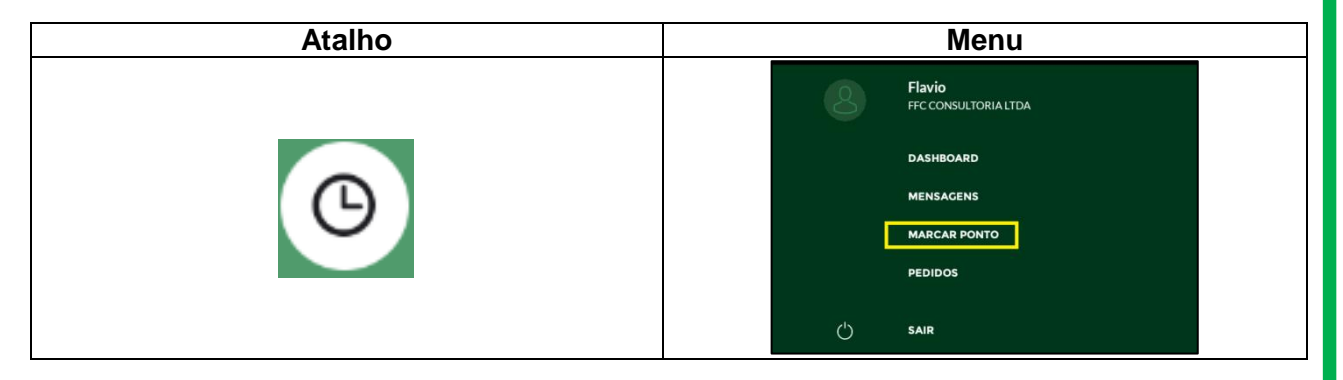

Ao tocar no atalho ou no menu na opção Marcar Ponto, exibe a tela abaixo:

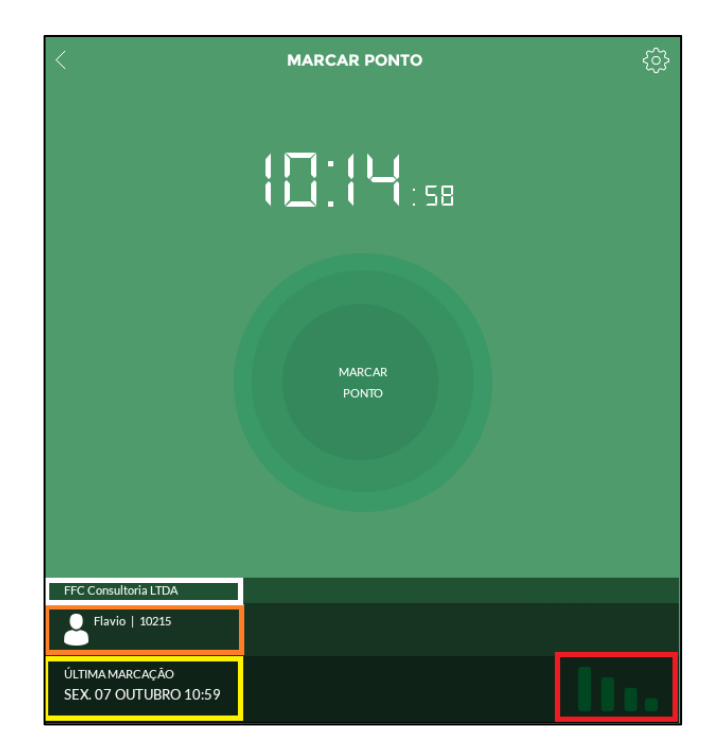

- exibe o nome da empresa que o usuário está vinculado.
- exibe o nome do funcionário que está logado e sua matrícula.
- exibe a data e hora da última marcação realizada pelo funcionário.

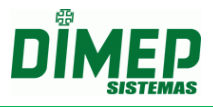

 $\blacksquare$  - exibe se o Kairos Mobile está conectado ao WebService do Kairos.

**-** toque no botão configurações para ter acesso a tela para inserir a chave gerada no cadastro do funcionário e recebida pelo mesmo por e-mail. Surge a tela abaixo:

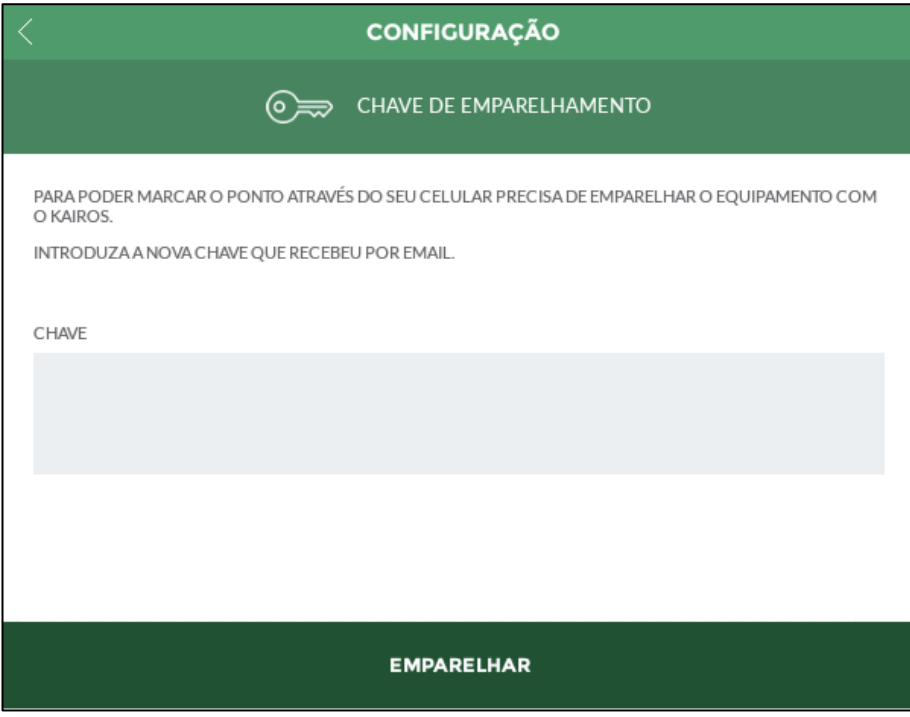

Tecle a chave. Toque na opção **"EMPARELHAR".**

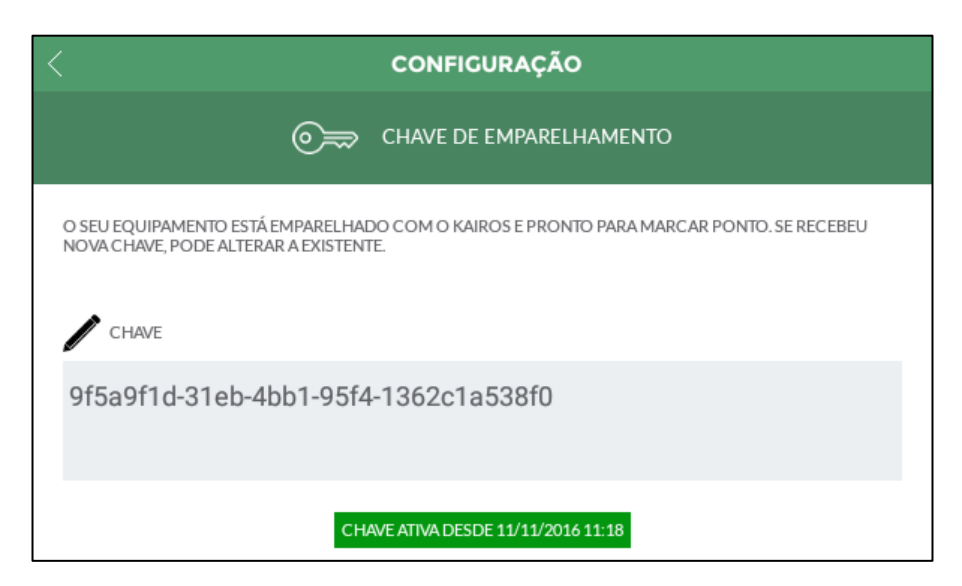

Depois de validada a chave o funcionário está habilitado a registrar o ponto.

Ao registrar o ponto o aplicativo pode retornar as seguintes mensagens para o funcionário:

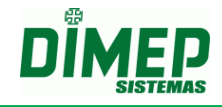

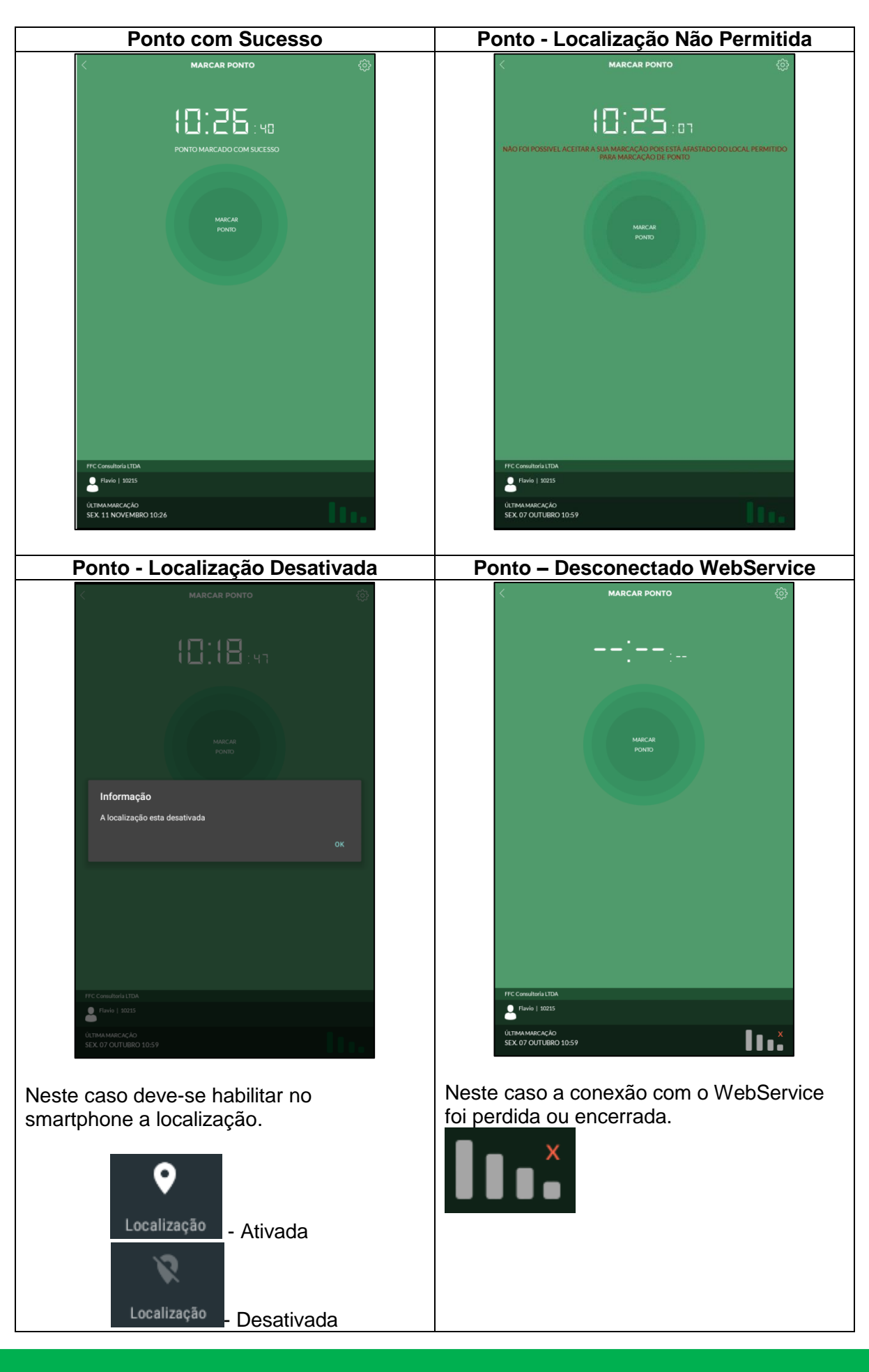

Suporte / Assistência Técnica: +55 (011) 3646-4000 Revisão: 09 Página: 136/ 136

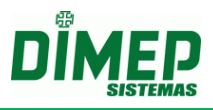

#### **13.9.6. Editar Ponto**

Foi adicionado à rotina **"Ponto"** mais uma legenda para que o usuário consiga identificar se a marcação de ponto foi realizada via Kairos Mobile.

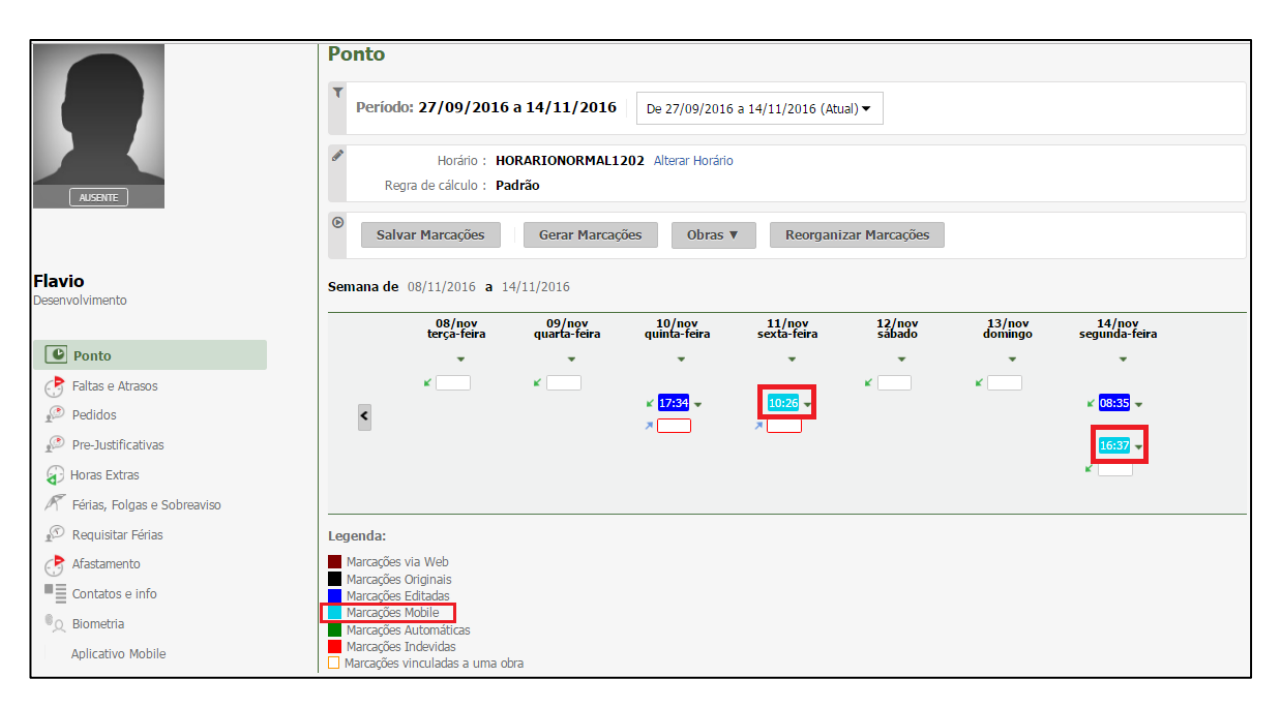

**Clique em Pessoa – Ponto. Surge a tela abaixo:**

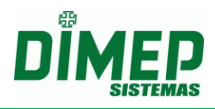

#### **13.10. Mobile Pedidos**

É possível o funcionário realizar os pedidos de férias, horas extras, esquecimento de marcação e justificativa de ausência. O gestor por sua vez, poderá aprovar ou rejeitas essas solicitações.

#### **13.10.1. Marcações**

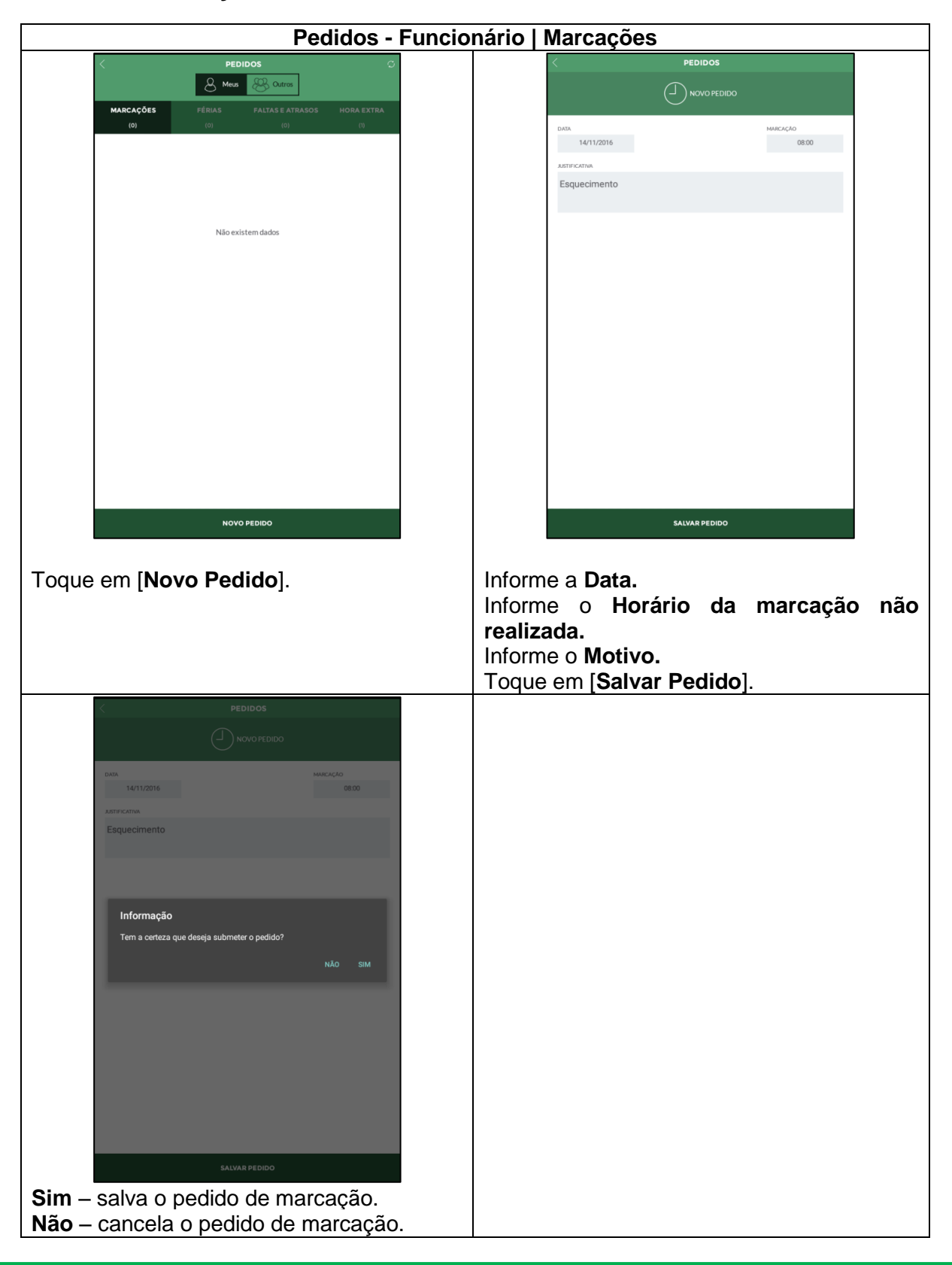

Suporte / Assistência Técnica: +55 (011) 3646-4000 Revisão: 09 Página: 138/ 138

# **Kairos – Plano Standard**

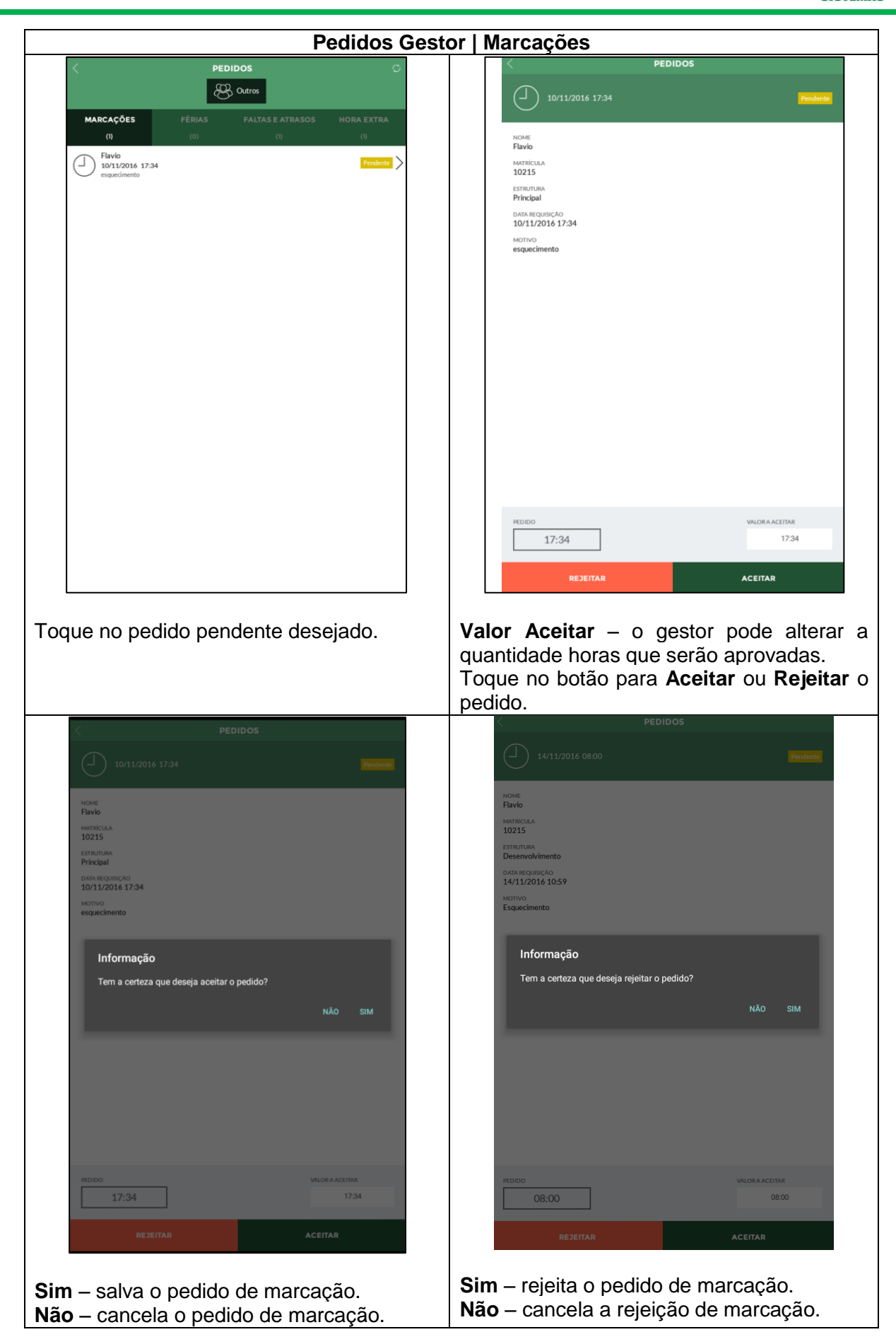

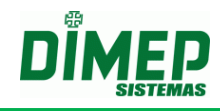

#### **13.10.2. Férias**

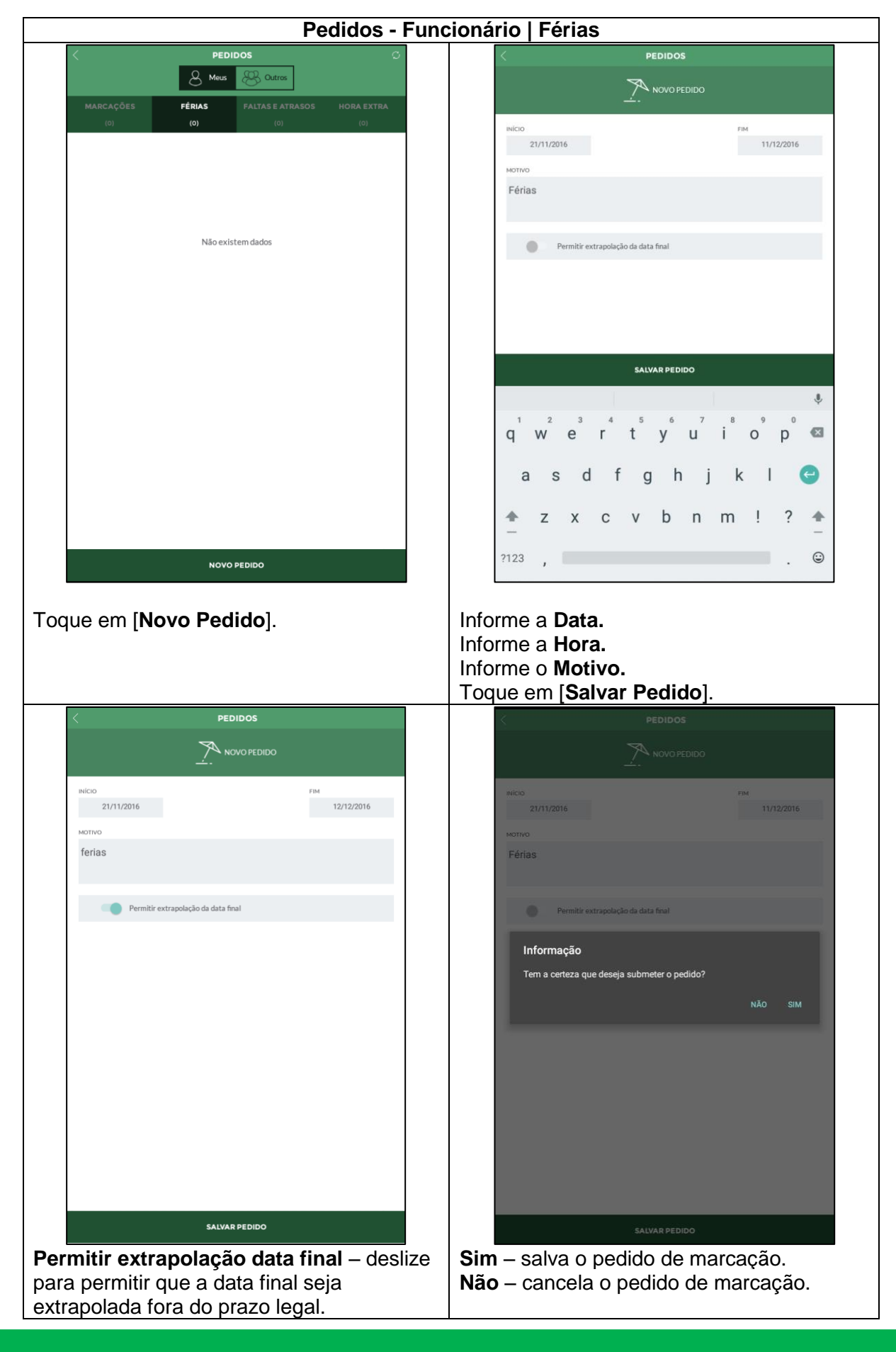

Suporte / Assistência Técnica: +55 (011) 3646-4000 Revisão: 09 Revisão: 09 Página: 140/ 140

# **Kairos – Plano Standard**

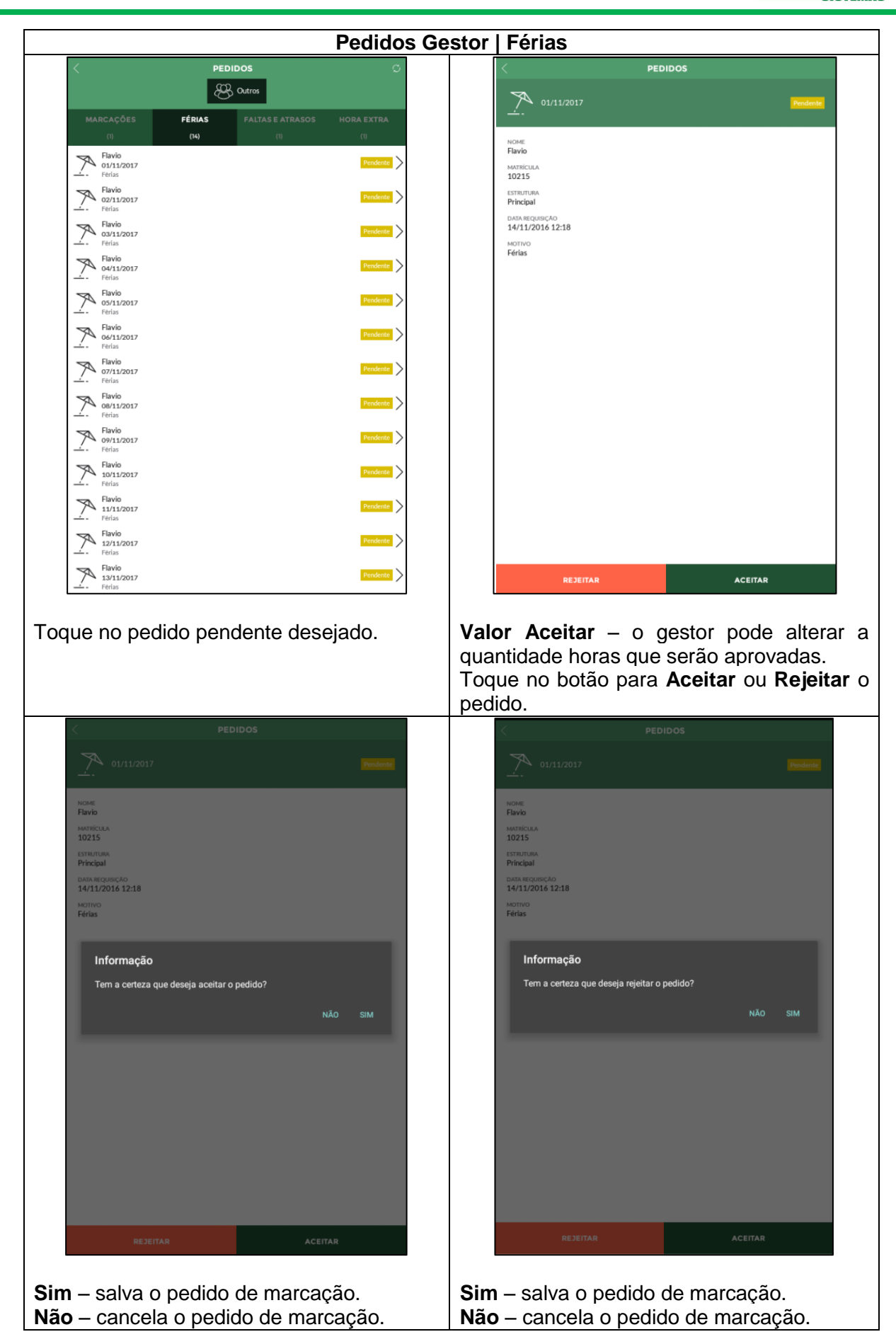

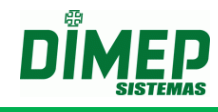

#### **13.10.3. Faltas e Atrasos**

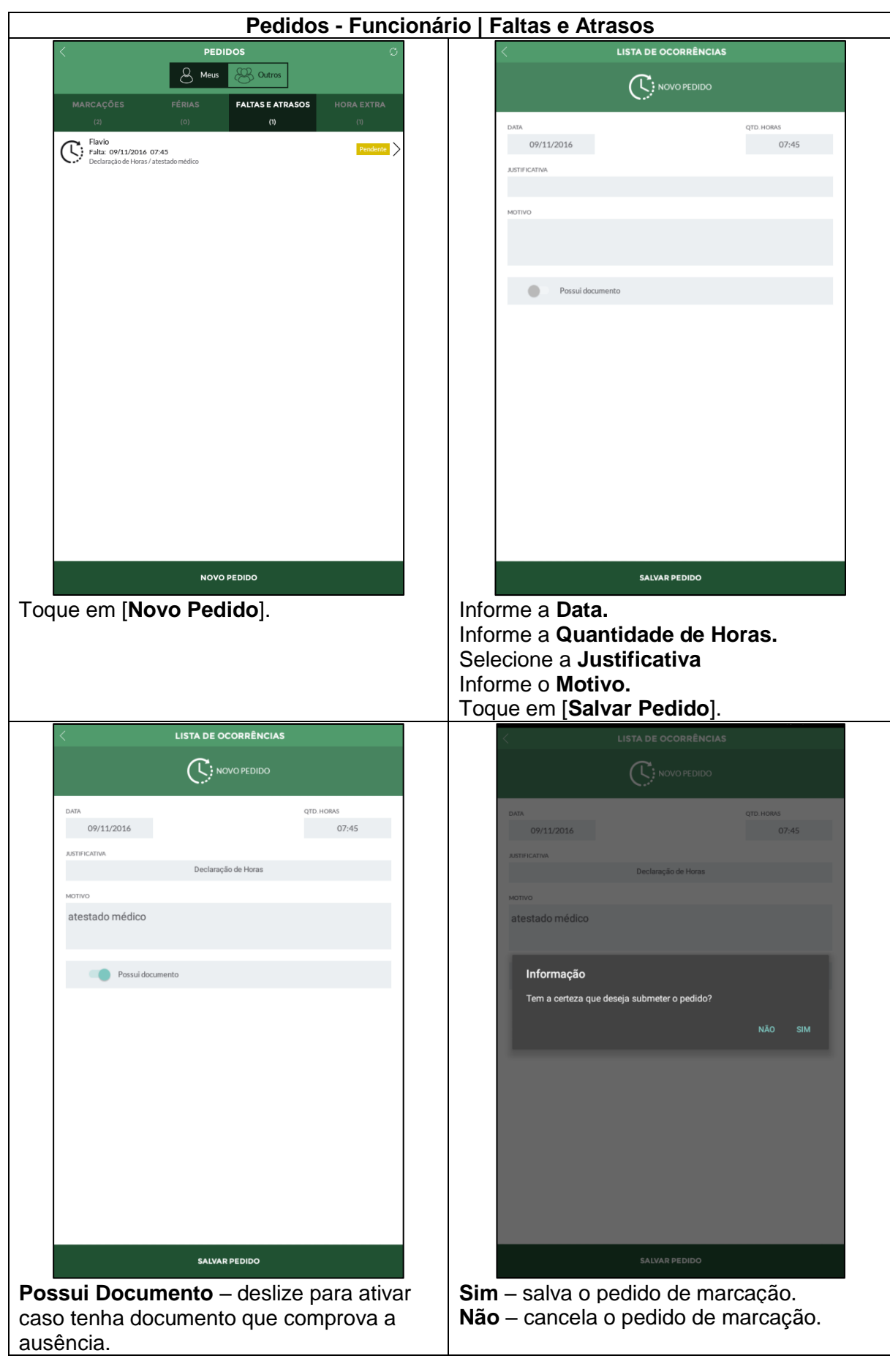

Suporte / Assistência Técnica: +55 (011) 3646-4000 Revisão: 09 Página: 142/ 142

# **Kairos – Plano Standard**

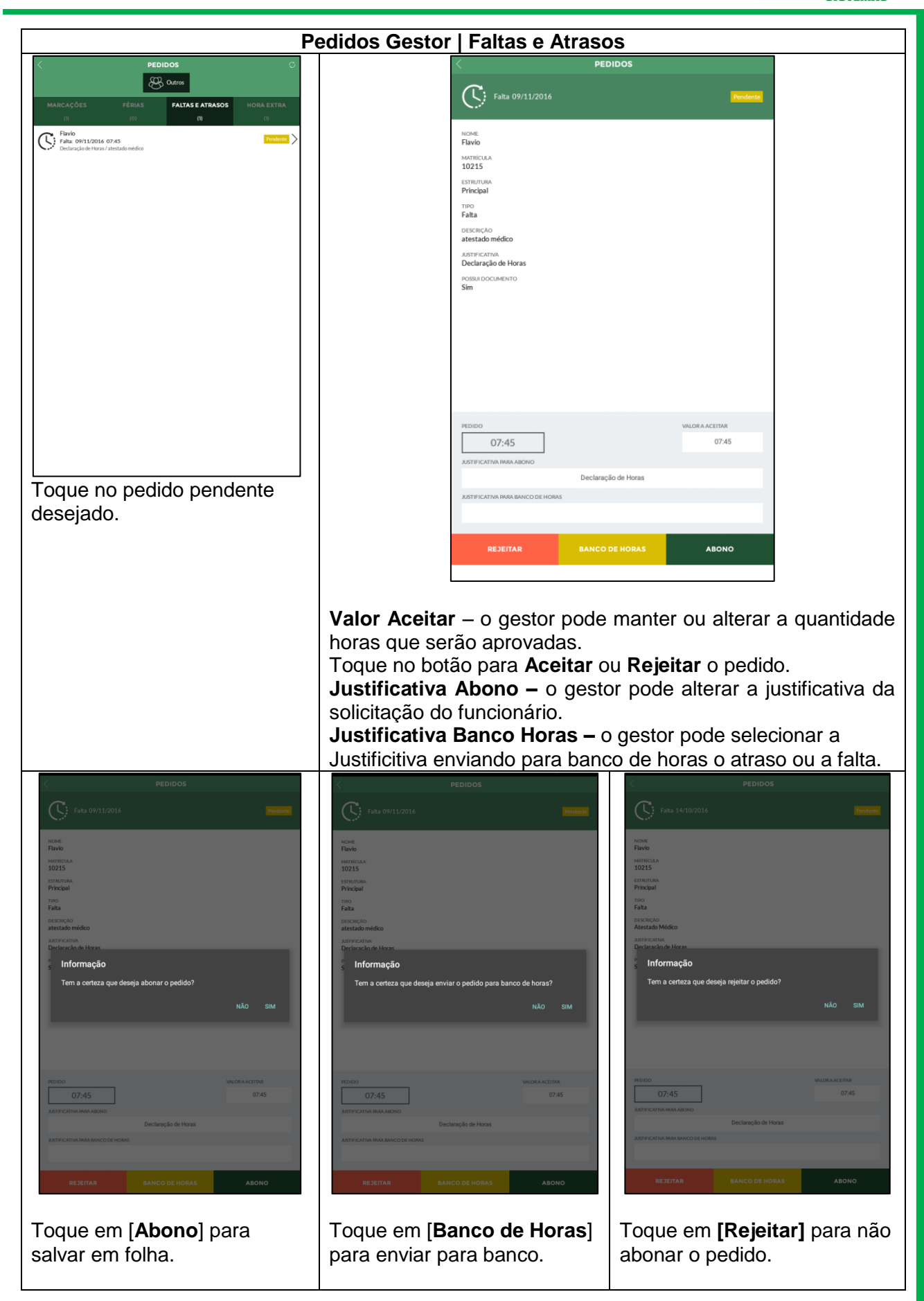

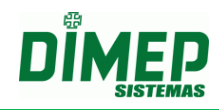

## **13.10.4. Horas Extras**

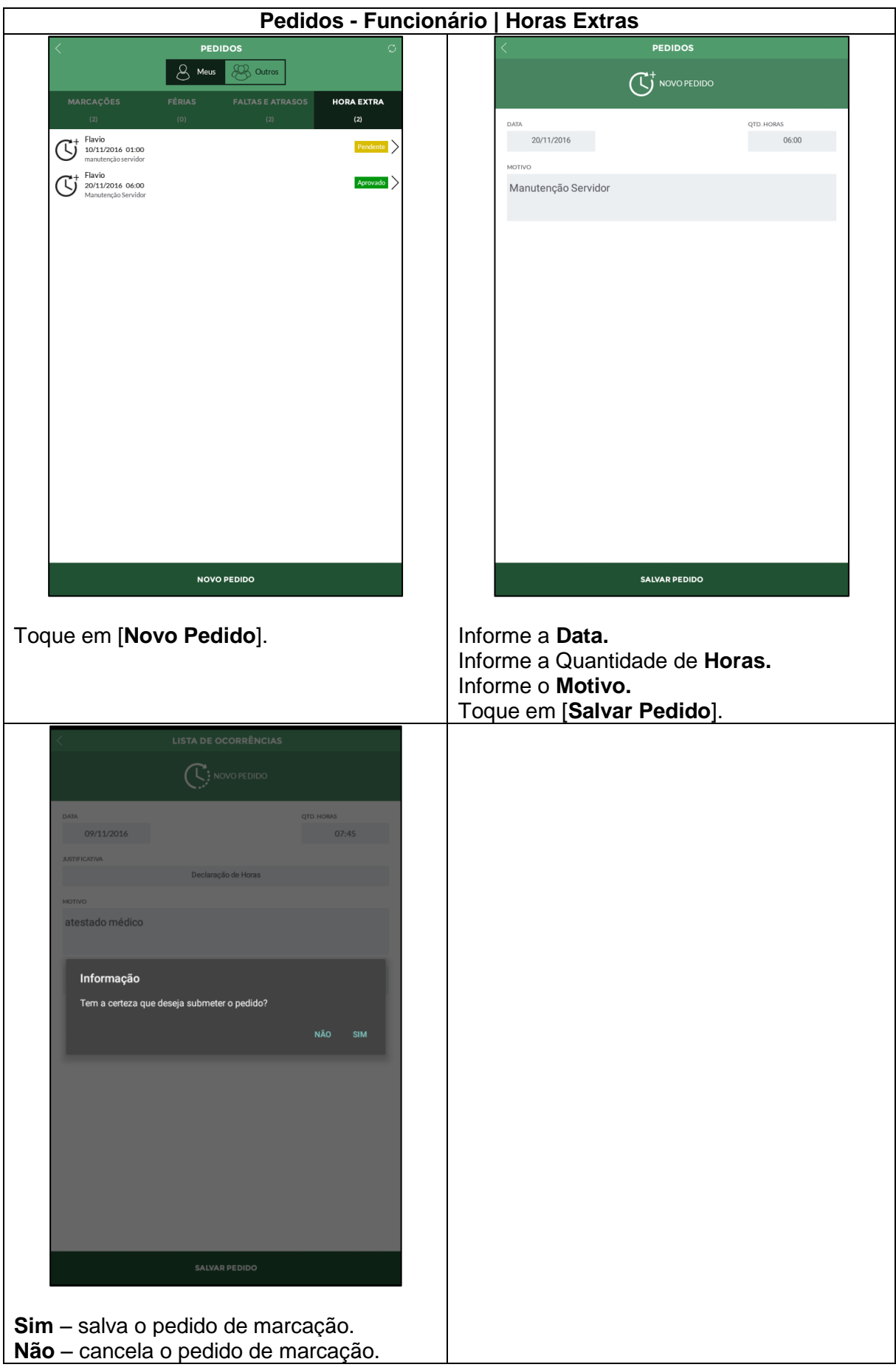

Suporte / Assistência Técnica: +55 (011) 3646-4000 Revisão: 09 Página: 144/ 144
# **Kairos – Plano Standard**

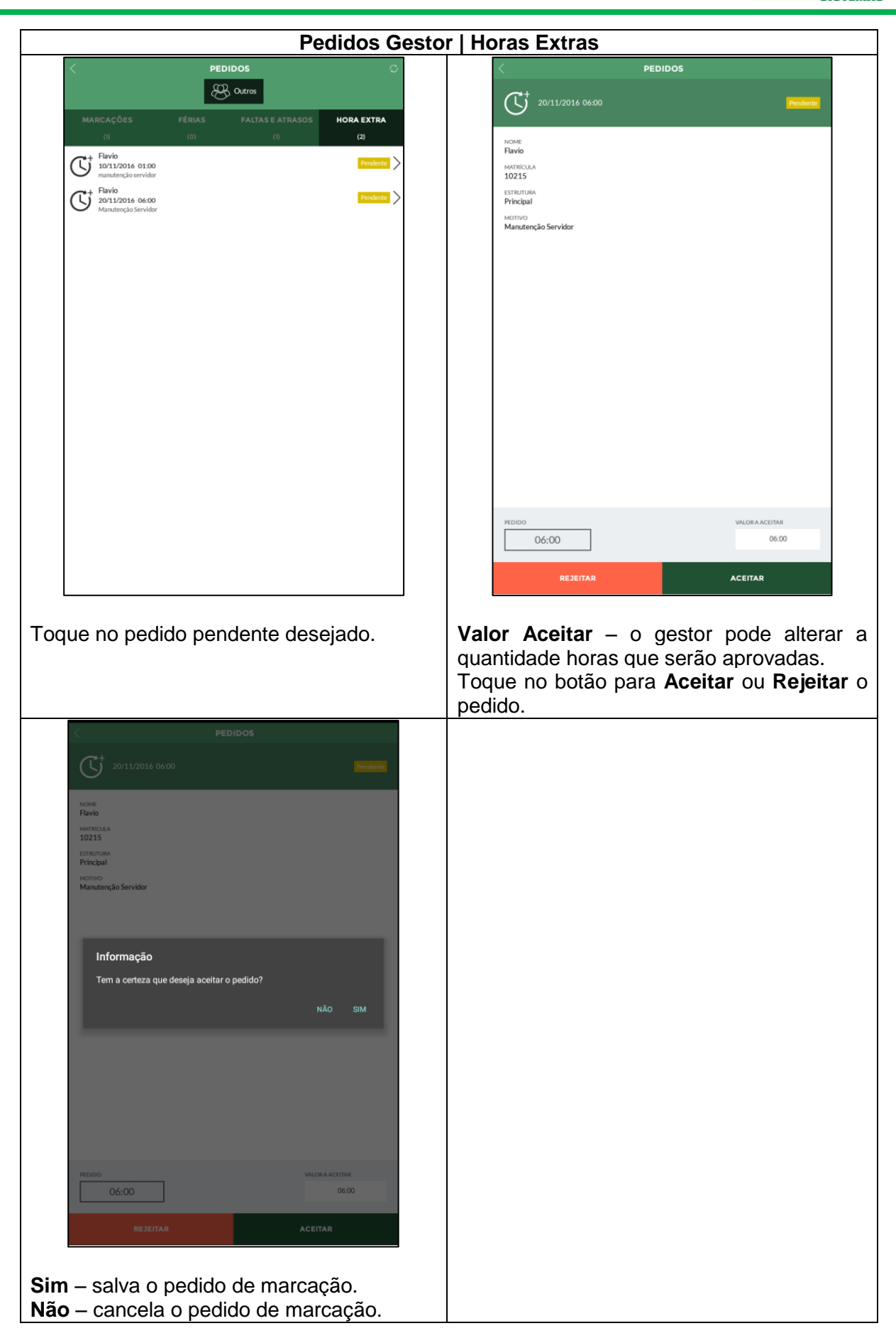

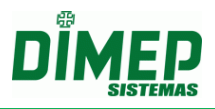

# **13.11. Compliance**

O módulo "**Compliance – Indicadores Gerenciais**" permite aos usuários que tiverem permissão visualizarem de forma gráfica e analítica as seguintes opções:

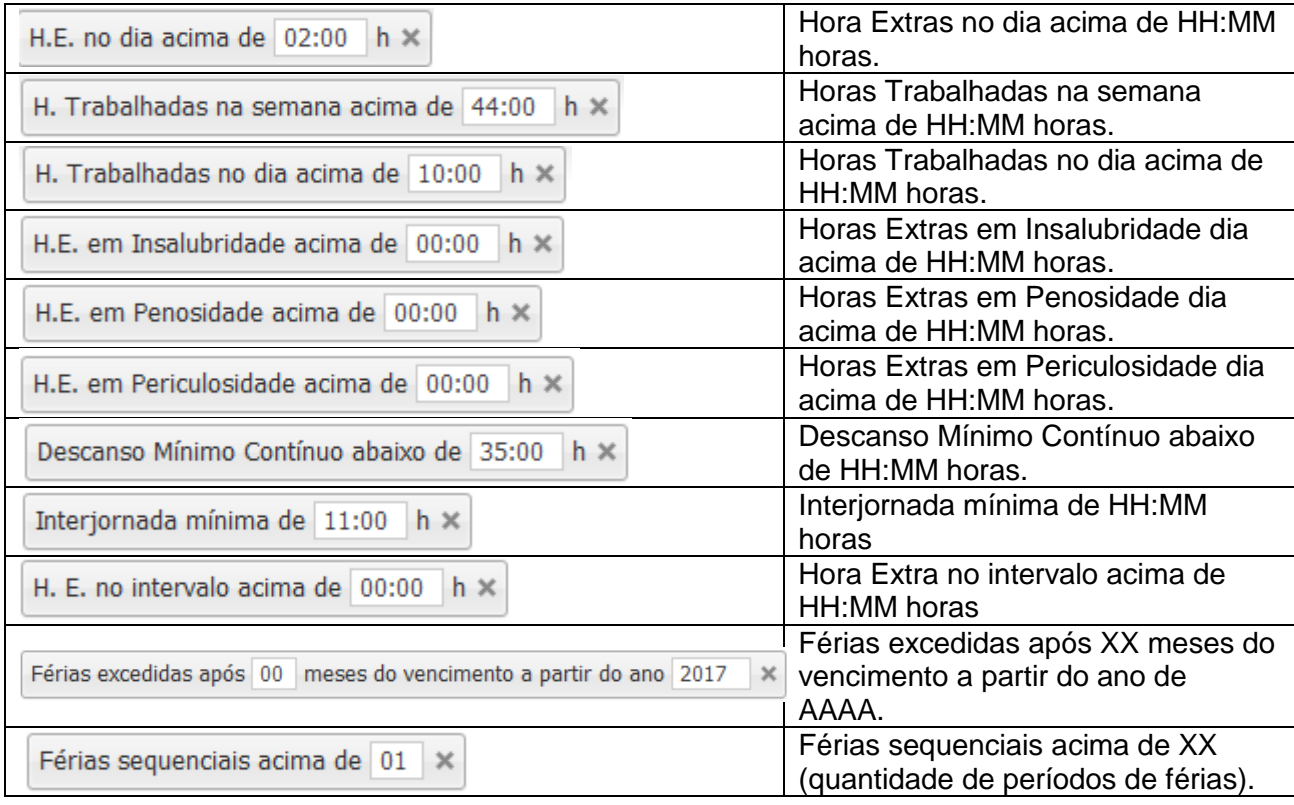

H.E. no dia acima de 02:00 h x

Quando o usuário selecionar a opção **"H. Trabalhadas no dia acima de "HH:mm" h"**, o sistema irá verificar a quantidade de horas trabalhadas realizadas no dia em referência ao funcionário, e se esta quantidade de horas trabalhadas for maior que a quantidade configurada no campo selecionado, o funcionário será adicionado para a contabilização do gráfico.

- Para população do gráfico deverão ser considerados todos os dias em que há apontamento, ou seja, os dias normais, livres, compensados, feriados e também nas situações em que o funcionário esteja afastado por algum motivo (férias, afastamento).
- Serão consideradas apenas as horas trabalhadas, sem considerar os acréscimos referentes ao horário noturno ou arredondamentos, ou seja, serão consideradas apenas as horas reais do funcionário.

H. Trabalhadas na semana acima de 44:00 h ×

Quando o usuário selecionar a opção **"H. Trabalhadas na semana acima de "HH:mm" h"**, o sistema irá verificar a quantidade de horas trabalhadas pelo funcionário na semana, e se esta quantidade de horas é maior que a quantidade configurada no campo selecionado.

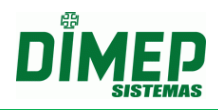

Caso seja maior que o valor configurado, o funcionário será adicionado ao item para a contabilização do gráfico.

- Devem ser consideradas todas as horas trabalhadas na semana que se compete de segunda a domingo.
- Também deverá ser levado em consideração a semana na qual tenha sofrido intersecção entre um período e outro, ou seja, o sistema deverá exibir a semana completa referente ao período solicitado desde que pelo menos 1 dia esteja contido no período da semana solicitada.

#### **Exemplo:**

Período solicitado: 01/09/2016 a 30/09/2016

Neste caso a semana correspondente ao primeiro dia do período solicitado corresponde a 29/08/2016 a 04/09/2016, ou seja, extrapolou o período inicial solicitado pelo usuário, porém para que a carga horária semanal seja contabilizada de forma correta, o sistema exibirá a somatória da semana completa ao usuário.

Assim como no final do período, a semana também deverá ser contabilizada por sua totalidade, no qual corresponde à 26/09/2016 a 02/10/2016.

#### **OBS: O valor padrão para o campo HH:mm de "H. Trabalhadas na semana acima de "HH:mm" h" deverá ser 44:00 (BR).**

H. Trabalhadas no dia acima de  $10:00$  h  $\times$ 

Quando o usuário selecionar a opção **"H. Trabalhadas no dia acima de "HH:mm" h"**, o sistema irá verificar a quantidade de horas trabalhadas realizadas no dia em referência ao funcionário, e se esta quantidade de horas trabalhadas é maior que a quantidade configurada no campo selecionado.

- Caso seja maior que o valor configurado, o funcionário será adicionado ao item para a contabilização do gráfico.
- Caso contrário, ou seja, caso o valor seja menor ou igual este funcionário não será contabilizado no gráfico.

**OBS: O valor padrão para o campo HH:mm de "H. Trabalhadas no dia acima de "HH:mm" h" é 10:00.**

H.E. em Insalubridade acima de  $00:00$  h  $\times$ 

Quando o usuário selecionar a opção "**H.E. em Insalubridade acima de "HH:mm" h**", o sistema irá verificar se o funcionário possui ambiente de trabalho vinculado e se vinculado, qual o tipo de ambiente de trabalho. Após identificar qual o tipo de ambiente de trabalho vinculado, o sistema irá verificar se este funcionário realizou horas extras:

- Caso tenha realizado, o sistema deverá validar a quantidade de horas extras realizadas em dia de insalubridade;
- Caso a quantidade de horas extras em dia de insalubridade seja maior que a quantidade configurada no campo configurável, o funcionário será adicionado ao item para a contabilização do gráfico.
- Deve ser considerado nesta contabilização todas as horas extras do dia, ou seja, os dias normais, livres, compensados e feriados dos funcionários cujo cadastro de funcionário está em Insalubridade.

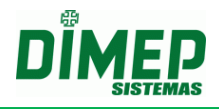

H.E. em Penosidade acima de 00:00 h X

Quando o usuário selecionar a opção "**H.E. em Penosidade acima de "HH:mm" h**", o sistema irá verificar se o funcionário possui ambiente de trabalho vinculado e se vinculado, qual o tipo de ambiente de trabalho. Após identificar qual o tipo de ambiente de trabalho vinculado, o sistema irá verificar se este funcionário realizou horas extras:

- Caso tenha realizado, o sistema deverá validar a quantidade de horas extras realizadas em dia de penosidade;
- Caso a quantidade de horas extras em dia de penosidade seja maior que a quantidade configurada no campo configurável, o funcionário será adicionado ao item para a contabilização do gráfico.
- Deve ser considerado nesta contabilização todas as horas extras do dia, ou seja, os dias normais, livres, compensados e feriados dos funcionários cujo cadastro de funcionário está em Penosidade.

H.E. em Periculosidade acima de  $00:00$  h  $\times$ 

Quando o usuário selecionar a opção "**H.E. em Periculosidade acima de "HH:mm" h**", o sistema irá verificar se o funcionário possui ambiente de trabalho vinculado e se vinculado, qual o tipo de ambiente de trabalho. Após identificar qual o tipo de ambiente de trabalho vinculado, o sistema irá verificar se este funcionário realizou horas extras:

- Caso tenha realizado, o sistema deverá validar a quantidade de horas extras realizadas em dia de periculosidade;
- Caso a quantidade de horas extras em dia de periculosidade seja maior que a quantidade configurada no campo configurável, o funcionário será adicionado ao item para a contabilização do gráfico.
- Deve ser considerado nesta contabilização todas as horas extras do dia, ou seja, os dias normais, livres, compensados e feriados dos funcionários cujo cadastro de funcionário está em Periculosidade.

Descanso Mínimo Contínuo abaixo de 35:00 h ×

Quando o usuário selecionar a opção **"Descanso Mínimo Contínuo abaixo de "HH:mm" h"**, o sistema irá verificar a quantidade de horas descansada entre duas semanas de trabalho, e se esta quantidade de horas deve ser menor que a quantidade configurada no campo selecionado.

- Caso seja menor que o valor configurado, o funcionário será adicionado ao item para a contabilização do gráfico.
- Devem ser considerados os dias normais, livres, compensados e feriados.

**Obs:** O **intervalo** de **35 horas** (indicado como valor padrão) a que se refere esta causa é aquele que resulta da soma das 24 **horas** de **repouso semanal** do art. 67 com as 11 **horas** do art. 66 da CLT.

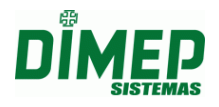

Interjornada mínima de 11:00 h ×

Quando o usuário selecionar a opção **"Interjornada mínima de "HH:mm" h"**, o sistema irá verificar a quantidade de horas descansada entre uma jornada de trabalho e outra, e se esta quantidade de horas é menor que a quantidade configurada no campo selecionado.

 Caso seja menor que o valor configurado, o funcionário será adicionado ao item para a contabilização do gráfico.

#### **OBS: O valor padrão para o campo HH:mm de "Interjornada mínima de "HH:mm" h" deverá ser 11:00".**

```
H. E. no intervalo acima de 00:00 h \times
```
Quando o usuário selecionar a opção **"H. E. no intervalo acima de "HH:mm" h"**, o sistema irá verificar a quantidade de horas extras realizadas durante o período de intervalo.

• Caso seja maior que o valor configurado, o funcionário será adicionado ao item para a contabilização do gráfico.

#### **Regras**

O sistema irá identificar a quantidade de horas extras realizadas somente no período de intervalo independente se o intervalo é flexível ou não flexível;

O sistema irá considerar os funcionários com tipos de horários diferentes, ou seja, tipo de horário normal e repartido.

- Para o horário do tipo **normal**, o sistema deverá considerar o intervalo flexível e não flexível;
- Para o horário do tipo **repartido**, o sistema deverá considerar todos os intervalos individuais, desta forma o Compliance exibirá ao usuário apenas a ocorrência de maior valor de hora extra no intervalo, também levando em consideração intervalo flexível e não flexível;
- As pausas não deverão ser consideradas.

#### **OBS: O valor padrão para o campo HH:mm de "H. E. no intervalo acima de "HH:mm" h" deverá ser 00:00.**

Férias excedidas após 00 meses do vencimento a partir do ano 2017  $\times$ 

#### **CONCEITO E CÁLCULO**

Quando o usuário selecionar a opção "**Férias excedidas após "NN" meses do vencimento a partir do ano de "AAAA**"", este deverá verificar se o funcionário ultrapassou o período concessivo de férias, ou seja, 02 anos a contar da data de admissão do funcionário e exibir ao usuário mediante a filtragem realizada por ele no período.

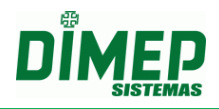

Entendendo que o "**Período aquisitivo**" é o período de 12 (doze) meses a contar da data de admissão do empregado que, uma vez completados, gera o direito de ele gozar os 30 (trinta) dias de férias e o "**Período concessivo**" é o prazo que a lei estabelece para que o empregador conceda as férias ao empregado. Este prazo equivale aos 12 (doze) meses subsequentes a contar da data do período aquisitivo completado, assim sendo, calculamos que o período limite para início do gozo de férias é de 01 ano e 11 meses não ultrapassando o prazo final a este gozo, ou seja, os 02 anos, deste modo o funcionário completará o período de férias antes do início de um novo ciclo.

# **Exemplo 1 - Dentro do prazo limite:**

 Configuração do Filtro: Férias excedidas após "00" meses do vencimento a partir do ano de "2015"

Admissão: 01/04/2014

Início do período aquisitivo: 01/04/2015

Vencimento do período aquisitivo: 01/04/2016

Vencimento do período concessivo: 01/04/2017

Data limite para gozo de férias: 01/03/2017

Período de férias gozadas: de 02/03/2017 a 31/03/2017

 Resultado Obtido: O funcionário não será exibido no gráfico, pois o último dia de férias foi gozado no último dia aceito.

#### **Exemplo 2 - Excedente ao prazo limite:**

 Configuração do Filtro: Férias excedidas após "00" meses do vencimento a partir do ano de "2015"

Admissão: 01/04/2014

Início do período aquisitivo: 01/04/2015

Vencimento do período aquisitivo: 01/04/2016

Vencimento do período concessivo: 01/04/2017

Data limite para gozo de férias: 01/03/2017

Período de férias gozadas: de 13/03/2017 a 11/04/2017

 Resultado Obtido: A partir do dia 01/04/2017 o funcionário será exibido no gráfico, pois mesmo que este tenha iniciado o período de férias dentro do prazo limite, ele não finalizou antes deste.

Férias sequenciais acima de 01 X

 Consiste em férias sequenciais, o período início e fim de férias de um funcionário dentro do mesmo período aquisitivo de férias.

Quando o usuário selecionar a opção "Férias Sequenciais acima de", o sistema verificará a quantidade de férias contínuas que o funcionário teve com referência ao período aquisitivo, ou seja, após o empregado trabalhar 12 meses consecutivos para o mesmo empregador, este chamado de período aquisitivo de férias deverá ser contabilizado em data inicial e final de férias formando 01 período sequencial. Sendo assim, a cada data inicial e final de férias, forma-se 01 período sequencial.

# **Kairos – Plano Standard**

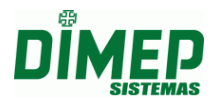

- Para o processo de população do gráfico, o sistema deverá verificar quantos períodos sequenciais de férias o funcionário teve em referencia ao período aquisitivo de 12 meses, ou seja, o sistema deverá validar se o funcionário teve mais que a quantidade configurada em **"Férias Sequenciais acima de "NN""**.
- O sistema deverá processar a quantidade de períodos de férias sequenciais a partir do primeiro dia do ano consultado em referência a data final de consulta.
- O período final da consulta sempre será respeitado para a contabilização da quantidade de férias sequenciais.

#### **Exemplo 1:**

Período de consulta: 01/09/2016 a 30/09/2016 Resultado Esperado:

O sistema listará todas as férias sequenciais excedidas da configuração entre o período de 01/01/2016 a 30/09/2016

#### **Exemplo 2:**

Período de consulta 01/10/2015 a 30/09/2016 Resultado Esperado:

O sistema listará todas as férias sequenciais excedidas da configuração entre o período de 01/01/2015 a 31/12/2015 e 01/01/2016 a 30/09/2016

 No exemplo 2 nota-se que o período de consulta foi divido em dois períodos, ou seja, cada um deles deverá ser apresentado em linhas separadas, contabilizando o período sequencial por ano de férias sequenciais.

# **OBS: O valor padrão para o campo NN de "Férias Sequenciais acima de "NN"" deverá ser 01.**

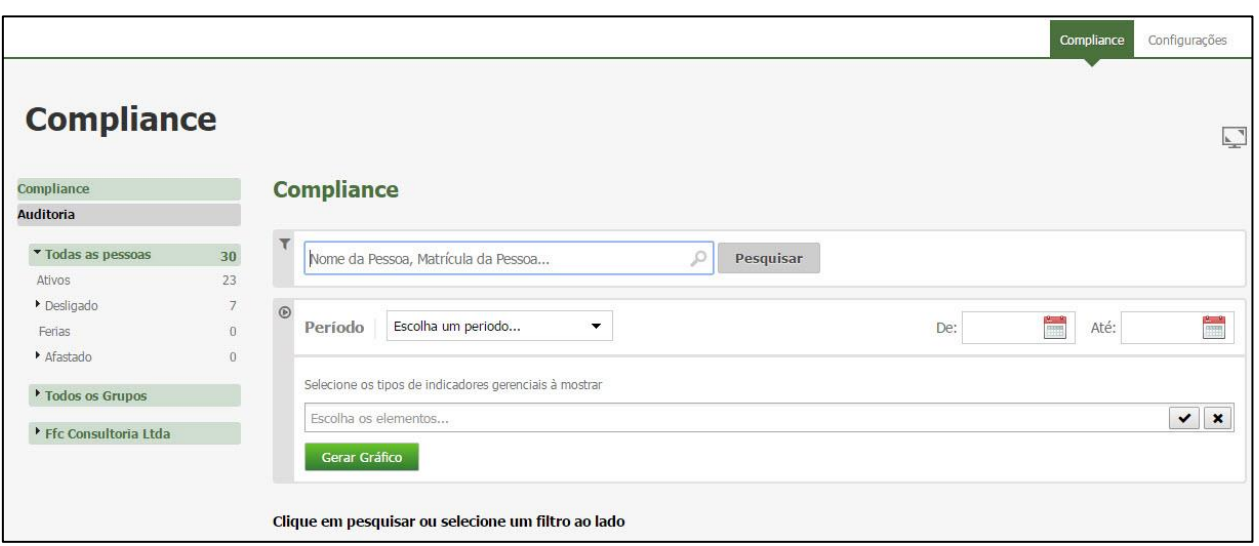

# **Aba Compliance**

Selecione os tipos de indicadores desejados. Selecione o período desejado. Selecione os funcionários desejados.

# Clique em **Gerar Gráfico**

Suporte / Assistência Técnica: +55 (011) 3646-4000 Revisão: 09 Página: 151/ 151

# **Kairos – Plano Standard**

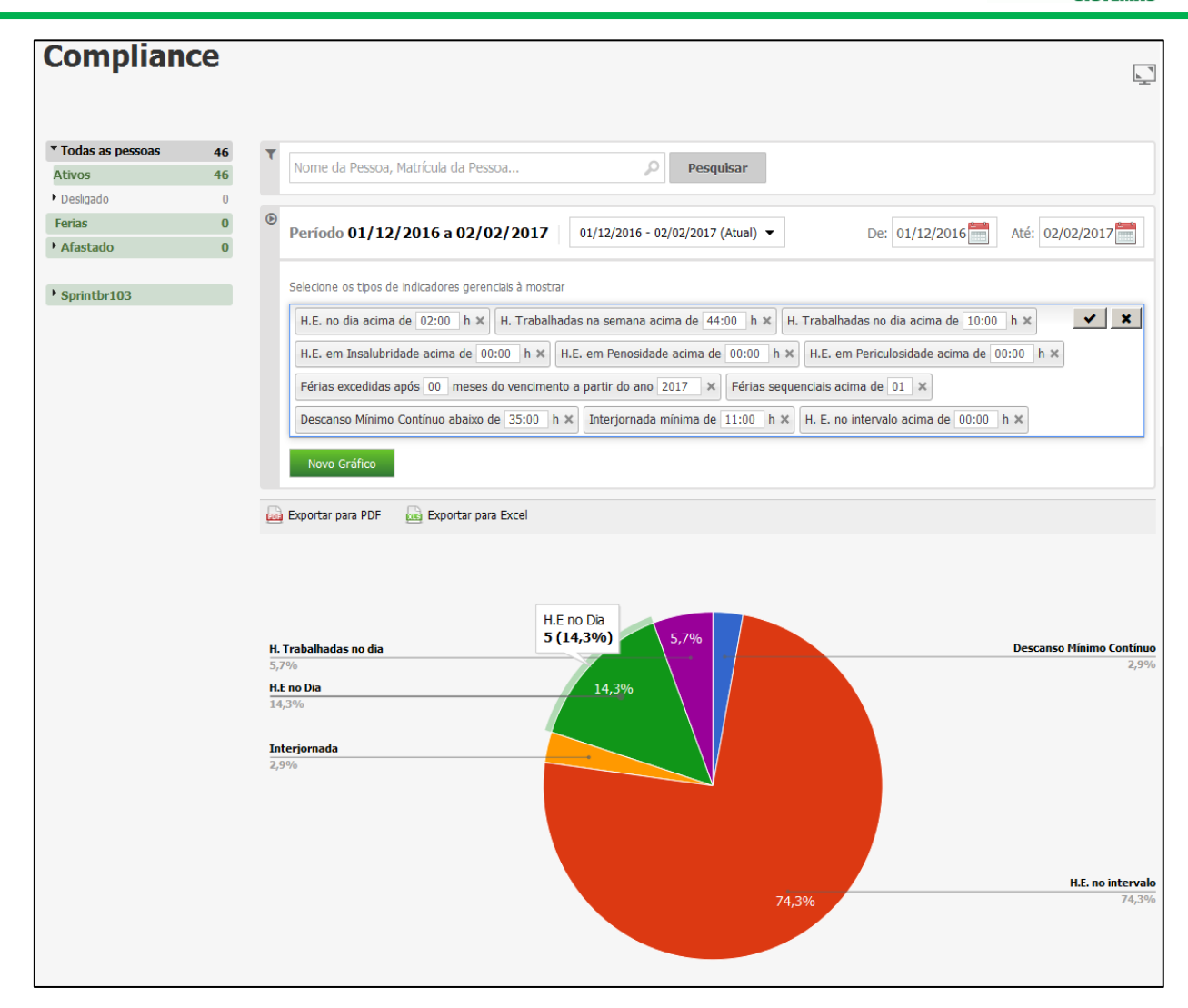

Clicando sobre o gráfico que resultou os filtros selecionados, o sistema detalha por estrutura.

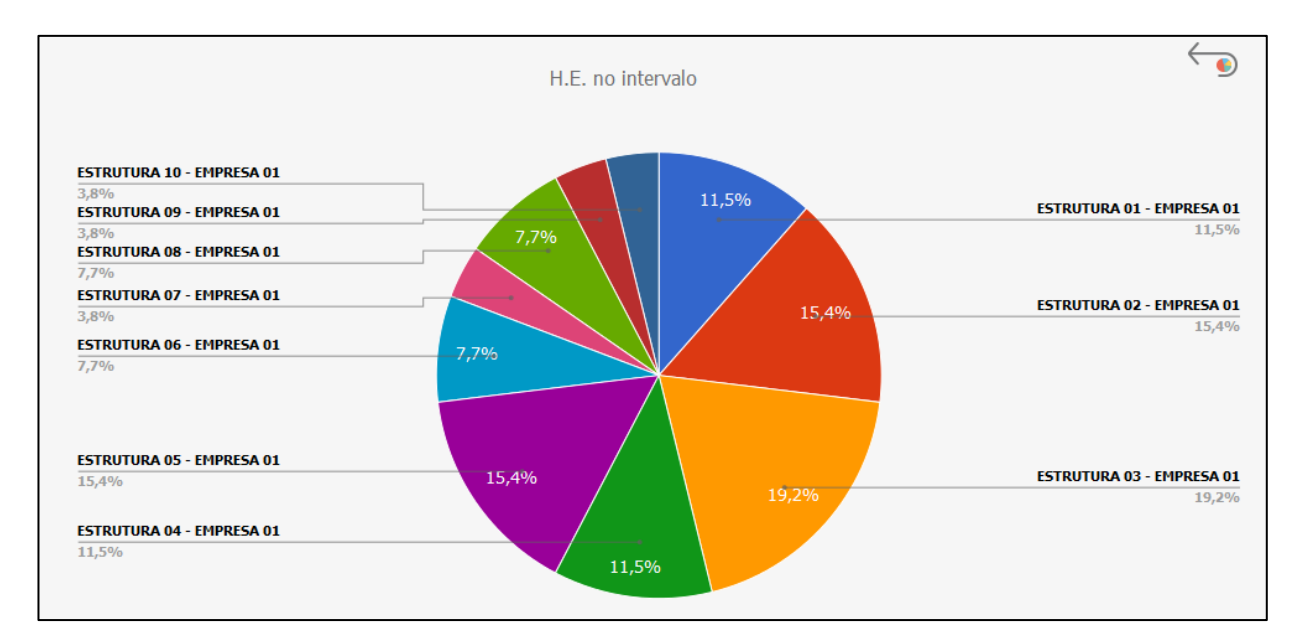

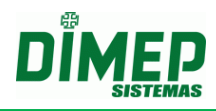

Ao clicar sobre a estrutura, podemos visualizar de forma analítica os funcionários da estrutura que compõe o gráfico.

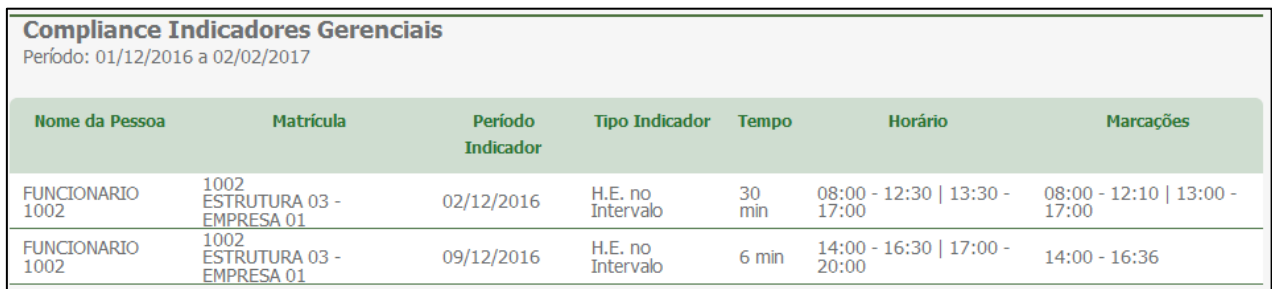

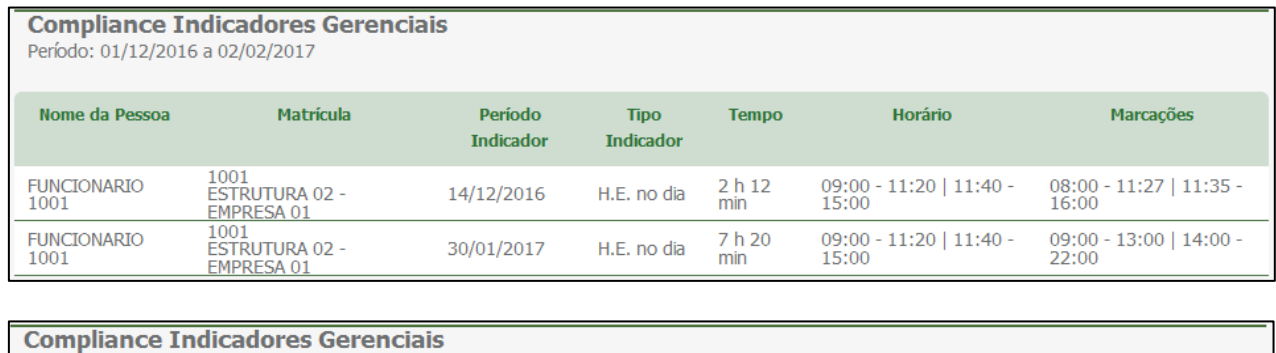

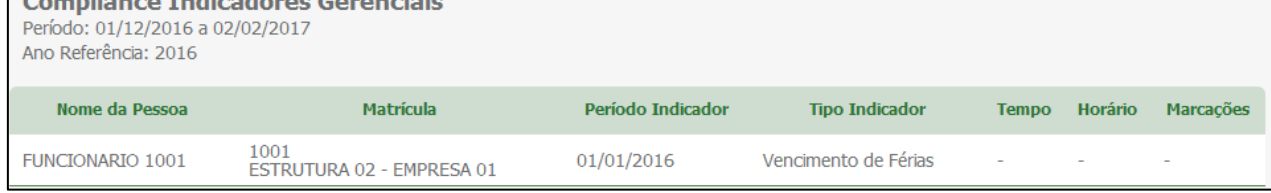

# **Relatório Auditoria**

Permite aos usuários que tiverem permissão para gerar o relatório gráfico de auditoria das ocorrências em desacordo com a CLT.

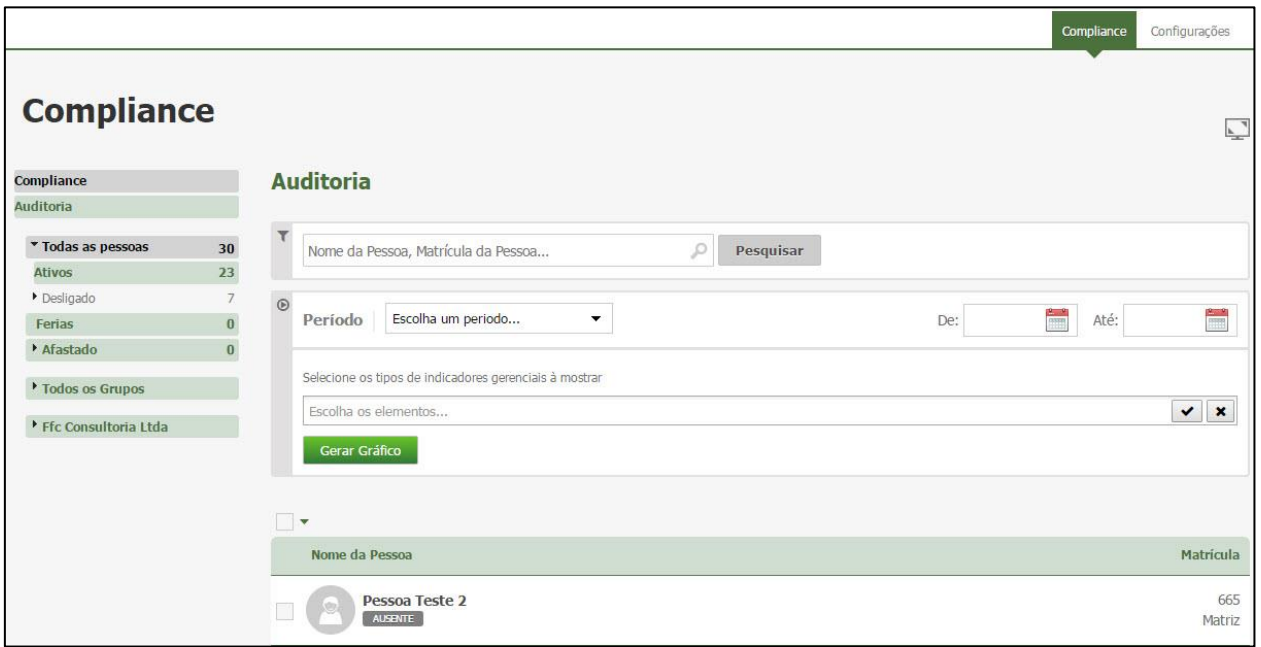

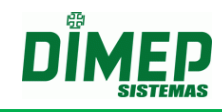

Selecione os tipos de indicadores gerenciais desejados. Selecione o período desejado. Selecione os funcionários desejados.

# Clique no botão **Gerar Gráfico.**

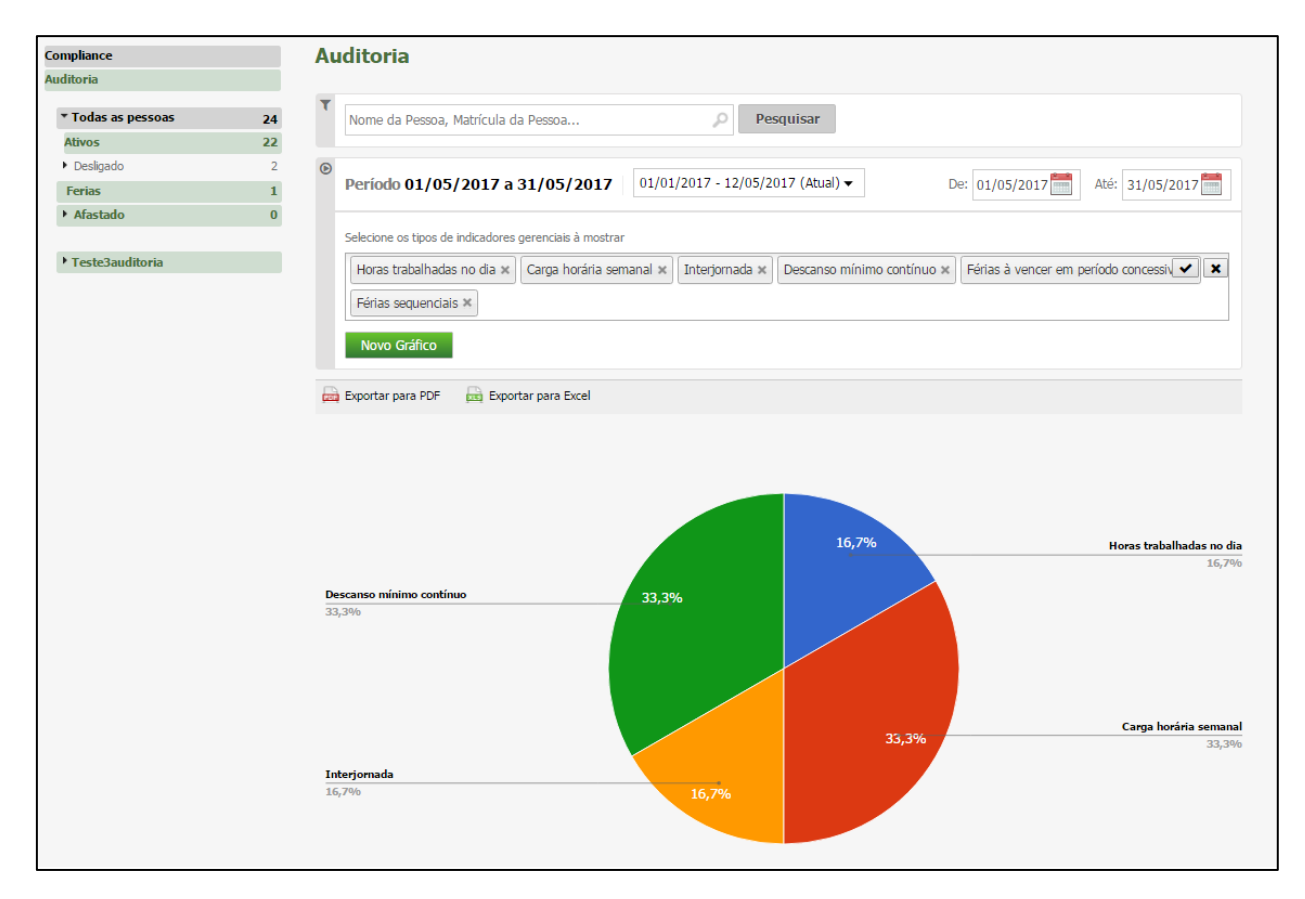

Clicando sobre o gráfico que resultou os filtros selecionados, o sistema detalha por estrutura.

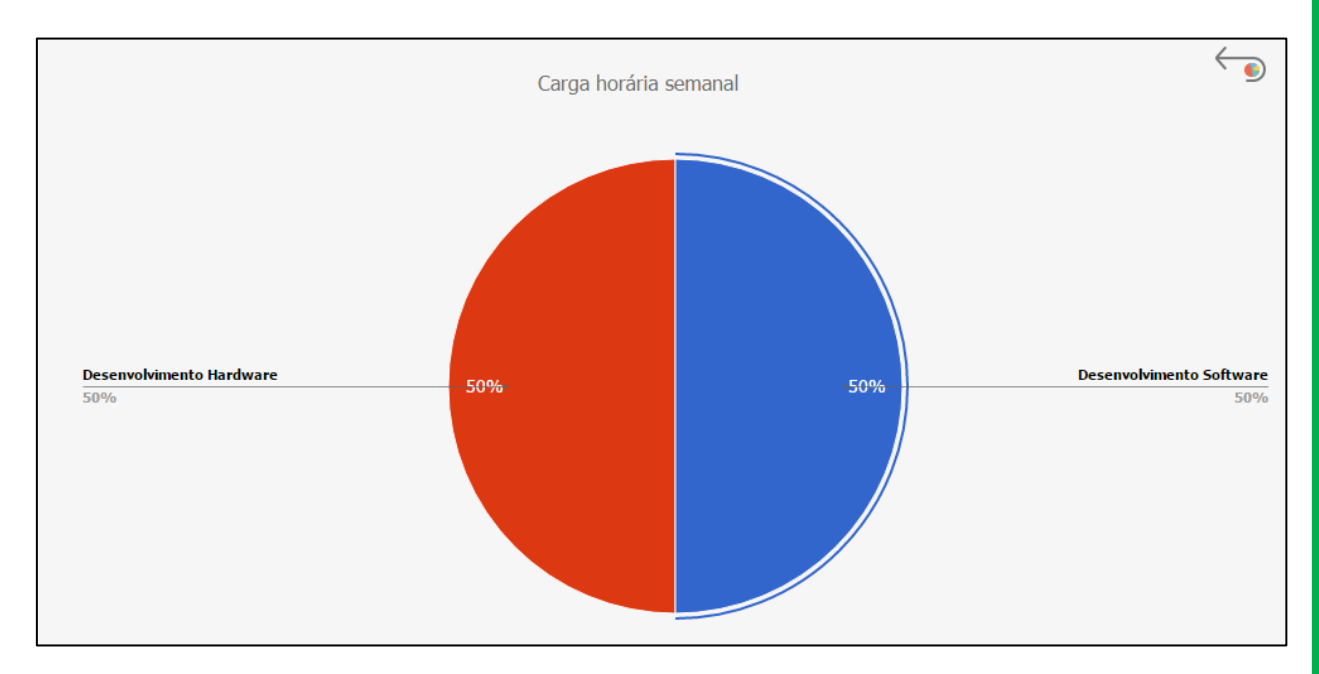

Ao clicar sobre a estrutura, podemos visualizar de forma analítica os funcionários da estrutura que compõe o gráfico.

# **Kairos – Plano Standard**

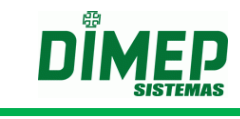

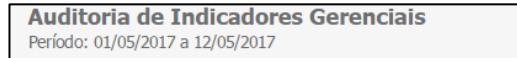

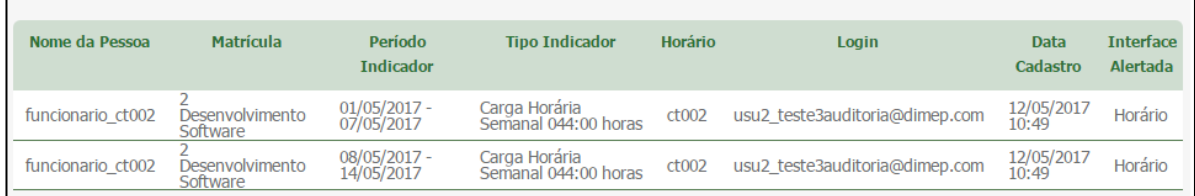

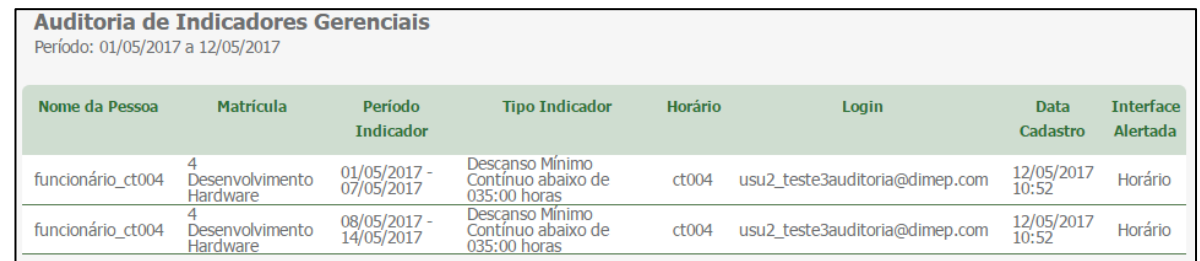

# **Aba Configurações**

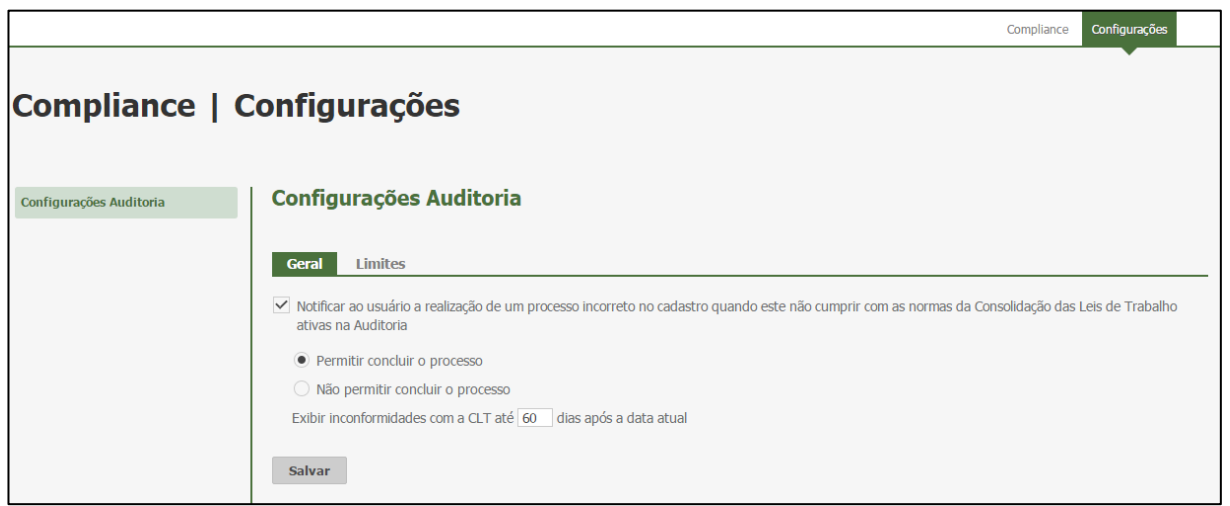

#### **Notificar ao usuário a realização de um processo incorreto no cadastro quando este não cumprir com as normas da Consolidação das Leis de Trabalho ativas na Auditoria.**

**- Ativado –** irá exibir um alerta ao usuário informando que o cadastro que está sendo realizado está em desacordo com a CLT. "*As configurações realizadas no processo de cadastramento da rotina não estão de acordo com as normas de Consolidação das Leis de Trabalho (CLT). Estas informações serão registradas no relatório de Auditoria. Deseja continuar?*",

Caso o usuário clique no botão "**Sim**", o cadastro será completado com sucesso e o sistema armazenará as seguintes informações "*Usuário, data cadastro, rotina, indicador, período, funcionários*", para o relatório de auditoria. Clicando no botão "**Não**" o salvamento será cancelado, retornando a tela de horário para as respectivas alterações.

**- Desativado –** não irá exibir um alerta ao usuário informando que o cadastro que está sendo realizado está em desacordo com a CLT.

**Exibir inconformidades com a CLT até XX dias após a data atual –** informe a quantidade de dias a partir da data atual que o sistema irá realizar a auditoria das configurações de limites realizadas.

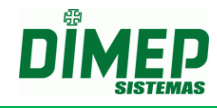

Na guia **Limites** temos as configurações abaixo:

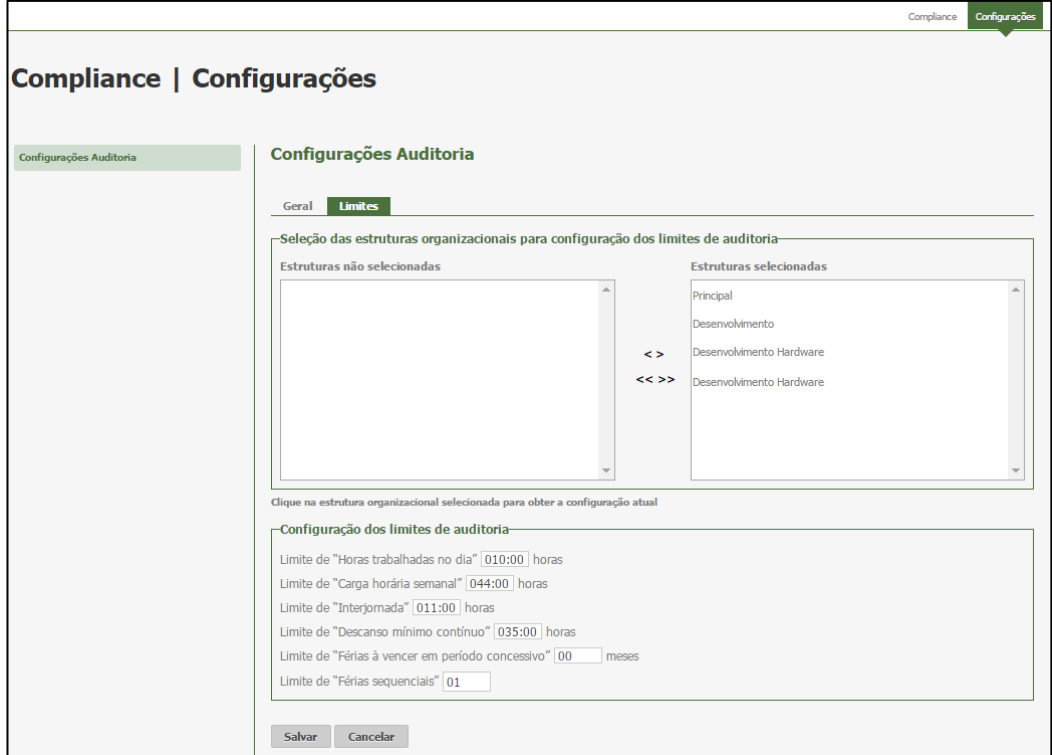

O usuário deverá selecionar a(s) estrutura(s) organizacional (ais) através do item de seleção individual ou em lote e efetuar a configuração do limite a ser aplicado a elas, quando clicar no botão "Salvar" o sistema deverá armazenar imediatamente as configurações realizadas para cada estrutura organizacional selecionada.

**Obs.: A configuração é individual por estrutura, ou seja, se dois usuários têm acesso ao Compliance Preventivo e o primeiro usuário fez uma configuração, se o usuário dois alterar a configuração (da mesma estrutura) deverá ser sobrescrito a configuração e ser levado em consideração a configuração do usuário dois.**

#### **Limite de "Horas trabalhadas no dia" - valor default = 10:00**

O usuário deve configurar o limite de **"Horas Trabalhadas no dia "HH:mm"**, que será usado pelo sistema para realizar a auditoria, validando o cadastrado da quantidade de horas trabalhadas por dia nas rotinas [Horários, Pessoa - Edição de Ponto, Pessoa – Folga, Escala de Folgas, Escala de Horários, Módulo Adicional Escalas - Atribuição de Escalas], é maior que a quantidade configurada no campo limite.

#### **Limite de "Carga horária semanal"** - **valor default = 44:00**

O usuário deve configurar o limite de **"Carga Horária Semanal "HH:mm"**, que será usado pelo sistema para realizar a auditoria, validando o cadastrado da quantidade de horas a serem trabalhadas na semana nas rotinas [Horários, Pessoa - Edição de Ponto, Pessoa – Folga, Escala de Folgas, Escala de Horários, Módulo Adicional Escalas - Atribuição de Escalas], é maior que a quantidade configurada no campo limite.

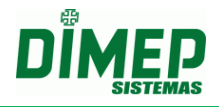

#### **Limite de "Interjornada"- valor default = 11:00**

O usuário deve configurar o limite de **"Interjornada "HH:mm"**, que será usado pelo sistema para realizar a auditoria, validando o cadastrado da quantidade de horas de descanso entre o fim do horário e o início do horário do dia seguinte nas rotinas [Horários, Pessoa - Edição de Ponto, Pessoa – Folga, Escala de Folgas, Escala de Horários, Módulo Adicional Escalas- Atribuição de Escalas], é maior que a quantidade configurada no campo limite.

# **Limite de "Descanso mínimo contínuo" - valor default = 035:00**

O usuário deve configurar o limite de **"Descanso Mínimo Contínuo "HH:mm"**, que será usado pelo sistema para realizar a auditoria, validando o cadastrado da quantidade de horas de descanso contínuo entre o fim da jornada de uma semana e o início da próxima semana nas rotinas [Férias], é maior que a quantidade configurada no campo limite.

#### **Limite de "Férias a vencer em período concessivo" - valor default = 00 meses**

O usuário deve configurar o limite de **"Férias a vencer em período concessivo 'XX'"**, que será usado pelo sistema para realizar a auditoria, validando o cadastramento da quantidade de períodos de férias a vencer o período concessivo, na rotina [Férias], é maior que a quantidade configurada no campo limite.

#### **Limite de "Férias sequenciais" - valor default = 01**

O usuário deve configurar o limite de **"Férias sequencias 'XX'"**, que será usado pelo sistema para realizar a auditoria, validando o cadastrado da quantidade de períodos de férias sequencias, na rotina [Férias], é maior que a quantidade configurada no campo limite.

**OBS 1: O valor padrão para o campo NN de "Férias Sequenciais acima de 'NN'" deverá ser 01;**

# **Regras Compliance**

# **1. Cálculo Compliance - Horários**

#### **HORAS TRABALHADAS NO DIA**

- Para validar o indicador gerencial **"H. Trabalhadas no dia"**, o sistema irá identificar a quantidade de horas diárias registradas no cadastro do horário de trabalho e comparar ao limite cadastrado em **"Limite de "Horas trabalhadas no dia" [HHH:mm] horas" em "Compliance - Configurações Auditoria - Limites"**:
- o Caso o valor configurado em "Limites" seja **maior** que a quantidade de horas cadastrada em um dia de trabalho, o cadastro deverá ser concluído com sucesso;
- o Caso o valor configurado em "Limites" seja **menor ou igual** que a quantidade de horas cadastrada em um dia de trabalho, o sistema deverá emitir uma notificação ou não permitir a conclusão do cadastramento conforme a configuração realizada em **"Compliance - Configurações Auditoria - Geral".**
- o Para o tipo de horário **Livre** e **Plataforma fixa**, o sistema deverá identificar o Máximo de Horas a Trabalhar no cadastro do horário de trabalho e comparar ao limite cadastrado em **"Limite de "Horas trabalhadas no dia [HHH:mm] horas" em "Compliance - Configurações Auditoria - Limites"**:

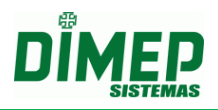

# **CARGA HORARIA SEMANAL**

- Para validar o indicador gerencial **"Carga horária semanal" [HHH:mm] horas"**, o sistema deverá identificar a somatória da quantidade de horas diárias no período em uma semana (segunda a domingo) registradas no cadastro do horário de trabalho e comparar ao limite cadastrado em **"Limite de "Carga horária semanal" [HHH:mm] horas"** em **"Compliance - Configurações Auditoria - Limites":**
- o Caso o valor configurado em "Limites" seja **maior** que a quantidade de horas totais cadastradas em uma semana de trabalho, o cadastro deverá ser concluído com sucesso;
- o Caso o valor configurado em "Limites" seja **menor ou igual** à quantidade de horas totais cadastradas em uma semana de trabalho, o sistema deverá emitir uma notificação ou não permitir a conclusão do cadastramento conforme a configuração realizada em **"Compliance - Configurações Auditoria - Geral".**
- o Para o tipo de horário **Livre** e **Plataforma fixa**, o sistema deverá identificar a somatória do máximo de Número de Horas a Trabalhar no cadastro do horário de trabalho e comparar ao limite cadastrado em **"Limite de "Carga horária semanal" [HHH:mm] horas", em "Compliance - Configurações Auditoria - Limites"**

# **INTERJORNADA**

- Para validar o indicador gerencial **"Interjornada"**, o sistema deverá identificar a quantidade de horas entre o horário de saída de um dia de trabalho e a entrada no dia seguinte registradas no ato do cadastramento do horário de trabalho e comparar ao limite cadastrado em **"Limite de "Interjornada" [HHH:mm] horas" em "Compliance - Configurações Auditoria - Limites":**
- o Caso o valor configurado em "Limites" seja **maior** que a diferença entre a saída de um dia e entrada do outro, o cadastro deverá ser concluído com sucesso;
- o Caso o valor configurado em "Limites" seja **menor ou igual** que a diferença entre a saída de um dia e entrada do outro, o sistema deverá emitir uma notificação ou não permitir a conclusão do cadastramento conforme a configuração realizada em **"Compliance - Configurações Auditoria - Geral".**
- o Para o tipo de horário **Livre** e **Plataforma fixa**, o sistema deverá identificar o intervalo entre a permissão de **Saída** e **Entrada** no cadastro do horário de trabalho e comparar ao limite cadastrado em **"Limite de "Interjornada" [HHH:mm] horas"**, em **"Compliance - Configurações Auditoria - Limites".**

# **DESCANSO MÍNIMO CONTÍNUO**

- Para validar o indicador gerencial **"Descanso mínimo contínuo"**, o sistema deverá verificar diariamente a diferença de horas entre o horário de saída de um dia de trabalho e a entrada da próxima jornada registradas no ato do cadastramento do horário de trabalho e comparar ao limite cadastrado em **"Descanso mínimo contínuo" [HHH:mm] horas" em "Compliance - Configurações Auditoria - Limites"**:
- o Caso o valor configurado em "Limites" seja **menor ou igual** ao comparativo diário da diferença entre a saída de um dia e entrada da próxima jornada, o cadastro deverá ser concluído com sucesso;
- o Caso o valor configurado em "Limites" seja **maior** que a diferença entre a saída de um dia e entrada da próxima jornada, o sistema deverá emitir uma notificação ou não permitir a conclusão do cadastramento conforme a configuração realizada em **"Compliance - Configurações Auditoria - Geral".**

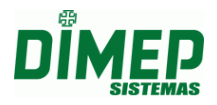

o Para o tipo de horário **Livre** e **Plataforma fixa**, o sistema deverá verificar diariamente o intervalo entre a permissão de **Saída** e **Entrada** no cadastro do horário de trabalho e comparar ao limite cadastrado em **"Descanso mínimo contínuo"**, em **"Compliance - Configurações Auditoria - Limites".**

OBS: Serão validados os horários do tipo **Normal**, **Repartido**, **Livre** e **Plataforma fixa,**  o horário **Isento** não terá validações e não irá gerar Log referente ao cadastro deste tipo de horário.

# **2. Cálculo Compliance – Edição Ponto – Alterar Horário | Escala Horário**

# **HORAS TRABALHADAS NO DIA**

- Para validar o indicador gerencial **"H. Trabalhadas no dia"**, o sistema deverá identificar a quantidade de horas diárias registradas no vínculo do horário de trabalho por escala e comparar ao limite cadastrado em **"Limite de "Horas trabalhadas no dia" [HHH:mm] horas" em "Compliance - Configurações Auditoria - Limites"**:
- o Caso o valor configurado em "Limites" seja **maior** que a quantidade de horas vinculadas em um dia de trabalho, o cadastro deverá ser concluído com sucesso;
- o Caso o valor configurado em "Limites" seja **menor ou igual** à quantidade de horas cadastrada em um dia de trabalho, o sistema deverá emitir uma notificação ou não permitir a conclusão do cadastramento conforme a configuração realizada em **"Compliance - Configurações Auditoria - Geral".**

# **CARGA HORARIA SEMANAL**

- Para validar o indicador gerencial **"Carga horária semanal" [HHH:mm] horas**, o sistema deverá identificar a somatória da quantidade de horas diárias no período em uma semana (segunda a domingo) registrada quando vinculado um novo horário de escala e comparar ao limite cadastrado em **"Limite de "Carga horária semanal" [HHH:mm] horas"** em **"Compliance - Configurações Auditoria - Limites":**
- o Caso o valor configurado em "Limites" seja **maior** que a quantidade de horas totais cadastradas em uma semana de trabalho, o cadastro deverá ser concluído com sucesso;
- o Caso o valor configurado em "Limites" seja **menor ou igual** à quantidade de horas totais cadastradas em uma semana de trabalho, o sistema deverá emitir uma notificação ou não permitir a conclusão do cadastramento conforme a configuração realizada em **"Compliance - Configurações Auditoria - Geral".**

# **INTERJORNADA**

- Para validar o indicador gerencial **"Interjornada"**, o sistema deverá identificar a quantidade de horas entre o horário de saída de um dia de trabalho e a entrada no dia seguinte registradas no ato do vínculo do horário de trabalho de escala e comparar ao limite cadastrado em **"Limite de "Interjornada" [HHH:mm] horas"** em **"Compliance - Configurações Auditoria - Limites"**:
- o Caso o valor configurado em "Limites" seja **maior** que a diferença entre a saída de um dia e entrada do outro, o cadastro deverá ser concluído com sucesso;

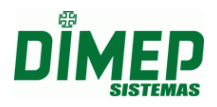

o Caso o valor configurado em "Limites" seja **menor ou igual** que a diferença entre a saída de um dia e entrada do outro, o sistema deverá emitir uma notificação ou não permitir a conclusão do cadastramento conforme a configuração realizada em **"Compliance - Configurações Auditoria - Geral".**

# **DESCANSO MÍNIMO CONTÍNUO**

- Para validar o indicador gerencial **"Descanso mínimo contínuo"**, o sistema irá verificar diariamente a diferença de horas entre o horário de saída de um dia de trabalho e a entrada da próxima jornada registradas no ato do vínculo do horário de trabalho de escala e comparar ao limite cadastrado em **"Descanso mínimo contínuo" [HHH:mm] horas" em "Compliance - Configurações Auditoria - Limites"**:
- o Caso o valor configurado em "Limites" seja **menor ou igual** ao comparativo diário da diferença entre a saída de um dia e entrada da próxima jornada, o cadastro deverá ser concluído com sucesso;
- o Caso o valor configurado em "Limites" seja **maior** que a diferença entre a saída de um dia e entrada da próxima jornada, o sistema deverá emitir uma notificação ou não permitir a conclusão do cadastramento conforme a configuração realizada em **"Compliance - Configurações Auditoria - Geral".**

# **3. Cálculo Compliance – Pessoa – Folga | Escala de Folga**

# **HORAS TRABALHADAS NO DIA**

- Para validar o indicador gerencial **"H. Trabalhadas no dia"**, o sistema deverá identificar se houve alguma folga cadastrada, se a quantidade de horas diárias registradas no cadastro do horário ultrapassou o limite cadastrado em **"Limite de "Horas trabalhadas no dia" [HHH:mm] horas" em "Compliance - Configurações Auditoria - Limites";**
- Caso as folgas tenham sido cadastradas e o alerta de horas diárias tenha sido executado, a ação de exibição em log será removida, assim declarando a ação como correta e dentro dos limites das normas da Consolidação das Leis Trabalhistas (CLT).
- Caso as folgas não tenham sido cadastradas, o processo de execução do alerta mantém-se a mesma.

#### **Exemplo:**

- Horário de Trabalho: 08:00-13:00-14:00-20:00 (segunda) e 08:00-13:00-14:00-17:15 (terça à sexta-feira)
- Se não cadastrada a folga nas segundas-feiras, será exibida a notificação da segunda feira no relatório.
- Se cadastrada a folga nas segundas-feiras, não será exibida a notificação da segunda-feira no relatório, ou seja, a notificação que antes era exibida, agora não será mais, pois foi removida.

#### **CARGA HORARIA SEMANAL**

 Para validar o indicador gerencial **"Carga horária semanal"**, o sistema deverá identificar se houve alguma folga cadastrada e se esta influenciou na somatória da quantidade de horas diárias no período em uma semana (segunda a domingo) registradas no cadastro do horário de trabalho e comparar se ela ultrapassou o limite

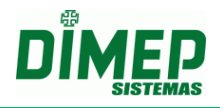

cadastrado em **"Limite de "Carga horária semana [HHH:mm] horas"** em **"Compliance - Configurações Auditoria - Limites";**

- Caso as folgas tenham sido cadastradas e estas tenham influenciado na somatória da quantidade de horas diárias no período em uma semana, a ação de exibição em log será removida, assim declarando a ação como correta e dentro dos limites das normas da Consolidação das Leis Trabalhistas (CLT).
- Caso as folgas não tenham sido cadastradas, o processo de execução do alerta mantém-se o mesmo.

#### **Exemplo:**

Horário de Trabalho: 08:00 - 12:00 - 13:00 - 17:00 (segunda à domingo)

- Este funcionário estará na lista de "Auditoria" devido o indicador "Carga horária semanal" configurado com 44 horas. Uma vez que na semana inteira de segunda a domingo temos: 56 horas na semana de trabalho.
- Ao cadastrar folgas no sábado e domingo, a semana da folga deste funcionário terá 40 horas semanais, sendo assim, este funcionário, nesta semana não estará mais na lista de "Auditoria".

# **INTERJORNADA**

- Para validar o indicador gerencial **"Interjornada"**, o sistema deverá identificar se houve alguma folga cadastrada e se esta influenciou na quantidade de horas entre o horário de saída de um dia de trabalho e a entrada no dia seguinte registradas no ato do cadastramento do horário de trabalho e comparar se este ultrapassou o limite cadastrado em **"Limite de "Interjornada" [HHH:mm] horas" em "Compliance - Configurações Auditoria - Limites";**
- Caso as folgas tenham sido cadastradas e estas tenham influenciado na quantidade de horas entre o horário de saída de um dia de trabalho e a entrada no dia seguinte registradas, a ação de exibição em log será removida, assim declarando a ação como correta e dentro dos limites das normas da Consolidação das Leis Trabalhistas (CLT).
- Caso as folgas não tenham sido cadastradas, o processo de execução do alerta mantém-se a mesma.

# **DESCANSO MÍNIMO CONTÍNUO**

- Para validar o indicador gerencial **"Descanso mínimo contínuo"**, o sistema deverá verificar diariamente se houve alguma folga cadastrada e se esta influenciou na diferença de horas entre o horário de saída de um dia de trabalho e a entrada da próxima jornada e comparar se este ultrapassou o limite cadastrado em **"Descanso mínimo contínuo" [HHH:mm] horas" em "Compliance - Configurações Auditoria - Limites";**
- Caso as folgas tenham sido cadastradas e estas tenham influenciado na diferença de horas entre o horário de saída de um dia de trabalho e a entrada da próxima jornada registrada, a ação de exibição em log será removida, assim declarando a ação como correta e dentro dos limites das normas da Consolidação das Leis Trabalhistas (CLT).
- Caso as folgas não tenham sido cadastradas, o processo de execução do alerta mantém-se a mesma.

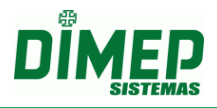

# **FOLGA ALTERADA OU REMOVIDA**

 Caso o funcionário possua um horário de trabalho que não se enquadra nas leis, ou seja, extrapola os limites para exibição em "Auditoria", mas que possua folgas vinculadas que iniba a exibição do alerta de "Auditoria" no relatório, em caso de remoção ou alteração desta folga, o processo deverá ser revalidado novamente a fim de atualizar o relatório de "Auditoria", ou seja, os alertas deverão ser exibidos novamente no relatório caso extrapole os limites configurados.

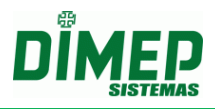

# **13.12. Agendamento Automático**

Possibilita ao usuário escolher onde o Kairos Connect irá coletar as marcações gerando automaticamente um arquivo TXT conforme o layout configurado na pasta (diretório selecionado) ou (endereço FTP) configurado no Kairos em Formato de Exportação – Exportação – Agendamento automático.

# **Diretório**

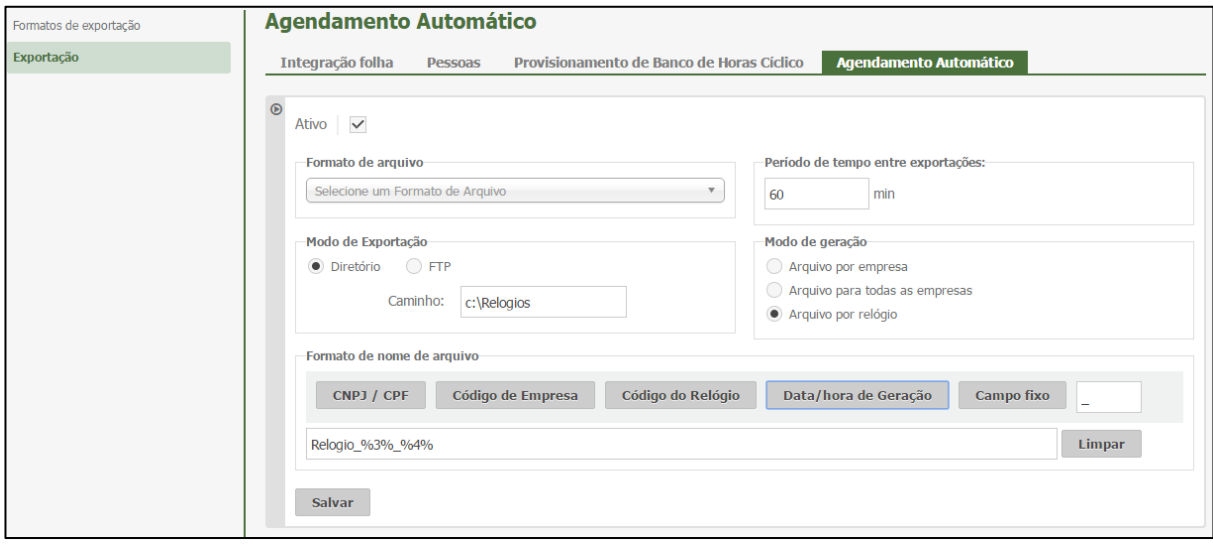

#### **FTP**

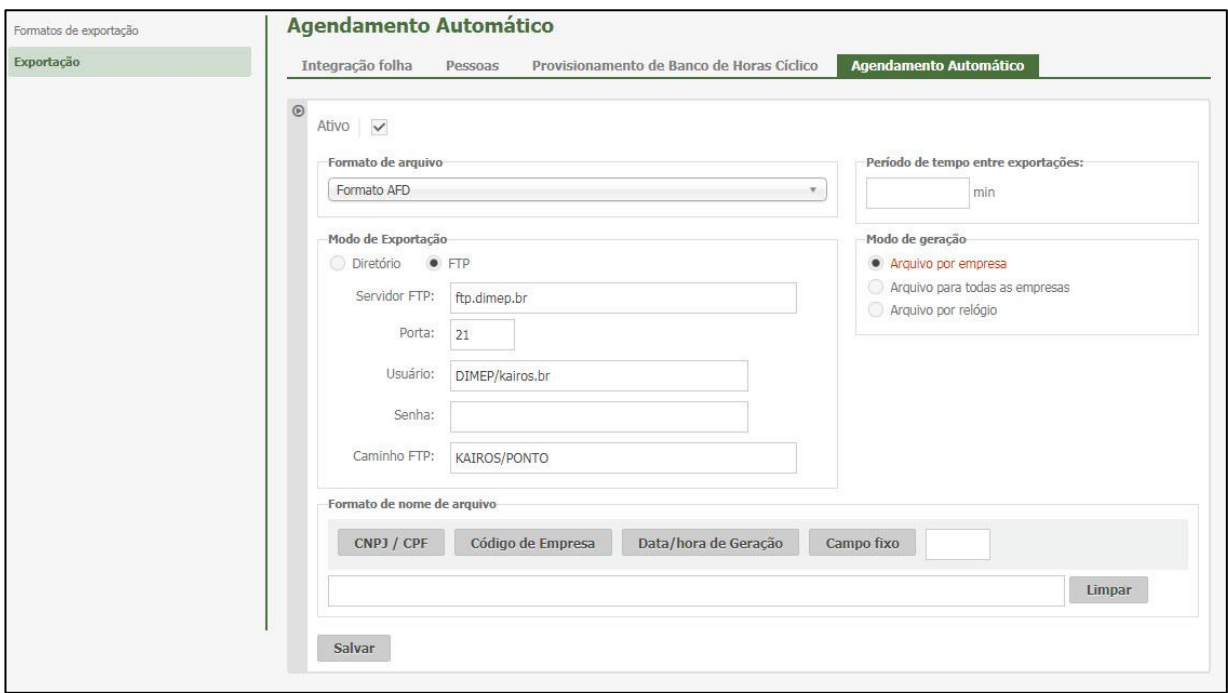

**Ativo –** marque a opção para ativar o recurso de coleta automática através do Kairos Connect, realizando a exportação automática do arquivo TXT para um diretório ou FTP.

**Formato do Arquivo** – selecione o formato que o arquivo TXT será gerado conforme o layout criado em Formato Exportação – Exportação de Marcações.

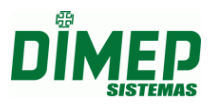

**Modo de Exportação** – selecione o modo de exportação (Diretório) ou (FTP) de acordo com a sua necessidade.

**Diretório –** digite a pasta para onde serão exportados os arquivos das marcações coletadas.

**FTP –** digite o endereço do FTP onde serão exportados os arquivos das marcações coletadas.

**Servidor FTP:** digite o endereço do FTP.

**Porta:** digite a porta TCP para uso do FTP. Porta padrão do FTP = 21 **Usuário:** digite o nome do usuário para acesso ao FTP.

**Senha:** digite a senha do usuário para acesso ao FTP.

**Caminho FTP:** digite o caminho FTP: "Servidor FTP" + ":" + "Porta FTP" + "/" + "Caminho FTP".

**Período de Tempo entre Exportações:** digite a quantidade de minutos de intervalo de tempo entre uma exportação do arquivo TXT e a próxima exportação.

**Modo de Geração:** selecione uma das opções abaixo:

**Arquivo por Empresa:** será gerado um arquivo TXT por empresa, contendo as marcações de cada empresa cadastrada no Kairos Connect.

**Arquivo para todas as Empresas:** será gerado um arquivo TXT contendo todas as marcações coletadas de todas as empresas cadastradas no Kairos Connect. **Arquivo por Relógio:** será gerado um arquivo TXT para cada relógio

cadastrado, de todas as empresas cadastradas no Kairos Connect.

**Formato do Nome do Arquivo –** selecione os campos desejados para compor o nome do arquivo.

**CNPJ/CPF -** será inserido no nome do arquivo o CPF ou CNPJ da empresa.

**Código da Empresa -** será inserido no nome do arquivo o código da empresa.

**Data/Hora de Geração –** será inserido no nome do arquivo a data e hora atual.

**Código do Relógio –** será inserido no nome do arquivo o código de cadastro do relógio.

**Campo Fixo –** será inserido no nome do arquivo o "Texto" informado no campo "Campo Fixo".

**Exemplo: Arquivo RElogio\_001\_1906201712200.txt**

**Campo Fixo = Relogio\_**

**Código Relógio = %3% Campo Fixo = \_ DataHora = %4%**

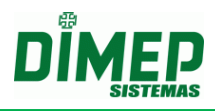

# **14. Anexo I – NR17**

Segue abaixo regras para cálculo da NR17.

- **1.** Caso o operador realize uma pausa maior do que a prevista, o sistema irá descontar o tempo excedente do funcionário independentemente de ser a pausa for (flexível) ou pausa (base fixa);
- **2.** Caso o operador faça uma pausa com tempo inferior ao previsto, o sistema não irá calcular hora extra;
- **3.** Caso o operador não faça a pausa, o sistema não vai gerar hora extra;
- **4.** O Sistema deve possibilitar que o usuário configure um range para a pausa flexível. Exemplo:

Horário de trabalho: 09:00 até as 15:00 Pausa 20 (base fixa): 12:00 até 12:20 1ª Pausa 10 (flexível): 10:30 até 11:30 2ª Pausa 10 (flexível): 13:30 até 14:30

# **OBS: Caso o operador faça 1º ou 2º pausa fora do range, o Sistema irá descontar do operador.**

- **5.** Caso ocorra mais do que uma pausa dentro do range especificado pelo usuário, o sistema irá descontar;
- **6.** Caso o operador faça a 1º ou 2º pausa com início dentro do range especificado pelo usuário e fim fora desse range, o Sistema deve descontar o que ficou fora. O mesmo vale na situação em que ele faça o início fora do range e fim dentro do range.

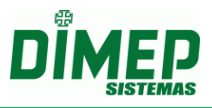

# **15. Anexo II – Cadastro de Férias**

Mensagem: "Os dados inseridos extrapolam a data final do período concessivo".

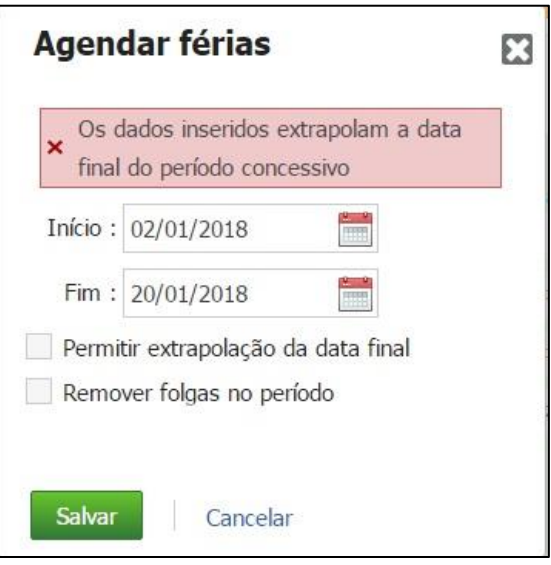

Validação que é feita para mostrar ou não a mensagem:

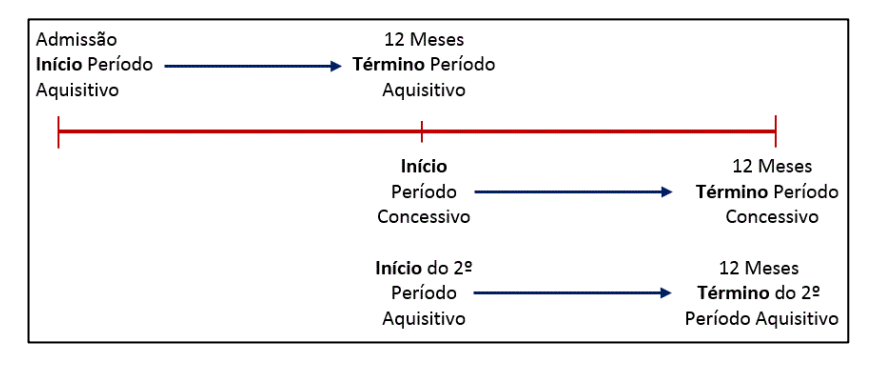

De acordo com a [Consolidação das Leis do Trabalho -](http://www.guiatrabalhista.com.br/clt.htm) CLT, o empregador que não conceder as férias para o empregado ou que o fizer fora do período concessivo, é obrigado a pagar o valor equivalente em dobro, conforme o disposto nos artigos 134 e 137, podendo ainda sofrer sanções administrativas impostas pelo Ministério do Trabalho quando há fiscalização.

*Art. 134. As férias serão concedidas por ato do empregador, em um só período, nos 12 (doze) meses subsequentes à data em que o empregado tiver adquirido o direito.*

*Art. 137. Sempre que as férias forem concedidas após o prazo de que trata o artigo 134, o empregador pagará em dobro a respectiva remuneração.*

**Período aquisitivo**: o período aquisitivo de férias é o período de 12 (doze) meses a contar da data de admissão do empregado que, uma vez completados, gera o direito ao empregado de gozar os 30 (trinta) dias de férias.

**Período Concessivo**: o período concessivo de férias é o prazo que a lei estabelece para que o empregador conceda as férias ao empregado. Este prazo equivale aos 12 (doze) meses subsequentes a contar da data do período aquisitivo completado.

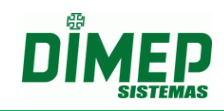

#### **Exemplo dentro do período Concessivo:**

**Admissão:** 01/01/2016 **Término do período aquisitivo:** 31/12/2016 **Término do período concessivo:** 31/12/2017 **Período de férias:** 01/12/2017 à 30/12/2017

Não extrapola o período concessivo, pois se encontra dentro do limite de 12 meses subsequentes a contar da data do período aquisitivo completado, que no exemplo acima é dia 31/12/2017.

#### **Exemplo fora do período Concessivo:**

**Admissão:** 01/01/2016 **Término do período aquisitivo:** 31/12/2016 **Término do período concessivo:** 31/12/2017 **Período de férias:** 01/01/2018 à 30/01/2018

Extrapola o período concessivo, pois ultrapassou o limite de 12 meses subsequentes a contar da data do período aquisitivo completado, que no exemplo acima é dia 31/12/2017.

#### **Exemplo dentro e fora do período Concessivo:**

**Admissão:** 01/01/2016 **Término do período aquisitivo:** 31/12/2016 **Término do período concessivo:** 31/12/2017 **Período de férias:** 20/12/2017 à 19/01/2018

No exemplo acima o empregador deverá pagar os 19 dias que extrapolaram o limite do período concessivo de "01/01/2018" a "19/01/2018".

Caso surja a mensagem:

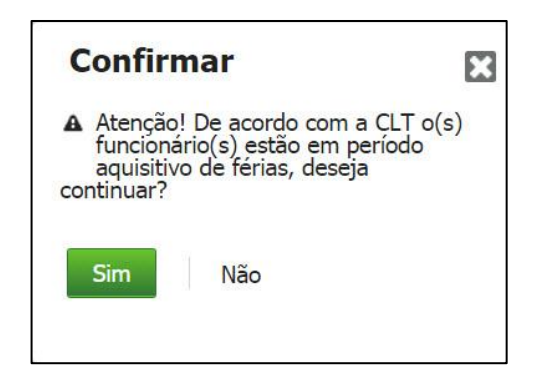

**Art. 140. Os empregados contratados há menos de 12 (doze) meses gozarão, na oportunidade, férias proporcionais, iniciando-se, então, novo período aquisitivo.** OBS: O artigo 140 é referente a SEÇÃO III, nas quais tratam apenas FÉRIAS COLETIVA, sendo assim por lei o sistema não deveria permitir cadastrar férias com menos de 12 meses de trabalho. Assim, o sistema deve emitir uma mensagem ao usuário de forma que ele seja responsável por realizar a determinada operação.

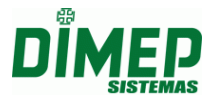

# **15.Anexo III Relatório Extra Inconsistências**

Quando selecionado "Tipo de Campo: Ocorrências" o sistema deverá exibir em "Definição" as ocorrências (**Atraso, Falta, Hora Extra, Hora Extra Noturna, Inconsistência, Interjornada, Horas Trabalhadas, Banco de Horas Crédito, Banco de Horas Débito)**, podendo ser selecionadas para visualização ou como filtro do relatório.

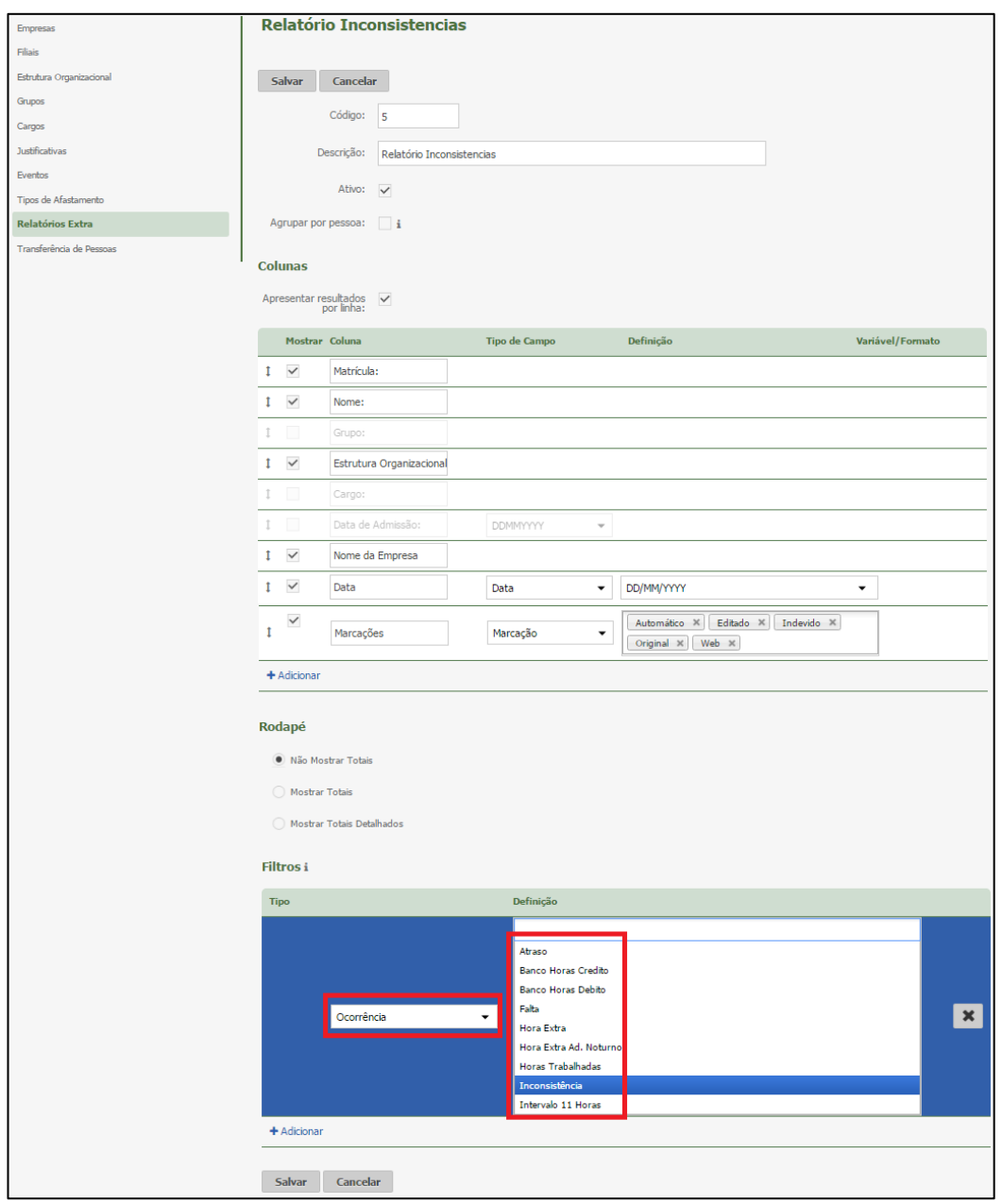

# **Regras - Atraso - Tratamento de Ocorrências**

- Ocorrência não tratada
	- o Quando utilizado na coluna Definição o parâmetro "Atraso", se o funcionário pesquisado possuir esta ocorrência, serão exibidas as horas referentes à ocorrência em relatório.
	- o Ocorrência Tratamento parcial de horas

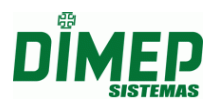

- o Após a ocorrência ter sido tratada via justificativa, caso não tenha sido justificado o total de horas em atraso, serão exibidas as horas não tratadas em relatório.
- Ocorrência Tratamento total de horas
	- o Após a ocorrência ter sido tratada via justificativa, caso tenha sido justificado o total de horas em atraso, não será exibida a ocorrência no relatório.

#### **Regras - Falta - Tratamento das Ocorrências**

- Ocorrência não tratada
	- o Quando utilizado em coluna Definição o parâmetro "Falta", se funcionário pesquisado possuir esta ocorrência, serão exibidas as horas referentes à ocorrência em relatório.
- Ocorrência Tratamento parcial de horas.
	- o Após a ocorrência ter sido tratada via justificativa e não tenha sido justificado o total de horas referente à Falta, não serão mais exibidas as horas em relatório, as horas pendentes passam a pertencer à ocorrência de Atraso.
- Ocorrência Tratamento total de horas
	- o Após a ocorrência ter sido tratada via justificativa e tenham sido justificadas todas as horas referentes à Falta, não será exibida a ocorrência em relatório.

#### **Regras - Hora Extra - Tratamento da Ocorrência**

- Ocorrência não tratada
	- o Quando utilizado em coluna Definição o parâmetro "Hora Extra", se o funcionário pesquisado possuir esta ocorrência, serão exibidas as horas referente à ocorrência em relatório.
- Ocorrência Tratamento parcial de horas
	- o Após a ocorrência ter sido tratada via justificativa e caso não tenha sido justificado o total de horas referente à Hora Extra, serão exibidas as horas não tratadas em relatório.
- Ocorrência Tratamento total de horas
	- o Após a ocorrência ter sido tratada via justificativa e caso tenham sido justificadas todas as horas referente a Hora Extra, não serão mais exibidas as horas em relatório.

# **Regras - Hora Extra Noturna - Tratamento da Ocorrência**

- Ocorrência não tratada
	- o Quando utilizado em coluna Definição o parâmetro "Hora Extra Noturna", caso o funcionário pesquisado possua esta ocorrência, serão exibidas as horas referente à ocorrência em relatório.
- Ocorrência Tratamento parcial de horas
	- o Após a ocorrência ter sido tratada via justificativa e caso não tenha sido justificado o total de horas referentes à Hora Extra Noturna, serão exibidas as horas não tratadas em relatório.

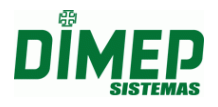

- Ocorrência Tratamento total de horas
	- o Se depois que a ocorrência tenha sido tratada via justificativa e tenham sido justificadas todas as horas referente a Hora Extra Noturna, não serão mais exibidos as horas em relatório.

#### **Regras - Inconsistência - Tratamento da Ocorrência**

- Ocorrência não tratada
	- o Quando utilizado em coluna Definição o parâmetro "Inconsistência", caso o funcionário pesquisado possua esta ocorrência, serão exibidas as horas referente à ocorrência em relatório.
- Ocorrência Tratada edição de ponto
	- o Se depois que a ocorrência for tratada pela edição de ponto ainda possuir marcação impar no dia, serão exibidas as marcações em relatório.
- Ocorrência tratada edição de ponto
	- o Após a ocorrência ter sido tratada pela edição de ponto, não existindo marcações impares no dia, não deve mais ser exibido em relatório.

#### **Regra - Interjornada**

 Quando utilizado em coluna Definição o parâmetro "Interjornada", caso o funcionário pesquisado possua esta ocorrência, serão exibidas as horas referente à ocorrência em relatório.

#### **Regra - Horas Trabalhadas**

 Quando utilizado em coluna Definição. o parâmetro "Horas Trabalhadas" deve exibir a quantidade de horas trabalhadas no dia referente ao funcionário.

#### **Regra - Banco De Horas Crédito - Tratamento Da Ocorrência**

- Quando utilizado em coluna Definição o parâmetro "Banco de Horas Crédito", caso o funcionário pesquisado possua esta ocorrência, serão exibidas as horas referentes à ocorrência em relatório.
- Quando a ocorrência de Hora Extra for tratada via justificativa "Hora Extra Creditar BH", as horas tratadas passam a ser exibidas em ocorrência "Banco de Horas Débito".
- Quando a regra de cálculo do funcionário pesquisado estiver "Banco de Horas com Acréscimo", deve mostrar em campo o valor das horas acrescidas.
- Somente as horas que se referem ao Ponto do funcionário serão exibidas como ocorrências; horas referentes ao adiantamento, lançamento de banco de horas e fechamento não serão exibidas em relatório.

#### **Regras - Banco De Horas Débito - Tratamento da Ocorrência**

- Quando utilizado em coluna Definição o parâmetro "Banco de Horas Débito", caso o funcionário pesquisado possua esta ocorrência, serão exibidas as horas referentes à ocorrência em relatório.
- Quando for removida a justifica pela tela **Faltas e Atrasos**, a ocorrência Banco de Horas Débito deixa de existir, as horas passam a ser referentes à ocorrência de Falta.

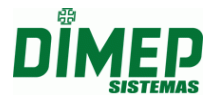

# **Formato Da Exibição Dos Valores No Relatório**

- Os valores dos campos referentes à **Atraso, Falta, Hora Extra, Hora Extra Noturna, Horas Trabalhadas, Banco de Horas Crédito** e **Banco de Horas Débito** serão exibidos no formato de horas, mostrando o total de cada dia. o Exemplo: **HH:mm**
- O valor do campo referente à Interjornada deve exibir o valor total de horas extras que foi gerado devido à ocorrência
	- o Exemplo: **HH:mm**
- O valor do campo referente à **Inconsistência** deve exibir a quantidade de inconsistências que aconteceram no dia da ocorrência
	- $\circ$  Exemplo: 08:00 13:00 | 17:00 = 1x
	- o 08:00 13:00 | 14:00 17:00 | 18:00 = 1x
	- $\circ$  08:00 = 1x

# **Regras > Empresa > Justificativa - Configuração de Justificativa**

- O sistema respeita o que esta configurada em "Definições > Empresa > Justificativa", considerando o que está marcado no campo "Opções", onde é indicado se a justificativa irá abonar ou não as horas.
- Exemplo com opção de abonar marcado
	- o Relatório configurado para exibir Ocorrência "Falta" e ocorrência "Atraso"
	- o Funcionário tem uma falta de 8:00 horas no dia 25/05/2017 com justificativa "Atestado Médico" 50% das horas
	- o Configuração de justificativa com a opção "Abonar Falta" marcado
	- o Serão exibidas em Relatório Detalhado somente as horas do campo "**Atraso**", correspondente a 04:00
- Exemplo com opção de abonar Desmarcado
	- o Relatório configurado para exibir ocorrência "Falta" e ocorrência "Atraso"
	- o O funcionário tem uma falta de 8:00 horas no dia 25/05/2017 com justificativa "Atestado Médico" 50% das horas
	- o Configuração de justificativa com a opção "Abonar Falta" Desmarcado
	- o Serão exibidas em Relatório Detalhado somente as horas do campo "**Falta**", correspondente a 08:00

#### **Ocorrências > Tipo Campo - Fórmula**

 O sistema realizará o cálculo das variáveis referentes à ocorrência quando ele for usado como fórmula.

Exemplo:

Ocorrência Hora Extra, Variável A Ocorrência Hora Extra Noturno, Variável B Formula (a+b) Apontamentos 08:00 - 12:00 | 13:00 - 23:00 Hora extra 05:00 Hora extra Noturna 01:09 Hora extra(A) + Hora extra noturna(B) =  $06:09$ 

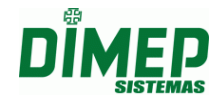

**Revisão – 09 – Fevereiro de 2018.**

**Dimas de Melo Pimenta Sistemas de Ponto e Acesso Ltda. Av. Mofarrej, 840 - CEP 05311-000 - São Paulo - SP - BRASIL Fone: 55 11 3646-4000 [www.dimep.com.br](http://www.dimep.com.br/) / dimep@dimep.com.br**

**Manual produzido por:**

**Dimas de Melo Pimenta - Sistemas de Ponto e Acesso Ltda.**

**Imagens meramente ilustrativas.**

**As especificações aqui mencionadas têm caráter informativo e podem sofrer alterações sem aviso prévio.**

**É proibida a reprodução total ou parcial, por qualquer meio, do conteúdo deste manual sem a autorização prévia por escrito da Dimas de Melo Pimenta - Sistemas de Ponto e Acesso Ltda. Todos os direitos reservados a Dimas de Melo Pimenta - Sistemas de Ponto e Acesso Ltda.**